# **CASIO.**

# **EX-word**

## **DATAPLUS10**

雷子辞書

# 取扱説明書 XD-Z7100 XD-Z7200  $XD - 77400$  $XD - 77500$  $XD - 77700$

- ●ご使用の前に「安全上のご注意」をよくお 読みの上、正しくお使いください。
- 本書は、お読みになった後も大切に保管 してください。
- ●本書の説明は、複数の電子辞書を対象に しています。説明・画面例やイラストなど は、「XD-Z7100」を使用しています。

カシオ電子辞書お客様 サポートメニューの「取 扱説明書ダウンロード」 から電子版の取扱説明 書をご覧いただけます。

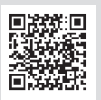

<http://casio.jp/support/exword/>

[本機をご使用になる前に](#page-14-0) 辞典をひく [基本的な使いかたを知る](#page-25-0) 文字を入力する [キーボードやタッチペンを使う](#page-56-0) 辞典を活用する [より詳しくことばを調べる](#page-75-0) 学習帳を使う [単語帳ほか学習に役立つ機能を使う](#page-103-0) [お役立ち機能を使う](#page-131-0) 音声機能や電卓などを使う 収録辞典を使う [収録されている辞典を使う](#page-161-0) お役立ち情報を見る [困ったときや設定変更などを見る](#page-229-0)

## [用語から探す\(さくいん\)](#page-259-0)

# <span id="page-1-0"></span>**電子辞書を使ってみよう!**

電子辞書の操作はホーム画面から始めます。ホーム画面でことばを調べた り、やりたいことを選びます。

キーや画面の「ホーム」を押したりタッチするとホーム画面が表示されます。

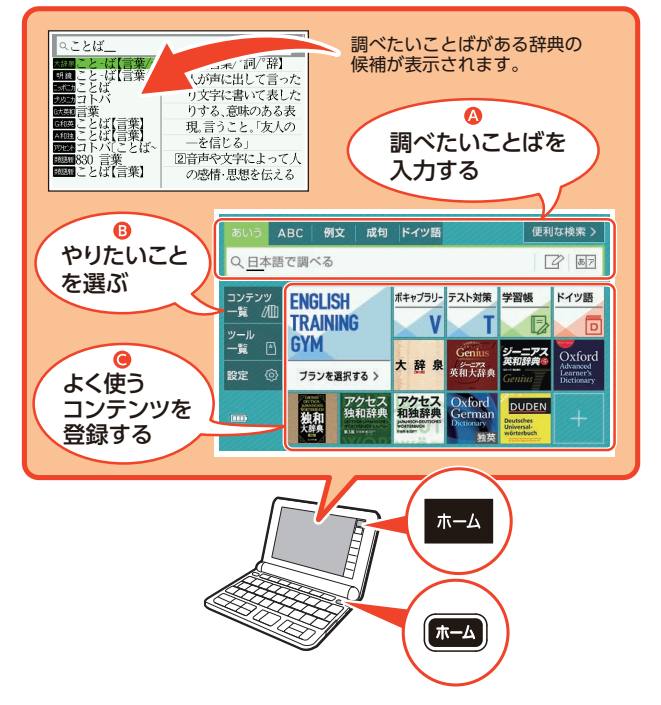

4 調べたいことばを入力する→ [24](#page-25-0)、79 [ページ](#page-80-0) やりたいことを選ぶ

- 辞典を選ぶ(コンテンツ一覧) → 28 [ページ](#page-29-0)
- 学習帳や電卓などを使う(ツール一覧) →[74](#page-75-0)、[102](#page-103-0)、[141](#page-142-0)、143 [ページ](#page-144-0)
- 設定を変更する→242[ページ](#page-243-0)
- ●よく使うコンテンツを登録する→33[ページ](#page-34-0)

**目次**

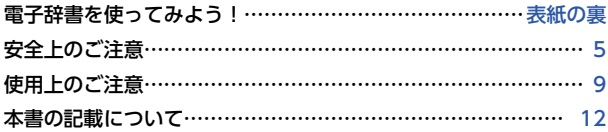

# **本機をご使用になる前に**

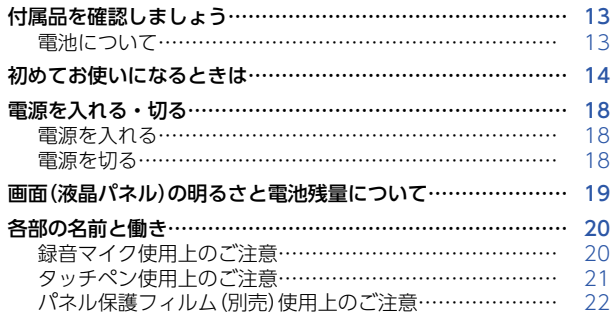

## **辞典をひく**

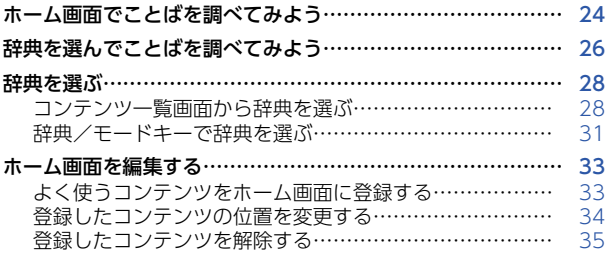

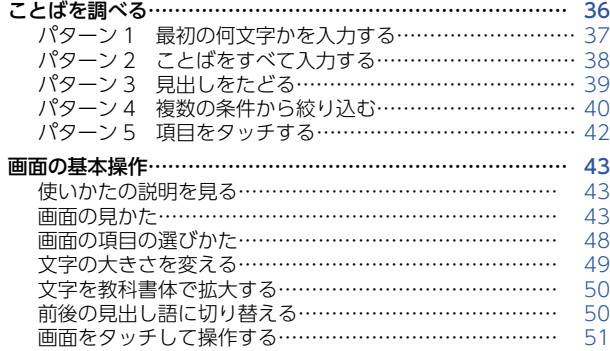

# **文字を入力する**

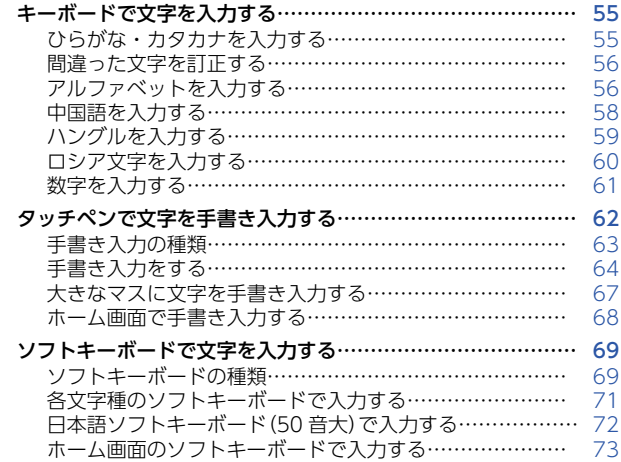

## **辞典を活用する**

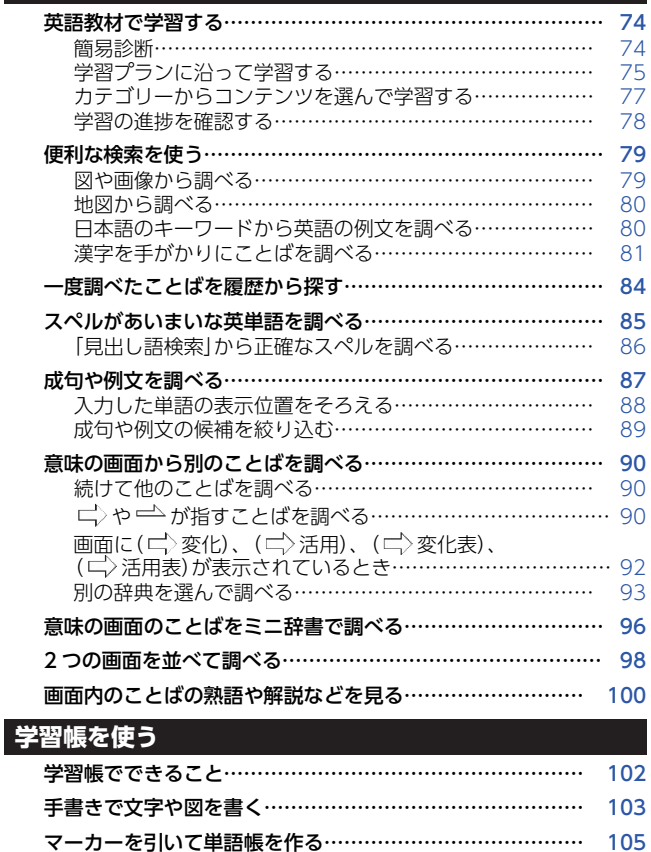

# **お役立ち機能を使う**

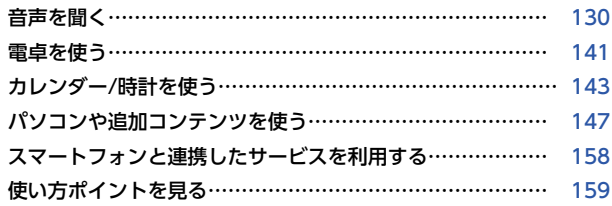

## **収録辞典を使う**

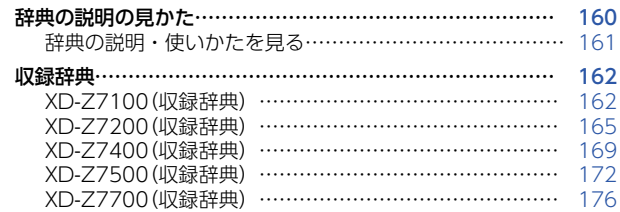

## **お役立ち情報を見る**

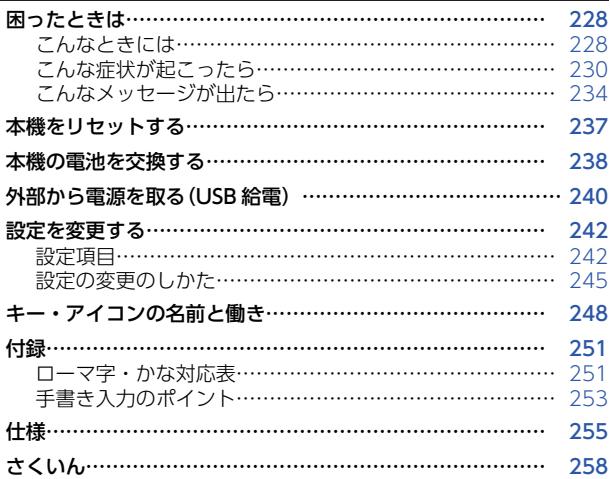

# <span id="page-6-0"></span>**安全上のご注意**

このたびは本機をお買い上げいただきまして、誠にありがとうございます。 ご使用になる前に、この「安全上のご注意」をよくお読みの上、正しくお使い ください。

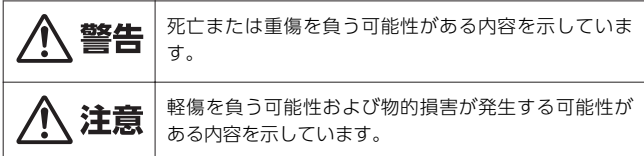

絵表示の例

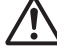

記号は「気をつけるべきこと」を意味しています。

記号は「してはいけないこと」を意味しています(左の例は分解禁  $| \vdash \rangle$ .

記号は「しなければならないこと」を意味しています。

# 警告

#### 電池について

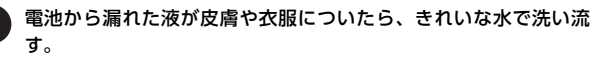

目に入った場合は、失明などの恐れがあります。洗い流した後、す ぐに医師の診察を受けてください。

#### USB ケーブルについて

USB ケーブルによる火災・感電を防ぐため、次のことは必ず守る。

- 指定品以外の USB ケーブルは絶対に使わない
- 重いものを乗せない、USB ケーブルを束ねたまま使わない
- 加熱しない、加工しない、傷つけない
- 無理に曲げない、ねじらない、引っ張らない

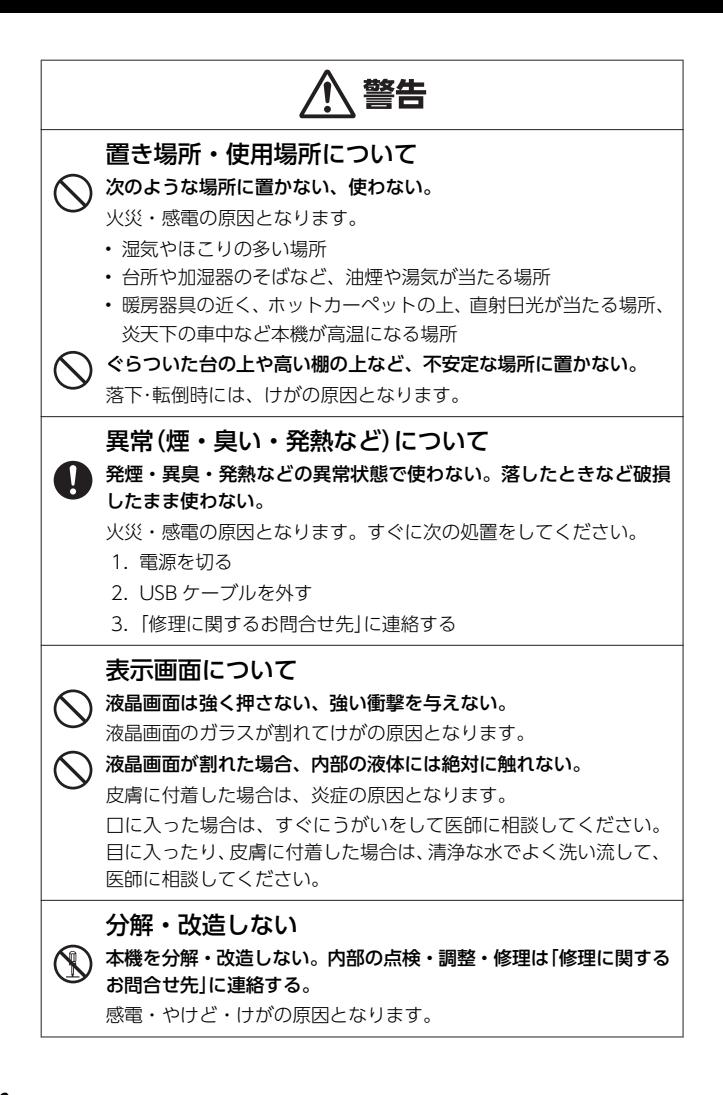

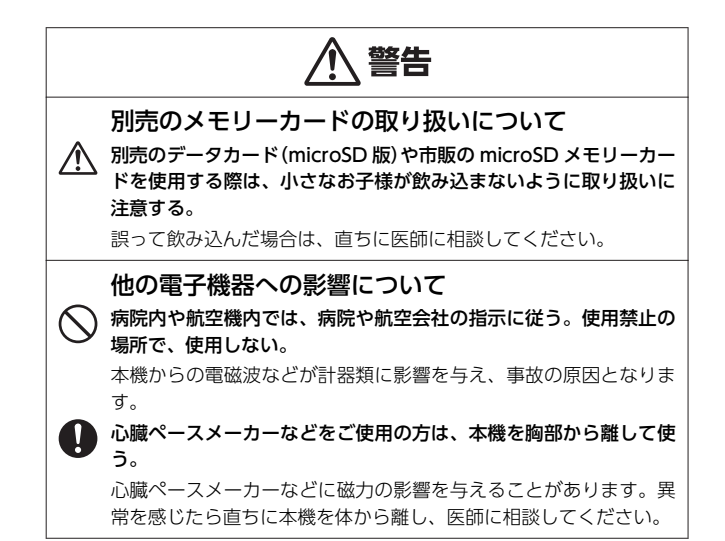

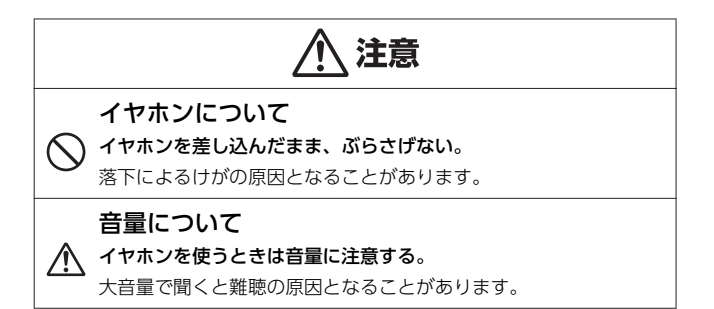

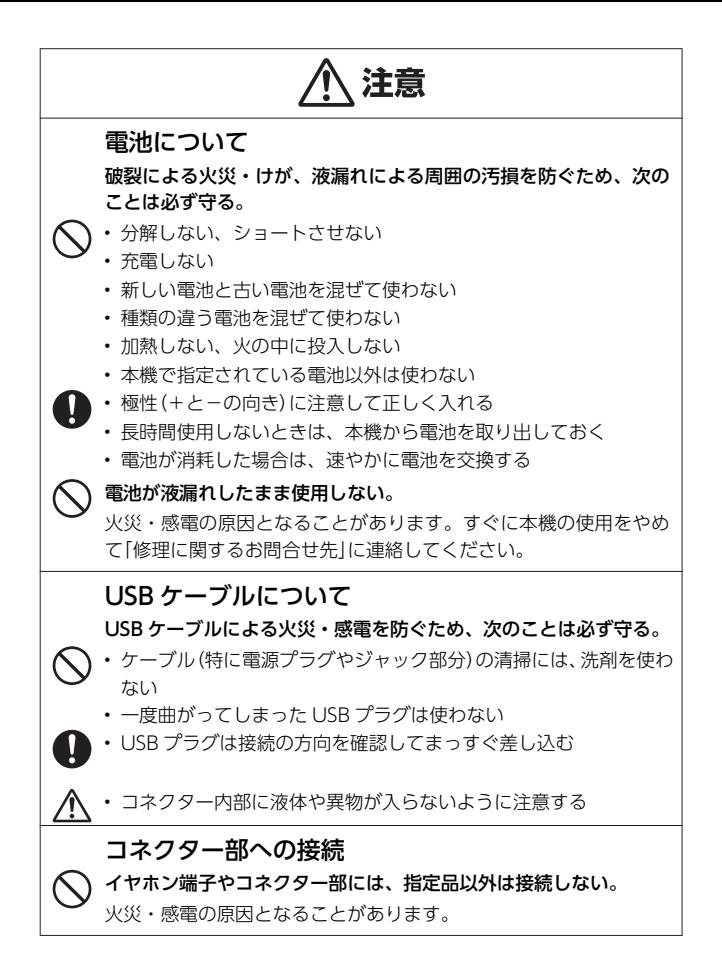

# <span id="page-10-0"></span>**使用上のご注意**

- 本機は精密な電子部品で構成されています。データが正常に保持できなく なったり、故障の原因になりますので、次のことに注意してください。
	- ⁃ 落としたり、「強い衝撃」「曲げ」「ひねり」などを加えないでください。また、ズ ボンのポケットに入れたり、硬いものと一緒にカバンに入れないようにご注意 ください。
	- ⁃ ボールペンなど尖ったものでキー操作しないでください。
	- ⁃ 液晶パネルに強い力を加えたり、ボールペンなど尖ったもので突いたり入力し たりしないでください。液晶パネルの一部はガラスでできていますので、傷つ いたり、割れることがあります。
	- ⁃ 分解しないでください。分解により故障した場合は、保証期間内でも有料修理 となります。
	- ⁃ 静電気が発生しやすい場所では使わないでください。
- 極端な温度条件下での使用や保管は避けてください。 低温では表示の応答速度が遅くなったり、点灯しなくなったりします。ま た、直射日光の当たる場所や窓際または暖房器具の近くなど、極端に温度 が高くなる場所には置かないでください。ケースの変色や変形、または電

子回路の故障の原因になります。

- 湿気やほこりの多い場所での使用や保管は避けてください。 水が直接かかるような使用は避けるとともに、湿気やほこりにも十分ご注 意ください。電子回路の故障の原因になります。
- お手入れの際は、乾いた柔らかい布をご使用ください。 特に汚れがひどい場合は、中性洗剤に浸した布を固くしぼっておふきくだ さい。なお、シンナーやベンジンなどの揮発性溶剤は使用しないでくださ い。キーの上の文字が消えたり、ケースにシミを付けてしまう恐れがあり ます。
- 磁気カードに近づけないでください。

クレジットカード、キャッシュカード、プリペイドカードなどの磁気を帯 びたものを本機に極端に近づけないでください。本機は磁気を帯びた部品 を使用しているため、磁気カードが使用できなくなることがあります。

- 充電池を使用するときは、次のことに注意してください。
	- ⁃ 充電池は、パナソニックグループ製の単 3 形 eneloop(エネループ)または、 パナソニック株式会社製の単 3 形充電式 EVOLTA(エボルタ)をご使用くださ い。これ以外の充電池は使用しないでください。
	- ⁃ 充電池の充電は、必ず専用の充電器をご使用ください。
	- ⁃ 充電池を電子辞書本体にセットしたままでは充電できません。
	- ⁃ eneloop、充電式 EVOLTA、および各充電池専用の充電器を使用する場合は、 各製品に付属の取扱説明書や注意書きをお読みいただき、条件を守ってご使用 ください。

• 大切なデータは控えをとってください。

本機や microSD メモリーカードにパソコンから転送した内容は、パソコン 側のデータも消去せずバックアップとして保管してください。本機の故 障、修理などにより、記憶内容が消えることがあります。

#### 液晶パネルについて

本機に使用されている液晶パネルは、非常に高精度な技術で作られており、 99.99%以上の有効画素がありますが、0.01%以下の画素欠けや常時点灯するも のがあります。これらは、故障ではありませんので、あらかじめご了承ください。 また、製品ごとに色味ズレ、色味ムラなどが発生する場合がありますが、製品の 性能であり、不具合ではありません。

- 本機の画面に表示される表・図は画面上での一覧性を重視して収録してお り、一部に簡略化されたフォントを使用しています。また、表・図以外で も本機の表示ドット構成の都合により、簡略化された字体が表示されるこ とがあります。
- 本機の画面に表示される字体は JIS X 0213:2004 の漢字集合に準拠した フォントを使用しています。
	- 2004 年改正で変更のあった字形に対応しています。
	- 例) [逢|→[逢|、[辻|→[辻|、[飴|→[飴|、[祇|→[祇|、[葛|→[葛|、[擢|→[撰| など
- 本機の「図から検索」や「ノート」などで表示される小さな図(サムネイル)は 縮小して表示させているため、文字や線が粗く表示されるものがありま す。
- 本書および本機の使用、故障・修理などによりデータが消えたり変化した ことで生じた損害、逸失利益、または第三者からのいかなる請求につきま しても、弊社では一切その責任を負えません。
- 海外で使うときは、次のことに注意してください。
	- ⁃ 本機は日本の安全規格に基づいて製造されています。海外の各国(地域)にも日 本と同様の安全規格や電波管理法があります。それぞれの国(地域)の規格は国 (地域)ごとに異なっています。そのため日本で購入された製品を海外でご使用 になる場合は、ご使用になる国(地域)の電気事情をご確認の上、お客様の自己 責任においてお使いください。
	- ⁃ AC アダプターをご使用になる場合は、本機指定の専用 AC アダプターをご使 用ください。ご使用になる国(地域)によっては AC アダプターのプラグ形状が 異なりますので、あらかじめ旅行代理店などにお問い合わせください。

# 著作権に関するご注意

本機に収録した各辞典/モード(コンテンツ)の内容は、各著作物を、各編者 /監修者および各発行所のご協力を得て編集してあります。

本機に収録した内容および本書の一部または全部を無断で転載/複写するこ とは禁止されています。

また、個人としてご利用になるほかは、著作権法上、各編者/監修者、各発 行所および弊社に無断では使用できませんのでご注意ください。

• 各辞典/モードの著作権表記や収録語数などは、ガイド機能の「著作権」項 目で見ることができます[\(辞典の凡例などを見る](#page-162-0) 161 [ページ\)](#page-162-0)。

#### 収録コンテンツの内容

- 画面表示の都合、その他の事情により、各編者/監修者や各発行所の監修 に基づき、書籍版と異なる表示をした箇所があります。 また、書籍版に基づいて編集したものに関しては、社会情勢の変化などに は対応していない場合があります。
- 本機に収録した辞典などの各コンテンツは、それぞれの書籍版に基づいて 出版社より、電子データとして作成、提供されており、その情報量故に誤 植などは避けられない場合があります。 各コンテンツ内容の著作権は出版社に帰属しておりますので、弊社におい て、その内容を改良・改変することはできません。 それぞれのコンテンツにおける誤記、誤植、誤用につきましては、出版社 に連絡させていただいておりますので、あらかじめご了承ください。
- コンテンツの編集時期などにより、必ずしも最新の情報には対応していな い場合があります。
- 各コンテンツごとに、史実に対する解釈や説明に相違がある場合がありま すが、各出版社/編者/執筆者の見解を尊重し、出版社提供の内容のまま 収録しております。
- 書籍版 CD に基づいて収録した音声は、CD の内容・構成・速度と異なる 場合があります。
- 一部のコンテンツを除き、写真・図・表・囲み記事・付録は収録されてお りません。

# <span id="page-13-0"></span>**本書の記載について**

- 本書の内容については、将来予告なしに変更することがあります。
- 本書の内容については万全を期して作成いたしましたが、万一ご不審な点 や誤りなど、お気付きのことがありましたらご連絡ください。
- 本書の一部または全部を無断で複写することは禁止されています。また、 個人としてご利用になるほかは、著作権法上、弊社に無断では使用できま せん。
- 本書では「microSD メモリーカード」および「microSDHC メモリーカー ド」の名称を「microSD メモリーカード」と呼びます。
- 本書に記載している画面やイラストは、実際の製品と異なる場合がありま す。また、キーおよび画面アイコンは、簡略化して記載しています。

$$
\text{M)}\quad \boxed{\text{m$--A$}} \rightarrow \boxed{\text{m$--A$}} ,\quad \boxed{\text{m$--A$}} \rightarrow \boxed{\text{m$--A$}} \rightarrow \boxed{\text{m$--A$}} ,\quad \boxed{\text{m$--A$}} \rightarrow \boxed{\text{m$--K$}} \rightarrow \boxed{\text{m$--K$}}
$$

• 本書に記載している画面の文字の大きさは、お買い上げ時の設定と異なる ことがあります。文字の大きさは、変更できます (→49 [ページ](#page-50-0))。

## 登録商標・商標の表記

以下の用語は、それぞれ各社の登録商標または商標です。

- Windows、Windows Media は、米国 Microsoft Corporation の米国 およびその他の国における登録商標または商標です。
- •「eneloop」は、パナソニックグループの登録商標です。
- •「EVOLTA」は、パナソニック株式会社の登録商標です。
- Macintosh および Mac OS は、米国および他の国々で登録された Apple Inc.の商標です。
- QR コードは、株式会社デンソーウェーブの登録商標です。
- microSDHC ロゴは SD-3C, LLC の商標です。
- その他、本書や本機に掲載されてい る会社名・製品名は、各社の商標ま たは登録商標です。

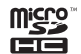

# 本機をご使用 になる前に

# <span id="page-14-0"></span>**付属品を確認しましょう**

ご使用になる前に、次の付属品がそろっているか確認してください。

- アルカリ単 3 形乾電池 2 本
- タッチペン(本体側面に収納されて います→21 [ページ\)](#page-22-0)

お買い上げになった商品(特別梱包商 品など)によっては、付属品が異なる 場合があります。

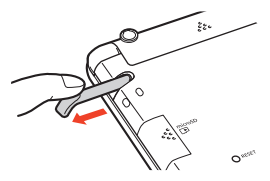

# 電池について

- 本機はアルカリ乾電池および充電池(eneloop(エネループ)および充電式 EVOLTA(エボルタ))に対応しています。指定以外の電池を本機に使用しな いでください。電池の特性と本機の仕様の不一致により、所定の電池寿命 を満たさなかったり、誤動作の原因となることがあります。
- 充電池および充電器は商品に付属しておりません。充電池および充電器は 電器店、量販店などでお買い求めください。
- 本機に付属の電池は、自己放電によりいくらか消耗している場合があり、 [「仕様」\(](#page-256-0)→255[ページ\)](#page-256-0)に記載されている使用時間に満たないうちに寿命 となることがあります。
- ご使用方法や microSD メモリーカードの種類・使用状況によっては、電池 寿命が著しく短くなることがあります。特に画面の明るさを高く設定する と、電池の消耗が早くなりますので、ご注意ください。
- 音声の再生・録音中や動画再生中(本機は動画を含むコンテンツを収録して いません。別売の動画を含む追加コンテンツを使用できます)、使用状況(電 池消耗状態、室温など)によっては、電源が一度切れた後に「電池設定」画面 となることがあります。この場合、早めに雷池を交換してください(→[238](#page-239-0) [ページ\)](#page-239-0)。

# <span id="page-15-0"></span>**初めてお使いになるときは**

本機を使用する前に、付属のアルカリ単 3 形乾電池 2 本を入れてください。

#### ■1 電池ブタを取り外す

• 2 箇所の 2% 部分を押しながら 矢印の方向へスライドさせま す。

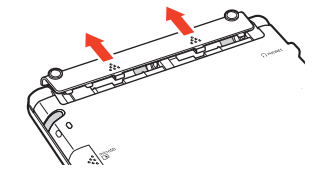

#### 2 乾電池 2 本を入れ、電池ブタを取り付ける

- 1. 図のように(-)極側を電池 ボックスにセットする。
- 取り出し用リボンが電池ボッ クス内に収まっている場合 は、先を外に出してください。

2. 取り出し用リボンの上に電池 が載るようにして、(+)極側を 電池ボックスに押し込む。

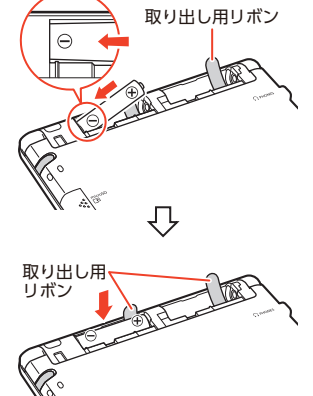

#### 正しくセットされた状態

- バネがはみ出ていない
- 取り出し用リボンが電池の下にもぐ り込んだりせず、まっすぐ上に出て いる
- 電池の極性(+-)が間違っていない
	- 3. 本体に電池ブタを取り付け る。

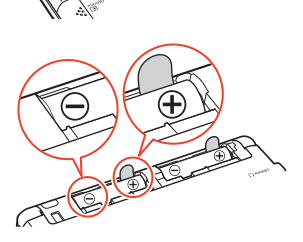

#### 3 本体側面から付属のタッチペンを取り出し、本体裏面にあるリ セットボタンを押す

• つまようじや鉛筆など、先端の 折れやすいものを使わないで ください。故障の原因になりま す。

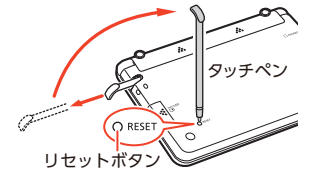

#### 4 中央部分に指をかけて、本機を開ける

• 本書では、各キーを、図のように簡略化して記載しています。

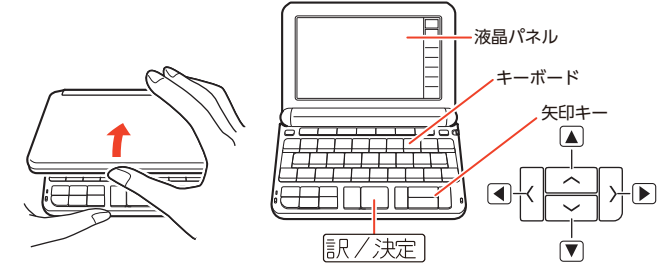

「電池設定」画面が表示されま す。

•「液晶保護フィルムが正しく貼 られていない...」のメッセージ が表示されることがありま す。液晶パネルに保護フィルム (別売)を貼り付けている場 合、保護フィルムをはがすと 「電池設定」画面が表示されま す。保護フィルムを貼り付けて いない場合は、[「こんなメッ](#page-235-0) [セージが出たら」\(](#page-235-0) $\rightarrow$ [234](#page-235-0) [ページ\)](#page-235-0)をご覧ください。

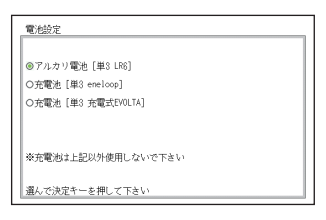

#### 5 「 アルカリ電池[単 3 LR6]」になっていることを確認する

• 付属のアルカリ乾電池ではな く、市販の eneloop(エネルー プ)を入れた場合は「●充電池 [単 3 eneloop]」に、充電式 EVOLTA(エボルタ)を入れた 場合は「●充電池「単3充電式 EVOLTA1Iに、▲または▼ を押して変更してください。

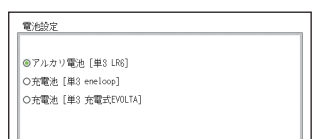

- 市販のアルカリ乾電池 EVOLTA (エボルタ)を入れた場合は、「●アルカ リ電池[単 3 LR6]」にしてください。
- 6 訳/決定 を押す
	- 時刻設定の画面が表示されま す。

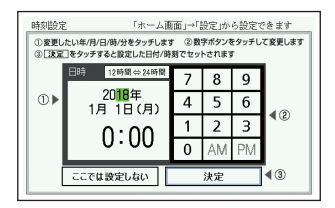

#### 7 日付・時刻を設定する

 $\cdot$  A  $\nabla$   $\blacksquare$   $\blacktriangleright$   $k$   $\forall i$  and  $k$ タッチペンでタッチして設定 項目を選んだ後、画面に表示さ れているキーをタッチして設 定します。

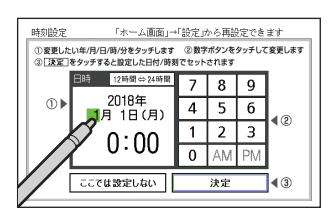

#### 例)2018 年 9 月 20 日 16:30 に設定する

- 1.「年」の下 2 桁が選ばれているとき に【1】【8】とタッチして、「2018」 (年)と入力する。
	- 設定範囲は、2001 年~2099 年 です。
- 2.「月」の左側の数字をタッチする。
- 3.【9】をタッチして、「9」(月)と入力する。
	- 一桁の数字は、最初に「0」を入力します。
- 4. 手順 2、3 と同じように操作して、「20」(日)・「16」(時)・「30」(分)の順 に入力する。

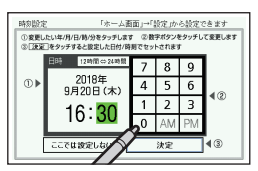

本機をご使用になる前に

- •【12 時間⇔24 時間】をタッチするごとに、12 時間制と 24 時間制が切り 替わります。
- 12 時間制の時刻を設定するときは、【AM】(午前)または【PM】(午後)を タッチしてから時刻を入力してください。
- 時刻の設定範囲は、24 時間制のとき「0:00~23:59」、12 時間制のとき 「AM 12:00~ PM 11:59」です。
- •【ここでは設定しない】をタッチすると、設定を変更せずにホーム画面が 表示されます。

#### 8 【決定】をタッチする

- または △▼■■▶で【決 定】を選び 訳/決定 を押しま す。
- ホーム画面が表示されます。
- タッチペンは、紛失防止のた め、使い終わったら元の収納部 に戻してください(→21[ペー](#page-22-0) [ジ\)](#page-22-0)。

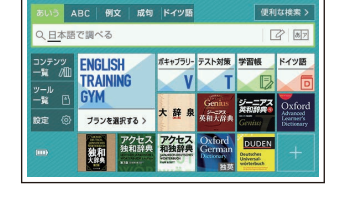

- 日付や時刻を間違って設定した場合は[、「カレンダー/時計を使う」\(](#page-144-0)→[143](#page-144-0) [ページ\)](#page-144-0)をご覧になり、設定し直してください。
- 液晶パネルの明るさなど本機の設定を変更することができます(→[242](#page-243-0) [ページ\)](#page-243-0)。
- ホーム画面によく使うコンテンツを登録して、素早く呼び出すことができ ます (→33[ページ](#page-34-0))。

# <span id="page-19-0"></span>**電源を入れる・切る**

本機は、開け閉めすることで電源の入・切が自動でできるようになっていま す。

## 電源を入れる

本機の中央部分に指をかけて開くと、自動的に電源が入ります。

- 前回電源を切ったとき(または自動 的に切れたとき)と同じ画面が表示 されます。
- 電池の無駄な消耗を避けるため、電 源が入った状態で数分間何も操作 をしないと、自動的に電源が切れま す(オートパワーオフ→242[ペー](#page-243-0) [ジ\)](#page-243-0)。
- 電源が切れているときに「電源」を 押すと電源が入ります。
- 電源が切れているときに辞典/ モードキー(→28[ページ\)](#page-29-0)を押す と電源が入り、その辞典/モード キーに登録されている辞典が表示 されます。
- USB 給電 (→ 240 [ページ](#page-241-0))を行う と、自動的に電源が入ります。

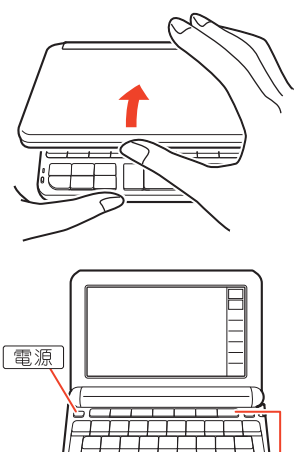

辞典/モードキー

## 電源を切る

本機を閉じると、自動的に電源が切れます。

- 電源が入っているときに 【電源】 を押すと電源が切れます。
- 音声プレーヤー再生中 (→139 [ページ\)](#page-140-0)に本機を閉じても、再生は続きま す。

# <span id="page-20-0"></span>**画面(液晶パネル)の明るさと電池残 量について**

画面の明るさを 5 段階で設定できます(お買い上げ時は「3」に設定されていま す)。

約 30 秒間何も操作をしないと、画面が暗く(明るさ1)なります。このとき何 か操作をすれば、元の明るさになります。

- 画面の明るさ・暗くなるまでの時間(点灯時間)は、変更することができま す( 247 [ページ\)](#page-248-0)。
- 音声や動画(別売の動画を含む追加コンテンツ)を再生しているときは、点 灯時間を過ぎても暗くなりません。

#### 電池残量について

画面を明るくし続けたり、音声や動画(別売の動画を含む追加コンテンツ)を 頻繁に再生したりすると、電池寿命が短くなります。

ホーム画面左下やコンテンツ一覧画面右上のアイコンで、電池の残量を確認 できます。

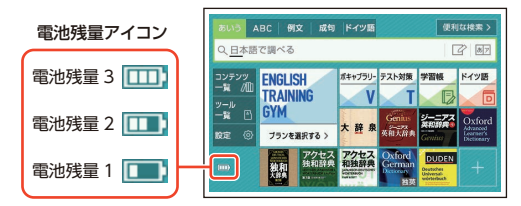

- 電池残量 0 になると、電源が切れ、画面が消えます。
- 電池残量 1 のときは、操作が正しく行えない、途中で電源が切れるなどの 可能性がありますので、電池の交換をお勧めします。
- 音声や動画(別売の動画を含む追加コンテンツ)を頻繁に再生する場合は、 [「外部から電源を取る\(USB 給電\)」\(](#page-241-0)→240[ページ\)](#page-241-0)をお勧めします。

# <span id="page-21-0"></span>**各部の名前と働き**

• [キー・アイコンの名前と働き](#page-249-0)→ 248 [ページ](#page-249-0)

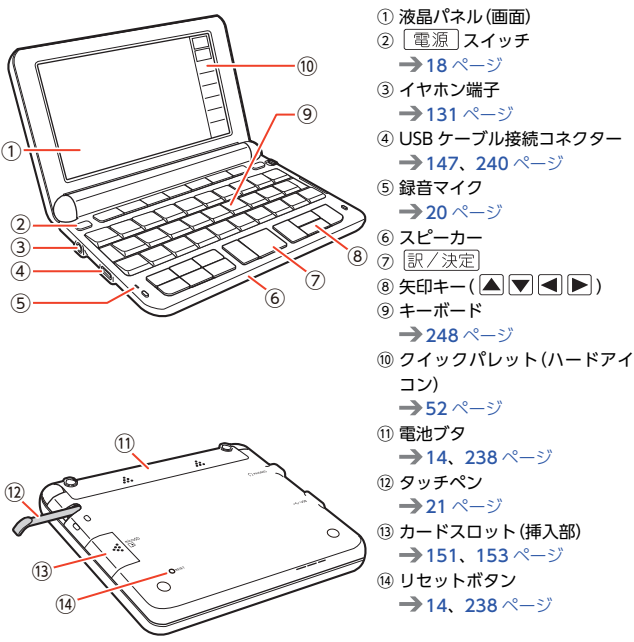

# 録音マイク使用上のご注意

一般的にマイク録音では、周囲の音やノイズも録音されます。録音機能をよ り快適にお使いいただくために、以下のことに注意してご使用ください。

- •「録音中」が表示されてから、マイクに向かって、はっきりとした声で発音 してください。
- 発音し終わったら、すみやかに 訳/決定 を押して、録音を終了してくださ い。 → 136 [ページ](#page-137-0)

# <span id="page-22-0"></span>タッチペン使用上のご注意

タッチペンで画面に文字を書いたり、画面にタッチして操作を進めたりする ことができます。

- [画面をタッチして操作する](#page-52-0)→51[ページ](#page-52-0)
- [タッチペンで文字を手書き入力する](#page-63-0) → 62 [ページ](#page-63-0)

## タッチペンを取り出す

タッチペンは本体側面に収納されて います。 タッチペンの先端に指をかけ、まっす

ぐ引き出します。

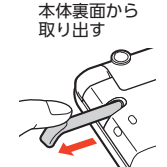

本体を開いた状態 から取り出す

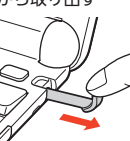

本機をご使用になる前に

## タッチペンをしまう

タッチペンの先端をまっすぐ押し込むようにしてしまいます。

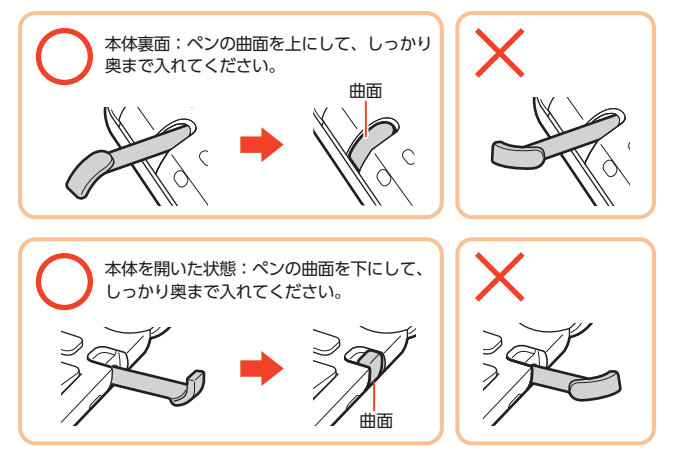

• タッチペンをなくさないように注意してください。

## <span id="page-23-0"></span>タッチや文字入力するときのポイント

- 液晶パネルにタッチするとき、力を インスタック 液晶パネル(画面) 入れる必要はありません。
- 液晶パネルの表面を強く押した り、力を込めて入力したりしないで ください。液晶パネルにひびが入っ たり、割れたりすることがありま す。
- 液晶パネルにタッチするときは、画 面の背側に手を添えてください。
- タッチペンで入力する場合は、必ず 付属のタッチペンをご使用くださ  $\mathbf{L}$

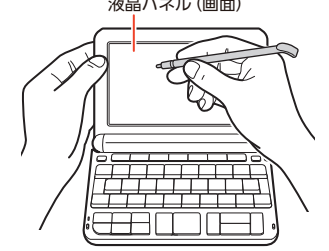

- 指で入力する場合は、爪を立てないでください。
- タッチした文字やアイコンが正しく認識されない(反応しない)ときや、 タッチペンでタッチする位置と表示される手書き文字がずれているとき は、画面を調整してください(→245[ページ\)](#page-246-0)。

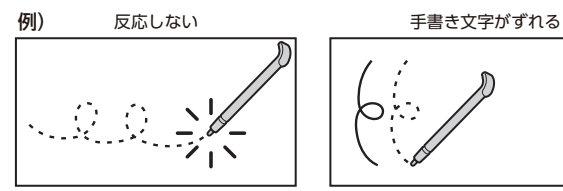

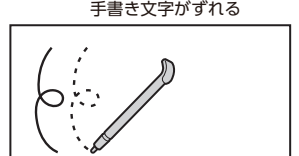

# パネル保護フィルム(別売)使用上のご注意

液晶パネルに保護フィルムを貼り付ける場合は、弊社純正品のご使用を推奨 します。

純正品以外を使用すると、下記の障害が発生する恐れがあります。

- サイズ、厚み、表面処理方法、透過率、接着方法等が異なるため、液晶パ ネルの入力性能、視認性に影響を及ぼすことがあります。
- 保護フィルムの貼り付け方(ケース枠への入り込み異物の付着)およびカッ ト方法(サイズを含む)によっては、製品が正常に動作しなくなることがあ ります。

保護フィルムを貼り付けて使用する場合、貼り付けている状態によっては、 次の症状が起こることがあります。

- 正常に動作しない(ロックする・フリーズする)
- キーボードを押しても反応しない
- タッチした文字やアイコンが正しく認識されない
- 手書きした文字がずれる

上記の場合は保護フィルムを一度はがして、正常に動作するか確認してくだ さい。

# パネル保護フィルムを貼るときのポイント

保護フィルムがパネル枠の下に入り込んでいないか

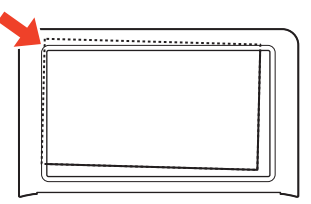

- 保護フィルムは、パネルの枠内に正しく貼り付けてください。
- 保護フィルムとパネルの間に"異物"が入り込んでいないか

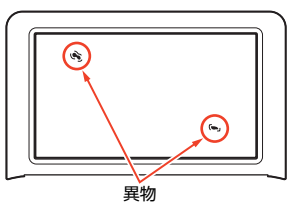

• 異物が入り込まないように、注意して貼り付けてください。

# <span id="page-25-0"></span>**ホーム画面でことばを調べてみよう**

ホーム画面では、使う辞典を気にせずに、複数の辞典からことばを調べるこ とができます(複数辞書検索)。ここでは、「ななかまど(七竈)」を調べてみま しょう。

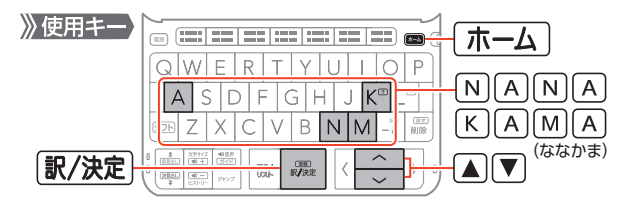

Q 日本語 調べる

æ

**ENGLISH** 

**GYM** 

**TRAINING** 

ブランを選択する>

使利な検索>

**DUDEN** 

⋒

 $\sqrt{2}$   $\sqrt{37}$ 

ドイツ語

例文 成句 ドイツ語

ボキャブラリーテスト対策 学習帳

ū

アクセス<br>和独辞典

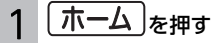

ホーム画面が表示されます。 「あいう」(日本語)にカーソル ( )が付いていることを確認し ます。カーソルが付いていない場 合は、「あいう」をタッチします。

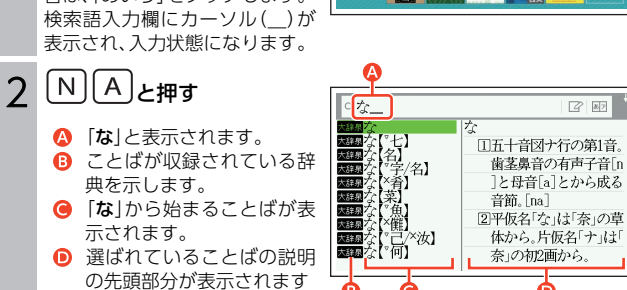

A

Ġ

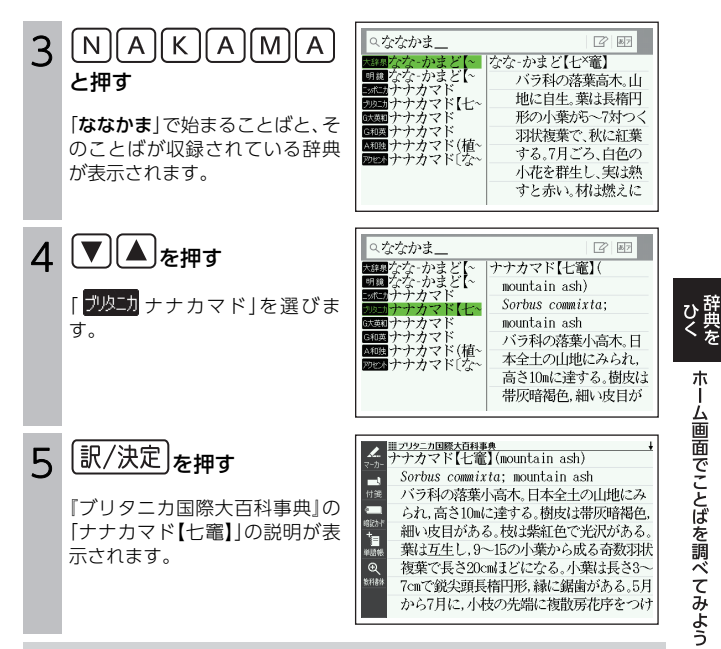

## ホーム画面でできる、いろいろな調べかた

ホーム画面の該当する部分をタッチすると、いろいろな方法で調べることが できます。下のホーム画面は XD-Z7100 を例にしています。

- **◎ アルファベットで調べる**
- $\overline{6}$  成句や例文を調べる  $\rightarrow$  [87](#page-88-0) [ページ](#page-88-0)
- 外国語(英語以外)で調べる 表示されている言語でことば を調べることができます。
- 手書きのマスやソフトキー ボードで入力して調べる [68](#page-69-0)、73 [ページ](#page-74-0)

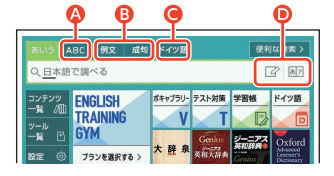

• ●は調べたいことばの種類により、アイコンが変わることや、表示されな いことがあります。

# <span id="page-27-0"></span>**辞典を選んでことばを調べてみよう**

使いたい辞典を選び、ことばを調べる例を説明します。ここでは、国語辞典 で「明鏡止水」の意味を調べてみましょう。

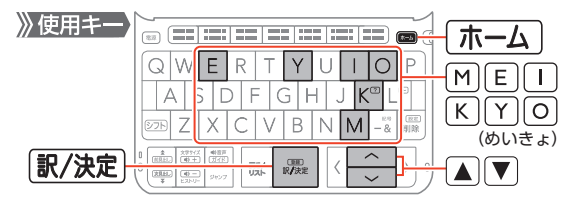

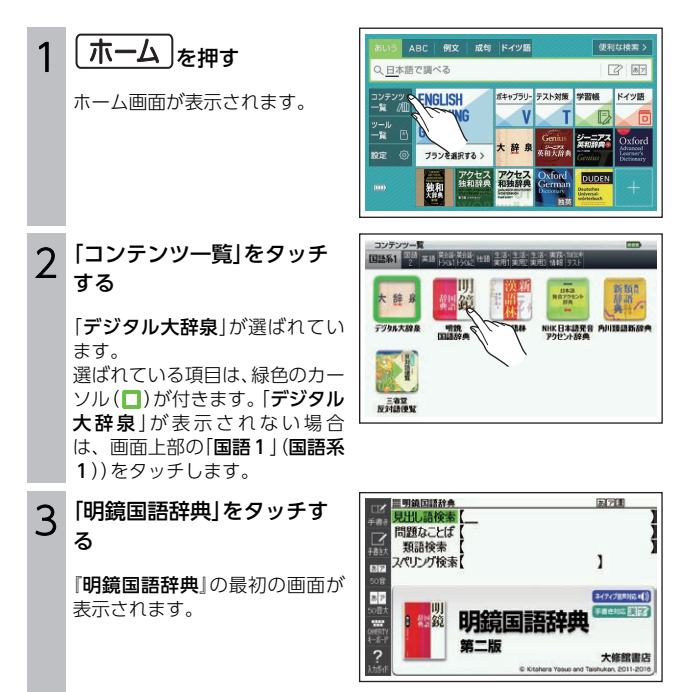

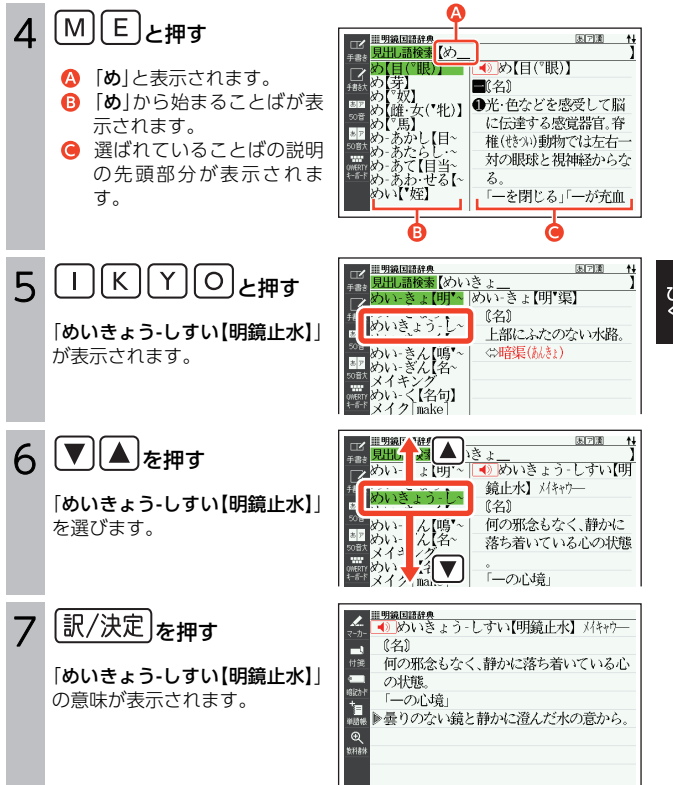

辞典を選んでことばを調べてみよう

# <span id="page-29-0"></span>**辞典を選ぶ**

本機に収録されている辞典を選ぶには、次の方法があります。

- コンテンツ一覧から選ぶ
- 辞典/モードキーを押して選ぶ→31 [ページ](#page-32-0)
- 画面をタッチして選ぶ→53[ページ](#page-54-0)
- ホーム画面に登録した辞典から選ぶ→33[ページ](#page-34-0)

使う辞典に迷ったら、ホーム画面で複数の辞典からことばを調べることもで きます(→24[ページ\)](#page-25-0)。

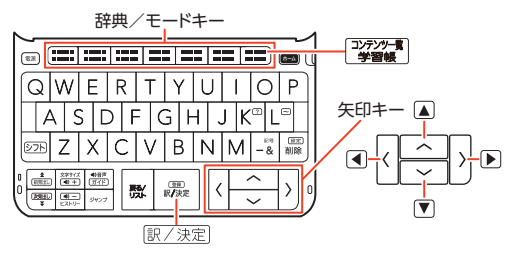

# コンテンツ一覧画面から辞典を選ぶ

#### 1 本機を開ける

• 電源が入り、前回電源を切る直 前の画面が表示されます。

## 2 2 巻き た押す

- コンテンツ一覧画面が表示さ れます。
- 選ばれているカテゴリーや辞 典には、緑色のカーソル(■や  $\Box$ )が付きます。
- コンテンツ一覧画面が表示さ れない場合は、もう一度 コンテンツー覧<br>| 学習帳 を押します。
- ホーム画面で「コンテンツ一 覧」を選んでも同じです。

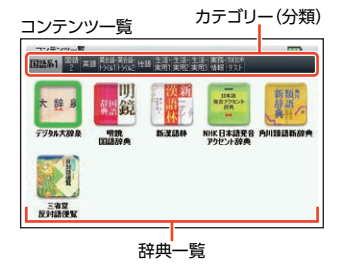

 *28*

3 を押した後に、 で切り替えたいカテゴリーを選ぶ

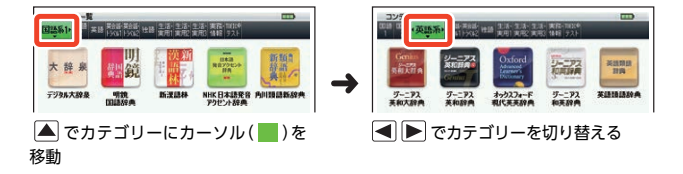

4 マを押した後に、 ▲ママートで辞典を選ぶ

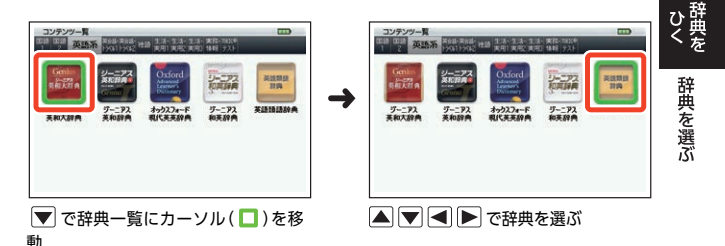

- 辞典一覧の最初または最後の辞典が選ばれているときに、■または▶ を押すとカテゴリーが切り替わります。
- 辞典一覧の上段の辞典が選ばれているときに、▲ を押すとカーソルがカ テゴリーに移動します。

#### 5 駅/決定 を押す

- 選んだ辞典の最初の画面が表 示されます。
- (フォルダー)アイコンが 名称に付いている場合、 訳/決定 を押すと中身が表示 されます。
- 「<del>コンテンツ –</del> 『<br>• 「 <del>学習帳</del> を押して、別の辞典を 探すことができます。

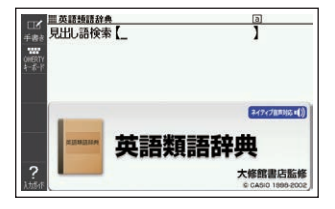

## コンテンツ一覧画面の文字の大きさを変える

コンテンツ一覧画面で すいような押す ごとに、文字の大きさ(文字サイズ)が 切り替わります。

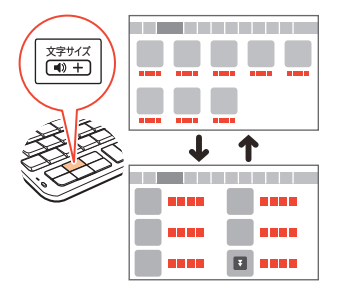

#### コンテンツ一覧画面を画面単位で上下に送る

文字の大きさや、辞典の数によっては、コンテンツ一覧画面に続きがある場 合があります。

• コンテンツ一覧画面に続きがある場合は、↓マーク(画面右上)および「次 ページへ」のアイコンが表示されます。

#### |1| 画面の【次ページへ】【前ページへ】をタッチする

• コンテンツ一覧画面が画面単位で上下に送られます。

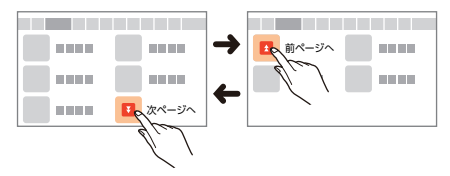

• 画面を指やタッチペンで上下になぞって画面を送ることもできます。

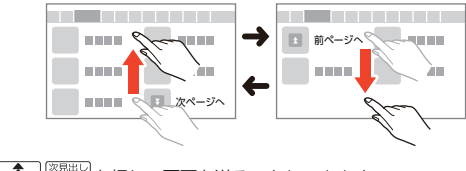

• を押して画面を送ることもできます。

# <span id="page-32-0"></span>辞典/モードキーで辞典を選ぶ

辞典/モードキーには、あらかじめよく使われそうな辞典が登録されていま す。

例)  $\left[\begin{array}{c} \overline{\lambda} \frac{\overline{a}}{a} & -\overline{b} \\ \frac{\overline{a}}{a} & \overline{b} \\ -\overline{b} & \overline{a} \end{array} \right]$  1つ目の辞典 →2つ目の辞典

- 1 つのキーに 2 つの辞典が登録されている場合、キーを一度押すと 1 つ目 の辞典の最初の画面になります。もう一度押すと 2 つ目の辞典の最初の画 面になります。
- シフト を押し、離してから辞典/モードキーを押すと、2 つ目の辞典の最 初の画面が直接表示されます。

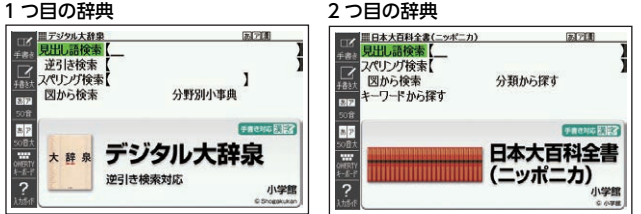

• XD-Z7500 では (\*\*\*) を押すごとに、『デジタル大辞泉』と『ジーニアス和英 辞典』に切り替わります。

#### 辞典/モードキーに登録された辞典を変更する

• この機能は XD-Z7500 のみ対応しています。

1 ホーム画面を表示させ、「設 定」を選び、 訳/決定 を押す

- •「設定」画面が表示されます。
- シフトを押し、離してから を押して表示される設定 画面では、「辞典/モードキー」 に登録された辞典を変更でき ません。

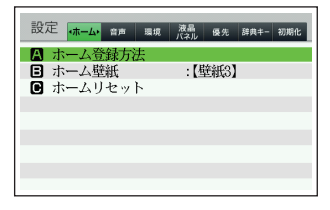

ひくを

辞典を選ぶ

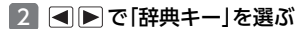

• 辞典/モードキーに登録され ている辞典が表示されます。

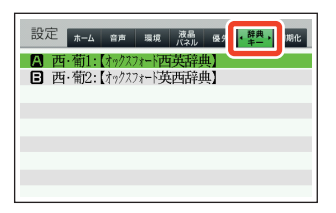

#### 3 △▼で変更したいキー/辞 典を選び、 訳/決定 を押す

• 変更できる辞典が表示されま す。

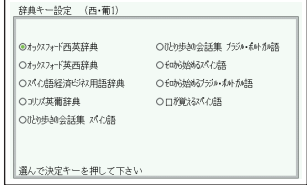

#### 4 辞典を選び、 訳/決定 を押す

# <span id="page-34-0"></span>**ホーム画面を編集する**

よく使う辞典などのコンテンツを ホーム画面に登録しておくと(最大 18 個)、簡単な操作で素早く呼び出せ ます。登録したコンテンツは後から位 置の移動・入れ替え・解除ができま す。

- 国語系などのカテゴリー(分類)や 暗記カードなどの機能も登録でき ます。
- 登録したコンテンツはアイコンで 表示され、辞典やカテゴリーにより 大きさが異なります。

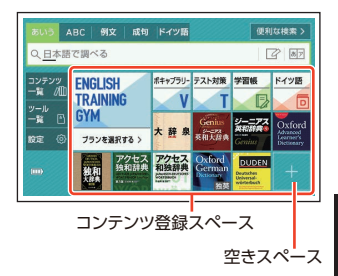

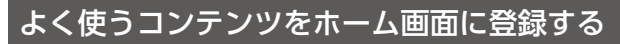

- 例)『新漢語林』を登録する
- ■■ コンテンツ一覧画面を表示さ せ、画面上部の「国語 1」(国語 系 1) をタッチする

#### 2 「新漢語林」を約 1 秒間タッチ する

- (フォルダー)アイコンが 付いているコンテンツの場 合、1 回タッチして中身を表示 させてください。
- 矢印キーを使って、コンテンツ を選んだ後、シフトを押し、 離してから 訳/決定 を押し ても登録できます。

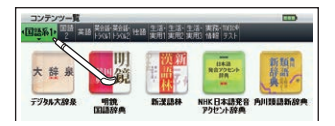

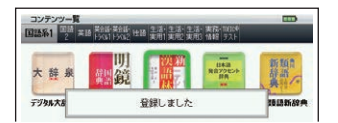

ひとかし

#### <span id="page-35-0"></span>3 ホーム を押す

- ホーム画面に「新漢語林」アイ コンが表示されます。タッチす ると、『新漢語林』の最初の画面 が表示されます。
- ホーム画面に空きスペースが ないときは、登録できません。 解除してから登録してくださ い。

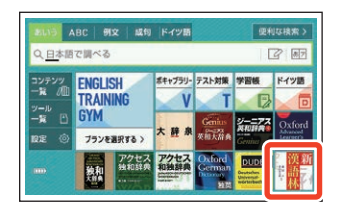

## 登録したコンテンツの位置を変更する

例)『新漢語林』の位置を変更する

- 1 ホーム画面の「新漢語林」アイ コンを約 1 秒間タッチし、 タッチしたまま変更したい位 置になぞって、離す
	- •位置の変更ができる場合 (OK)、できない場合 (NG) が画面左側に表示されます。
	- すでに登録されているアイコ ンと入れ替えたり、空きスペー スに移動したりできます。
	- 移動先よりアイコンが大きい 場合、位置の変更はできませ  $h_{10}$

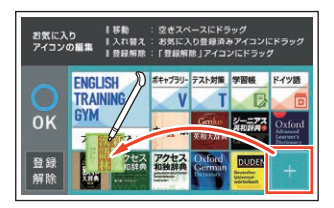
## 登録したコンテンツを解除する

例)『新漢語林』の登録を解除する

1 ホーム画面の「新漢語林」アイ コンを約 1 秒間タッチし、 タッチしたまま (登録解 除)の上になぞって、離す

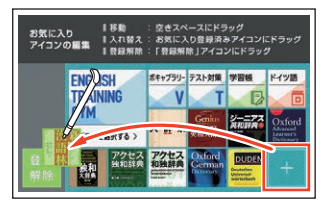

- キーボードで登録を解除することもできます。
	- 1. 矢印キーを使って解除したいコンテンツを選ぶ(緑色カーソル(■)を付 ける)。
	- 2. 職定押した後、解除方法を選び 訳/決定 を押す。
- •「ホームリセット」をする(→242[ページ\)](#page-243-0)と、お買い上げ時の設定に戻りま す。

# **ことばを調べる**

辞典を選択すると、辞典の「最初の画面」が表示されます。 ことばを入力したり、目次感覚で見出しを選んだりして意味などを調べます (検索します)。

#### 国語辞典の場合 - - - - - - - - - 百科事典の場合

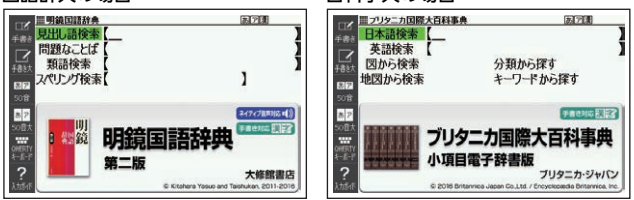

収録辞典のほとんどで、「最初の画面」の使いかた(検索のしかた)は 5 つのパ ターンのどれかにあてはまります。

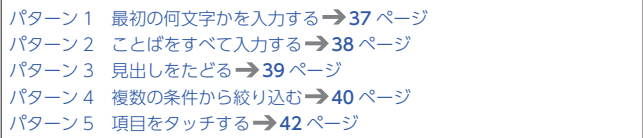

- 上記の検索パターンにあてはまらない場合の検索方法は[、「辞典の説明の見](#page-161-0) [かた」\(](#page-161-0) 160 [ページ](#page-161-0))以降の「収録辞典を使う」の章で個別に説明していま す。
- それぞれの辞典で、日本語の入力が必要なときは「かな入力」に、アルファ ベットの入力が必要なときは「アルファベット入力」に、自動的に切り替わ ります。
- 調べたいことばを入力しても見つからなかったときや、つづりがあいまい なことばを調べたいときは[、「こんなときには」\(](#page-229-0)→228[ページ\)](#page-229-0)を参照して ください。

## <span id="page-38-0"></span>パターン 1 最初の何文字かを入力する

ことばの最初の何文字かを入力するだけで、検索結果の画面に切り替わりま す。

#### 例)「炙り出す」(あぶりだす)ということばの意味を調べる(明鏡国語辞典)

- •『明鏡国語辞典』は、コンテンツ一覧画面の「国語系 1」の中にあります。
- ■■ ▲ で「見出し語検索」を選 ぶ

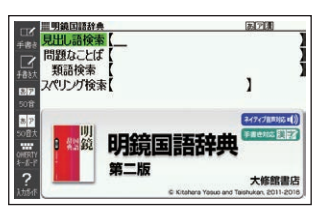

#### 2 「あ」と入力する

- •「あ」で始まることばの一覧と 説明の画面に切り替わりま す。
- [キーボードで文字を入力する](#page-56-0) 55 [ページ](#page-56-0)
- [タッチペンで文字を手書き入](#page-63-0) [力する](#page-63-0) 62 [ページ](#page-63-0)
- 3 「ぶり」と入力する
	- •「あぶり」と入力したところ で、一覧に「あぶりだす【炙り出 す・焙り出す】」が現れます。

#### |4 | ▲ ▼で「あぶりだす【炙り出 す・焙り出す】」を選び、 訳/決定】を押す

• 意味が表示されます。

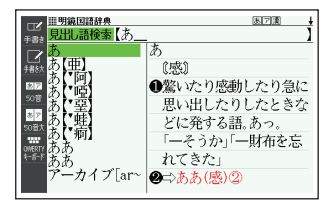

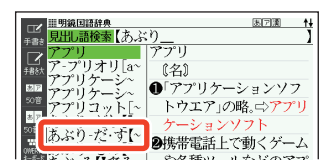

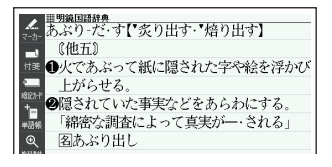

## <span id="page-39-0"></span>パターン 2 ことばをすべて入力する

ことばをすべて入力してから |訳/決定| を押して、検索する方法です。

#### 例)「あめ」ということばが後ろにつくことばを調べる(デジタル大辞泉)

•『デジタル大辞泉』は、コンテンツ一覧画面の「国語系 1」の中にありま す。

■1 △▼で「逆引き検索」を選ぶ

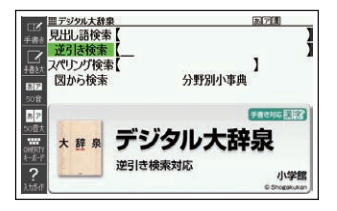

## 2 「あめ」と入力する

- [キーボードで文字を入力する](#page-56-0)→55[ページ](#page-56-0)
- [タッチペンで文字を手書き入力する](#page-63-0)→62[ページ](#page-63-0)

#### 3 訳/決定 を押す

- あてはまる項目の一覧が表示 されます。
- ↓マークがあるときは、いま表 示されている項目の先(下)に さらに続きがあります。
- |4 | △ ▼で調べたい項目を選 び、 訳/決定 を押す

• 説明が表示されます。

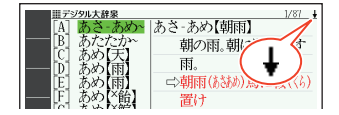

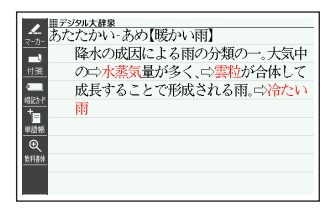

## <span id="page-40-0"></span>パターン 3 見出しをたどる

あらかじめ用意されている見出し(目次)を追っていくだけで、目的の情報に たどりつくことができます。

• 最初の見出しを選んだ次に、目的の情報が表示される場合もあります。

#### 例)世界遺産を調べる(ブリタニカ国際大百科事典)

- •『ブリタニカ国際大百科事典』は、コンテンツ一覧画面の「生活・実用1」 の中にあります。
- ||| アリタニカ国際大百科事典 1 Aママトで「分類から探 [A] ■日本の都道府県<br>日本の都道府県<br>世界の動物<br>世界の動物 D. す|を選び、 駅/決定|を押す ĬĎ  $\frac{1}{2}$ 芸<br>世界の国旗<br>有名絵画<br>その他 ことばを調べる ١ŭ lfı1 ||| アリタニカ国際大百科事典 2 △▼で見出しを選び、 ΓA. アジア・オセフ<br>アフリカ地域 ニア地域 **B** 訳/決定 を押す ) フラワル地域<br>]ヨーロッパ地域<br>]南北アメリカ地域<br>]日本の世界無形遺産 li bi • ここでは、「[C]世界遺産」を選 liť: んでいきます。 • 見出しの頭にアルファベット があるときは、そのキーを押し て先に進むことができます。
- |3||引き続き、 ▲|▼ で見出しを選び、 駅/決定 を押す
	- ここでは、「[B]アフリカ地域」を選んでいきます。
- |4 ||調べたい世界遺産を ▲ ▼ で 選び、 訳/決定 を押す
	- 説明が表示されます。

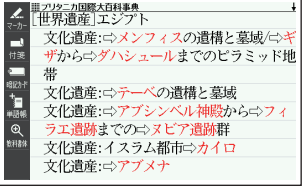

## <span id="page-41-0"></span>パターン4 複数の条件から絞り込む

複数のキーワードや、ことばと数字など、いくつかの条件を入力して検索す る方法です。

#### 例)「志」について調べる(新漢語林)

- •『新漢語林』は、コンテンツ一覧画面の「国語系 1」の中にあります。
- •「志」という漢字の部首は「心(こころ)」です。また、総画数は「7」です。こ れらを手がかりに、漢字を調べます。
- ■1 △▼で「○単漢字を読み/画 数から探す1を選び、「訳/決定 を押す
	- または、 を押します(見出 しの頭にアルファベットがあ るときは、そのキーを押して先 に進むことができます)。
- 2 国ママトで「部首読み」の 欄にカーソル(\_)を移動し、 「 こ こ ろ 」と 入 力 し た 後 、 訳/決定 を押す
	- あてはまる部首の一覧が表示 されます。

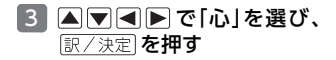

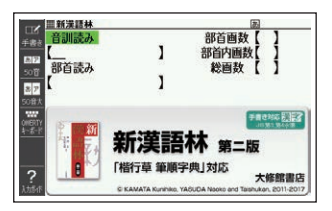

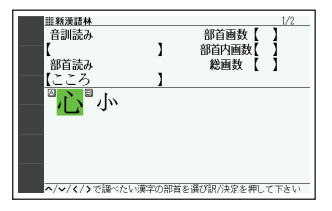

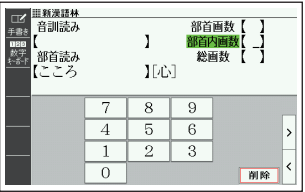

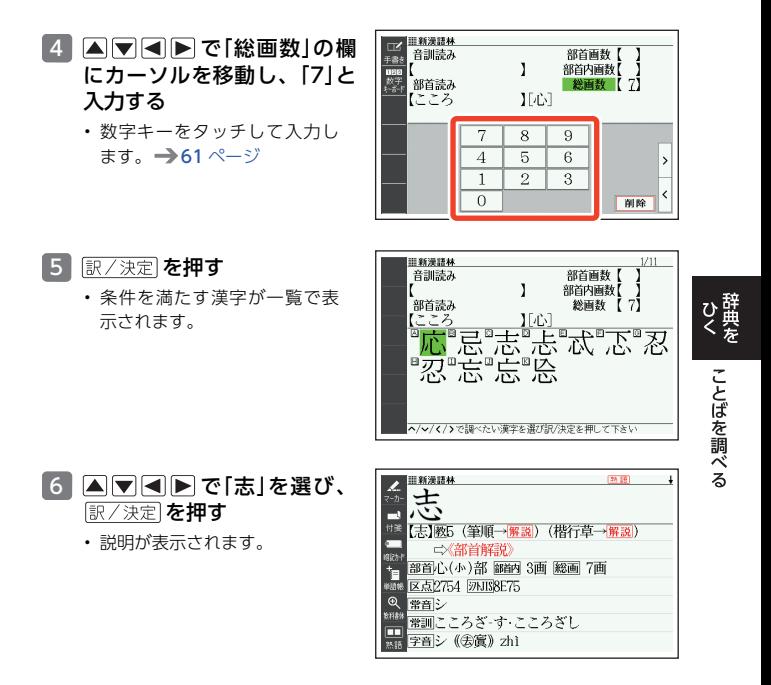

- 音読みまたは訓読みがわかっている場合は、「音訓読み」の欄に読みを入力 して調べることもできます。
- •「志」の部首画数、部首内画数(部首以外の画数)がわかっている場合は、そ れぞれ「部首画数」「部首内画数」の欄に入力して調べることもできます。
- •「部首読み」「部首画数」で検索した場合は、部首の一覧画面も表示されま す。△▼■■■■で部首を選び、 訳/決定 を押してください。

## <span id="page-43-0"></span>パターン 5 項目をタッチする

画面に表示されている項目をタッチペンでタッチして検索する方法です。

#### 例)「ナスカ」について調べる(ブリタニカ国際大百科事典)

- •『ブリタニカ国際大百科事典』は、コンテンツ一覧画面の「生活・実用1」 の中にあります。
- ■1 タッチペンで「地図から検索」 を 2 回タッチする
	- または、 全マで「地図から検 索|を選び、 訳/決定|を押し ます。
- 2 「おもな世界遺産」を 2 回タッ チする
	- $\cdot$  または、Aママタト も な 世 界 遺 産 」を 選 び 、 訳/決定 を押します。

3 【南アメリカ】をタッチする

■プリタニカ国際大百科事典 日本語検索 革語検索 図から検索 分類から探す 地図から検索 キーワードから探す

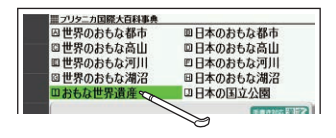

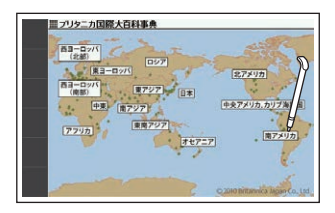

## 4 【ナスカ】をタッチする

- 説明のミニウインドウが表示 されます。 47 [ページ](#page-48-0)
- |訳/決定|を押す、またはソフ トアイコン【解説へ】をタッチ すると、画面に説明が表示され ます。
- 説明のミニウインドウが表示 されるまで項目をタッチする 回数は、見出しにより異なる場 合があります。

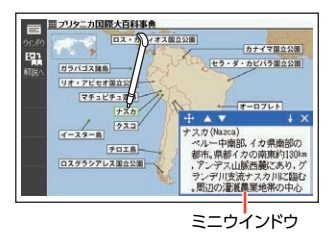

## <span id="page-44-0"></span>**画面の基本操作**

画面の表示内容、ことばの意味や解説を見るための基本操作について、説明 します。

## 使いかたの説明を見る

辞典の最初の画面では、画面左端にあ るクイックパレット(ソフトアイコ ン)【入力ガイド】をタッチすると、画 面下部に操作の補助説明(ガイダン ス)が表示されます。

【入力ガイド】をもう一度タッチする とガイダンスは消えます。

- [手書き入力できる文字の種類](#page-63-0)→  $62$   $\sim$   $\sim$   $\sim$
- [クイックパレット\(ソフトアイコ](#page-52-0) [ン\)で操作する](#page-52-0) → 51 [ページ](#page-52-0)

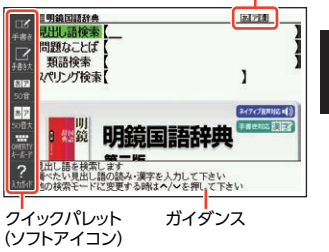

手書き入力できる文字の種類

## 画面の見かた

## リスト画面(一覧)と詳細画面

何文字か入力すると、画面の左側に該 当することばの候補(リスト)が表示 されます。

また、画面の右側または下側に、選ば れていることばの意味や解説の一部 が表示されます(プレビュー)。

- リスト画面の 熟語 や ◀ など の記号をタッチして操作すること はできません。
- プレビューの表示位置は、切り替え ることができます。

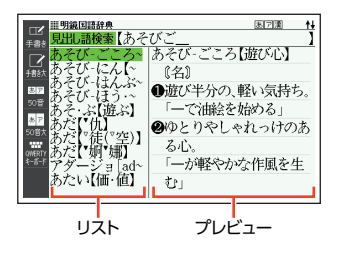

# 画面の基本操作

•履歴(ヒストリー)の画面(→[84](#page-85-0) [ページ](#page-85-0))などリストの候補が 1000 件以下のとき、候補の総数とその中 での順番が表示されます(リスト件 数)。ホーム画面の検索語入力欄か らの検索など表示されないものも あります。

リスト画面で 訳/決定 を押す、また はプレビュー部分をタッチすると、調 べていることばの詳細画面(意味や解 説の画面)が表示されます。

また、詳細画面の表示のしかた(レイ アウト)を、次のように切り替えるこ とができます。

• 図として表示されている部分は、切 り替わりません。

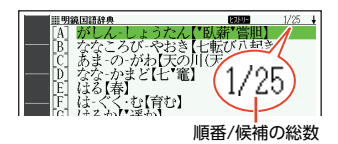

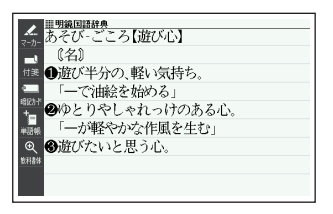

• ブックスタイル表示にしているときは、「さらに検索」( → [86](#page-87-0), [89](#page-90-0), 98 ぺー [ジ\)](#page-99-0)できません。

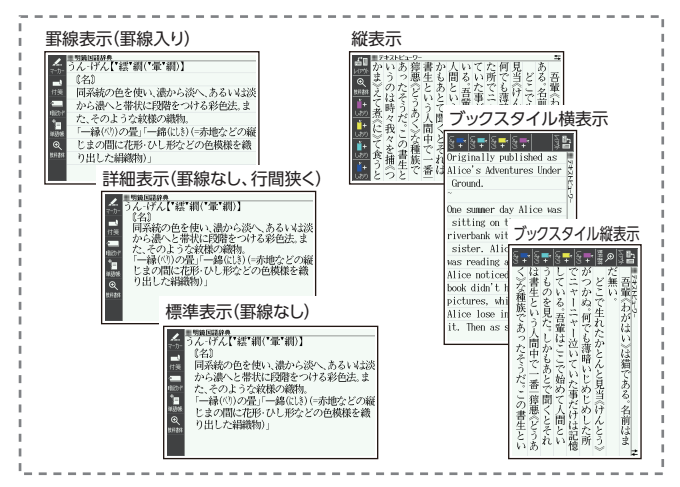

## プレビューの表示位置と詳細画面のレイアウト

リスト画面のプレビューの表示位置や詳細画面(意味や解説の画面)の表示の しかた(レイアウト)は、次のように切り替えます。

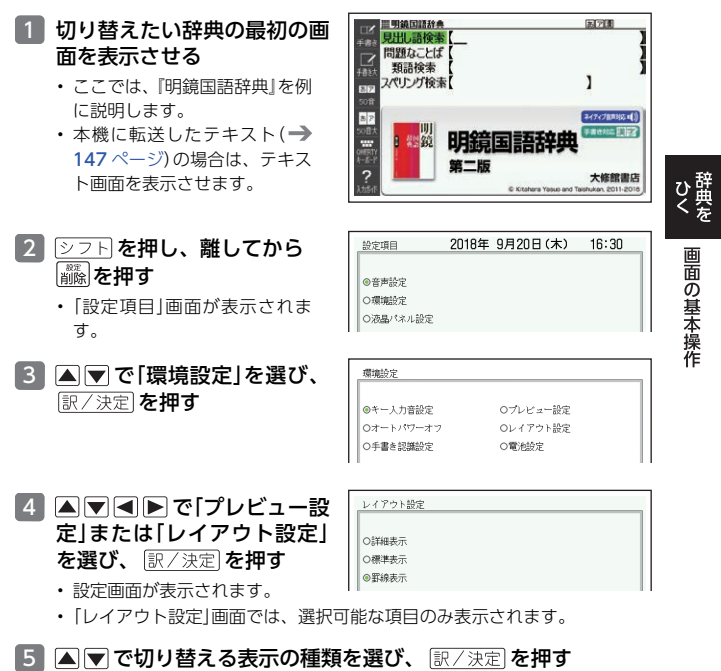

- 次の画面では、プレビューの表示位置を切り替えることはできません。 ⁃ 成句、複合語、ヒストリー、表や図がある場合など
- 次の画面では、詳細画面のレイアウトを切り替えることはできません。 ⁃ 解説(表や図)、ガイド機能、学習用コンテンツなど
- •『日本文学 2000 作品』や本機に転送したテキストなど、詳細画面にソフト アイコン【レイアウト】が表示された場合は、タッチするとレイアウトが切 り替わります。

## 画面に表示される記号

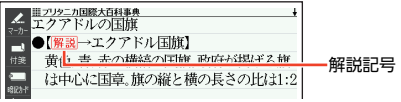

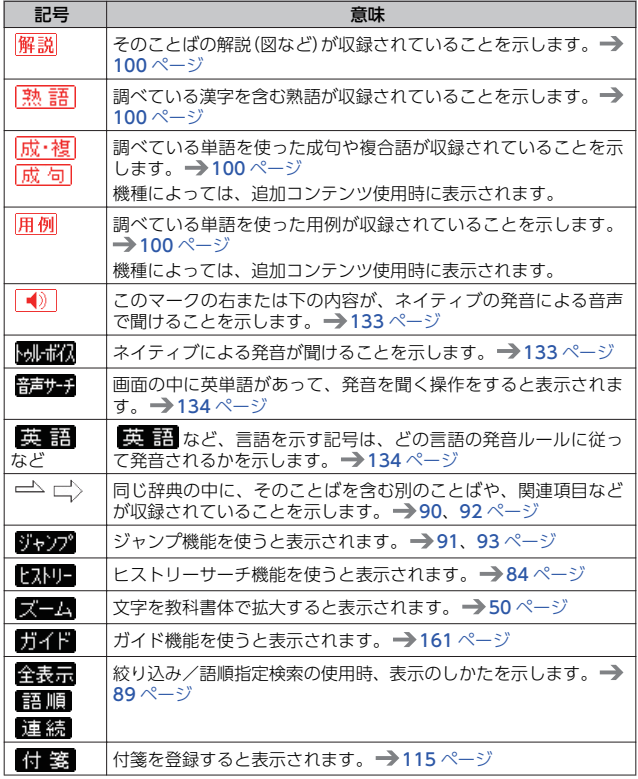

• 辞典独自の記号や凡例などは、ガイド機能で見ることができます。→ [161](#page-162-0) [ページ](#page-162-0)

## <span id="page-48-0"></span>説明の続きの見かた

意味や解説、リストの一覧が画面に収 まりきらないとき、画面右上に↑↓← →マークが表示されます。 キーや画面タッチを使って表示内容 を上下左右に動かすことができま す。

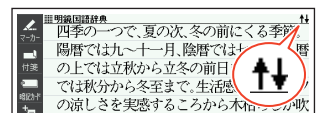

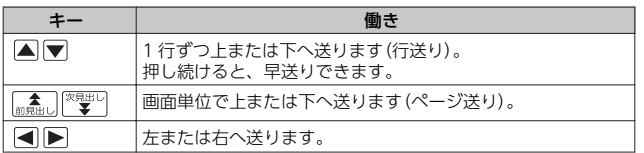

• 画面をタッチして送る場合 → 53 [ページ](#page-54-0)

## ミニウインドウが表示されたとき

▲▼を押す、またはミニウインドウ の▲ ▼ をタッチすると、ミニウイン ドウ内の解説を 1 行ずつ上下に送る ことができます。

- ミニウインドウは、 <mark>・</mark> をタッチし たままの状態で移動できます。
- ミニウインドウ内の解説は、特に説 明がない限り、文字の大きさや表示 のしかたを変更したり、解説など の記号をタッチして操作すること はできません。

『ブリタニカ国際大百科事典』で「ナスカ」を 検索した画面(→ 42[ページ](#page-43-0))

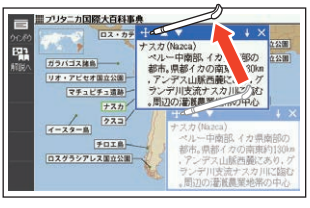

- 訳/決定 を押す、またはソフトアイコン【解説へ】をタッチすると、画面に 解説が表示されます(ミニ辞書を除く)。
- 戻る/リスト を押す、またはミニウインドウの × 、ソフトアイコン【ウイン ドウ】(ミニ辞書を除く)をタッチすると、ミニウインドウを閉じます。
- ミニウインドウ表示に対応した辞典などについては、ガイド機能で見るこ とができます。 161 [ページ](#page-162-0)

## 画面の項目の選びかた

項目を選ぶときは、キーボードの ▲ ▼ 4 下 + を押すか、画面(項目)をタッ チします。

選んだ項目を決定(または実行)するときは、 訳/決定 を押すか、選んだ項目 をもう一度タッチします。

例 1)『ブリタニカ国際大百科事典』の 最初の画面で「キーワードから 探す|を選ぶ

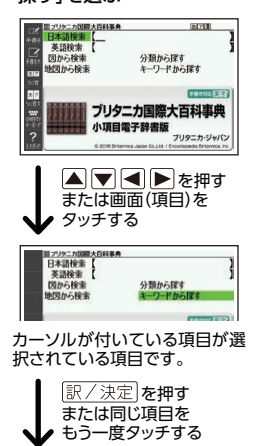

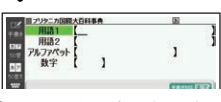

「キーワードから探す」の最初の 画面が表示されます。

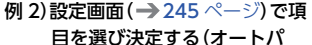

ワーオフを変更する) matos

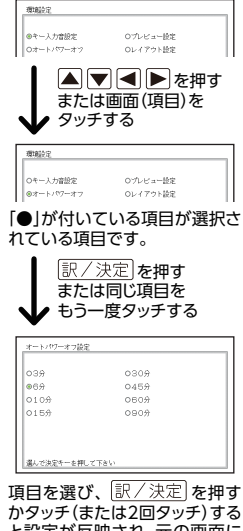

- と設定が反映され、元の画面に 戻ります。
- ホーム・コンテンツ一覧・ENGLISH TRAINING GYM(トレジムプランを 除く)の画面では、1 回タッチするだけで、画面が切り替わります(選択と 決定)
- これより先の手順では、特別な場合を除いて、 を記載してい ません。手順で「〇〇を選びます」などと記載している場合は、 を押すか、画面をタッチして項目を選んでください。

## 文字の大きさを変える

リスト画面や詳細画面(→43[ページ\)](#page-44-0)のとき、文字の大きさ(文字サイズ)を 変えることができます。

を押すごとに、3 段階に切り替わります。

• 次の例は、「罫線表示」(→43[ページ](#page-44-0))の場合です。

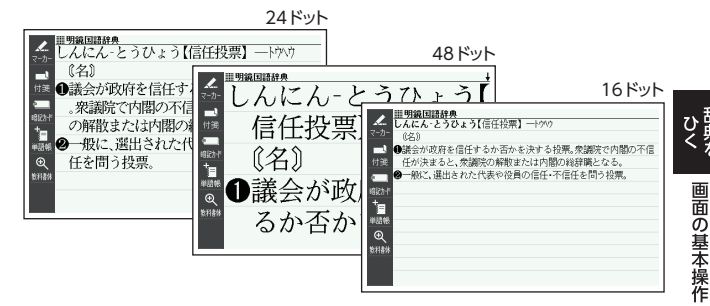

日本語系辞典の場合

| 文字の大きさ<br>(ドット数) | 最大表示文字数       |
|------------------|---------------|
| 24 ドット           | 全角 20 文字×9 行  |
| 48 ドット           | 全角 10 文字×5 行  |
| 16 ドット           | 全角 30 文字×13 行 |

英語・外国語系辞典の場合※

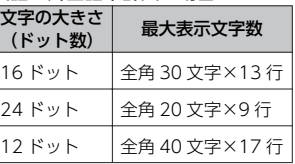

- ※『日本文学 2000作品」や本機に転送したテキスト(→147[ページ](#page-148-0))も、同様に 切り替わります(「ルビ表示設定」が「OFF」のとき 245 [ページ\)](#page-246-0)。
- 解説(表や図)を表示している画面・説明のミニウインドウ・一部のコンテ ンツなど、変更できないものもあります。
- 次の画面では、16 ドット←→24 ドットの 2 段階で切り替わります。
	- ⁃ 韓国語や中国語(これらの言語の辞典の非収録機種では、追加コンテンツの利 用時)
	- ⁃ 学習用コンテンツ(リスニングが主な学習用コンテンツなど、変更できないコ ンテンツもあります)
	- ⁃ ホーム画面の検索語入力欄からの検索・付箋・マーカー単語帳などのリスト画 面
- 本書の画面は、特に記述がない限り、24 ドット表示時のものです。

## <span id="page-51-0"></span>文字を教科書体で拡大する

教科書体とは、正しい文字の形を教えることを目的にした、主に小学校の教 科書で採用されている漢字書体を指します。本機では意味や解説の画面で、 漢字・ひらがな・カタカナを一文字ごとに拡大することができます(教科書体 ズーム)。

意味や解説の画面でソフトアイコン 【教科書体】をタッチし、 訳/決定 を 押すと拡大表示されます。

- Aママート で文字を選ぶ、また は文字をタッチすると、拡大表示の 文字が切り替わります。
- 教科書体ズームに対応していない 文字は選択できません。
- 学習用コンテンツなどは、拡大表示 できません。
- 拡大表示中は、ジャンプ(→[90](#page-91-0)、 [93](#page-94-0)、96 [ページ](#page-97-0))、ページ送り、文 字サイズの変更などできません。
- 表示を戻すには、 戻る/リスト を 2 回 押します。

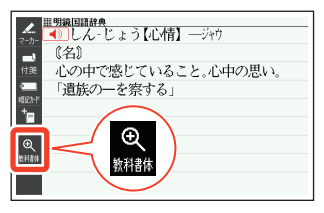

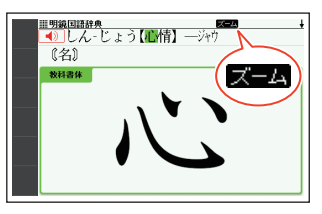

## 前後の見出し語に切り替える

ことばの意味が画面に表示されているとき、1 つ前、1 つ後の見出し語に簡単 に切り替えることができます。

「シフト」を押し、離してから <del>論論はないは <sup>次</sup>型</sub> あ</del>押します。

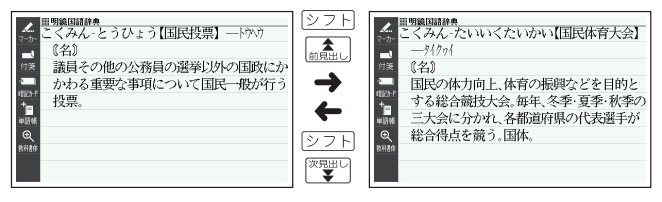

## <span id="page-52-0"></span>画面をタッチして操作する

指や付属のタッチペンで画面をタッチして、操作することができます。 • [タッチペン使用上のご注意](#page-22-0)→21[ページ](#page-22-0)

## クイックパレット(ソフトアイコン)で操作する

各辞典や機能を使っているときに、他に操作できる機能がある場合、画面の 左端または下部にクイックパレット(ソフトアイコン)が表示されます。

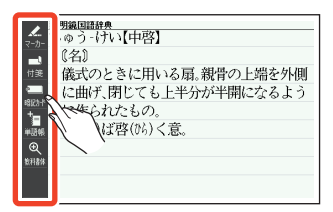

- クイックパレット(ソフトアイコン)は、お使いの機能や状態により変わっ たり、表示されないことがあります。操作は、各機能のページで説明しま す。
- 本書では、キーボードとソフトアイコンのどちらを使っても操作できる機 能は、主にキーボードの操作を例に説明しています。

## クイックパレット(ハードアイコン)で操作する

キーボードのキーを押す代わりに、画面の右端にあるクイックパレット(ハー ドアイコン)をタッチして、素早く操作することができます。

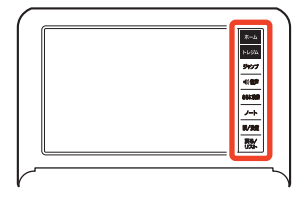

#### ハードアイコンと対応するキーボードの操作

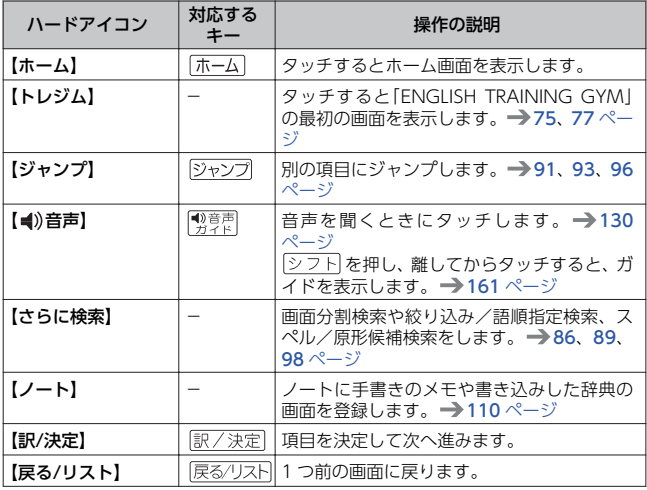

- 本書では、キーボードとクイックパレット(ハードアイコン)のどちらを 使っても操作できる機能は、主にキーボードの操作を例に説明していま す。
- 音声や動画(別売の動画を含む追加コンテンツ)再生中、クイックパレット (ハードアイコン)は働きません(【戻る/リスト】を除く)。

## <span id="page-54-0"></span>画面をタッチして操作する

画面をタッチして、辞典の選択や画面を送る(スクロール)操作などをするこ とができます。

• 一部機能ではタッチに対応していないものもあり、ガイド機能で見ること ができます。 161 [ページ](#page-162-0)

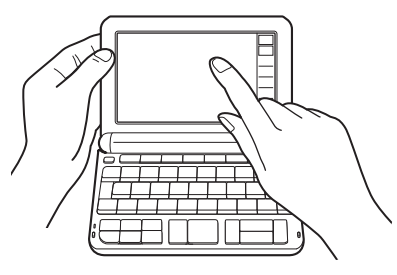

#### **タッチして項目や辞典を選ぶ**

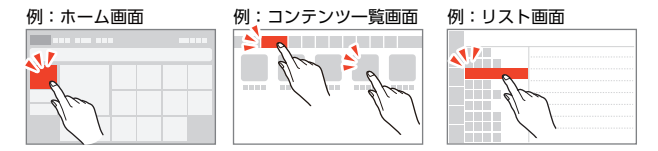

- ホーム画面やコンテンツ一覧画面では、目的の項目・カテゴリー・コンテ ンツを 1 回タッチすると選択・決定になります。
	- コンテンツ一覧画面で、 ▓▓ (フォルダー)アイコンが名称に付いている場合、 タッチすると中身が表示されます。目的のコンテンツをタッチしてください。
- リスト画面では、目的の単語や項目をタッチすると選択、もう一度タッチ すると決定になります。
	- 単語や項目が選ばれている状態でプレビュー部分(→43[ページ\)](#page-44-0)をタッチす ると、単語の意味や解説の画面、または項目の次の画面が表示されます。
- 辞典や単語を選んだ後にハードアイコン【戻る/リスト】をタッチすると、1 つ前の画面に戻ります(キーボードと同じ働きをします)。
- 意味の画面で単語やアイコンにタッチしてジャンプしたり、用例や解説を 見たり、音声を聞いたりすることもできます。→ [90](#page-91-0)、[101](#page-102-0). 133 [ページ](#page-134-0)

画面の基本操作

#### **画面をなぞってリストや解説の画面の続きを見る**

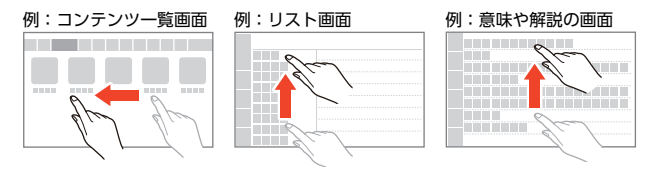

- コンテンツ一覧画面では、画面を左右になぞるとカテゴリーが切り替わり ます。
- リスト画面では、リストを上下になぞって画面をスクロールさせたりする ことができます。うろ覚えのことばを、紙の辞典をめくるようにたどりな がら探せます。
	- ⁃ リストを指やタッチペンで弾くようになぞるとリストがスクロールします (カーソル(■)はタッチしている項目にとどまります)。
- 意味や解説の画面に続きがあるときは、画面をタッチしたまま上下左右に なぞってください。指やタッチペンでタッチしている位置に合わせて、画 面が送られます。
	- ⁃ 指やタッチペンで弾くようになぞると、意味や解説が画面単位で送られます。
	- ⁃ 左右に続きがある場合は、左右方向になぞってください。
	- ⁃ 左右スクロールは、図や縦書き表示中にできます。
	- 縦表示またはブックスタイル縦表示(→ 43[ページ\)](#page-44-0)の場合は、右になぞると送 られ、左になぞると戻ります。
	- ⁃ ミニウインドウ表示中( 47 [ページ\)](#page-48-0)は、ミニウインドウ以外の部分をなぞる と画面を操作できます(ミニ辞書を除く)。弾くようになぞる操作はできませ  $h_{\alpha}$

# <span id="page-56-0"></span>**キーボードで文字を入力する**

入力することばは、辞典や検索項目によって、自動的に「ひらがな入力」(あい うえお・・・)、「アルファベット入力」(abcde・・・)、「数字入力」(1、2、 3・・・)などに切り替わります。

ここでは、キーボードで文字を入力する方法を説明します。

- 複数の文字種(ひらがなとアルファベットなど)の同時入力はできません。
- かなを入力する場合、ひらがなで入力されるか、カタカナで入力されるか は各辞典の検索方法によって決まっており、切り替えることはできませ  $h_{\nu}$
- [タッチペンで文字を手書き入力する](#page-63-0)→62 [ページ](#page-63-0)
- [ソフトキーボードで文字を入力する](#page-70-0) → 69 [ページ](#page-70-0)

## ひらがな・カタカナを入力する

本機はローマ字かな入力で、かな(ひらがな・カタカナ)を入力します。ロー マ字かな入力とは、かなをローマ字のつづりで入力する方法です。例えば、 「いんこ」と入力する場合は、「下下下下に同て」とキーを押します。

#### かな入力のときに使うキー

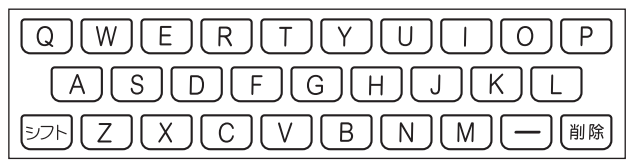

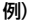

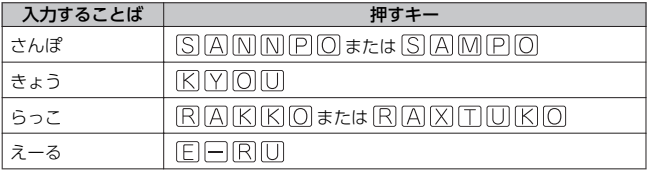

• [ローマ字・かな対応表](#page-252-0) ━ 251 [ページ](#page-252-0)

<力すを

キーボードで文字を入力する

## 間違った文字を訂正する

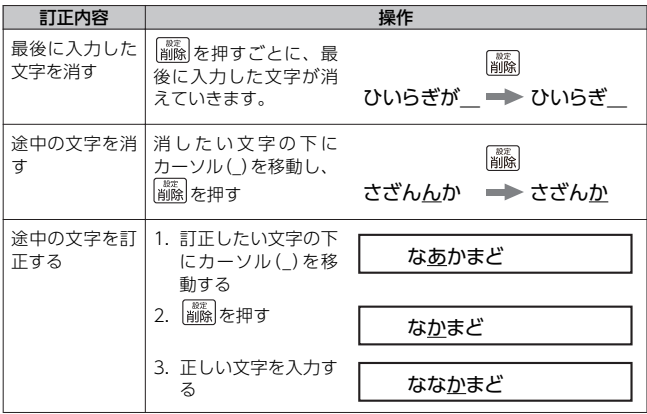

## アルファベットを入力する

アルファベットはすべて小文字で入力されますが、検索に支障はありませ  $h_{10}$ 

- 単語や複合語を検索するときは、ハイフン(-)・スペース(空白)は省略し、 「&」は「and」と入力します。なお、「&」は、成句や例文検索で使用します。 87 [ページ](#page-88-0)
- アルファベット入力のときに使うキー

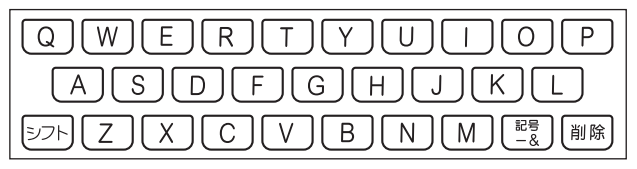

## つづり字記号が付く文字を入力する

スペイン語やドイツ語など、つづり字記号が付く文字を含む言語に対応して いる辞典で入力できます。

•「ひとり歩きの会話集(16 言語)」の各国語の「~単語集」や追加コンテンツ で入力できます。

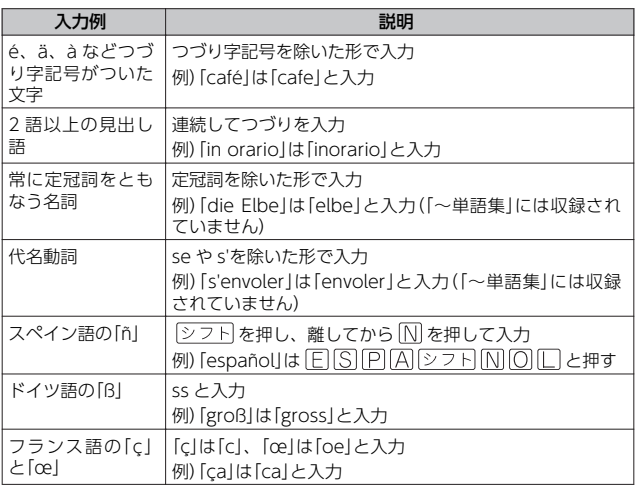

へ力すを<br>つけする キーボードで文字を入力する

## 中国語を入力する

ピンイン入力に対応している辞典で入力できます。

- •「ひとり歩きの会話集 中国語」の「中日単語集」で入力できます。
- 中国語では、音節をピンインで表します。音節には、a、o、e、i、er、 ai、ei、ao、ou、an、en、ang、eng、ong などがあり、アルファベット で記述されます。入力時には、ピンインに従いアルファベットを入力しま す。

ピンイン入力のときに使うキー

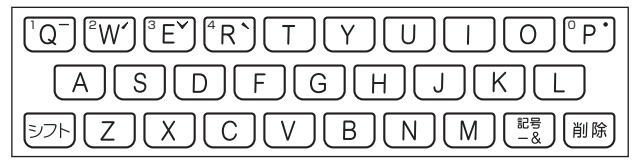

- 実際のキーボードには、"-"、" <"、" Y"、" <sup>ヽ</sup>"、" " および数字は印刷さ れていません。
- 各音節には、4 種類の高低のアクセント(四声)と軽声があり、音節のアル ファベットの後に入力します(四声や軽声を入力しなくても、中国語を調べ ることができます)。

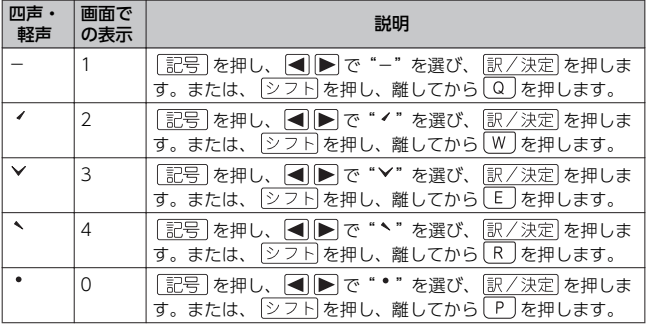

• 例えば、「míng tiān(明天)」は、 MINGシフトMINIAMシフトQと押して入力します。画面に は、「ming2tian1」で表されます。

• " ü"は「v」と入力してください。

## ハングルを入力する

ハングルに対応している辞典で入力できます。ハングルの入力には「キーボー ドで入力する」方法と、「記号を使って入力する」方法があります。

•「ひとり歩きの会話集 韓国語」の「韓日単語集」で入力できます。

## キーボードで入力する

ハングルを入力するとき、キーボードは自動的にハングル入力になります。 子音・母音・パッチムを入力するときに使用する文字キーは異なります。 • 実際のキーボードには、子音・母音・パッチムは印刷されていません。

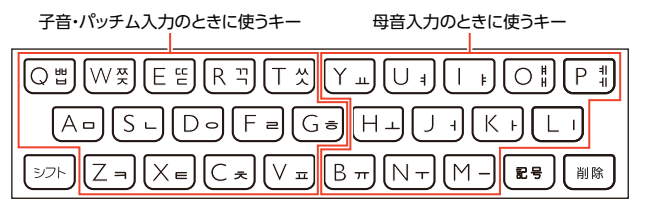

- •「 �� |「 ㅉ |「 CC |「 ገ |「 从 | を入力するときは、 |シフト| を押し、離してから 入力したい子音のキーを押します。
- •「  $||$  | 「 + | を入力するときは、 シフト を押し、離してから入力したい母音 のキーを押します。
- 一部、パッチムを入力できない組み合わせがあります。
- 例えば、「 ⇒ |は、 日 ( ⓒ ) 下 ( 区 ) □ ( R ) と押します。

## 「記引を使って入力する

字母を選んでハングルの候補を絞り込むことができます。

例)「ひとり歩きの会話集 韓国語」の「韓日単語集」で「 世 | を入力する

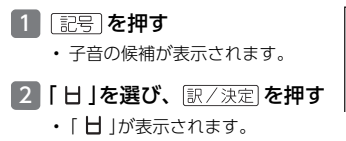

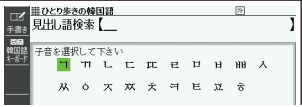

#### $3$  『黒引を押す

- 母音まで含むハングルの候補 が表示されます。
- 4 「 出 | を選び、 訳/決定 を押す
	- •「 바 」が表示されます。
- 5 記号 を押す
	- パッチムまで含むハングルの 候補が表示されます。
- |6 「 世 |を選び、 訳/決定 を押す
	- •「世 |が表示されます。

#### ■ひとり歩きの韓国語 見出し語検索【ロ  $||$ ul hц 母音まで表示したハングルを選択して下さい **바 배 뱌 버 베 벼 볘 보 봐 봬** 뵈 뵤 부 붜 붸 뷔 뷰 브 비

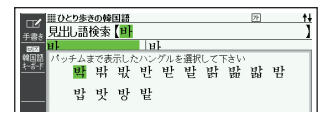

## ロシア文字を入力する

ロシア文字に対応している辞典で入力できます。

•「ひとり歩きの会話集 ロシア語」の「露和単語集」で入力できます。

#### ロシア文字入力のときに使うキー

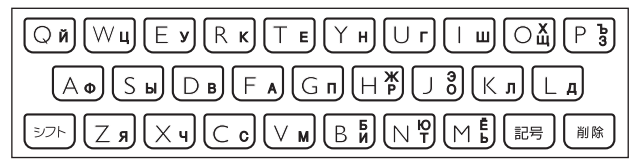

- XD-Z7700 以外のキーボードには、ロシア文字は印刷されていません。
- 次の文字は、「シフト」を押し、離してからそのキーを押して入力します。  $[X \rightarrow \triangleright$   $\triangleright$   $\Box$   $\vdash$   $\Box$   $(\Box)$ ),  $[E \rightarrow \triangleright$   $\Box$   $\vdash$   $\bot$   $\Box$   $\bot$   $\Box$   $\Box$   $\Box$   $\vdash$   $\Box$   $\Box$   $\vdash$   $\bot$  $\Box$  ( $\Box$ ), [ $\Box$ ) +  $\Box$  $\Box$  +  $\Box$  ( $\Box$ )), [ $\Box$  +  $\Box$  +  $\Box$  ( $\Box$ )), [ $\Box$  +  $\triangledown$   $\triangledown$  H +  $\Box$  (M),  $\vdots$   $\vdots$   $\rightarrow$   $\triangledown$   $\triangledown$  H +  $\Box$  (M),
- すべて小文字で入力されます。

## <span id="page-62-0"></span>数字を入力する

漢字の画数を入力するときなどは、数 字キー(ソフトキーボード)またはマ スが表示されます。

- •数字キーの場合はタッチ(→[69](#page-70-0) [ページ](#page-70-0))、マスの場合は手書き入力 (→63[ページ](#page-64-0))します。
- キーボードのキーを押して入力す ることもできます(実際のキーに数 字は印刷されていません)。

『新漢語林』の「単漢字を読み/画数か ら探す」→「部首画数」の画面

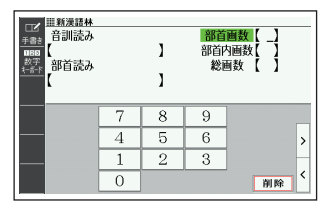

数字入力のときに使うキー

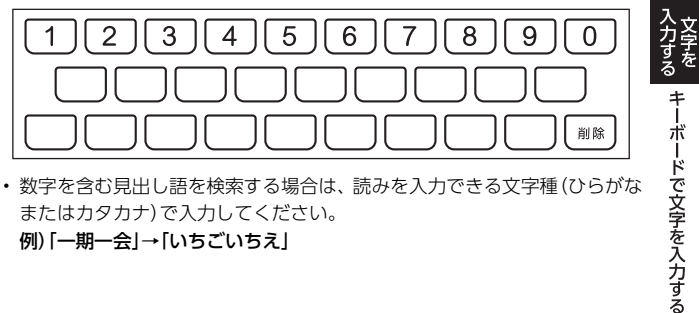

• 数字を含む見出し語を検索する場合は、読みを入力できる文字種(ひらがな またはカタカナ)で入力してください。 例)「一期一会」→「いちごいちえ」

<span id="page-63-0"></span>**タッチペンで文字を手書き入力する**

付属のタッチペンを使って、紙に手書きする感覚で画面に文字を書いて入力 することができます。キーボードからは入力できない漢字やアクセント符号 付きのアルファベットなども直接入力できます。

- ここでは辞典を選んで手書き入力 するときの操作を例に説明してい ます。ホーム画面の入力欄にも同様 の操作で手書き入力できます。→ 68 [ページ](#page-69-0)
- 手書きで文字を入力するときは、付 属のタッチペンをお使いくださ い。指では手書きしないでくださ い。
- [タッチペン使用上のご注意](#page-22-0)→→[21](#page-22-0) [ページ](#page-22-0)

## 手書き入力できる文字の種類

#### 手書き入力ができるとき

画面の上部に、手書き入力できる文字 の種類を示す記号が表示されます。

• ホーム画面の検索では、文字種記号 は表示されません。

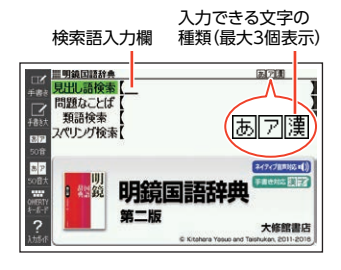

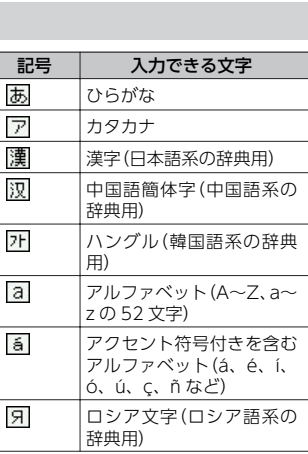

• ひらがな、カタカナ、漢字は、JISX0213-2004 と JISX0212-1990 に準 拠しています(ただし、JIS 第三水準漢字、JIS 第四水準漢字、補助漢字を除 きます)。

『明鏡国語辞典』の「見出し語検索」の 【手書き】画面

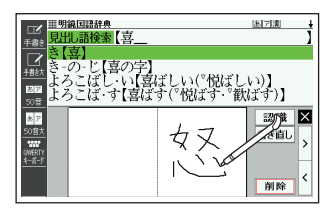

- <span id="page-64-0"></span>•「新漢語林」「楷行草 筆順字典」では、JIS 第三水準漢字、JIS 第四水準漢字、 補助漢字も認識されます。
- 中国語簡体字、ハングル、アクセント符号付きアルファベット、ロシア文 字は、それらを使う辞典を収録していない機種では入力できません。ただ し、それらを使う追加コンテンツを使用するときは入力できます。

## 手書き入力の種類

手書き文字の入力方法には、以下の種類があります。

#### **マスで入力する**

ソフトアイコン【手書き】が表示されているとき、画面にマスを表示すること ができます。

• [手書き入力をする](#page-65-0) ➡ 64 [ページ](#page-65-0)

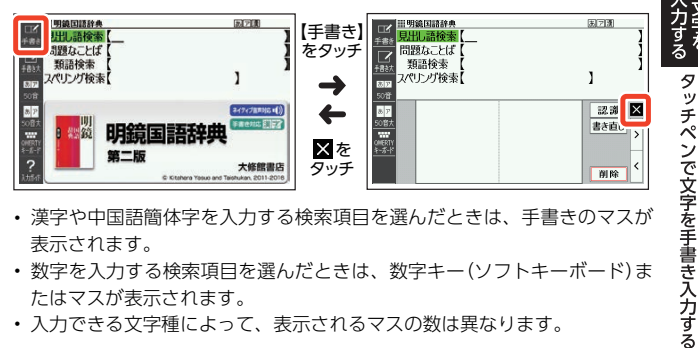

- 漢字や中国語簡体字を入力する検索項目を選んだときは、手書きのマスが 表示されます。
- 数字を入力する検索項目を選んだときは、数字キー(ソフトキーボード)ま たはマスが表示されます。
- 入力できる文字種によって、表示されるマスの数は異なります。

ひらがな・カタカナ・漢字・中国語簡体字・ ハングル

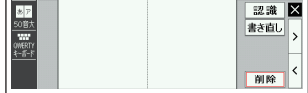

アルファベット・アクセント符号付きアル ファベット・ロシア文字・数字

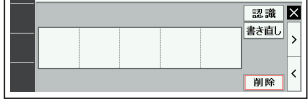

• 前回の入力時に手書きのマスを閉じずに終了した場合は、文字入力が可能 な状態になると手書きのマスが表示されます。

## <span id="page-65-0"></span>**大きなマスで入力する**

ソフトアイコン【手書き大】が表示さ れているとき、画面に大きなマスを表 示することができます。

• [大きなマスに文字を手書き入力す](#page-68-0) [る](#page-68-0) 67 [ページ](#page-68-0)

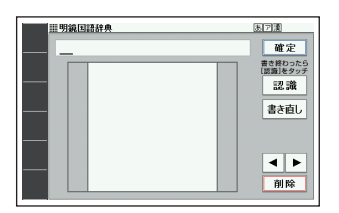

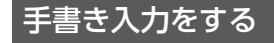

すべてのマスを使って、文字を書いていきます。

- 1 ソフトアイコン【手書き】を タッチして、画面にマスを表 示する
	- 詳しくは、[「マスで入力する」](#page-64-0) (→63[ページ](#page-64-0))を参照してく ださい。

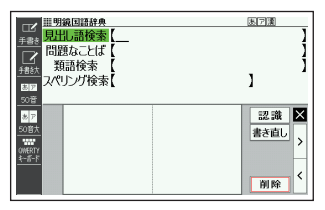

- 2 空いているマスに文字を書く
	- •【書き直し】をタッチすると書 いた文字が消えます。

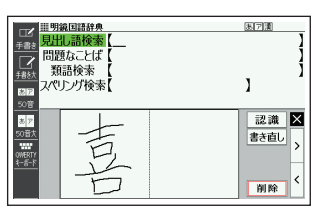

- 8 続けて、空いている別のマス に文字を書く
	- 文字を書き始めると直前に書 いた文字が認識、入力されま す。
	- 正しく認識されていない文字 があるときは 65 [ページ](#page-66-0)

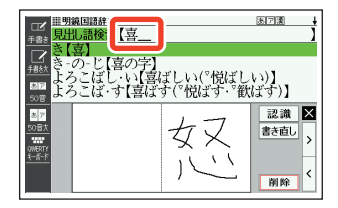

#### <span id="page-66-0"></span>4 さらに、空いている別のマスに文字を書く

• 直前に書いた文字が認識、入力されます。

#### 5 空いているマスに順番に文字を書き、ことばを入力し終わった ら、【認識】をタッチする

- 1 文字ごとに正しく認識されたか確認しながら入力するときは、1 文字書 くごとに【認識】をタッチします。
- 検索語入力欄の文字を消す場合は、< > をタッチして消したい文字の下に カーソルを移動し、【削除】をタッチします。

## 6 マスを閉じるときは、 図をタッチする

- 検索などのしかたは、キーボードでことばを入力したときと同じです。
- 手書き入力後、約 1 秒後に自動的に認識されるようにすることもできま す。 242 [ページ](#page-243-0)
- 手書き中にキーを押すと、手書きの操作が無効になる場合があります。
- 手書き入力がうまくできないときは、「手書き入力のポイント! ( → [253](#page-254-0) [ページ\)](#page-254-0)を参照してください。

## 間違って認識された文字を訂正する

「あ」と書いたのに、検索語入力欄には「お」と表示された、など、正しく認識 されなかったときは、次のように訂正します。

#### 例)「喜怒哀楽」と書いたのに「喜怒衰楽」と間違って認識された場合

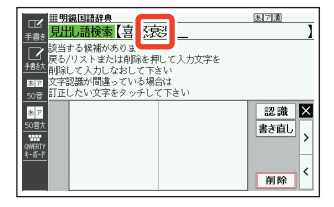

#### 1 検索語入力欄の間違って認識 された文字(ここでは「衰」)を タッチする

• 文字の候補(10 文字まで)が表 示されます。

#### ■2 正しい文字(ここでは「哀」)を タッチする

- 入力された文字に従って、検索 の結果が表示されます。
- 正しい文字が見つからない場 合は、【書き直し】をタッチしま す。間違って認識された文字が 検索語入力欄から削除される ので、手書きで書き直してくだ さい。

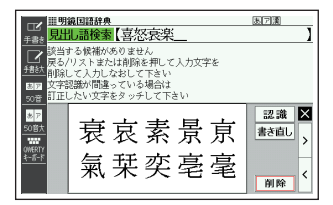

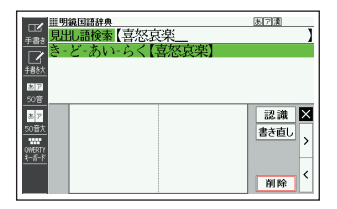

• マスに文字が入ってないときに【書き直し】をタッチすると、検索語入力欄 の文字が削除されます。

## 日本語系以外の文字を入力するときの注意

- アクセント符号付きアルファベットを入力したときは、マスに書いた通り に検索語入力欄に表示されます。ただし、検索するときはアクセント符号 なしの文字として扱われます。
- 中国語簡体字は、GB18030-2000 に準拠の文字が認識されます。
- 中国語のピンインを手書きで入力することはできません。
- ハングルは、KSC5601 に準拠の文字が認識されます。

## <span id="page-68-0"></span>大きなマスに文字を手書き入力する

文字入力中に、ソフトアイコン【手書 き大】が表示されていれば、画面の大 きなマスで手書き入力することがで きます。画数の多い漢字を入力したい ときなどに便利です。

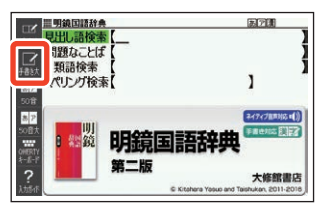

## ■1 ソフトアイコン【手書き大】を タッチする

• 文字を書き込む大きなマスが 表示されます。

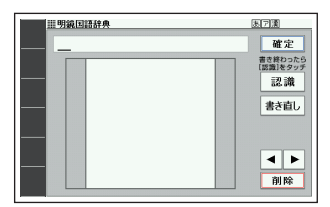

## 2 マスに文字を書く

- •【書き直し】をタッチすると書 いた文字が消えます。
- [手書き入力できる文字の種類](#page-63-0) 62 [ページ](#page-63-0)

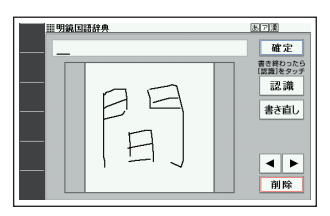

## 3 【認識】をタッチする

- 認識された文字が検索語入力 欄に表示され、マスの文字が消 えます。
- 検索語入力欄の文字を消す場 合は、 をタッチして消し たい文字の下にカーソルを移 動し、【削除】をタッチします。
- 正しく認識されていない文字 があるときは 65 [ページ](#page-66-0)

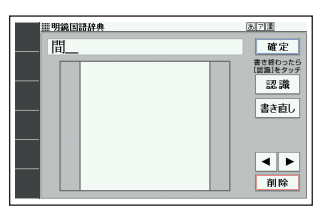

へ力すを<br>つけする タッチペンで文字を手書き入力する

#### <span id="page-69-0"></span>4 順番に文字を書き、調べたい ことばを入力し終わったら 【確定】をタッチする

• ホーム画面の手書き入力で は、【検索】をタッチします。

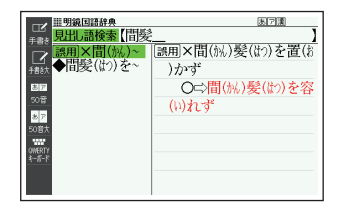

- 検索などのしかたは、キーボードでことばを入力したときと同じです。
- 画面の大きなマスに文字を書いているとき、キーボードの操作はできませ  $h_{10}$

## ホーム画面で手書き入力する

ここでは「あいう」(日本語)を選んで入力する場合を例に説明します。

- 1 ホーム画面を表示させ、「あい う」を選び、 ■ をタッチする
	- または「便利な検索」→「日本語 手書きで調べる」を選びます。
	- 手書きのマスが表示されま す。
	- •「あいう」では、ひらがな・カタ カナ・漢字の手書き入力で検索 できます。
	- 以(拡大)または の(標準)が表 示されているときは、タッチす るとマスの大きさが切り替わ ります。
	- ※ をタッチすると手書きのマ スを閉じます。

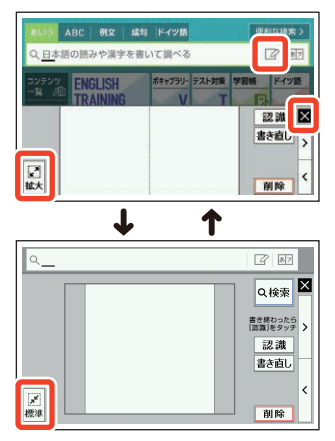

## 2 マスに文字を書く

- 標準のマスのときは[、「手書き入力をする」\(](#page-65-0)→64[ページ](#page-65-0))の手順 2 から をご覧ください。
- 大きなマスのときは[、「大きなマスに文字を手書き入力する」\(](#page-68-0)→67 [ペー](#page-68-0) [ジ\)](#page-68-0)の手順 2 からをご覧ください。

# <span id="page-70-0"></span>**ソフトキーボードで文字を入力する**

ソフトキーボードを画面に表示して、文字を入力することができます。

• ここでは辞典を選んでソフトキーボードを使うときの操作を例に説明して います。ホーム画面の入力欄でも同様の操作でソフトキーボードから入力 できます。→73 [ページ](#page-74-0)

## ソフトキーボードの種類

ソフトキーボードは、文字種ごとにあります。

## **各文字種のソフトキーボードで入力する**

ソフトキーボードのソフトアイコン が表示されているとき、使用中の辞典 や検索方法に対応したソフトキー ボードを表示することができます。

• [各文字種のソフトキーボードで入](#page-72-0) [力する](#page-72-0) 71 [ページ](#page-72-0)

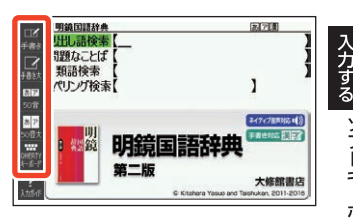

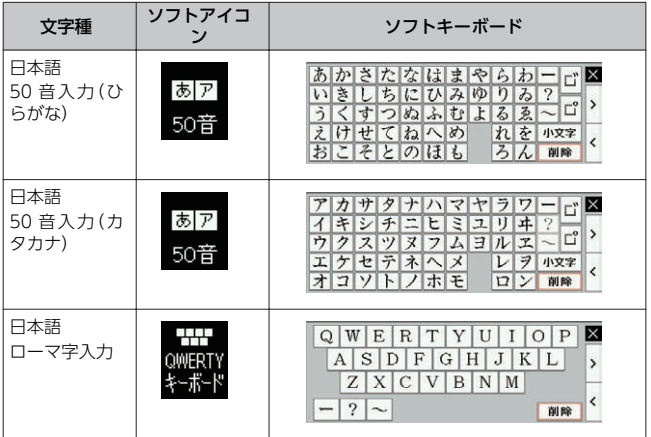

ソフトキーボードで文字を入力する

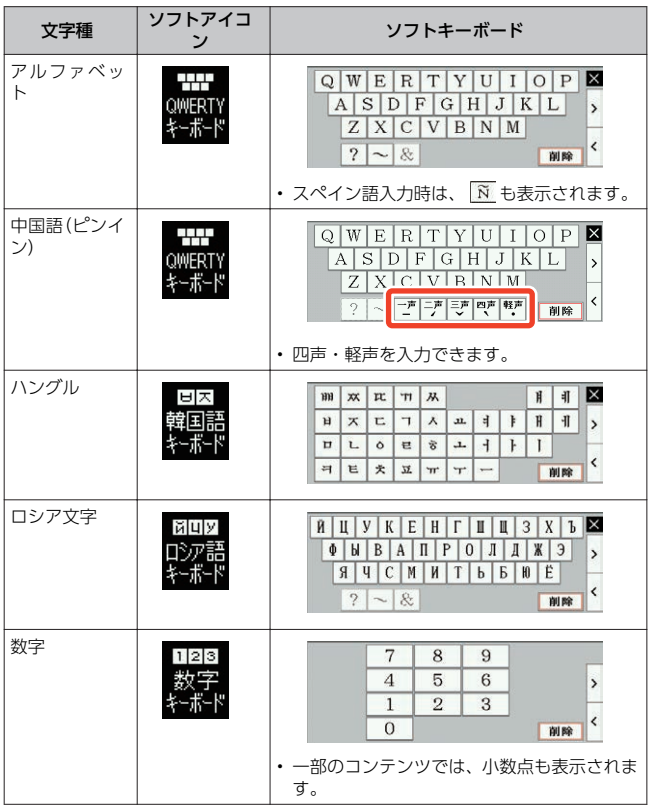
## <span id="page-72-0"></span>**大きな日本語キーボードで入力する**

ソフトアイコン【50 音大】が表示され ているとき、画面に 50 音順の大きな 日本語キーボードを表示することが できます。

• [日本語ソフトキーボード\(50 音大\)](#page-73-0) [で入力する](#page-73-0) →72 [ページ](#page-73-0)

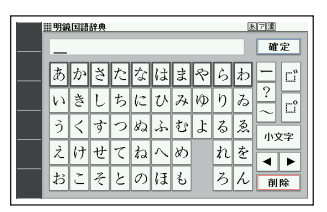

# 各文字種のソフトキーボードで入力する

ここでは『明鏡国語辞典』で、日本語ソフトキーボード(50 音入力)を使う場合 を例に説明します。

### 1 最初の画面で「見出し語検索」 を選び、ソフトアイコン【50 音】をタッチする

- 50 音入力のソフトキーボード が表示されます。
- X をタッチすると、ソフト キーボードを閉じます(数字 キーを閉じることはできませ  $(h<sub>1</sub>)$

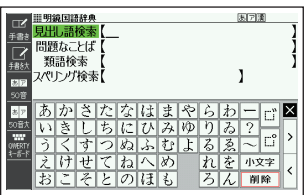

• 前回ソフトキーボードを閉じずに終了した場合は、文字入力が可能な状態 になると自動的にソフトキーボードが表示されます。

### 2 ソフトキーボードをタッチし て、ことばを入力する

- 小文字を入力する場合は、文字 を入力後、【小文字】をタッチし ます。
- 濁点や半濁点を入力する場合 は、濁点や半濁点を付けたい文 字を入力後、ゴまたはロを タッチします。

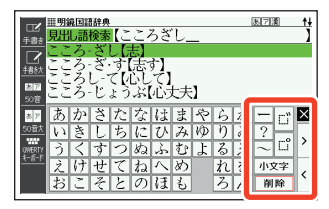

- 検索語入力欄の文字を消す場合は、< うをタッチして消したい文字の下に カーソルを移動し、【削除】をタッチします。
- 検索などのしかたは、キーボードでことばを入力したときと同じです。

ソフトキーボードで文字を入力する

# <span id="page-73-0"></span>日本語ソフトキーボード(50 音大)で入力する

文字入力時にソフトアイコン【50 音大】が表示されていれば、大きな日本語ソ フトキーボード(50 音入力)から、手軽に文字を入力することができます。

- 各文字種のソフトキーボードと異なり、文字を確定するとソフトキーボー ドは閉じます。
- 日本語ソフトキーボード(50 音大)表示中は、キーおよび手書き入力できま せん。

### ■1 ソフトアイコン【50 音大】をタッチする

- 日本語ソフトキーボード(50音大)が表示されます (戻る/リストを押すと 閉じます)。
- 2 ソフトキーボードをタッチし て、ことばを入力する
	- 小文字を入力する場合は、文字 を入力後、【小文字】をタッチし ます。
	- 濁点や半濁点を入力する場合 は、濁点や半濁点を付けたい文 字を入力後、 ゴまたは ゴを タッチします。

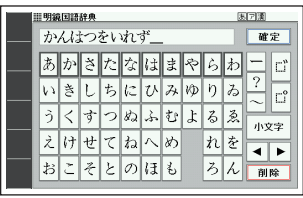

- 検索語入力欄の文字を消す場合は、【■ ▶ をタッチして消したい文字の 下にカーソルを移動し、【削除】をタッチします。
- 各辞典の検索方法によって、ひらがな・カタカナが自動的に切り替わりま す。

### 3 【確定】をタッチする

- ホーム画面のソフトキーボー ド入力では、【検索】をタッチし ます。
- 検索語入力欄に文字が入力さ れます。
- 検索などのしかたは、キーボー ドでことばを入力したときと 同じです。

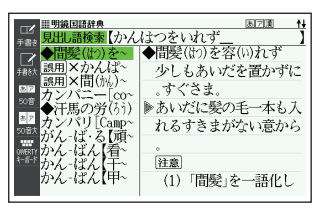

<span id="page-74-0"></span>ホーム画面のソフトキーボードで入力する

ここでは「あいう」(日本語)を選んで入力する場合を例に説明します。

- ホーム画面を表示させ、「あい う|を選び、 あアをタッチする
	- または「便利な検索」→「日本語 50 音で調べる」を選びます。
	- ことばの種類に応じたソフト キーボードが表示されます。  $\rightarrow$  69  $\sim$  - $\approx$
	- 恩 (拡大)または最 (標準)が表 示されているときは、タッチす るとソフトキーボードの大き さが切り替わります。
	- X をタッチするとソフトキー ボードを閉じます。

ABC 例文 成句 ドイツ語 使和な結束 Q 日本語で調べる 固 あかさたなはまやらわー  $\mathsf{r}$ いきしちにひみゆりる<br>うくすつぬふむよるゑ うくすつぬふむ<br><mark>とけせてねへめ</mark> 九を小文字 拡大 そとのほも ろん剛隆

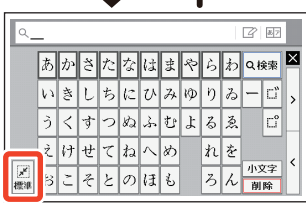

A.

2 ソフトキーボードをタッチして、ことばを入力する

- 標準のソフトキーボードのときは、[「各文字種のソフトキーボードで入力](#page-72-0) する| (→71[ページ](#page-72-0))の手順 2 をご覧ください。
- 大きなソフトキーボードのときは[、「日本語ソフトキーボード\(50 音大\)で](#page-73-0) 入力するⅠ (→72[ページ](#page-73-0))の手順 2 からをご覧ください。

# **英語教材で学習する**

「ENGLISH TRAINING GYM」には、英語上達に役立つ教材(コンテンツ)が用 意されています。「トレジムプラン」では、ジャンルやレベルからおすすめの コンテンツを組み合わせた学習プランに沿って学習できます。また、ボキャ ブラリーやリスニングなどのカテゴリーから、目的に沿ったコンテンツを選 んで学習することもできます。

•「トレジムプラン」を使って学習をする前に、ご自身のおおよその学習レベ ルを知ることができます(簡易診断→74 ページ)

# 簡易診断

英語 20 問のテストの結果から、ご自身のレベルを簡易的に診断します(診断 結果は目安であり、必ずしも正確ではありません)。

- テストを途中で止めるには、 戻る/リスト を押してください。
- ■■ ホーム画面を表示させ、「ツール一覧|の中から「簡易診断|をタッ チする

#### 2 「START」をタッチする

• 問題が出題されます。

### 3 画面下部の選択肢から解答を タッチする

- 音声がある問題では、 【 】 を タッチすると、問題が再生され ます。
- 問題をすべて解答すると、診断 結果の画面が表示されます。

#### 4 診断結果を確認する

- 表示されるレベルを参考にト レジムプランを選択してくだ さい(→75[ページ\)](#page-76-0)。
- 表示されるレベルやプランご とのコンテンツは、機種により 異なります。

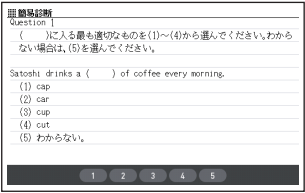

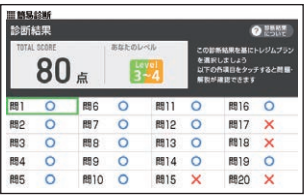

<span id="page-76-0"></span>•「問」をタッチすると、各問題の画面が表示されます。画面下部の「解説」を タッチすると、解説の画面が表示されます。

# 学習プランに沿って学習する

- ■■ ハードアイコン【トレジム】を タッチする
	- •「ENGLISH TRAINING GYM」 の最初の画面が表示されま す。

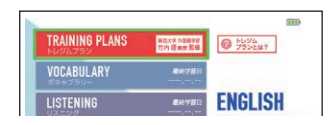

- ホーム画面から「ツール一覧」→「ENGLISH TRAINING GYM」を選んでも 同じです。
- 画面の「トレジムプランとは?」をタッチすると、説明が表示され、 「戻る/リスト」を押すと最初の画面に戻ります。
- 2 「トレジムプラン」を選び、 訳/決定】を押す
	- 学習プランの選択画面が表示 されます。
	- すでに学習プランを選んで学 習を始めている場合は、コンテ ンツの選択画面が表示されま す。手順 5 へ進んでくださ い。

## 3 学習プランを選び、服/決定 を押す

• 学習プランの説明と、学習プラ ンに含まれるコンテンツが表 示されます。 戻る/リスト を押す と学習プランの選択画面に戻 ります。

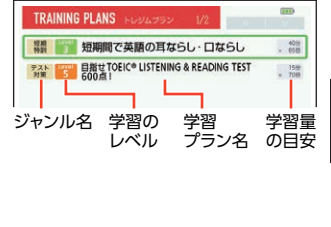

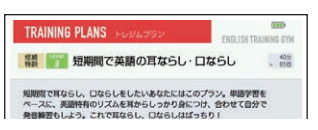

- |4 ||訳/決定| を押す
	- •「このプランで学習する」をタッチしても同様の操作ができます。
	- コンテンツの選択画面が表示され、学習プランの説明を見ることもできま す。詳しくは「学習プランのコンテンツ選択画面」をご覧ください。

### 5 学習するコンテンツを選び、 駅/決定 を押す

• 学習を開始します。コンテンツの使いかたについては、[「辞典の説明の見](#page-161-0) [かた」\(](#page-161-0) 160 [ページ\)](#page-161-0)以降の「収録辞典を使う」の章をご覧ください。

英語教材で学習する

• 学習プランを初期化(消去)するには、コンテンツの選択画面で ▓ を押 し、「削除する」を選んで 訳/決定 を押します。なお、進捗グラフ(→[78](#page-79-0) [ページ\)](#page-79-0)は初期化されません。

## 学習プランのコンテンツ選択画面

画面の項目をタッチして、学習プランの説明を見たり、プランを変更したり できます。

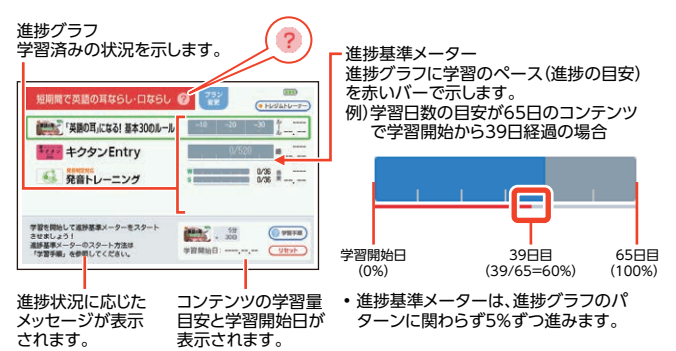

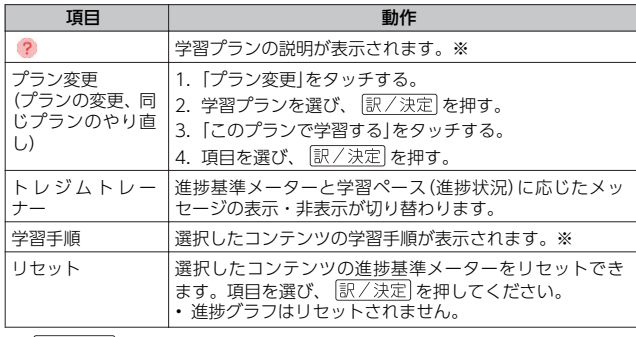

※ 戻る/リスト を押すとコンテンツの選択画面に戻ります。

• 進捗基準メーターを非表示にしているとき、「リセット」は表示されませ  $h_{\circ}$ 

• 進捗グラフはコンテンツにより異なります。 → 78 [ページ](#page-79-0)

# カテゴリーからコンテンツを選んで学習する

各カテゴリーの学習目的は次のとおりです。

- ボキャブラリー:英単語や英熟語の暗記練習
- リスニング:英語の聞き取り練習
- スピーキング:録音マイクを使用した会話・発音練習
- テスト対策:TOEICⓇ TEST などのテスト練習
- 1 ハードアイコン【トレジム】を タッチする
	- •「ENGLISH TRAINING GYM」 の最初の画面が表示されま す。

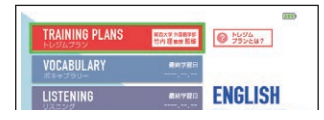

- ホーム画面から「ツール一覧」→「ENGLISH TRAINING GYM」を選んでも 同じです。
- 2 カテゴリーを選び、 訳/決定 を押す
	- コンテンツの選択画面が表示 されます。

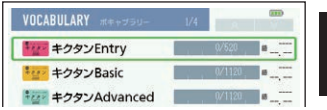

- 8 学習するコンテンツを選び、 訳/決定 を押す
	- 学習を開始します。コンテンツの使いかたについては、[「辞典の説明の見](#page-161-0) [かた」\(](#page-161-0) 160 [ページ\)](#page-161-0)以降の「収録辞典を使う」の章をご覧ください。

英語教材で学習する

# <span id="page-79-0"></span>学習の進捗を確認する

「トレジムプラン」または、各カテゴリーのコンテンツ選択画面で、各コンテ ンツの学習済みの単語数や単位などの進歩状況を確認することができます。

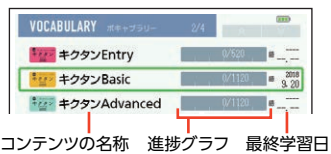

#### 「ボキャブラリー」のコンテンツ選択画面より

#### ■各カテゴリーの進捗の例

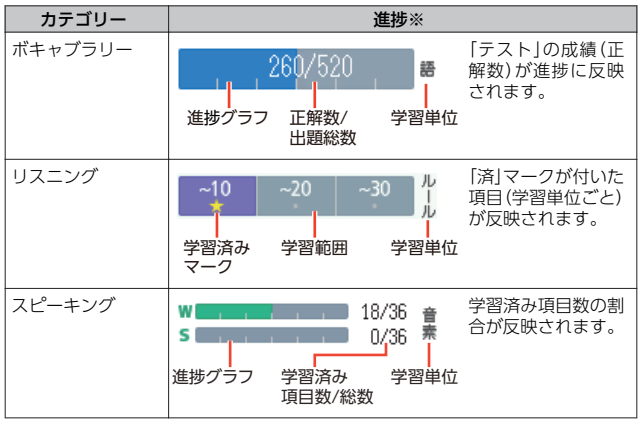

※ 学習の範囲・総数・単位などはコンテンツにより、また、反映される学習結果は カテゴリーにより異なります。

- •「テスト対策」の進捗は表示されません。
- 学習の進捗は、各コンテンツの学習情報を削除すると、消去されます。詳 しくは[、「辞典の説明の見かた」\(](#page-161-0) 160 [ページ\)](#page-161-0)以降の「収録辞典を使う」の 章をご覧ください。

# <span id="page-80-0"></span>**便利な検索を使う**

「便利な検索」では、図や漢字から調べたり、日本語から英語の例文を調べた りできます。

- 複数の辞典からことばを調べているときは、前後の見出し語に移動できま せん。
- 追加コンテンツを本機に転送した場合、内蔵の辞典(モード)に続いて追加 したコンテンツが表示されます。
- 検索対象の辞典の名称は、ガイド機能で見ることができます。→161[ペー](#page-162-0) [ジ](#page-162-0)
- •「日本語手書きで調べる」については、[「ホーム画面で手書き入力する」\(](#page-69-0) 68 [ページ\)](#page-69-0)をご覧ください。
- •「日本語 50 音で調べる」については、[「ホーム画面のソフトキーボードで入](#page-74-0) [力する」](#page-74-0)( 73 [ページ\)](#page-74-0)をご覧ください。

# 図や画像から調べる

図や写真を選びながら調べることができます(電子図鑑 図から検索)。

- ■■ ホーム画面を表示させ、画面右上の「便利な検索 >」を選び、 訳/決定 を押す
	- •「便利な検索」の最初の画面が表示されます。
- ■2 「電子図鑑 図から検索」を選 び、 訳/決定 を押す
- 8 調べたい辞典を選び、 取/決定 友畑す

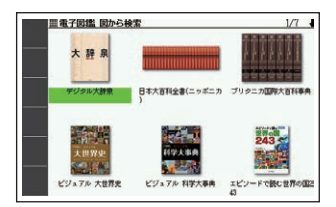

- ■4 大きな図が表示されるまで、項目の選択・決定( 訳/決定 を押す) を繰り返す
	- 大きな図が表示されているとき、ソフトアイコン【ウインドウ】をタッチす ると説明のミニウインドウ( 47 [ページ](#page-48-0))が表示されます。

便利な検索を使う

# 地図から調べる

都市や山、世界遺産などを地図から検索することができます(地図から検 索)。

•『ブリタニカ国際大百科事典』に収録されている項目が対象となります。

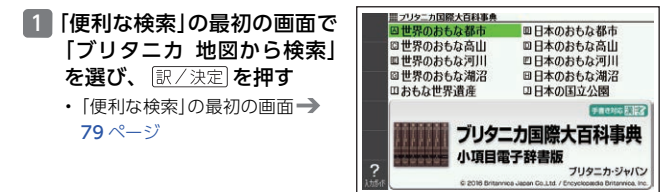

- |2| 説明のミニウインドウが表示されるまで、調べたい項目をタッチ する
	- [ミニウインドウが表示されたとき](#page-48-0) ➡ 47 [ページ](#page-48-0)
	- 地図上の項目以外は、2 回タッチ(選択・決定)してください。
	- •詳しくは[、「パターン 5 項目をタッチする」\(](#page-43-0)→42[ページ](#page-43-0))の手順 2 か らの操作をご覧ください。

# 日本語のキーワードから英語の例文を調べる

- 例)「計画」と「提案」をキーワードにして、英語の例文を調べる(日本語キー ワード英語例文検索)
- 1 「便利な検索」の最初の画面 で、「日本語キーワード英語例 文検索|を選び、 訳/決定 を押 す
	- •「便利な検索」の最初の画面 79 [ページ](#page-80-0)

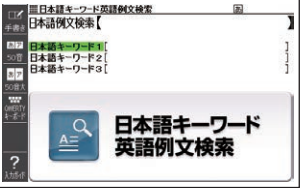

## 2 「けいかく」と入力する

• 読みにあてはまる候補が表示されます。

- 3 「計画」を選び、 駅/決定 を押 す
	- •「日本語キーワード 1」に「計 画」が表示されます。

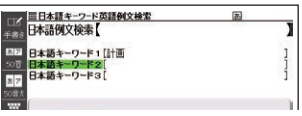

4 同じように手順 2 から操作して、「日本語キーワード 2」に「提 案」と表示させる

• キーワードを削除するには、そのキーワードを選び、 | 龖 を押します。

- 5 訳/決定 を押す
- 6 日 日で辞典を選ぶ
	- その辞典に載っている例文が一覧に表示されます。
- 7 国▼編 ミング で調べたい例文を選び、 まん 法定 を押す
	- キーワードは「単なる文字の並び」として扱われ、「文字の並びが同じで意 味が異なる別のことば」がある場合、検索結果には「別のことば」の方の例 文も含まれることがあります。 例えば、「金星」で検索した場合、「きんせい」と「きんぼし」を使った例文が 含まれます。

# 漢字を手がかりにことばを調べる

検索できる漢字は、JIS 第一水準・第二水準の漢字のみです。

|例) 「○ ○川||という漢字を使ったことばを調べる(漢字前方後方一致検索)

## 漢字を手書き入力から探す

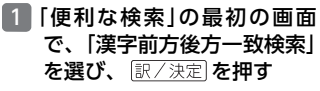

•「便利な検索」の最初の画面→ 79 [ページ](#page-80-0)

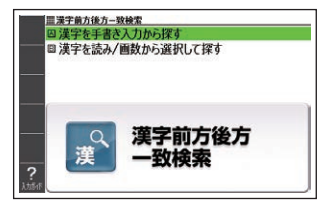

- 2 「漢字を手書き入力から探す」を選び、 駅/決定 を押す
- 3 画面のマスに「川」と入力し、【認識】をタッチする
	- 4 文字まで入力できます。
- 4 訳/決定 を押す
	- 入力した漢字を先頭に含む(前 方一致)ことばが、漢字表記の シフト JIS コード順に表示さ れます。

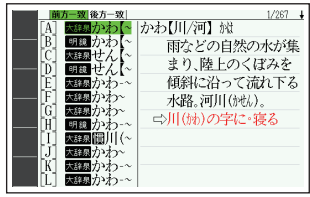

- ■5 回■で「後方一致」に切り替える
	- ことばの最初の文字に合わせて検索する場合は、「前方一致」を選びます。
- 6 で調べたい ことばを選び、 訳/決定 を押 す

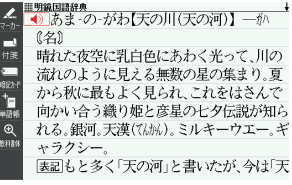

## 漢字を読み/画数から選択して探す

1 「便利な検索」の最初の画面 で、「漢字前方後方一致検索」 を選び、 訳/決定 を押す

> •「便利な検索」の最初の画面→ 79 [ページ](#page-80-0)

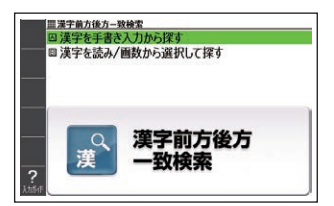

| 「漢字を読み/画数から選択して探す|を選び、 駅/ 決定 を押す

- 3 手がかりにする漢字を指定す る
	- •「音訓読み」で「かわ」と入力 し、 訳/決定 を押すと、あて はまる漢字の一覧の画面が表 示されます。
	- 指定のしかたは、『新漢語林』の 「単漢字を読み/画数から探す」 と同じです。→40[ページ](#page-41-0)

4 萯字を選び、
$$
ℝ / 污定
$$
を相す

- 漢字を入力し直すときは、簡略 を押して、再度入力します。
- 手順 3 からの操作を繰り返 して、2 つ以上の漢字を指定す ることができます。

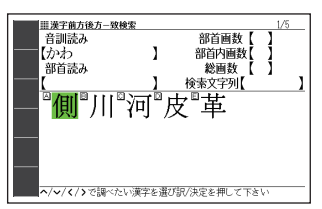

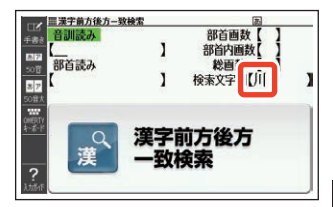

- 5 訳/決定 を押す
	- 指定した漢字を先頭に含む(前方一致)ことばが、漢字表記のシフト JIS コード順に表示されます。
- ■6 日日で「後方一致」に切り替える
	- ことばの最初の文字に合わせて検索する場合は、「前方一致」を選びます。

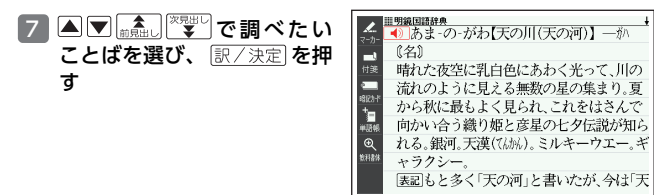

# **一度調べたことばを履歴から探す**

少し前に調べたことばを簡単に探すことができます(ヒストリーサーチ)。

- 調べたことばは、辞典別の履歴(ヒストリー)に、合わせて 1000 個まで保 存されます。1000 個を超えると、古いものから削除されます。
- この機能が使える辞典などは、ガイド機能で見ることができます(辞典の検 索方法によっては、履歴に保存されない場合があります)。 161 [ページ](#page-162-0)

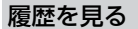

- 1 履歴を見たい辞典の最初の画面を表示させる
- 2 ペント を押す
	- この辞典で調べたことばの履歴が表示されます。
- 8 もう一度見たいことばを選び、 訳/決定 を押す

## 履歴を削除する

- ■1 履歴を削除したい辞典の最初の画面を表示させる
- 2 要応 を押す

3 履歴を 1 つだけ削除するときは、削除したい履歴を選ぶ

- 複数の履歴を一括して削除するときは、次に進みます。
- 4 職を押す
- 5 履歴を 1 つだけ削除するとき は、「選択中のヒストリーを削 除(1 件)」を選ぶ

```
ヒストリー削除
●削除しない
○選択中のトストリーを削除(1件)
○モード内のヒストリーを削除
○全てのモードのヒストリーを削除
```
- いま選んでいる辞典の履歴をすべて削除 … 「モード内のヒストリーを削 除」
- 全辞典からすべての履歴を削除…「全てのモードのヒストリーを削除」
- 6 訳/決定 を押す
	- 手順 5 で「モード内のヒストリーを削除」または「全てのモードのヒスト リーを削除」を選んだ場合は、確認画面が表示されます。削除するには、 「はい」を選び、「訳/決定」を押します。

# **スペルがあいまいな英単語を調べる**

英語系の辞典で、スペルがあいまいな単語を入力しても、それに近いスペル の単語が表示されます。単語の意味と合わせて正しいスペルを調べたいとき は、この検索方法が便利です(スペルチェック)。

例)ailand(正しいスペルは island)と入力する(ジーニアス英和辞典)

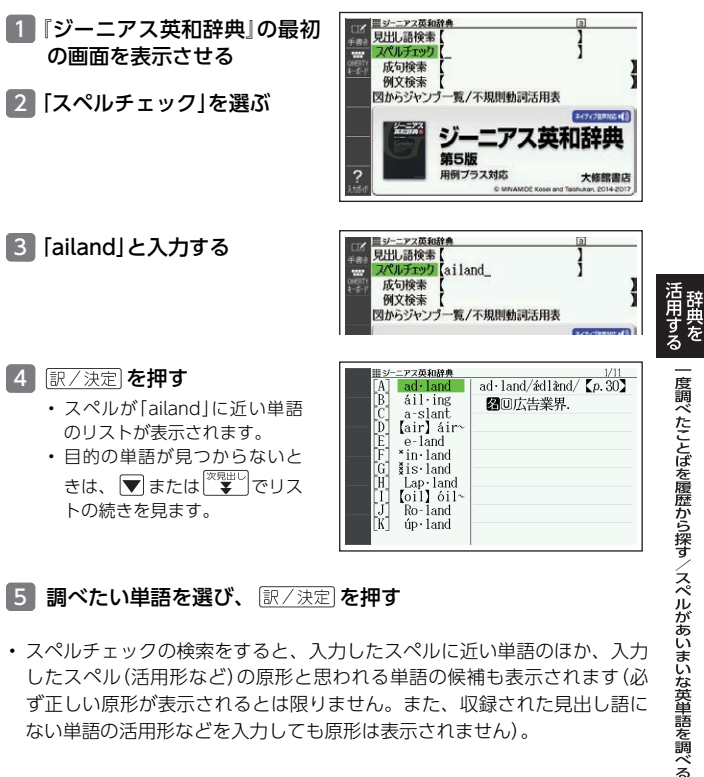

- 5 調べたい単語を選び、 訳/決定 を押す
- スペルチェックの検索をすると、入力したスペルに近い単語のほか、入力 したスペル(活用形など)の原形と思われる単語の候補も表示されます(必 ず正しい原形が表示されるとは限りません。また、収録された見出し語に ない単語の活用形などを入力しても原形は表示されません)。

# 「見出し語検索」から正確なスペルを調べる

「スペルチェック」検索がある辞典では、「見出し語検索」をしているときでも 入力したスペルに近い単語や、入力したスペルの原形と思われる単語の候補 を表示させることができます(スペル/原形候補検索)。

## 1 「見出し語検索」で単語を入力する

### ■2 ハードアイコン【さらに検索】をタッチする

- 候補のリストが表示されます。
- 3 調べたい単語を選び、 訳/決定 を押す

# **成句や例文を調べる**

英語系の辞典やホーム画面で、1 つまたは 2 つ以上の単語を入力して、成句 (熟語)や例文を検索することができます(成句検索・例文検索)。

#### 例)「get」と「to」を使った成句を検索する(ジーニアス英和辞典)

### ■1 『ジーニアス英和辞典』の最初 の画面を表示させる

### 2 「成句検索」を選ぶ

• 例文を検索する場合は、「例文 検索」を選びます。

## 3 「get&to」と入力する

- 2 つ以上の単語を入力するに は[--\*]を押して単語間に[&] を入力します。
- 4 訳/決定 を押す
	- •「get」と「to」を使った成句のリ ストが表示されます。
- 5 調べたい成句を選び、 |訳/決定| を押す
	- 成句の説明が表示されます。

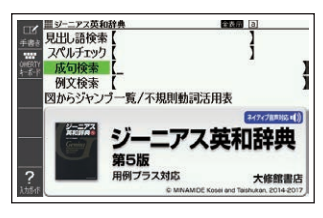

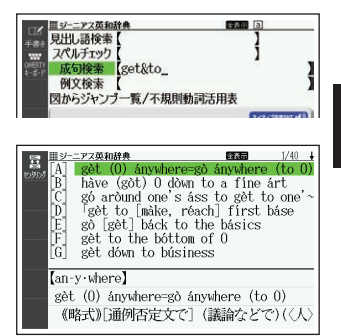

- ホーム画面で複数の辞典から成句や例文を調べるときは、次の操作をしま す。
	- 1. ホーム画面を表示させ、「例文」または「成句」を選ぶ
	- 2. 検索語入力欄に手順 3 のように入力し、 訳/決定 を押す
	- 3. 成句または例文を選び、 訳/決定 を押す
- ホーム画面の例文検索・成句検索では、どの辞典を優先的に表示するか設 定することができます。 242 [ページ](#page-243-0)
- 手順 4 でリスト画面を表示した後、入力した単語の表示位置をそろえて見 やすくしたり(→88[ページ\)](#page-90-0)、候補をさらに絞り込んだり(→89ページ) することができます。

成句や例文を調べる

# <span id="page-89-0"></span>入力した単語の表示位置をそろえる

英語系辞典の成句検索や例文検索のリスト画面で、ソフトアイコン【センタリ ング】をタッチすると、最初に入力した単語を画面の中央にそろえて表示しま す(センタリング表示)。もう一度同じ操作をすると、2 つ目に入力した単語を 中央にそろえて表示します。

- 入力した単語の 3 つ目までが中央にそろえて表示する対象になります。
- 一部の追加コンテンツは、この機能に対応していません。

#### 例)『ジーニアス英和辞典』の「成句検索」で「get&to」と入力して検索したとき

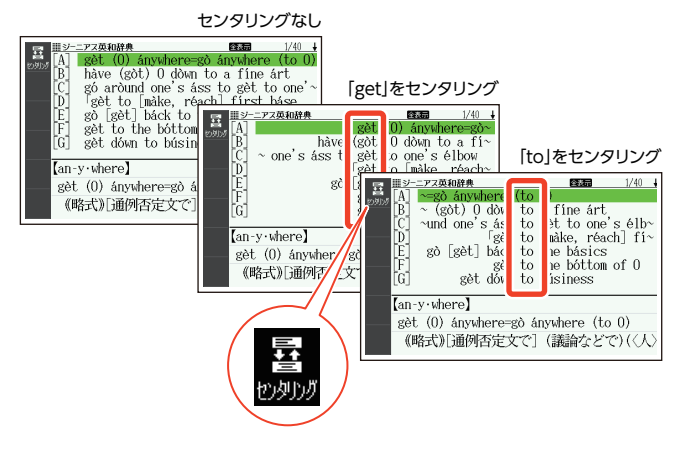

# <span id="page-90-0"></span>成句や例文の候補を絞り込む

成句検索や例文検索のリスト画面で、さらに単語を追加したり、単語の語順 を指定して候補を絞り込んだりすることができます(絞り込み/語順指定検 索)。

### 例)『ジーニアス英和辞典』の「成句検索」で「get&to」と入力して、リストから 候補を絞り込む

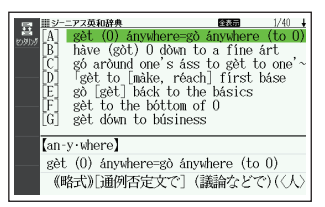

- 1 ハードアイコン【さらに検索】をタッチする
- 2 追加する単語を入力する
	- 単語を追加せず、語順の指定だ け行うときは、次に進みます。
- |3| 語順指定を選び、 訳/決定|を 押す
	- 指定した語順(画面右上にアイ コンを表示)で候補が絞り込ま れます。

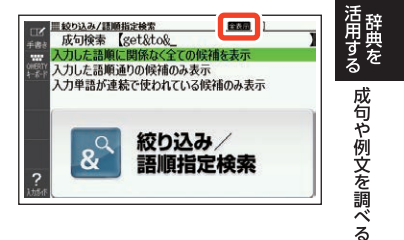

- 4 調べたい成句を選び、 訳/決定 を押す
- 一部の追加コンテンツでは、絞り込み検索はできません。
- この機能が使用できる辞典/モード名は、ガイド機能で見ることができま す。 161 [ページ](#page-162-0)

# **意味の画面から別のことばを調べる**

# 続けて他のことばを調べる

ことばの意味が表示されている画面で、同じ辞典を使って別のことばを調べ たいときは、そのまま続けてことばを入力します。

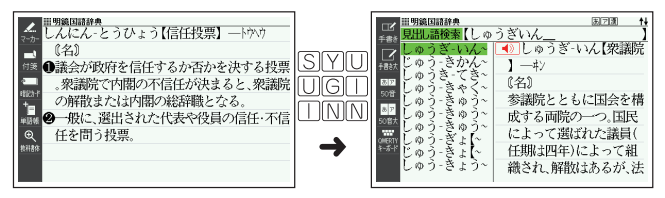

•『明鏡国語辞典』など、最初の画面で文字やスペルを入力してことばの意味 を調べる辞典で、この操作ができます。

# → やーが指すことばを調べる

意味や解説の画面で、 ニンや = 部 記号に続けて赤い文字列が表示された場合 は、そのことばを含む別のことばや関連項目などが同じ辞典に収録されてい ます。

- 辞典によっては、 二〉や 一 は表示されず、赤い文字列のみで示されるも のもあります。
- 音声など再生中は、一時停止してから操作してください。
- 例)「かいりょう(改良)」の意味の画面で「かいぜん(改善)」の意味を調べる(明 鏡国語辞典)

画面で操作する

#### 1 「改善」をタッチする

- 天現に泣きは、「改善」が関連 項目であることを意味しま す。
- •「改善」の意味の画面にジャン プします。

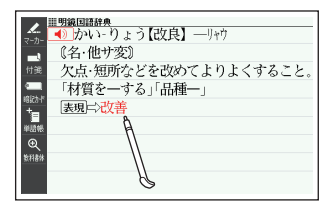

## キーボードで操作する

- 1 ジャンプ を押す
	- ジャンプ が表示され、意味の説 明の最初の文字が選ばれま す。

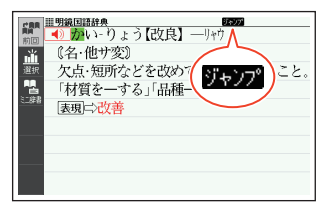

- 2 A マイトで「改善」を選 び、 訳/決定 を押す
	- •「改善」の意味の画面にジャン プします。

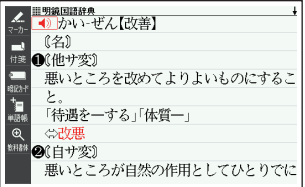

- ジャンプして表示された画面から、さらにジャンプできます。画面分割検 索(→98[ページ](#page-99-0))と合わせて連続 10回までジャンプできます。
- 表や図を表示しているときはジャンプできません。
- •『クラシック名曲~』の場合は、『ブリタニカ国際大百科事典』の関連項目に ジャンプします。

# 画面に(→変化)、(→活用)、(→変化表)、(→ 活用表)が表示されているとき

意味や解説の画面で、(二〉変化)、(二〉活用)、(二〉変化表)、(二〉活用 表)の記号が表示されていることがあります。この記号は、いま調べている単 語の変化表や活用表が収録されていることを示しています。

• 辞典により同型の変化をする代表的な単語の表の場合があります。

### 例)「fahren」の画面で変化表を調べる(アクセス独和辞典)

## 画面で操作する

## 1 「変化表」をタッチする

- (二)変化表)は、「fahren」の 変化表があることを意味しま す。
- •「 fahren 」の変化表の画面に ジャンプします。

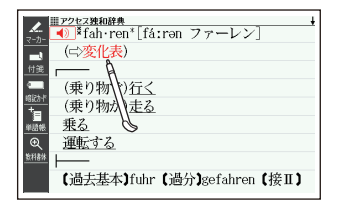

## キーボードで操作する

- 1 ジャンプ を押す
	- ジャンプ が表示され、意味の説 明の最初の文字が反転しま す。

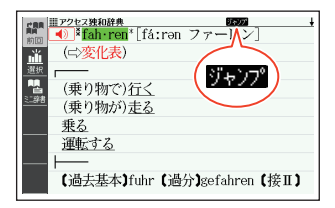

## 2 Aママトで「変化表」を選 び、 駅/決定 を押す

•「 fahren 」の変化表の画面に ジャンプします。

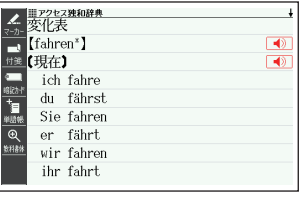

# 別の辞典を選んで調べる

調べていることば、または画面に表示されている他のことばを別の辞典に ジャンプして調べることができます。

例えば、英語系の辞典で英単語を調べているときに、その英単語に関連する 日本語を調べる、などという場合に便利です。

### 例)「approval」の意味の画面から「賛同」を調べる(『ジーニアス英和辞典』か ら『明鏡国語辞典』にジャンプ)

- 1 「 approval 」の意味の画面 (ジーニアス英和辞典)で ジャンプを押す
	- ジャンプ が表示され、意味の説 明の最初のことば(ここでは 「approval」)が選ばれます。

### |2 | △ ▼ | ◀ ▶ で「賛」を選ぶ

- 日本語を調べるときは、1 文字 だけ選ばれます。2 文字以上を 選ぶことはできません。
- 同 じ こ と ば ( こ の 例 で は 「approval」)を選んで別の辞 典で調べることもできます。
- 図として表示されている部分 は、選べません。

### ■3 ソフトアイコン【選択】をタッ チする

- ジャンプ先候補の辞典の一覧 が表示されます。
- •【選択】の代わりに【前回】を タッチすると、前回ジャンプし た辞典で「賛」を含むことばが 検索されます。

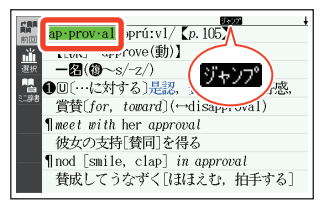

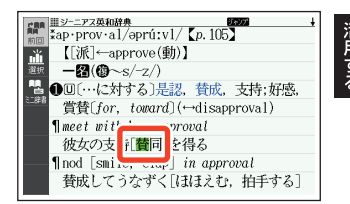

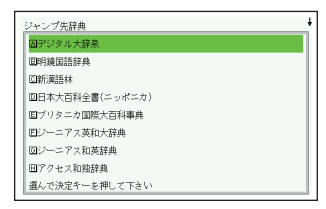

• タッチして選んだジャンプ方法(【前回】【選択】【ミニ辞書】)は、変更するま で保持されます(【ミニ辞書】→96[ページ](#page-97-0))。

意味の画面から別のことばを調べる

### ■ 「明 鏡 国 語 辞 典 | を 選 び 、 訳/決定】を押す

- •「賛」を含むことばが検索され ます。
- 候補の辞典が 5 つ以上ある場 合、辞典の名称の構に【◀】【▶】 が表示されます。この場合、 【◀】【▶】をタッチすると前ま たは後の辞典の名称に切り替 わり、 (■) (キー)で辞典を 選ぶことができます。

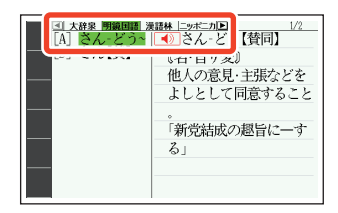

### 5 「賛同」を選び、 訳/決定 を押す

- ジャンプして表示された画面から、さらにジャンプできます。画面分割検 索(→98[ページ](#page-99-0))と合わせて連続 10 回までジャンプできます。
- 表や図を表示しているときはジャンプできません。
- 日本語を調べるときは、選ばれた 1 文字から始まることば(文字列)が自動 的に区切られ、キーワードになります。ジャンプ先ではキーワードの全体 または初めの一部と一致する見出し語が検索されます。
- ジャンプ先の辞典の名称などをガイド機能で見ることができます。→ [161](#page-162-0) [ページ](#page-162-0)
- 複数形(dishes)や比較級(bigger)のように語尾変化している英単語が選ば れたときは、単数形(dish)や原級(big)が検索されます。また、選んだ単語 が過去形や変化形のときは、原形と思われる単語も検索されます。

## 文字や単語をタッチして調べる

1 ことばの意味を調べたい画面 で ジャンプ を押す

- ジャンプ が表示され、最初のこ とばが選ばれます。
- ジャンプ方法に【ミニ辞書】が 選ばれている場合は、ソフトア イコン【前回】または【選択】を タッチしてから 戻る/リストな 押してください。
- この画面から、次の検索ができ ます。

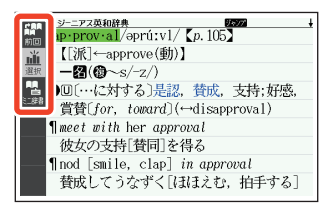

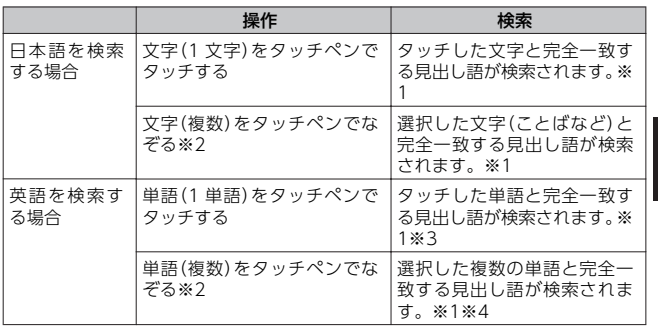

※1 選択した文字を最長とする前方一致の見出し語も表示されます。

- ※2 左から右へ、または上から下へなぞってください。逆方向になぞると選択でき ません。
- ※3 見出し語の変化形がある場合は、変化形も表示されます。
- ※4 例文・成句検索の場合、先頭の単語を使った例文や成句を検索します。
- |2| ジャンプ先の辞典を選び、 訳/決定 を押す
	- 手順 1 でジャンプ方法に【前回】が選ばれている場合、手順 3 へ進んで ください。
- |3| 調べたい文字や単語を選び、 訳/決定 を押す

# <span id="page-97-0"></span>**意味の画面のことばをミニ辞書で調 べる**

表示中の画面から別のことばを調べ るとき、現在の画面を表示したまま、 ミニウインドウでミニ辞書(明鏡国語 辞典・ジーニアス英和辞典)を見るこ とができます。

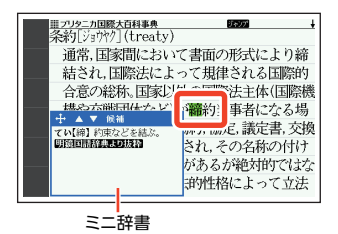

- •「明鏡国語辞典より抜粋」として示す「ミニ辞書」は、『明鏡国語辞典第二版』 (北原保雄 編 大修館書店刊)の著作権者の了解のもと、カシオ計算機の責任 において、同辞典の内容の一部を抜粋して示すものです。
- •「ジーニアス英和辞典より抜粋」として示す「ミニ辞書」は、『ジーニアス英和 辞典第 5 版』(編集主幹:南出康世、大修館書店刊)の著作権者の了解のも と、カシオ計算機の責任において、同辞典の内容の一部を抜粋して示すも のです。
- 例)「条約」の意味の画面にある「締約」を調べる(『ブリタニカ国際大百科事典』 からミニ辞書の『明鏡国語辞典』)
- 1 「条約1の意味の画面で ジャンプ を押す
	- ジャンプ が表示され、意味の説 明の最初のことば(ここでは 「条」)が選ばれます。
- 2 AV<A>
	- 矢印キーを使って日本語を調 べるときは、1 文字だけ選ばれ ます。選ばれた 1 文字から始ま ることば(文字列)が自動的に 区切られ、キーワードになりま す。キーワードの全体または初 めの一部と一致する見出し語 が検索されます。

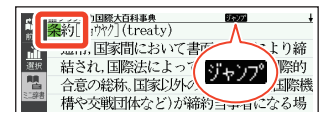

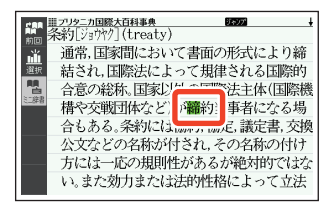

## ■3 ソフトアイコン【ミニ辞書】を タッチする

- 画面にミニ辞書のミニウイン ドウが開き、ことばの意味(こ こでは「締約1)が表示されま す。
- 次の候補がある場合には、【候 補】をタッチすると表示が切り 替わります。

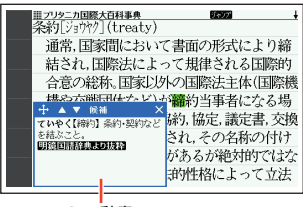

ミニ辞書

• ミニウインドウの操作については[、「ミニウインドウが表示されたとき」](#page-48-0) (→47[ページ\)](#page-48-0)をご覧ください。

## 文字や単語を選んで調べる

### 1 ミニ辞書が表示されている状態で、画面内のことばを選択する

• タッチペンで次の検索ができます。

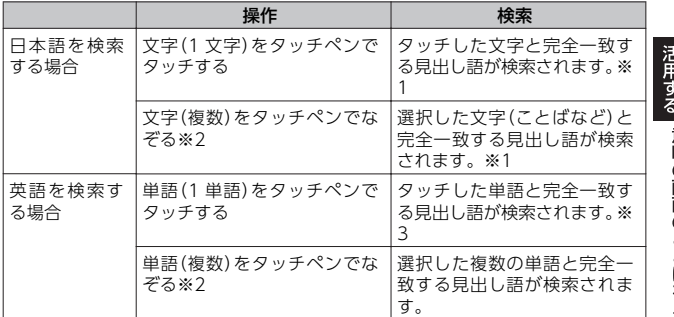

※1 選択した文字を最長とする前方一致の見出し語も表示されます。

※2 左から右へ、または上から下へなぞってください。逆方向になぞると選択でき ません。

※3 見出し語の変化形がある場合は、変化形も表示されます。

辞典を

# <span id="page-99-0"></span>**2 つの画面を並べて調べる**

意味や解説の画面の下半分に別の辞典を表示させて、同時に 2 つの辞典から ことばを調べることができます(画面分割検索)。

• 画面の表示のしかた(レイアウト)を「縦表示」「ブックスタイル表示」にして いるときは、画面分割検索できません。

例)「じょうやく【条約】」の英訳画面に ある「協定」(きょうてい)の意味を 調べる(『ジーニアス和英辞典』と 『明鏡国語辞典』)

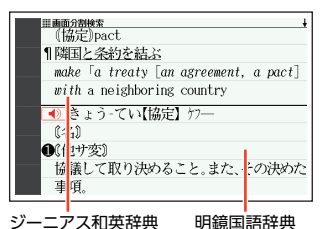

1 「じょうやく【条約】」の英訳画 面(ジーニアス和英辞典)を表 示させる

> • ここでは、画面の中にある「協 定」の意味を調べていきます。

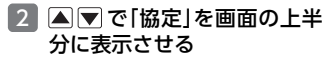

• 画面分割後は、画面の上半分を ■▼で切り替えできなくな ります。

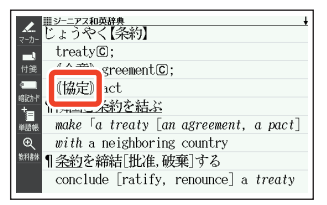

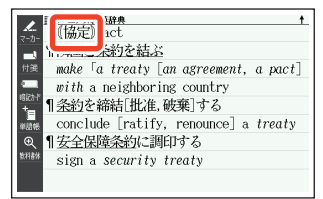

## 3 ハードアイコン【さらに検索】をタッチする

• 画面が上下に分かれ、下半分で英語のスペルやことばの読みを入力できる 状態になります。

## 4 「ひらがなで検索」を選び、 「きょうてい」と入力する

- •「アルファベットで検索」を選 び、アルファベットを入力して 検索することもできます。
- 5 訳/決定 を押す
- 6 日▶で「明鏡国語」を選んだ 後、△▼で「きょうてい【協 定】」を選ぶ
	- 候補の辞典が 5 つ以上ある場 合、辞典の名称の横に【◀】【▶】 が表示されます。 【◀】【▶】を タッチすると前または後の辞 典の名称に切り替わり、 ■■ (キー)で辞典を選ぶこ とができます。
	- 候補が複数ある場合は、 ■■▼でことばを選びます。
- 7 | 訳/決定 を押す
	- A  $\nabla$  を押すと画面下半分の 続きを見たり戻ったりするこ とができます。
	- もう一度 訳/決定 を押す と、画面下半分の辞典の意味の 画面になります。

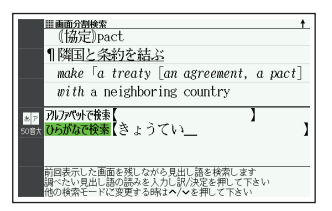

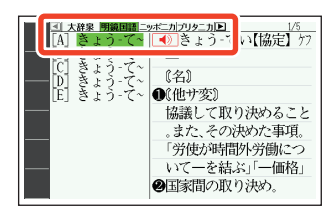

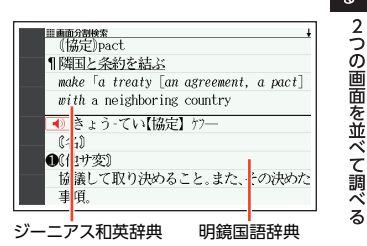

- 画面を分割した状態では「ヒストリー」の機能のみ使用できます。他の機能 を使いたいときは、意味や解説の画面にしてください。
- 検索対象の辞典/モード名は、ガイド機能で見ることができます。→ [161](#page-162-0) [ページ](#page-162-0)

# **画面内のことばの熟語や解説などを 見る**

意味や解説の画面に次のアイコンが表示されているとき、そのことばのさら に詳しい説明などが収録されていることを示しています。

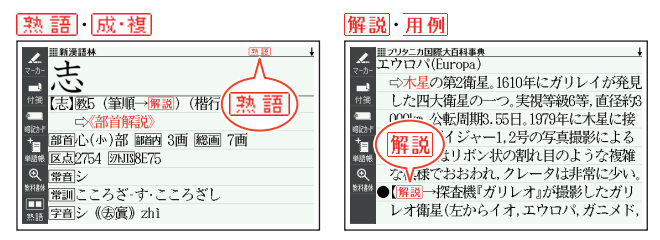

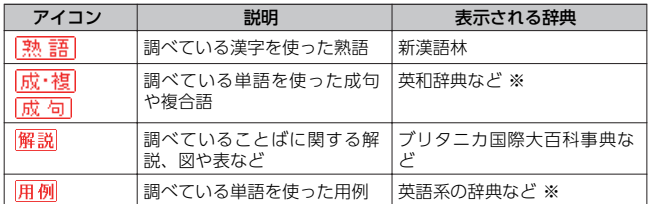

※ 機種によっては、追加コンテンツ使用時に表示されます。

## 「熟語」・「成・複」の見かた

ここでは、『新漢語林』で「志」を使った 熟語を見ます。

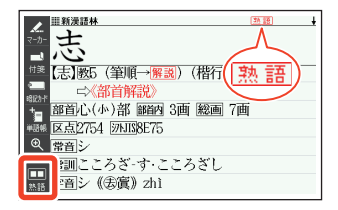

1 章味の画面右上に表示されて いる 熟語 、またはソフトア イコン【熟語】をタッチする

• 熟語の一覧が表示されます。

• リスト画面で表示される 熟語や成構(または |成 句||・複合語 )は、タッチ して操作できません。

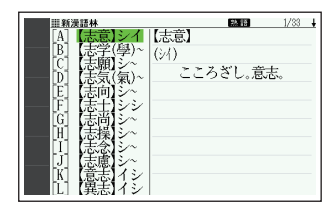

- ■2 見たい熟語をタッチして選び、 厭/決定 を押す
	- 熟語の意味が表示されます。
	- 画面右上に <mark>成・複</mark> (または <mark>成 句</mark>) ・ <mark>複合語</mark>) が表示されている場合 は、上記手順 1 で各アイコンをタッチするか、ソフトアイコン【成句複 合語】をタッチします。

解説・ 用例の見かた

ここでは、『ブリタニカ国際大百科事 典』の「エウロパ」に収録されている解 説(図)を見ます。

1 解説 をタッチする

• 同じ画面に複数の解説や 用例がある場合は、見たいア イコンをタッチします。

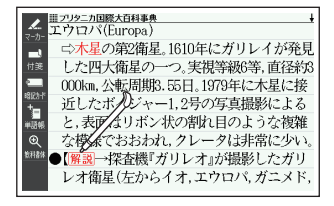

• 解説や図・表などの上下左右に続きがある場合は、タッチしてスクロール、 または△▼∞■● で続きを見ることができます。

画面内のことばの熟語や解説などを見る

# <span id="page-103-0"></span>**学習帳でできること**

学習帳は、手書き文字などを活用した、学習に役立つ機能です。「辞典の重要 な記述にマーカーを引いたり注釈を書き込む」「コメントを書いた付箋を貼 る」など、紙の辞典のような感覚で使うことができます。

学習帳には、マーカー単語帳(→105 [ページ\)](#page-106-0)、ノート(→110 [ページ](#page-111-0))、付 箋(→115[ページ](#page-116-0))、暗記カード(→119[ページ\)](#page-120-0)の機能があります。

- [手書きで文字や図を書く](#page-104-0) → 103 [ページ](#page-104-0)
- 学習帳のデータは、電子辞書本体に登録されます(本機にセットした microSD メモリーカードには登録できません)。

# 学習帳の機能を選ぶ

「学習帳」画面から学習帳の機能を選んで操作を始めます。

- 意味や解説の画面から学習帳に登録することもできます。詳細について は、各学習帳のページをご覧ください。
- ■1 ホーム画面を表示させ、「ツー ル一覧」の中から「学習帳」を 選び、 訳/決定 を押す
	- •「学習帳」画面が表示されま す。

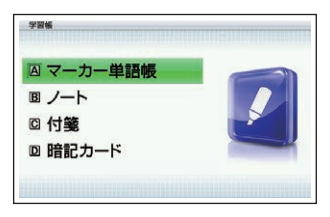

# 2 使いたい学習帳の機能を選 び、 訳/決定 友押す

- 選んだ学習帳の機能のメ ニュー画面(最初の画面)が表 示されます。
- •「学習帳」画面に戻るには、 戻るクリストを押します。

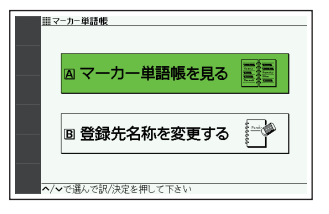

# <span id="page-104-0"></span>**手書きで文字や図を書く**

学習帳では、タッチペンで画面に文字や図を直接書き込み、登録することが できます(手書き登録)。

- ・手書き登録できるときは、【ペン】 [付箋]の画面例 【カラー】【消しゴム】などのソフト アイコンが表示されます。
- ペンやマーカーでの手書き中は、 ページ送り (→47[ページ\)](#page-48-0)できま せん。
- 機能により、表示されるアイコンは 一部異なります。

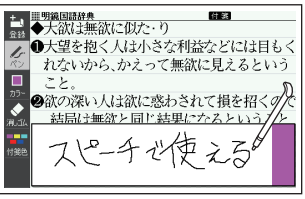

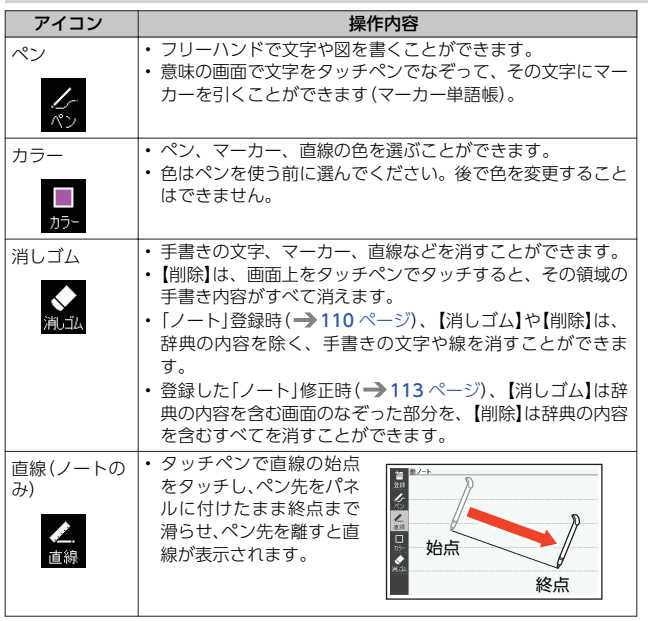

## 書く・消す・色を変える

*103* 

学習帳でできること/手書きで文字や図を書く

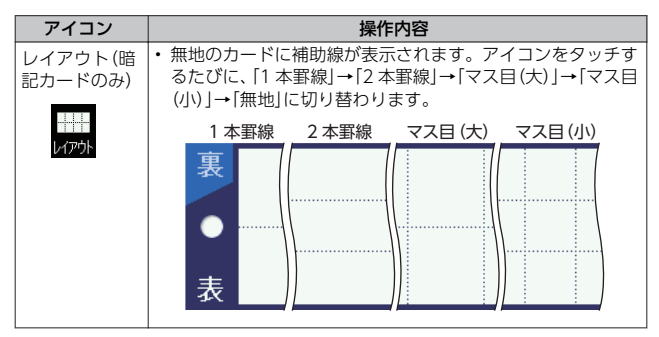

アイコンをタッチするたびに、サイズや色などが次のように切り替わりま す。また、どのアイコンも、最後の選択肢をタッチすると、最初の選択肢に 戻ります。

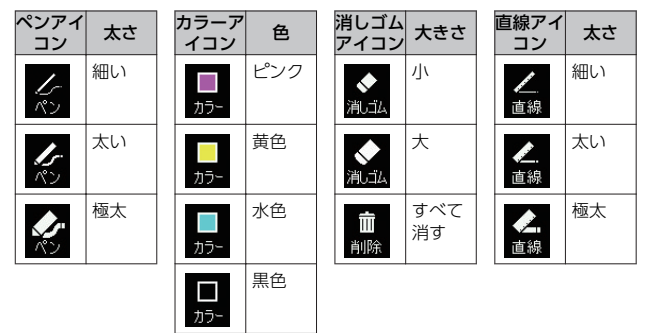

# <span id="page-106-0"></span>**マーカーを引いて単語帳を作る**

覚えておきたい見出し語を単語帳に登録することができます。 また、見出し語の画面の重要なことばにマーカー(3 色)を引いたり、マーカー を引いたことばを隠して表示させたりすることもできます。

- 最大 6 冊の単語帳を作ることができ、1 冊につき最大 300 件の見出し語を 登録できます。
- 登録できる見出し語は、単語・例文・成句などです。
- ソフトアイコン【マーカー】【単語帳】が表示されている画面で登録できます (学習系コンテンツの一部、本機に転送したテキスト、図の画面など、登録 できないものもあります)。

# 単語帳に見出し語を登録する

- 1 登録したい見出し語の画面を 表示させた後、ソフトアイコ ン【マーカー】をタッチする
	- 画面の文字にマーカーを引け るようになります。
	- マーカーを引かずに登録する ときは、【マーカー】の代わりに 【単語帳】をタッチし、続けて手 順 4 の操作をします。
- 2 重要なことばにマーカーを引 く
	- [書く・消す・色を変える](#page-104-0)→[103](#page-104-0)  $\sim -2$

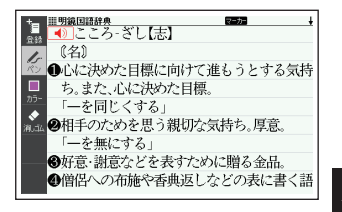

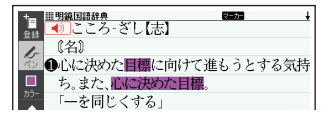

• 見出し語 1 つあたり、画面内の最大 10 箇所にマーカーを引くことができ ます。

### 3 ソフトアイコン【登録】をタッチする

- または 訳/決定 を押します。
- 単語帳の一覧画面が表示されます。

### 4 登録したい単語帳を選ぶ

- 5 訳/決定 を押す
	- またはソフトアイコン【登録】をタッチします。

マーカーを引いて単語帳を作る

# 登録した単語帳を見る・チェックマークを付け る・削除する

単語帳を見るときの条件を設定します。条件を指定して表示する見出し語を 絞り込んだり、特定の色のマーカーを引いたことばを隠すなど、効率的で学 習に役立つ使いかたができます。

- ■1 単語帳のメニュー画面を表示 させる
	- [学習帳の機能を選ぶ](#page-103-0)→[102](#page-103-0) [ページ](#page-103-0)

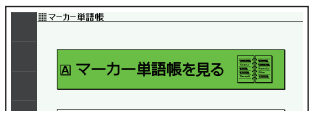

- 2 「マーカー単語帳を見る」を選 び、 訳/決定 を押す
	- 単語帳の一覧画面が表示され ます。
- 3 ソフトアイコンをタッチし て、単語帳を見るときの条件 を設定する
	- タッチするたびにアイコンは 次のように切り替わります。

登録件数/最大登録件数

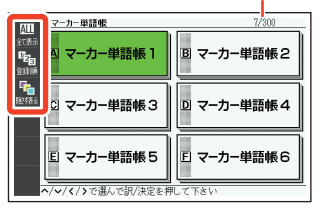
• 各条件とも、最後の選択肢をタッチすると、最初の選択肢に戻ります。

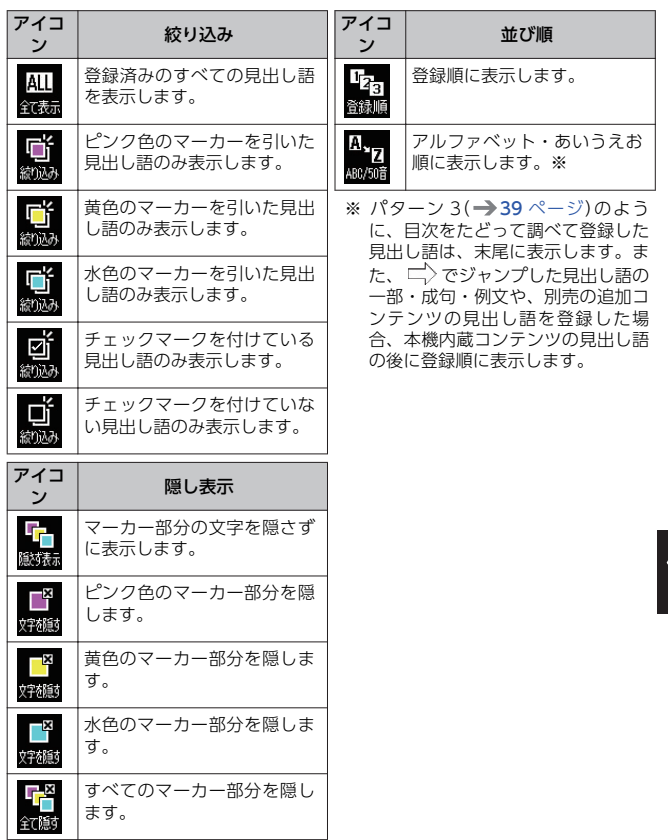

4 見たい単語帳を選び、 訳/決定 を押す

• 登録された見出し語の一覧が表示されます。

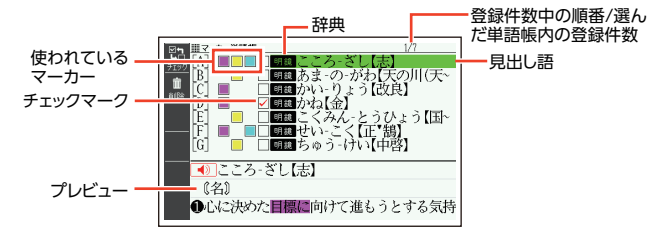

• 一覧表示から、次の操作ができます。

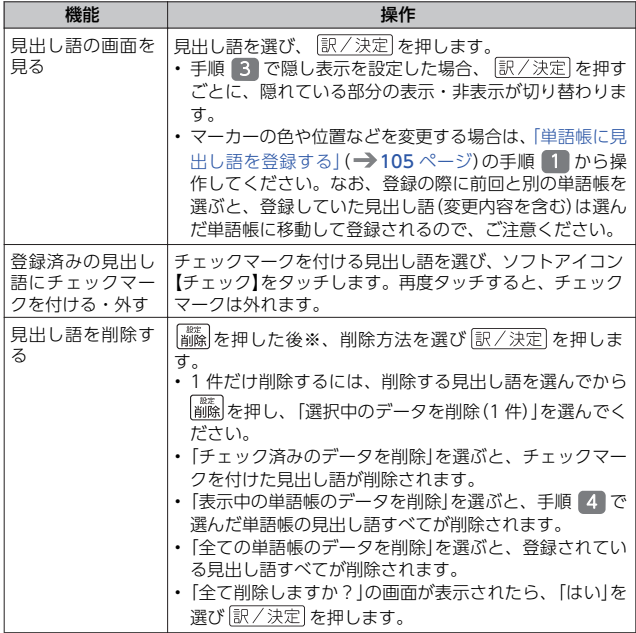

※ ソフトアイコン【削除】をタッチしても同様の操作ができます。

# <span id="page-110-0"></span>単語帳の名前を変える

#### 1 単語帳のメニュー画面を表示させる

- [学習帳の機能を選ぶ](#page-103-0)→102[ページ](#page-103-0)
- 2 「登録先名称を変更する」を選び、 訳/決定 を押す
	- 単語帳の一覧画面が表示されます。
- ■3 名前を変えたい単語帳を選 び、 訳/決定 を押す

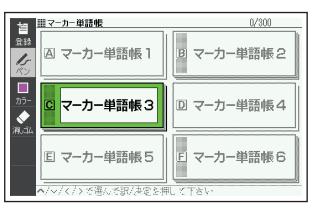

4 現在の名前を消してから、新 しい名前を書く

> • [手書きで文字や図を書く](#page-104-0)→ 103 [ページ](#page-104-0)

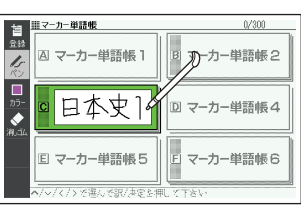

#### 5 駅/決定 を押す

• 変更した単語帳の名前をお買 い上げ時の名前(マーカー単語 帳 1~6)に戻すこともできま す。手順 3 で名前を戻したい 単語帳を選び、簡略を押すと、 「登録先名称の変更」画面が表 示されます。 ▲ ▼ で戻しか たを選び、 訳/決定 を押しま す。

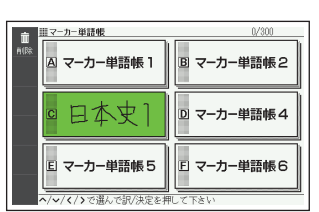

マーカーを引いて単語帳を作る

# **手書きでノートに書き込む**

「ノート」には、手書きのメモや書き込みした辞典画面を登録することができ ます。

# ノートを作る

最大 6 冊のノートを作れます。1 冊につき、最大 50 ページ登録できます。 • ページに登録する内容により、登録方法は異なります。

#### 手書きのメモを書く

白紙のページ(画面)に手書きして、メモを登録することができます。

#### ■1 ノートのメニュー画面を表示 させる

- [学習帳の機能を選ぶ](#page-103-0)→[102](#page-103-0) [ページ](#page-103-0)
- ハードアイコン【ノート】を タッチしても表示されます。
- •【ノート】をタッチしてノート のメニュー画面を表示したと きは、「登録先名称を変更する」 の代わりに「辞書に書き込み」 が表示されます (→111[ペー](#page-112-0) [ジ\)](#page-112-0)。
- 2 「ノートに書く | を選び、 訳/決定 を押す
	- ページのタイプ(4 種類)を選 ぶ画面が表示されます。

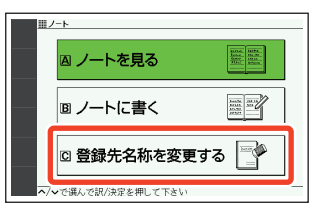

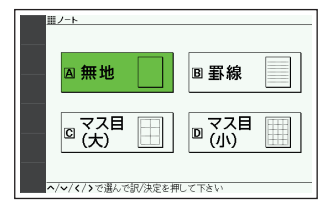

## 3 ページのタイプを選び、 駅/決定 を押す

• 選んだタイプのページが表示されます。

<span id="page-112-0"></span>4 画面に書き込みをする • [手書きで文字や図を書く](#page-104-0)→ 103 $\sim$ - $\approx$ 

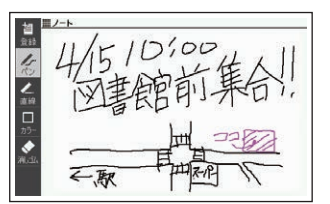

#### 5 訳/決定 を押す

- またはソフトアイコン【登録】 をタッチします。
- ノートの一覧画面が表示され ます。

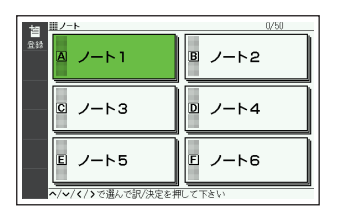

#### 6 登録したいノートを選ぶ

- 7 訳/決定 を押す
	- またはソフトアイコン【登録】をタッチします。
	- 登録が完了し、ノートのメニュー画面に戻ります。

### 辞典に書き込む

意味の画面に手書きして登録することができます。

•「ノート」は、各辞典の最初の画面やリスト画面、詳細画面でのみ使用でき ます。

書き込みをしたい意味の画面 を表示させる

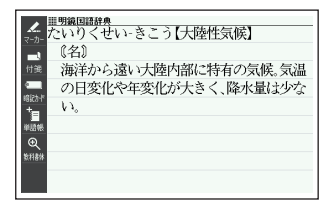

- 2 ハードアイコン【ノート】を タッチする
	- ノートのメニュー画面が表示 されます。

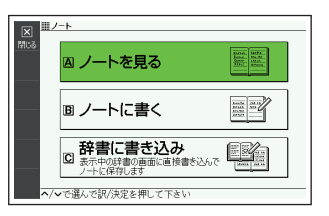

- 3 「辞書に書き込み」を選び、 駅/決定を押す
	- 画面に書き込みができるよう になります。
- 4 画面に書き込みをする
	- [手書きで文字や図を書く](#page-104-0)→ 103 [ページ](#page-104-0)
- 5 訳/決定 を押す
	- またはソフトアイコン【登録】 をタッチします。
	- ノートの一覧画面が表示され ます。

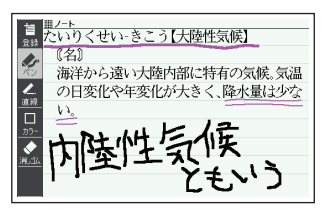

登録件数/最大登録件数

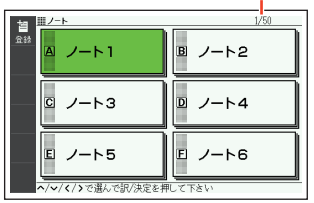

#### 6 登録したいノートを選ぶ

- 7 訳/決定 を押す
	- またはソフトアイコン【登録】をタッチします。
	- 登録が完了し、ノートのメニュー画面に戻ります。

# ノートを見る・修正する・削除する

#### ■■ ノートのメニュー画面を表示させる

- [学習帳の機能を選ぶ](#page-103-0)→102[ページ](#page-103-0)
- ハードアイコン【ノート】をタッチしても表示されます。

#### |2 「ノートを見る」を選び、 訳/決定 を押す

• ノートの一覧画面が表示されます。

#### 3 使いたいノートを選び、 訳/決定 を押す

• ノートに登録されているペー ジの一覧が縮小画像(サムネイ ル)で表示されます。

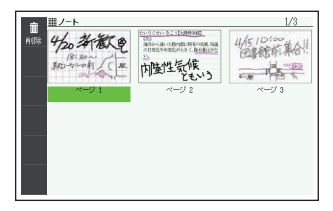

# 4 見たいページを選び、

訳/決定 を押す

• ページの内容が画面に表示さ れます。

登録件数中の順番/ 選んだノート内の登録件数

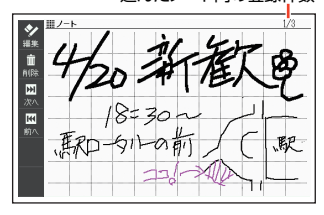

• この画面から次の操作ができます。

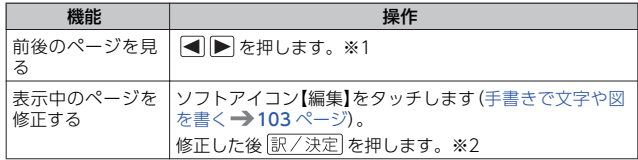

手書きでノートに書き込む

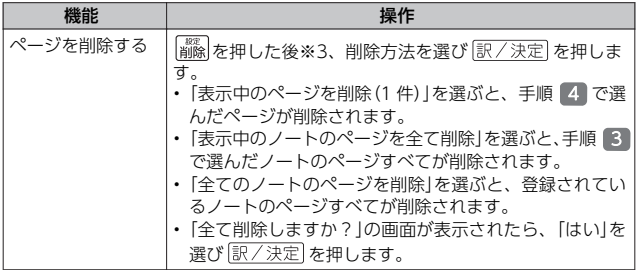

※1 ソフトアイコン【前へ】【次へ】をタッチしても同様の操作ができます。 ※2 ソフトアイコン【登録】をタッチしても同様の操作ができます。 ※3 ソフトアイコン【削除】をタッチしても同様の操作ができます。

# ノートの名前を変える

名前を変える操作は、単語帳と同じです。

ノートのメニュー画面を表示させ、「登録先名称を変更する」を選んで |訳/決定| を押した後、「単語帳の名前を変える| (→ 109 [ページ\)](#page-110-0)の手順 3 からの操作をしてください。

# <span id="page-116-0"></span>**見出し語に付箋を付ける**

検索した見出し語の意味や解説の画面に手書きの付箋を付け、登録すること ができます。

- 付箋を付けられる見出し語は、単語・例文・成句などです。
- ソフトアイコン【付箋】が表示されている画面で登録できます(学習系コン テンツの一部、本機に転送したテキスト、図の画面など、登録できないも のもあります)。

# 付箋を付ける

1 つの見出し語につき 1 件の付箋を、最大 100 件登録することができます。 付箋の色は 5 色から選べ、色別のフォルダーに登録できます。

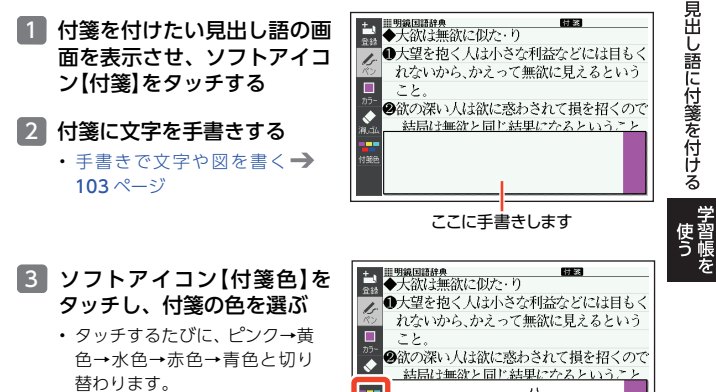

• 画面の付箋の色をタッチし て、色を切り替えることもでき ます。

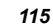

- 4 ソフトアイコン【登録】をタッ チする
	- または 訳/決定 を押しま す。
	- 表示中の画面に 付き が表 示されます(他のアイコンの表 示により、隠れる場合もありま す)。

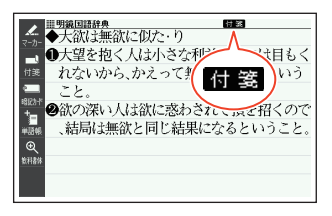

## 付箋を見る・修正する・削除する

- 1 付箋の最初の画面を表示させ る
	- [学習帳の機能を選ぶ](#page-103-0) → [102](#page-103-0) [ページ](#page-103-0)
	- 画面に色別(5 種類)と全色の フォルダーが表示されます。全 色のフォルダーを選ぶと、すべ ての付箋を見ることができま す。
- 2 フォルダーを選び、 訳/決定 を押す
	- 選んだ色の付箋を付けた見出 し語の一覧が表示されます。
	- △ ▼ で、見出し語を選びま す。

全色 登録件数/最大登録件数 開付業  $3/100$ A B c D E E ベ/v/く/)で選んで訳/決定を押して下さい

登録件数中の順番/ 選んだ付箋の登録件数

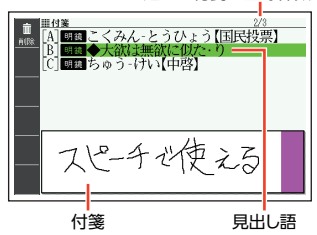

• この画面から、次の操作ができます。

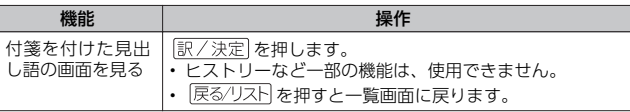

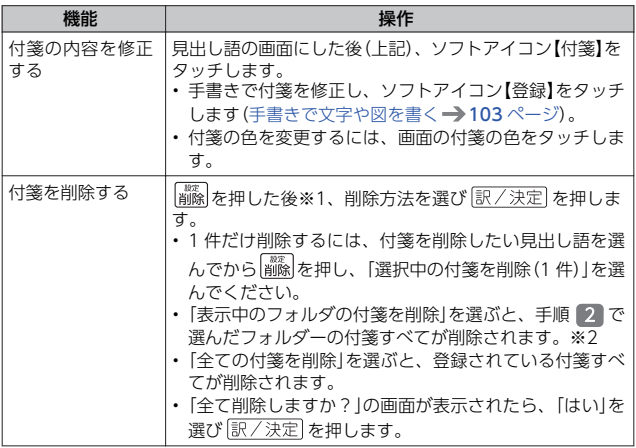

※1 ソフトアイコン【削除】をタッチしても同様の操作ができます。 ※2 全色のフォルダーを選ぶと、すべての見出し語が削除されます。 見出し語に付箋を付ける(学習』

*117* 

# マーカー単語帳と付箋を組み合わせて使う

説明画面の文字にマーカーを引いて、コメントを付箋に手書きすることがで きます。

• 1 つの見出し語につき付箋は 1 件です。

#### 例)『明鏡国語辞典』の「大陸性気候」の画面にマーカーと付箋を付ける

「大陸性気候」の説明画面を表 示させる

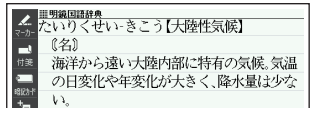

- ■2 マーカーを引いて単語帳に登 録する
	- 1. ソフトアイコン【マーカー】を タッチし、「大陸性気候 」をな ぞる。
	- 2. ソフトアイコン【登録】をタッ チした後、単語帳を選び 訳/決定 を押す。
		- [単語帳に見出し語を登録する](#page-106-0)  $\rightarrow$  105 [ページ](#page-106-0)

#### 3 付箋を付ける

- 1. ソフトアイコン【付箋】をタッ チし、付箋に文字を手書きす る。
- 2. ソフトアイコン【登録】をタッ チする。
- [付箋を付ける](#page-116-0) ➡ 115 [ページ](#page-116-0)

#### ■ 付箋の内容を見る

- ソフトアイコン【付箋】をタッ チします。 戻る/リスト を押す と、付箋を閉じます。
- [登録した単語帳を見る・チェッ](#page-107-0) [クマークを付ける・削除する](#page-107-0)  $\rightarrow$  106 [ページ](#page-107-0)

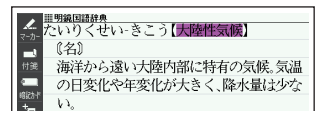

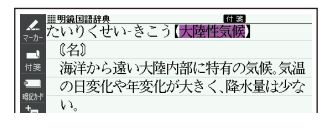

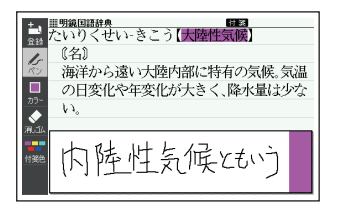

# <span id="page-120-0"></span>**暗記カードを作る**

手書きの暗記カードを作成して、単語 の暗記などに役立てることができま す。暗記カードは、最大 6 冊作ること ができ、1 冊につき最大 100 枚の カードを登録することができます。

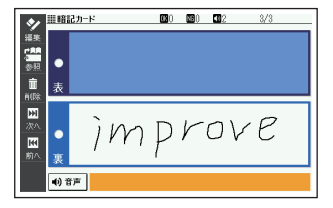

- 暗記カードは、辞典の意味や解説の画面を参照しながら作ったり、「学習 帳」から作ることができます。
- 暗記カードの表・裏または両面を隠して覚えます。「表から」「裏から」「登録 順」「ランダム」など、出題のしかたを変えることもできます。
- 英単語と音声を組み合わせて登録できます。
- 画面に手書き入力して書き取りテストができます。

### 辞典を参照しながら作る

ことばの意味や解説の画面の下半分に、暗記カードの作成画面を表示させ、 辞典を参照しながらカードを作ることができます。また、作ったカードに英 単語の音声を登録することもできます。

#### ■1 意味や解説の画面で、登録し たいことばを画面の上半分に 表示させる

「改善」の画面 <u>||ジーニアス和英辞</u><br>| イ文善する

- (質·状態などが)improve:  $\frac{1}{413}$
- (質·状態などをlimprove 0: (制度·法などをlreform 0
- iSIP: 1 彼女の症状はかなり改善した
- Έ Her condition has improved
	- considerably.
	- 1パートタイマーの労働条件を改善する improve [reform] the working

### 2 ソフトアイコン【暗記カード】 をタッチする

• ページの下半分に、暗記カード の作成画面が表示されます。

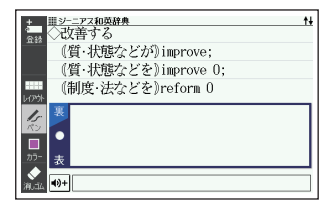

暗記カードを作る

 $\ddot{}$ 

### 3 カード表面・裏面を手書きす る

• [手書きで文字や図を書く](#page-104-0)→ 103 [ページ](#page-104-0)

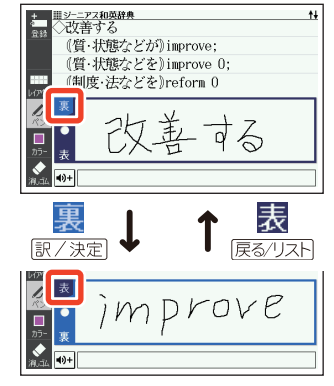

• カードに手書きするときは、次の操作ができます。

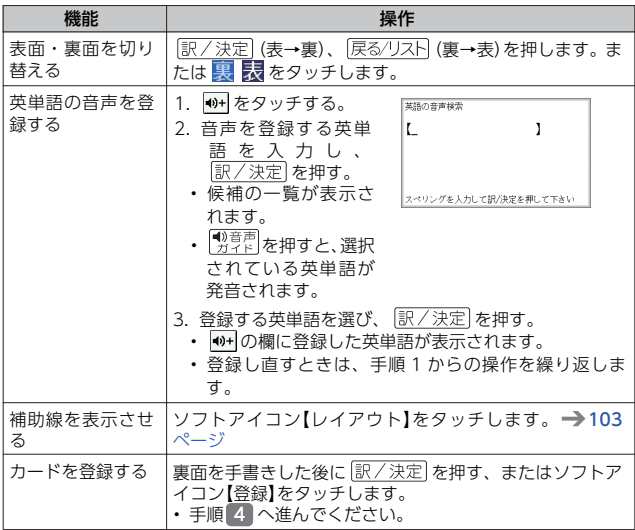

4 登録したい暗記カードを選ぶ

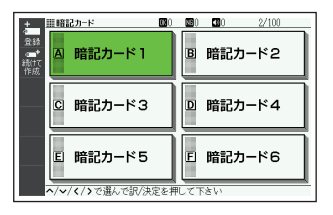

#### 5 他の暗記カードを続いて作成するか、終了するかを選択する

- 他の暗記カードを続けて作成するときは、ソフトアイコン【続けて作成】を タッチし、手順 3 からの操作をします。
- 終了するときは、 訳/決定 を押す、またはソフトアイコン【登録】をタッ チします。

#### 「学習帳」から暗記カードを作る

教科書などを参照しながらカードを作ることができます。

- 暗記カードのメニュー画面を 表示させる
	- [学習帳の機能を選ぶ](#page-103-0)→ [102](#page-103-0) [ページ](#page-103-0)

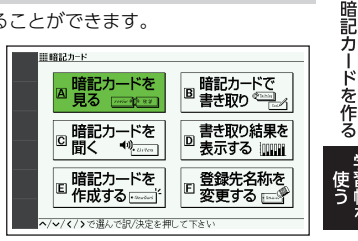

- 2 「暗記カードを作成する」を選 び、 |訳/決定| を押す
- |3| 暗記カードを選び、 ||訳/決定| を押す
	- 新しい暗記カードの作成画面 が表示されます。

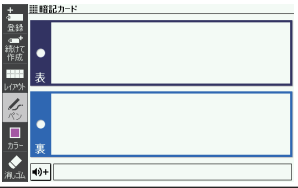

4 カード表面・裏面を手書きし、暗記カードを登録する

- カードの手書き操作は、「辞典を参照しながら作る」 (→119 [ページ\)](#page-120-0)の手順 ■3 をご覧ください。なお、「学習帳」から暗記カードを作る場合は、以下の 点が異なります。
	- ⁃ カード表面と裏面の切り替え無しに手書きできます。
	- ⁃ 手書きした後、ソフトアイコン【続けて作成】をタッチすると、続けてカードを 作ることができます。
	- ⁃ カードを登録するには、ソフトアイコン【登録】をタッチします。

## 暗記カードを見る・修正する・削除する

- 1 暗記カードのメニュー画面を表示させる
	- [学習帳の機能を選ぶ](#page-103-0)→102[ページ](#page-103-0)
- |2||暗記カードを見る|を選び、 訳/決定|を押す

#### 8 暗記カードを選ぶ

- △ 選択している暗記カードの 「暗記カードで書き取り」(→ 126 [ページ](#page-127-0))の正解(OK)と 不正解(NG)の数
- 8 選択している暗記カードの音 声登録数
- 選択している暗記カードの登 録済みカード数/カード総数
- 4 ソフトアイコンをタッチし て、暗記カードを見るときの 条件を設定する
	- タッチするたびにアイコンは 交互に切り替わります。

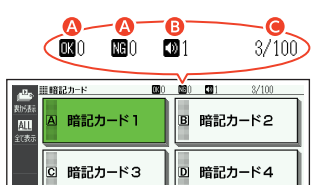

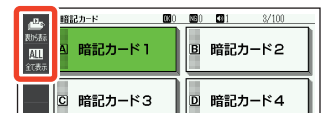

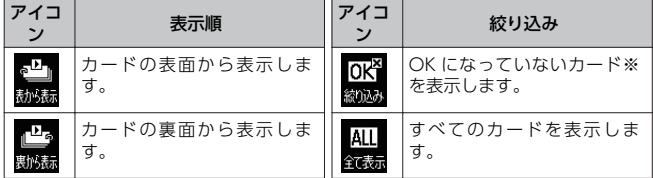

※[暗記カードで書き取りして覚える](#page-127-0)→126 [ページ](#page-127-0)

### 5 駅/決定 を押す

• 選択中の暗記カードに登録さ れているカードが縮小画像(サ ムネイル)で一覧表示されま す。

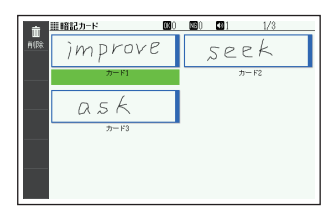

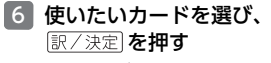

- カードが表示されます。
- 音声が登録されていると、 ●■■ が表示されます。

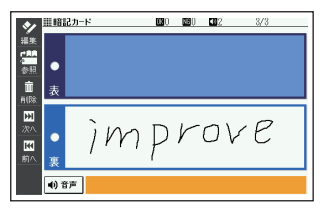

• この画面から、次の操作ができます。

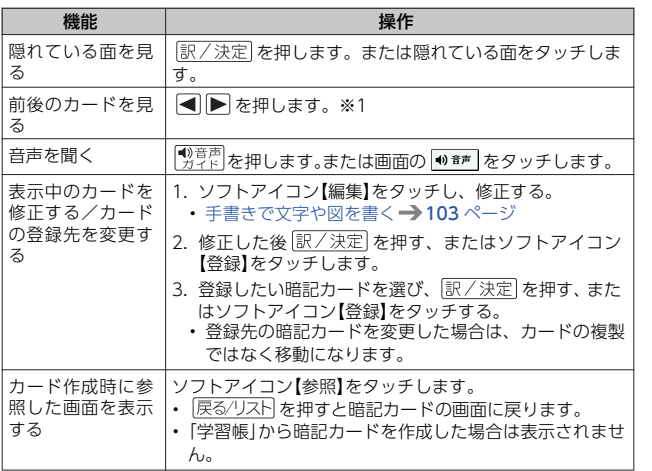

暗記カードを作る

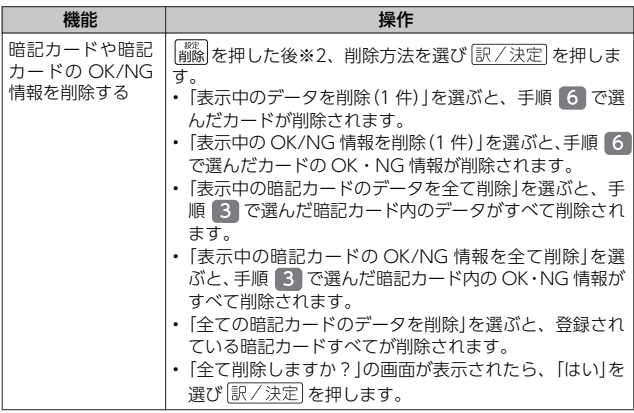

※1 ソフトアイコン【前へ】【次へ】をタッチしても同様の操作ができます。<br>※2 ソフトアイコン【削除】をタッチしても同様の操作ができます。

# 暗記カードの音声を聞く

次の操作は、音声が登録されているカードのみ対象となります。

■1 暗記カードのメニュー画面を表示させる

- [学習帳の機能を選ぶ](#page-103-0)→102[ページ](#page-103-0)
- |2 「暗記カードを聞く」を選び、 訳/決定 を押す

#### 8 使いたい暗記カードを選ぶ

- 10 の数字は選択している暗記 カードの音声登録数を示しま す。
- $10<sup>1</sup>$ ■暗記カード **B B** B 2 **A 暗記カード1** B 暗記カート2 四 暗記カード4 □ 暗記カード3

- |4 | 訳/決定 を押す
	- 最初に登録した音声が発音さ れます。

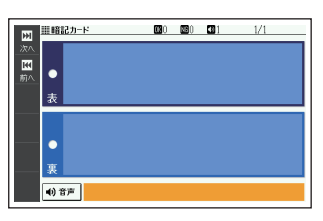

#### 5 訳/決定 を押す

- カードの内容が表示されま す。
- <sup>■第二章</sup>を押す、または画面の ●■■■をタッチすると発音さ れます。

■暗記カード 000 000 001  $1/1$  $\frac{1}{\sqrt{2}}$ 又革 する improve (1) 音声

- ■6 を押すと次のカードに登録した音声が発音され、 を押すと 前のカードに登録した音声が発音されます。
	- 手順 5 からの操作を繰り返します。
	- 暗記カードを終了するには、 戻る/リスト を押します。

暗記カードを作る

# <span id="page-127-0"></span>暗記カードで書き取りして覚える

#### ■1 暗記カードのメニュー画面を表示させる

• [学習帳の機能を選ぶ](#page-103-0)→102[ページ](#page-103-0)

#### |2 「暗記カードで書き取り」を選び、 訳/決定 を押す

• 前回「保存して終了」をした場合、「書き取りの再開」画面が表示されます。 再開したい方法を選んで 訳/決定 を押してください(「書き取りの続き から再開する」を選んだ場合は、手順 6 へ進んでください)。

#### 3 使いたい暗記カードを選ぶ

- ▲ 選択している暗記カードの 「暗記カードで書き取り」の正 解(OK)と不正解(NG)の数
- 6 選択している暗記カードの音 声登録数
- 選択している暗記カードの登 録済みカード数/カード総数

#### 4 ソフトアイコンをタッチし て、出題のしかたを設定する

• タッチするたびにアイコンは 交互に切り替わります。

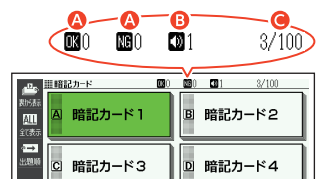

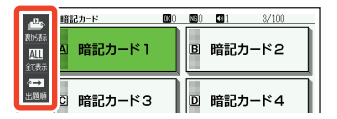

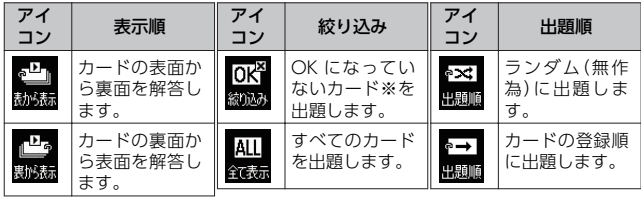

※OK になっていない(NG)カードについては、手順 8 で説明しています。

#### 5 訳/決定 を押す

- 出題が始まります。
- 音声が登録されていると、 ● ● ■ が表示されます。この場 合、 $\left[\frac{\color{blue}\textbf{10.75}}{\color{blue}\textbf{3.75}}\right]$ を押す、または画面 の 動産 をタッチすると発音 されます。
- 6 画面に答えを書く
	- [手書きで文字や図を書く](#page-104-0)→ 103 [ページ](#page-104-0)

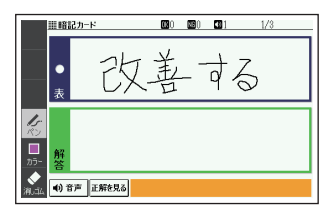

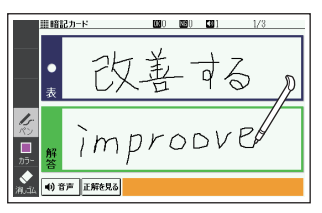

#### |7 | 駅/決定 を押す、 または【正解 を見る】をタッチする

• 正解(反対の面)が表示されま す。

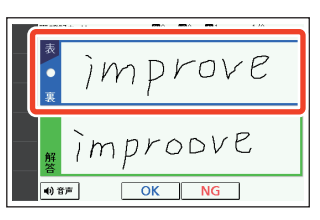

- 8 正しく解答できたときは画面 下の【OK】を、間違ったときは 【NG】をタッチする
	- •【OK】をタッチしたときは、次 のカードが表示されます。手順 6 からの操作を繰り返して ください。

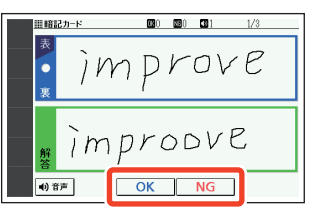

暗記カードを作る

•【NG】をタッチしたときは、復 習のために、同じ書き取りを 6 回行います。「画面に書く→【解 答を書いたらタッチ】をタッチ するか 訳/決定 を押す」を6 回繰り返し、再度 訳/決定 を 押すと、次のカードが表示され ます。

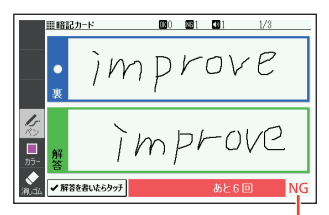

結果が表示されます。

- 次のカードを解答する前に「戻る/リスト」を押すと、前のカードまでの結果 を保存して終了することができます。「保存して終了(続きから再開できま す)」を選び、 訳/決定 を押してください。
- 最後のカードの書き取りを終えると、暗記カードの学習結果が表示されま す。 訳/決定 を押すと、暗記カードのメニュー画面に戻ります。

### 暗記カードの書き取り結果を見る

- 1 暗記カードのメニュー画面を表示させる
	- [学習帳の機能を選ぶ](#page-103-0)→102[ページ](#page-103-0)
- 2 「書き取り結果を表示する|を選び、 訳/決定 を押す
- 8 結果を見たい暗記カードを選 び、 訳/決定 を押す
	- 書き取り結果がグラフ(最大 25 回分)で表示されます。

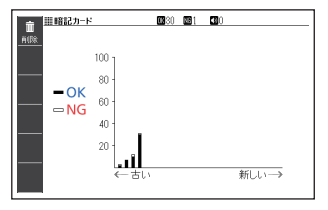

• この画面から次の操作ができます。

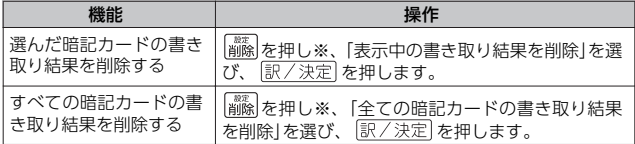

※ ソフトアイコン【削除】をタッチしても同様の操作ができます。

# 暗記カードの名前を変える

名前を変える操作は、単語帳と同じです。

暗記カードのメニュー画面を表示させ、「登録先名称を変更する」を選んで 「訳/決定 を押した後、[「単語帳の名前を変える」\(](#page-110-0)→109[ページ\)](#page-110-0)の手順 3 からの操作をしてください。

暗記カードを作る

# **音声を聞く**

調べた単語・熟語・例文などのネイティブの発音を聞いたり、ネイティブの 発音と録音した自分の発音を聞き比べたりできます(音声機能)。

### 音声を聞いてみよう

スピーカーで英語の発音を聞いてみましょう。

- イヤホンを接続すると、スピーカーからは音が出なくなります。
- 例)『ひとり歩きの会話集』で「Good morning.」の発音を聞く
- 1 コンテンツ一覧画面を表示させ、「英会話・トラベル 2」をタッチ する
- ■2 「 ひとり歩きの会話集(16 言語) | を選び、 |訳/決定| を押す
- |3||英語|を選び、 駅/決定|を押 す
	- 最初の画面が表示されます。
- 4 見出しの選択・決定を繰り返 し(検索パターン 3)、「おはよ う」の画面を表示させる
	- •「場面から探す」→「基本表現」 →「挨拶 1」→「おはよう」の順 に選んでいきます。
- 5 将導を押す
- 6 ソフトアイコン【聞く】をタッ チする
	- 1 が反転し、 1 になります。
- |7 ||訳/決定 を押す
	- •「おはよう」の意味の英語「Good morning.」が発音されます。
	- もう一度 訳/決定 を押すと、発音を繰り返し聞くことができます。
- 8 戻るクリストを押して終了する

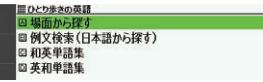

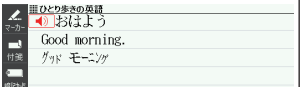

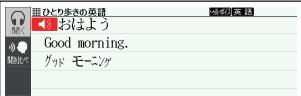

# <span id="page-132-0"></span>音声を聞く準備をする

- 音声など再生中は、一時停止してから操作してください。
- 音声出力中や録音中、クイックパレット(ハードアイコン)は働きません (【戻る/リスト】を除く)。
- •「電池が消耗しています」と表示されたときは、音声機能を使用できませ  $h_{1a}$
- •「キクタン」など音声のリピート(繰り返し再生)機能を使用して長時間再生 した場合、電池寿命保護のため、自動的に停止します。

### イヤホンで音声を聞く

市販品のステレオイヤホン(ミニプラグ)をお使いください。なお、モノラル イヤホンでは音が出ません。

### 1 イヤホンを接続する

• イヤホンのプラグは、奥まで グッと押し込むようにして、 しっかりと接続してくださ い。

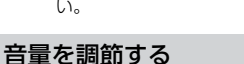

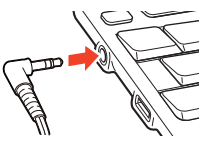

音量は 16 段階で調節することができます。調節方法は、本機の状態により異 なります。

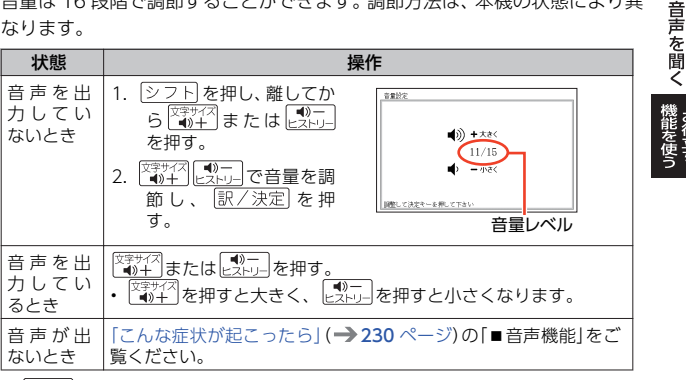

•  $\mathbb{C}^{n}$ = を押し続けると、音量がゼロになります(音が出ません)。

• 音量が大きいと、音がひずむことがあります。その場合は、音量を少し小 さめにしてください。

# 音声を聞くときは(音声モードへの入りかた)

音声モードに対応している辞典では、詳細画面で いうしを押すと、次のよう に音声モードに切り替わります。音声モードには、「聞く」「聞き比べ」があり、 ソフトアイコンをタッチすると切り替わります。

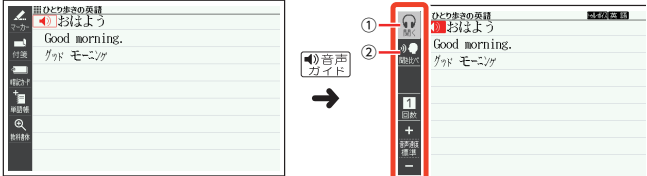

- ① 【聞く】:[ネイティブの発音を聞く](#page-134-0) → 133 [ページ](#page-134-0)
- ② 【聞き比べ】[:録音して発音を聞き比べる](#page-137-0) ➡ 136 [ページ](#page-137-0)
- ソフトアイコンは、画面下部に表示されるものもあります。
- 音声モードから詳細画面に戻るときは、 戻る/リストを押します。

#### 音声速度を調節する

音声モードや辞典の音声再生時に、ソ フトアイコン【音声速度】の【+】【-】 をタッチして、音声速度(発音のス ピード)を 5 段階に調節できます。

• 速度の目安(「最高速」~「最低速」): 標準モードの約 130%・120%・ 100%・85%・75%

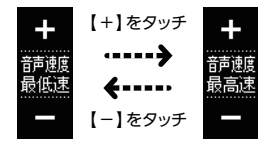

# <span id="page-134-0"></span>ネイティブの発音を聞く

次のような状態で、ネイティブの発音(トゥルーボイスⓇ)を聞くことができま す。

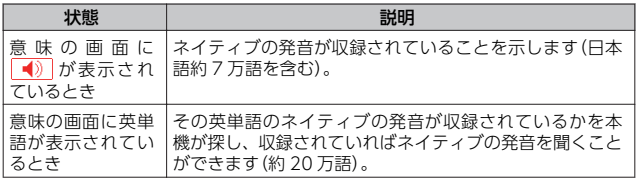

- ネイティブ発音が聞ける辞典の名称は、ガイド機能で見ることができま す。[\(機能別の対象辞典/モード名を見る](#page-162-0)→161[ページ\)](#page-162-0)
- 日本語(約 7 万語)と英単語(約 20 万語)のネイティブ発音の音声データ は、カシオ計算機が独自に作成しています。

### 意味の画面に (4) が表示されているとき

#### **画面で操作する**

- 1 タッチペンで をタッチ する
	- ソフトアイコン【回数】の数字 と同じ回数、繰り返し再生しま す(タッチして回数を設定しま す)。

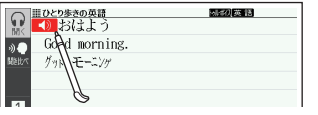

- 発音を聞くのをやめるときは、 戻る/リスト を押します。
- 録音状態(「聞き比べ」モード)になったときは、以下の操作で、「聞く」モー ドに切り替えてください。
	- 1. 展るクストを押して、再生・録音を中止する。
	- 2. ソフトアイコン【聞く】をタッチする。

音声を聞く

#### **キーボードで操作する**

- 1 を押す
	- 別ポ人が表示され、 (1) が 反転します。

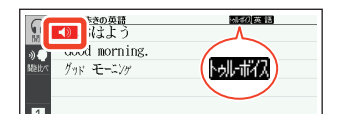

- 2 ソフトアイコン【聞く】をタッ チする
	- 複数の () がある場合は、 国マで選ぶことができます。
	- ソフトアイコン【回数】の数字と同じ回数、繰り返し再生します(タッチし て回数を設定します)。
- 3 駅/決定 を押す
	- 3 の右や下などにある単語や例文が発音されます。
- |4| 発音を聞くのをやめるときは、 戻る/リスト を押す
	- 【》 が 【》 に戻ります。
- 辞典によっては、見出し語リスト・プレビュー画面で <sup>(約章声)</sup>を押しても、 発音を聞くことができます。

### 意味の画面に英単語が表示されているとき

英語系の辞典に限らず、意味の画面に英単語が表示されているとき、その発 音を聞くことができます。

- 1 『禁った押す
	- 別品図 が表示され、発音を聞 くことのできることばや例文 が選ばれます。
- ■2 ソフトアイコン【聞く】をタッ チする
	- 発音される言語のアイコン (英語など)が表示されま す。

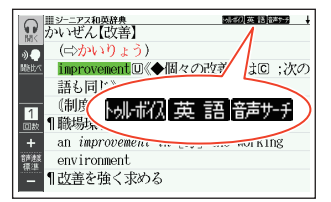

• ソフトアイコン【回数】の数字と同じ回数、繰り返し再生します(タッチし て回数を設定します)。

### 3 Aママトで発音を聞きた い英単語を選ぶ

- タッチペンで文字や単語を タッチして選ぶこともできま す。
- 図として表示されている部分 は、選べません。
- 別の変換を ● ルマーアス和英辞典 (ニカいりょう) கி improvement回《◆個々の改善点は©;次の 語も同じ》: (制度·法などの)reform回  $\overline{1}$ 1職場環境の改善 at in  $\lceil$  of  $\rceil$  the working environment  $max_{x,y,z}$

#### 4 訳/決定 を押す

- 選択中の単語が発音されます。
- 発音の候補が 2 つ以上あるとき(例えば、動詞として発音するか、名詞と して発音するか、など)は、候補の一覧が表示されます。 ▲ ▼ で選び、 訳/決定を押してください。
- 5 発音を聞くのをやめるときは、 戻る/リスト を押す
	- ・トルボスが消えます。
- 英語以外の単語は適切な発音となりません。
- 一部の同形異音語は、適切な発音にならないことがあります。
- •「音声言語設定が OFF になっているか..」のメッセージが表示され発音を聞 くことができないときは、「音声言語設定」を「英語」に変更してください (→138[ページ\)](#page-139-0)。

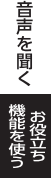

# <span id="page-137-0"></span>録音して発音を聞き比べる

■》が付いている単語・例文、または英単語について、ネイティブの発音と 自分の発音を聞き比べることができます。

• 聞き比べができない辞典の名称は、ガイド機能で見ることができます。→ 161 [ページ](#page-162-0)

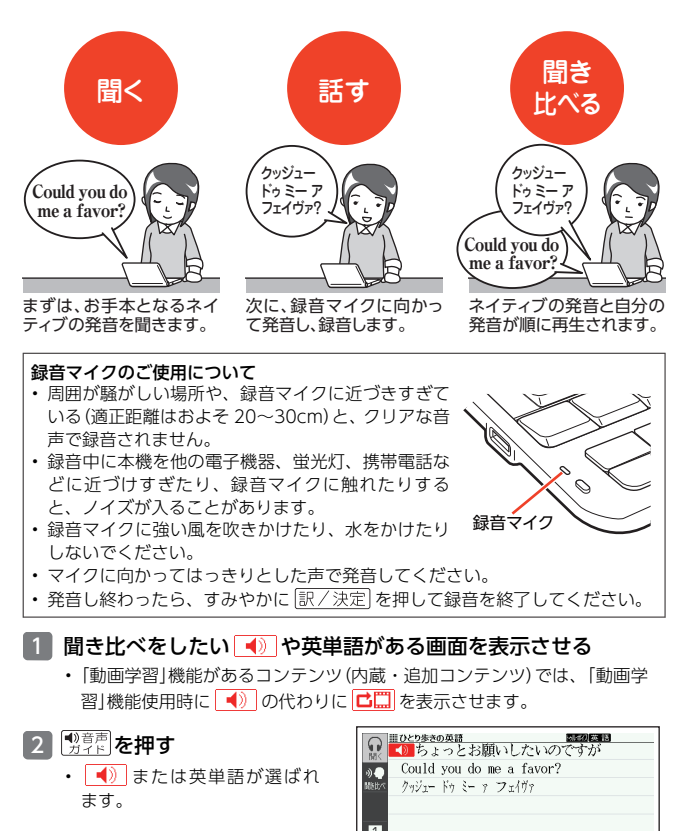

### 3 ソフトアイコン【聞き比べ】をタッチする

- 複数の 1) がある場合は、 で選ぶことができます。
- 任意の単語を聞き比べる場合は、 全マー マートで発音を聞きたい英単語 を選びます。
- 4 訳/決定 を押す
	- ネイティブの発音が再生され ます。
	- 再生終了後、自動で録音状態に なります。

Ⅲひとり歩きの英語 | 40の| 英語| ● ちょっとお願いしたいのですが Could you do me a favor? クッジュー ドゥ ミー ァ ファイヴァ 目り 収録音声 再牛中

回形 英語

### 5 「録音中」が表示されたら、マ イクに向かって発音する

- 発音し終わったら、 訳/決定 を押します。
- 録音時間は 1 分間です。1 分を 経過すると自動で録音を終了 します。
- 6 「聞き比べ」を選び、 訳/決定 を押す
	- ネイティブの発音、録音した発 音が順に再生されます。
	- 再生を中止するには、 展る/リスト を押します。
	- 再度聞き比べるときは、手順 6 を繰り返します。
	- 音声を録音し直すときは、「も う一度」を選び、手順 4 から の操作を繰り返します。

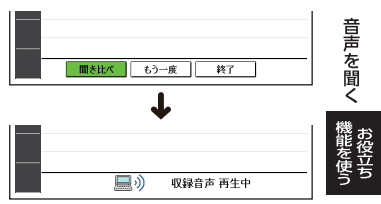

- ■7 聞き比べを終了するときは、「終了」を選び、 厭/決定 を押す
	- 聞き比べを終了すると、録音した音声は自動的に消去されます。

【録音中】録音を終了するには訳/決定を押して下さい

● ちょっとお願いしたいのですが Could you do me a favor? クッジュー ドゥ ミー ァ フェイヴァ

Ⅲひとり歩きの英語

# <span id="page-139-0"></span>音声の速度・言語・音量を設定する

音声のスピードや言語、音量などを設定することができます。

### 1 タフトを押し、離してから 議を押す

- •「設定項目」画面が表示されます。
- 2 「音声設定」を選び、 訳/決定 を押す
	- •「音声設定」画面が表示されま す。
	- 項目を選び、 訳/決定 を押す と、それぞれの設定画面が表示 されます。

音声設定 ●音声速度設定 ○音声言語設定 ○音量設定 ○マイク感度設定 ○発音スーザー設定 選んで決定キーを押して下さい

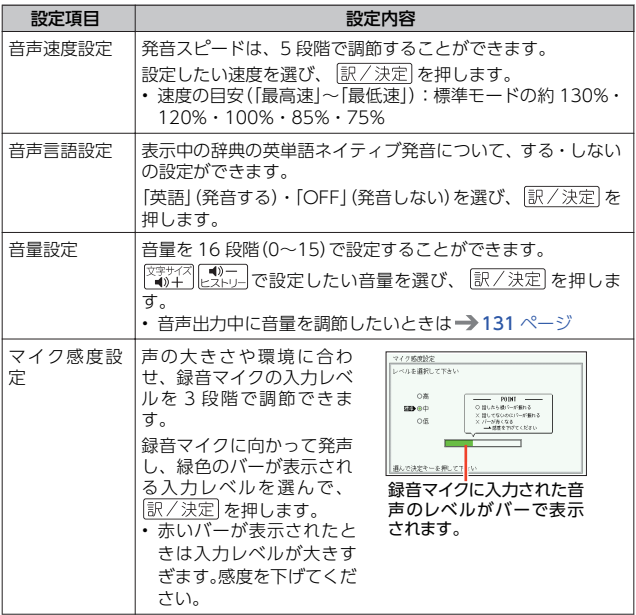

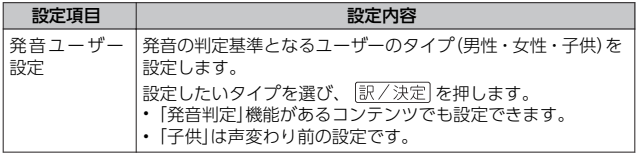

•「音声言語設定」以外は、ホーム画面で「設定」→「音声」を選んでも変更でき ます。

# 音声プレーヤーで操作する

『キクタン』などのリスニング学習向 けのコンテンツでは、再生・一時停止 などの操作を音声プレーヤーで行い ます。リピート再生や速度なども設定 できます。

• 画面例は、『キクタン Entry』→「英 単語チャンツ」→「リスニング」のリ スト画面です。

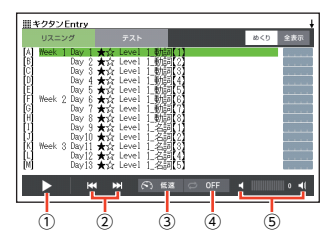

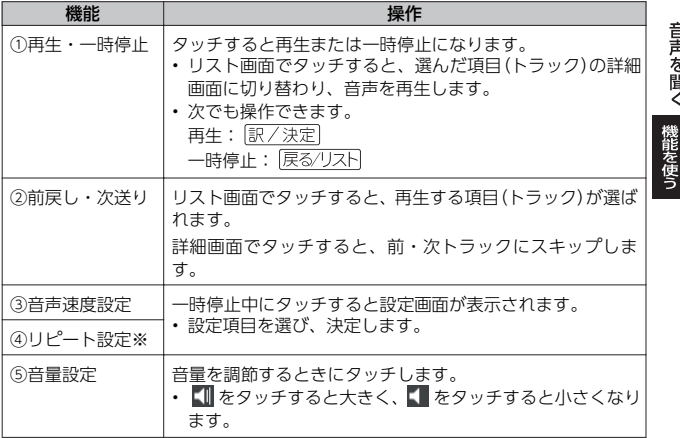

お役立ち

- ※ コンテンツごとに次から選べます(薄く表示されているものは選べません)。
	- ⁃ リピート OFF:リストにある項目の内容を最後まで再生した後、停止
	- ⁃ 3 回ずつ再生:リストにある項目の内容を 3 回ずつ最後まで再生した後、停止
	- ⁃ 5 回ずつ再生:リストにある項目の内容を 5 回ずつ最後まで再生した後、停止
	- ⁃ 1 トラック再生:選択した項目の内容を再生した後、停止
	- ⁃ 1 トラックリピート:停止させるまで選択した項目の内容を繰り返し再生
	- ⁃ 全トラックリピート:停止させるまでリストにある項目の内容を繰り返し再生

# **電卓を使う**

足し算や割り算などの四則演算のほか、定数計算やメモリー計算ができま す。

### 電卓の操作のしかた

電卓が表示されているときは、画面のキーをタッチします。

- 1 ホーム画面を表示させ、「ツール一覧」の中から「電卓」を選び、 訳/決定】を押す
	- 電卓が表示されます。
- 2 計算を始めるときは AC を タッチする
	- 数字を間違えて入力したとき は C をタッチし、正しい数字 を入力します。
	- 演算記号(FIFIXF))を間 違えたときは、続けて正しい記 号をタッチし、そのまま計算を 続けます。

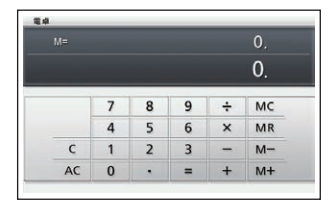

- 訳/決定 を押すのと「=1のタッチは同じ働きです。
- をタッチすると、メモリー計算用の独立メモリー内の数値以外がすべ て削除されます。
- 電卓を終了するには、 戻る/リスト を押します。

### 計算のしかた

通常の電卓と同じように操作してください。

#### **四則演算の例**

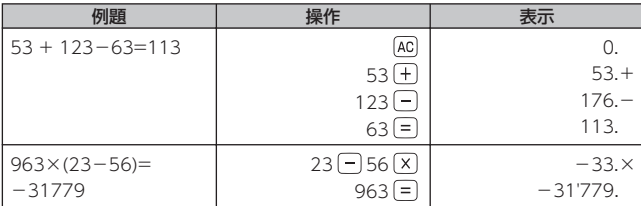

電卓を使う

定数を入力したら、「+」「-」「×」「÷」のいずれかを2回タッチします。

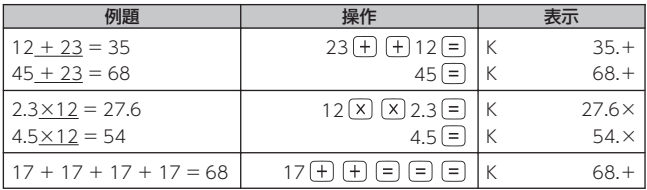

#### **メモリーを使った計算の例**

メモリー計算では、次のキーを使います。

- M+1 : 独立メモリーに数値を加える
- M- : 独立メモリーから数値を引く
- MR : 独立メモリーに記憶されている数値を表示する
- MC : 独立メモリーをクリアーする

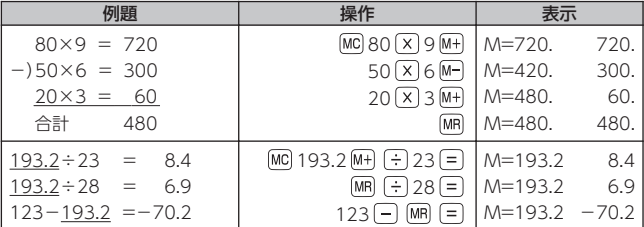

### **「E」が表示されたら**

次の状態のときは"E"が表示され、計算できなくなります。

- 計算途中の数値または答えの整数部が 12 桁を超えたとき
- 独立メモリー内の数値の整数部が 12 桁を超えたとき このとき"0."が表示されます。ただし、独立メモリー内には桁オーバー する前の数値が保護されています。
- 0 で割る割り算を実行しようとしたとき エラーになったら、計算を続けるときは [C] を、最初からやり直すときは [AC] をタッチします。
# <span id="page-144-0"></span>**カレンダー/時計を使う**

「カレンダー/時計」画面を表示させ、「年表示/月表示」「12 時間表示/24 時間 表示」など表示のしかたを切り替えたり、時刻や休日の設定を変更することが できます。

また、小さなカレンダー/時計の画面を表示することもできます。

• リセット時に設定された日付・時刻に基づいて表示されます。

# カレンダー/時計を表示する

ホーム画面を表示させ、「ツール一覧|の中から「カレンダー/時 計」を選び、 訳/決定 を押す

- •「カレンダー/時計」画面が表示 されます。
- **4**今日の日付が緑カーソル ( )で示されます(年表示の ときは今日の日付を含む月に カーソルが移動します)。
- **B** 六曜(大安・友引など)はカレ ンダーが月表示のときのみ表 示されます。

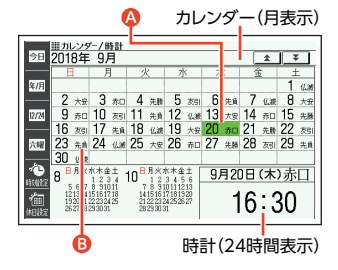

• この画面から次の操作ができます。

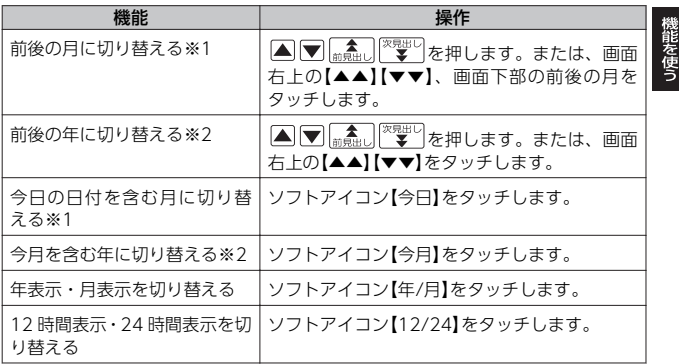

カレンダー/時計を使う

お役立ち

*143* 

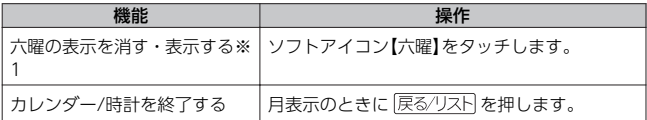

※1 カレンダーが月表示の場合のみ可能な操作です。 ※2 カレンダーが年表示の場合のみ可能な操作です。

• カレンダーの表示範囲は、2001 年~2099 年です(ただし、六曜の表示は 2030 年まで)。

# 時計を合わせる

- ホーム画面を表示させ、「ツール一覧|の中から「カレンダー/時 計1を選び、 訳/決定 を押す
	- •「カレンダー/時計」画面が表示されます。
- 2 ソフトアイコン【時刻設定】を タッチする
	- 時刻設定の画面が表示されま す。
	- ホーム画面から「設定」→「環 境」→「時刻」を選んでも時刻設 定の画面を表示できます。

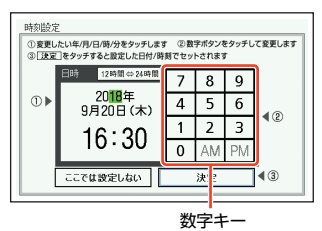

## 3 日付や時刻を設定する

- A マタ トトルす、またはタッチペンでタッチして設定項目を選んだ 後、画面に表示されている数字キーをタッチして設定します。
- •詳しくは、「初めてお使いになるときは| (→14[ページ\)](#page-15-0)の手順 7 からの 操作を参照してください。設定後は、「カレンダー/時計」画面に戻ります。

# カレンダーに休日を設定する

休日に設定された日付は赤色で表示されます。

• お買い上げ時は、日付はすべて黒色で表示されています。

- 1 「カレンダー/時計」画面で、ソ フトアイコン【休日設定】を タッチする
	- 休日設定の画面が表示されま す。
	- •選択箇所は緑カーソル()で 示されます。

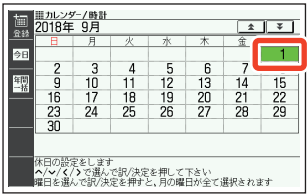

• この画面から次の操作ができます。

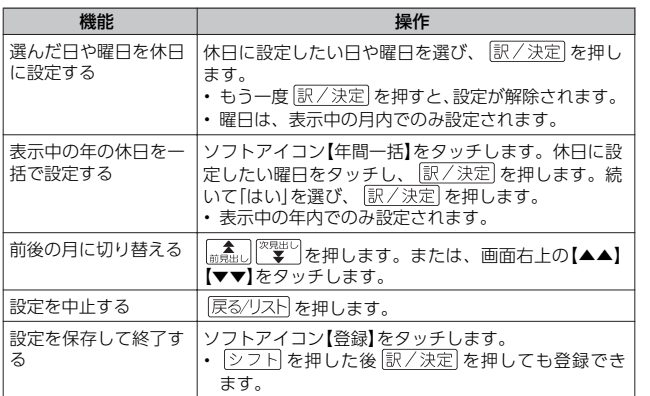

カレンダー/時計を使う

# 小さなカレンダー/時計を表示する

小さなカレンダー/時計の画面を表示させることができます。

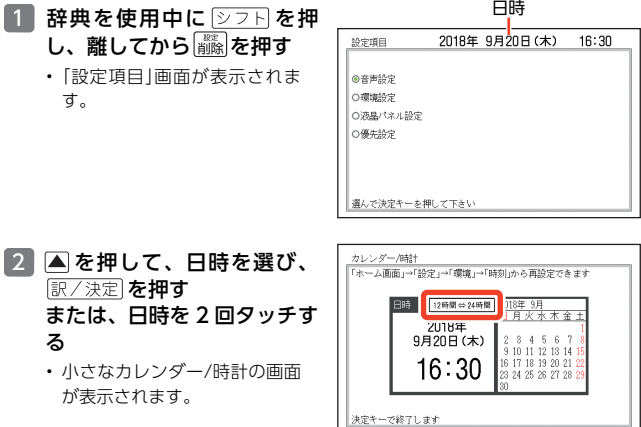

- 小さなカレンダー/時計の画面を表示中に、辞典などを操作することはで きません。
- 画面上の【12 時間⇔24 時間】をタッチすると、12 時間表示・24 時間表 示が切り替わります
- 小さなカレンダー/時計の画面を閉じるには、「訳/決定 を押します。

# <span id="page-148-0"></span>**パソコンや追加コンテンツを使う**

パソコンや追加コンテンツ、メモリーカードを使って本機の活用範囲を広げ ることができます(ライブラリー機能)。

• パソコンとの通信やプロジェクターとの接続には、別売の USB ケーブル (CB-10USB)を使用します。

## **パソコンのテキストや音声 CD を本機に転送する**

プレーンテキスト形式ファイル(.txt)や語学教材・講座テキストなどの音声 CD データを本機に転送して、読んだり聞いたりすることができます(テキス トビューワー・音声データプレーヤー)。

- 本機の音声データを聞く機能は、会話音声を聞くことを目的とした圧縮方 式を採用しており、音楽鑑賞に適した音質ではありません。
- テキストや音声 CD のデータを本機に転送するには、それぞれ専用のパソ コンソフト「EX-word テキストローダー」「EX-word 音声 CD ローダー」が 必要で、次のホームページよりダウンロードできます。EX-word DATAPLUS 10(データプラス 10)対応のものをダウンロードしてくださ い。

<http://casio.jp/support/exword/>

• 各ソフトの取扱説明書も合わせてダウンロードしてください。インストー ル方法など詳細については、ダウンロードした説明書をご覧ください。

## **別売のコンテンツを使う**

本機に収録していない辞典や会話集などのコンテンツを追加することができ ます。追加コンテンツは、パソコンを使って本機にコンテンツを転送する CD-ROM 版(専用ソフト「EX-word ライブラリー」含む)と、本機のカードスロッ ト(挿入部)にセットして使うデータカード版があります。

• [別売のコンテンツを使う](#page-151-0)→150[ページ](#page-151-0)

## **本機の記憶容量を増やす**

本機の容量を増やしたり、コンテンツを増やしたりすることができます。 • [本機の記憶容量を増やす](#page-152-0) → 151 [ページ](#page-152-0)

#### **写真データを使う**

デジタルカメラなどで撮影した画像を本機で見ることができます。なお、動 画ファイルは見られません。

• [写真データを使う](#page-155-0) 154 [ページ](#page-155-0)

パ

ソコンや追加コンテンツを使う

機能を使立

## **プロジェクターに接続する**

本機の画面をプロジェクターで投影することができます。

• [プロジェクターに接続する](#page-157-0) ➡ 156 [ページ](#page-157-0)

## **ライブラリー使用上のご注意**

- •「ライブラリー」には、お買い上げいただいたときには何も登録されていま せん。
- 本機と microSD メモリーカード(市販)に追加できる最大の辞典(追加コン テンツ)・テキストファイル・音声 CD データは、次のとおりです。

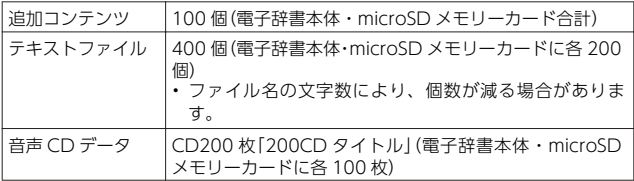

## ソフト動作環境

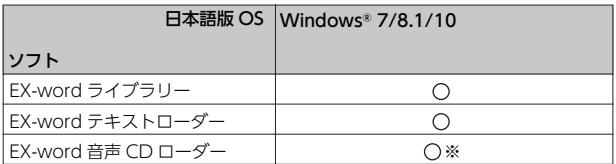

※ Windows Media Player 12 がインストールされている必要があります。

- 各 Windows OS は、32bit 版と 64bit 版に対応しております。
- Macintosh/Mac OS では動作しません。
- パソコンの環境(CPU・ハードディスク容量・メモリー容量など)によって は、正常に動作しない場合があります。
- アップグレードされた OS 上での動作は保証しません。
- ソフトに関する最新情報については、次のホームページの「パソコン OS 対 応状況」をご覧ください。

<http://casio.jp/support/exword/>

# ライブラリーの情報を見る

電子辞書本体の残りメモリー容量・本機に転送した追加コンテンツやテキス トファイルなどを見たり、パソコン・プロジェクターに接続する際は、次の 操作をしてください。

- 1 ホーム画面を表示させ、「ツー ル一覧」の中から「ライブラ リー】を選び、 訳/決定 を押す
	- ライブラリーの最初の画面が 表示されます。

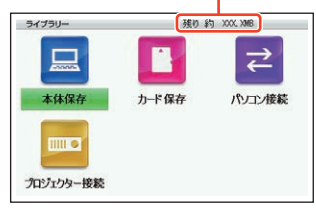

残りメモリー容量

• この画面から、次の操作ができます。

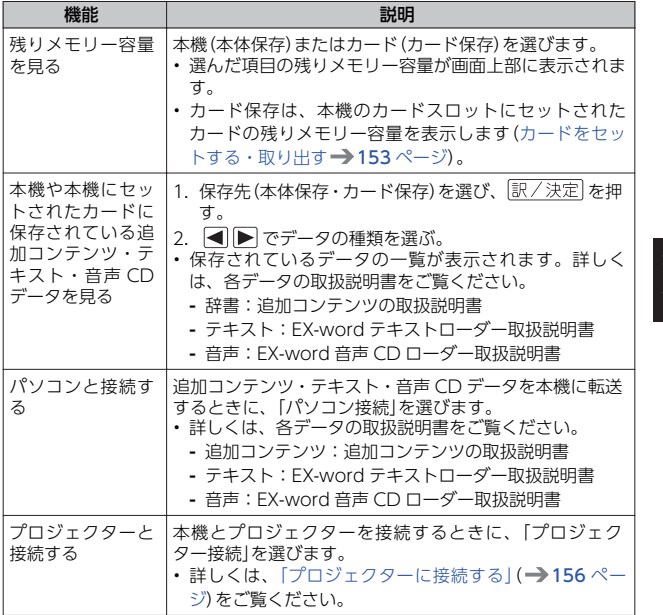

パソコンや追加コンテンツを使う

<span id="page-151-0"></span>• |ホーム|を押すと、ホーム画面になります。

# 別売のコンテンツを使う

別売の追加コンテンツ(CD-ROM 版・データカード版)の情報は、次のホーム ページで調べることができます。

<http://casio.jp/exword/soft/>

別売の追加コンテンツを購入したら必ず追加コンテンツの取扱説明書をお読 みください。

- 追加コンテンツには、本機の機能の一部に対応していないものがありま す。
- 追加コンテンツでは、選択項目名や操作などが電子辞書本体と一部異なる 場合があります。画面下部に表示されるガイダンスに従って操作してくだ さい。
- 追加コンテンツには、付属の取扱説明書に記載されている機能の代わり に、本機独自の機能に対応しているものがあります。この場合は、本書の 説明をご覧ください。
	- ⁃『NHK ラジオ』シリーズの「音声学習」 [音声を聞くときは\(音声モードへの入りかた\)](#page-133-0)→132[ページ~](#page-133-0)
	- ⁃『リトル·チャロ NY 編』の「動画学習(リピーティング)」 [録音して発音を聞き比べる](#page-137-0)→136[ページ](#page-137-0)
	- ⁃『中日辞典』の「成語」は、「熟語」で検索できます。 [画面内のことばの熟語や解説などを見る](#page-101-0) 100 [ページ](#page-101-0)

## **CD-ROM 版の追加コンテンツ**

パソコンに「EX-word ライブラリー」(CD-ROM に収録の専用ソフト)をイン ストールする必要があります。

- 一部の製品では、CD-ROM 収録のソフトが、Windows 7/8.1/10 に対応 しておりません。その場合は、最新の「EX-word ライブラリー」を、次の ホームページからダウンロードしてください。 <http://casio.jp/support/exword/>
- CD-ROM 版の追加コンテンツは、エクスワードデータプラス、およびエク スワードデータプラス 2~10 対応のものをご使用いただけます。
- 追加コンテンツの必要容量が、本機の記憶容量を超えている場合は、市販 の microSD メモリーカードで容量を増やすことができます。
- 追加コンテンツを使用すると、ライブラリーの画面右下に ID 番号が表示さ れることがあります。この番号は、コンテンツを管理するための ID 番号で す。

## <span id="page-152-0"></span>**データカード版の追加コンテンツ**

本機にデータカードをセットすれば、「ライブラリー」の「カード保存」からす ぐにお使いいただけます。

- 本機へのデータカードのセット方法については[、「カードをセットする・取](#page-154-0) [り出す」\(](#page-154-0)→153[ページ](#page-154-0))をご覧ください。
- データカード版の追加コンテンツは、エクスワードデータプラス 4~10 対 応のものをご使用いただけます。
- エクスワードデータプラス、エクスワードデータプラス 2~3 対応のデータ カード(SD 版)は使用できませんのでご注意ください。

# 本機の記憶容量を増やす

microSD メモリーカードを使って本機の記憶容量を増やすことができま す。

• メモリーカードに学習帳(→102 [ページ\)](#page-103-0)のデータは、保存できません。

本機は、microSD および microSDHC 規格に準拠したメモリーカードに対応 しています。

- 16GB/CLASS4 以下のメモリーカードをお使いください。
- メモリーカードの種類や使用状況(電池消耗状態、室温など)によっては、 電源が一度切れた後に「電池設定」画面となることがあります。
- 本機で動作確認済みのメモリーカードは、次のホームページの「メモリー カード動作確認一覧」をご覧ください。 <http://casio.jp/support/exword/>

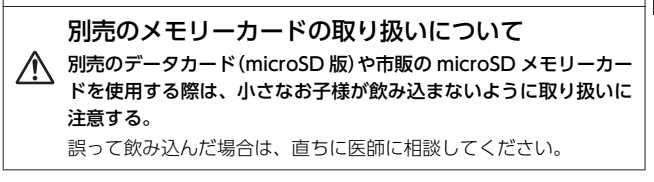

パソコンや追加コンテンツを使う

#### 【重要】

- カードにアクセス中は、以下のことをしないでください。
	- ⁃ カードの取り出し
	- ⁃ USB ケーブルの抜き差し
	- 本機やパソコンの強制終了
	- ⁃「EX-word ソフト」および Windows の強制終了
- カードには、裏表、前後の方向があります。 方向を間違って無理に入れようとすると破損の原因になります。
- メモリーカードは、必ず、microSD メモリーカード・microSDHC メモ リーカードをお使いください。他のメモリーカードを使った場合の動作保 証はできません。
- カードに付属の取扱説明書もお読みください。
- パソコンから microSD メモリーカードにファイルを転送した場合のファ イル容量は、本体のメモリーに転送した場合と異なります(microSD メモ リーカードの規格によるもので、問題ありません)。
- microSD メモリーカードにファイルを転送する場合、「EX-word ライブラ リー」使用時に表示されるサイズより多くの容量が必要になることがあり ます。
- microSD メモリーカードに追加コンテンツを転送すると、システムの都合 上、追加コンテンツの容量が必要メモリー容量として表記された数値より 増加します。
- 電池が消耗しているときに microSD メモリーカードを使うと、microSD メモリーカードの種類により、電池消耗のメッセージが表示されないまま 画面が消えてしまうことがあります。その場合は、新しい電池と交換して ください。

# <span id="page-154-0"></span>カードをセットする・取り出す

必ず、電源を切ってからカードのセットや取り出しをしてください。

1 本機を閉じる

- ■2 カードスロットカバーを開け る
	- 1. ※ 部分を押しながら矢印の 方向へスライドさせる。
	- 2. カードスロットカバーを開け る。

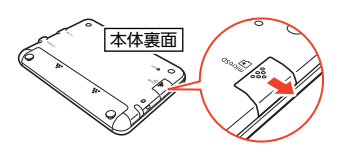

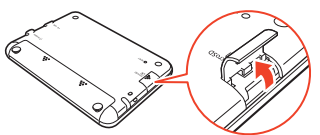

8 カードの切り欠きの向きを奥 にして、カードスロット(挿入 部)にしっかり押し込む

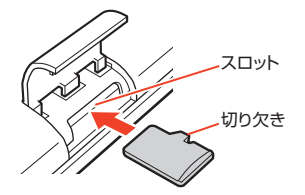

#### カードを取り出す

カードを押し込むと、カードが少し出 てきます。カードをつまんで引き抜い てください。

- 無理に引き抜かないでください。本 機やカードの破損の原因になりま す。
- 4 カードスロットカバーを閉め る

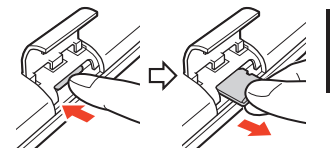

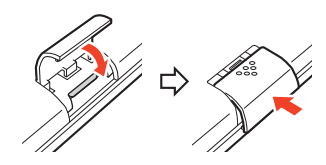

パソコンや追加コンテンツを使う

- <span id="page-155-0"></span>• カードスロット(挿入部)に、データカード・microSD メモリーカード以外 のものを入れないでください。故障の原因になります。
- 万一、カードスロット(挿入部)に水や異物が入った場合は、電源を切り、 電池を取り出して、「修理に関するお問合せ先」またはお買い上げの販売店 にご連絡ください。
- microSD メモリーカード内のファイルにアクセス中は、メモリーカードを 取り出さないでください。ファイルが正しく転送されない、microSD メモ リーカードが破損するなどの原因になります。

# 写真データを使う

microSD メモリーカードに入れた写真データ(JPEG 形式)を見ることができ ます(フォトビューワー)。

また、ホーム画面に写真を登録することもできます。

• 本機で使用できる microSD メモリーカードの種類 → 151 [ページ](#page-152-0)

写真データは、必ずパソコンなどに控えを保存してください。静電気やメモ リーカードの破損、誤使用などにより、メモリーカードの写真データが消え たり、読み出せなくなることがあります。

## 使用できる写真データ

- 対応ファイルフォーマット:DCF・Exif2.1 に準拠した JPEG(対応拡張子: jpg, jpe)
- 最大画像サイズ:4000×3000 ドット 約 5MB
- 最大ファイル数:1 フォルダー内に 200 ファイル(フォルダーも 1 ファイ ルとしてカウントします。また、最大 5 階層までのフォルダー内のファイ ルを見ることができます)

## 写真データを見る

## 1 写真データの入った microSD メモリーカードを本機にセットす る

- 必ず本機の電源を切ってからセットしてください。
- microSD メモリーカードのセットのしかた → 153 [ページ](#page-154-0)

2 ホーム画面を表示させ、「ツール一覧」の中から「ライブラリー」を 選び、 訳/決定 を押す

■3 『カード保存 | を選び、 訳/決定】を押す

#### 残り 約 XXX XMB ライブラリー +300年 | 辞書 | テキスト 音声 フォト カード保存辞書 新規のカードです

## |4 | ■ ▶ で「フォト」を選ぶ

- microSD メモリーカード内の 写真データの一覧が表示され ます。
- 選ばれている写真データに縮 小画像(サムネイル)のデータ が含まれている場合、縮小画像 が表示されます(ない場合はイ ラストを表示)。

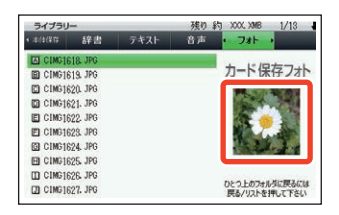

- メモリーカード内に「DCIM」というフォルダーがある場合は、最初にその フォルダーの中身が表示されます。 戻る/リスト を押すと、1つ上の階層表 示となります。
- メモリーカードには、ライブラリー制御用のフォルダー(CASIO)やファ イルが自動的に作成されます。
- 縮小画像は、Exif 情報にあるものが表示されます。

## |5| ▲ ▼ で見たい写真データを選び、 訳/決定 を押す

- 写真データが画面に表示されます。
- 写真データがフォルダー内にあるときは、 ▲ ▼ でフォルダーを選び |訳/決定|を押すと、フォルダー内のデータが表示されます。
- 写真データの画像サイズが大きい場合は、表示するまで時間がかかる場合 があります。

#### **写真データを拡大・縮小する**

写真データを表示中にソフトアイコン【拡大】または【縮小】をタッチすると、 写真データは拡大・縮小表示されます(2 段階)。

• 元の写真データのサイズ(画素数)が大きい場合は、縮小(リサイズ)表示さ れます。

## <span id="page-157-0"></span>写真データをホーム画面の背景に設定する

お好きな写真データを、ホーム画面の背景(壁紙)に登録することができま す。

■ 登録したい写真データを表示 させた後、ソフトアイコン【画 面登録】をタッチする

> •「ホーム画面登録」画面が表示 されます。

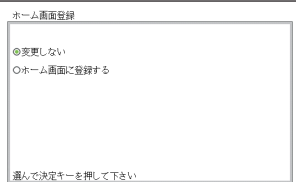

2 「ホーム画面に登録する」を選び、 訳/決定 を押す

- •「登録しました」と表示され、元の画面に戻ります。
- 写真データの大きさは自動的に調整されます。
- 登録後は、本機から microSD メモリーカードを取り出してもデータは本 機に保持されます。
- 登録した写真データを変更したい場合は、手順 1 からの操作を繰り返し てください。
- 本機を初期化する(→)247 [ページ](#page-248-0))と、お買い上げ時の設定に戻ります。

# プロジェクターに接続する

本機の画面を弊社製プロジェクターで投影することができます。

- 本機で動作確認済みのプロジェクターは、次のホームページから「Q&A(よ くある質問と答え)」の「XD-Z シリーズ」をご覧ください。 <http://casio.jp/support/exword/>
- 本機とプロジェクターとの接続は、別売の USB ケーブル(CB-10USB)をご 使用ください。

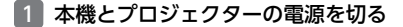

2 本機とプロジェクターを USB ケーブルで接続する

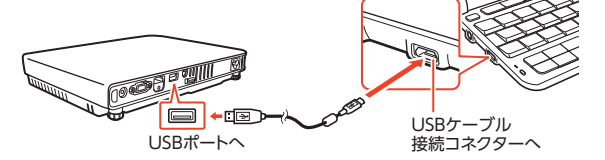

- 本機をプロジェクターの上や、近くに置かないでください。プロジェク ターの熱で、誤動作する恐れがあります。
- ■3 プロジェクターの電源を入れる
- |4||電源||を押して本機の電源を入れる
- 5 ホーム画面を表示させ、「ツー ル一覧」の中から「ライブラ リー」を選び、 訳/決定 を押す

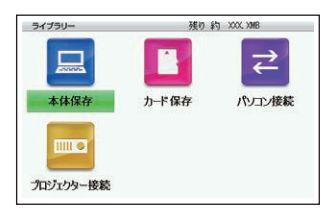

- 6 「プロジェクター接続」を選び、 訳/決定 を押す
	- 通信が正しくできると、コンテンツ一覧画面が表示されます。
- 7 (使い終わったら)本機とプロジェクターの電源を切り、USB ケー ブルを外す
- プロジェクターと接続中、本機のオートパワーオフ機能は働きません。
- 本機に microSD メモリーカードや追加コンテンツのデータカードをセッ トしている場合、プロジェクターと接続中はカードを取り出さないでくだ さい。本機の電源が切れます。
- •『新漢語林』の「単漢字を大きな手書き入力から探す」で書いている文字や、 音声再生中に画面が自動的に切り替わる機能がある画面など、投影できな いものもあります。

パソコンや追加コンテンツを使う

# <span id="page-159-0"></span>**スマートフォンと連携したサービス を利用する**

本機に表示される QR コードをスマートフォン(またはタブレット端末)で読 み込むと、次のことができます。

- 取扱説明書を見る:取扱説明書(電子版)を見ることができます。
- 学習状況を確認する:「ENGLISH TRAINING GYM」などのコンテンツの学 習状況を確認できます。スマートフォンに専用アプリ「クラブエクスワー ド」をインストールする必要があります。詳しくは、専用アプリの「オンラ インヘルプ」をご覧ください。

# 取扱説明書(機種別)を見る

- ■■ 本機のホーム画面を表示させ、「ツール一覧|の中から「クラブエ クスワード」をタッチする
- 2 画面の説明に従って QR コー ドを表示させる
	- QR コードのタイプを選び、 駅/決定 を押します。
- 3 スマートフォンの QR コード リーダーで QR コードを読み 込み、「取扱説明書ダウンロー ド」をタップする

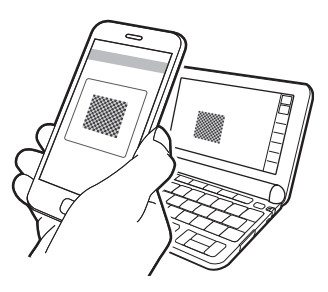

• スマートフォンに専用アプリ「クラブエクスワード」をインストールするに は、上記手順 3 で QR コードを読み込んだ後スマートフォンに表示される 「クラブエクスワード」の説明に従って操作してください。

# スマートフォンと連携したサービスを利用する/使い方ポイントを見る

# <span id="page-160-0"></span>**使い方ポイントを見る**

本機の紹介や基本的な使いかたを見ることができます。

## 1 ホーム画面を表示させ、「ツール一覧」の中から「使い方ポイント」 を選び、 訳/決定 を押す

- •「使い方ポイント」の最初の画面が表示されます。
- ト を押すと、次の画面に進みます。
- を押すと、1 つ前の画面に戻ります。
- やめるときは、 戻る/リスト を押します。

# **辞典の説明の見かた**

検索するときは、辞典の最初の画面で検索項目を選んでください。

- 辞曲を選ぶ→ 28 [ページ](#page-29-0)
- [英語教材で学習する](#page-75-0)→74[ページ](#page-75-0)

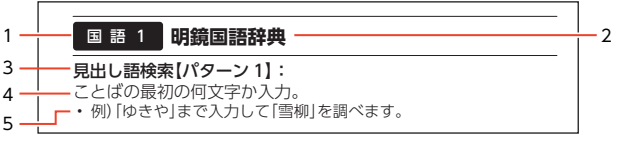

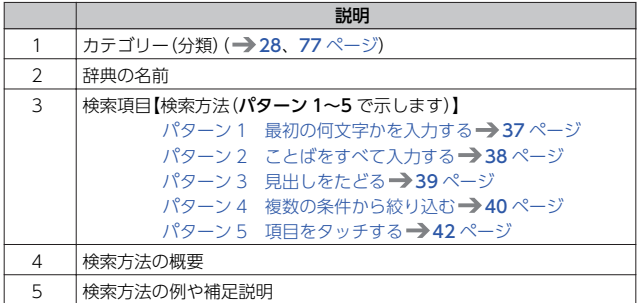

- 特殊な検索方法や辞典以外のコンテンツについては、本章で操作を詳しく 説明しています。
- 検索例は、特に記述がない限り、キーボードを使ったひらがな入力で説明 してあります。
- パターン 1・パターン 2 で入力できる最大文字数は、特に記述がない限り、 ひらがな・カタカナは 14 文字、アルファベットは 20 文字(例文検索と成 句検索時は 28 文字)です。
- パターン 1 や 2 の検索では、 訳/決定 を押してから、入力欄が表示され る項目があります。 例)『新漢語林』の「熟語を読みから探す」では、「熟語を読みから探す」を選択
	- し、 駅/決定 を押すと、入力欄が表示されます。

# 辞典の説明・使いかたを見る

各検索機能の対象辞典/モード名の一覧や、使用中の辞典やモードの凡例(編 集の方針、利用のしかたなど)、収録内容の説明などを見ることができます(ガ イド機能)。

## 機能別の対象辞典/モード名を見る

## ■■ ホームまたはコンテンツ一覧画面を表示させる

- 2 を押し、離してから ■ を押す
- 3 見たい項目を選び、「訳/決定 を押す
	- ガイド機能を終了するとき は、■ 『 を押します。

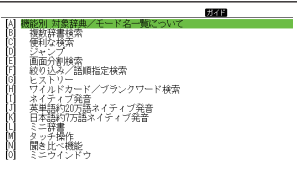

## 辞典の凡例などを見る

- 1 凡例を見たい辞典の最初の画面を表示させる
- [2 │<mark>シフF∖を押し、離してから</mark> ● 意調を押す
- 3 見たい項目を選び、 訳/決定 を押す
	- ガイド機能を終了するとき は、■ 顧客押します。

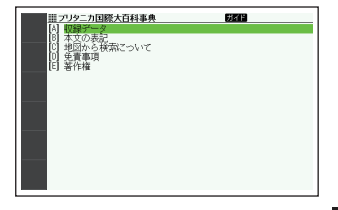

辞典の説明の見かた

# **収録辞典**

本機には、以下の辞典やモード(コンテンツ)が収録されています。

- 各コンテンツの概要は、弊社電子辞書のホームページから確認できます。 <http://casio.jp/exword/>
- XD-Z7200 (収録辞典) → 165 [ページ](#page-166-0)
- XD-Z7400 (収録辞典) → 169 [ページ](#page-170-0)
- XD-Z7500 (収録辞典) → 172 [ページ](#page-173-0)
- XD-Z7700 (収録辞典) → 176 [ページ](#page-177-0)

# XD-Z7100(収録辞典)

## **コンテンツ一覧**

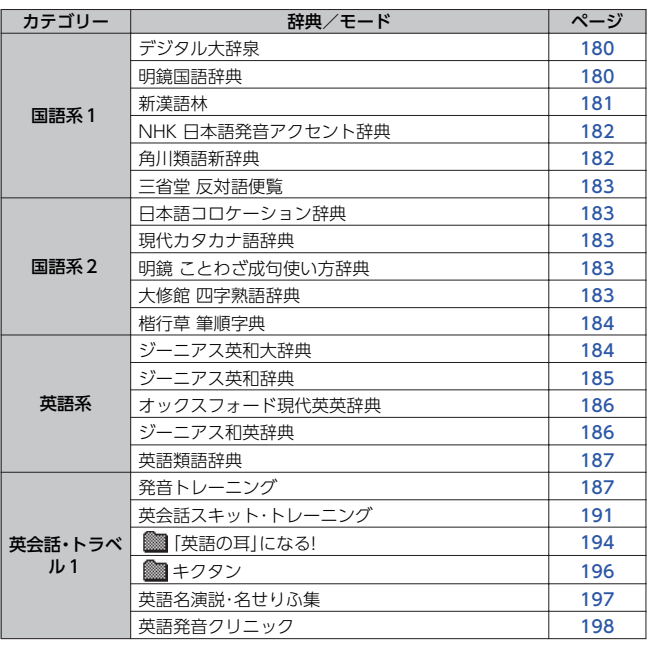

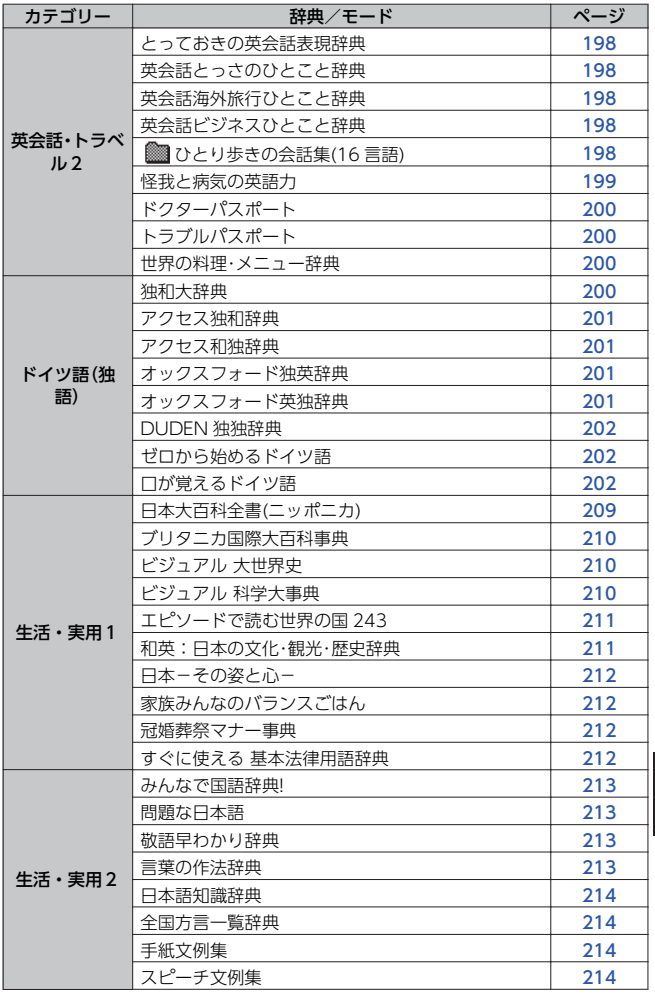

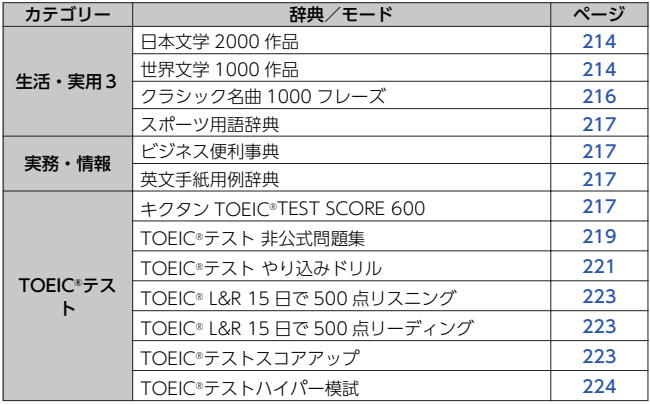

# **ENGLISH TRAINING GYM**

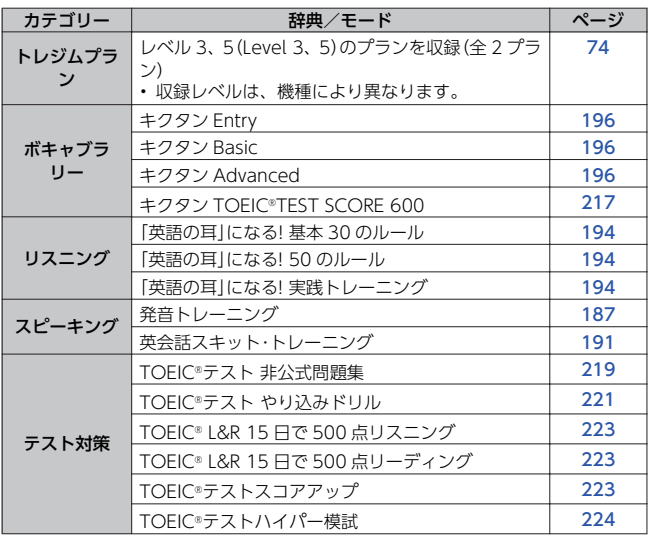

<span id="page-166-0"></span>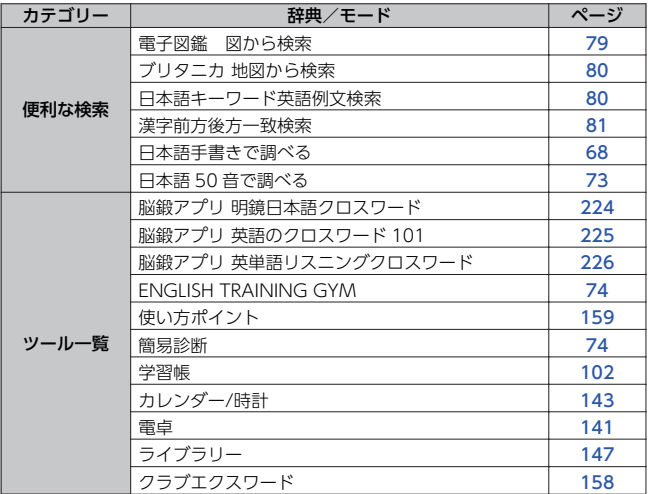

• TOEIC is a registered trademark of Educational Testing Service (ETS). This product is not endorsed or approved by ETS.

# XD-Z7200(収録辞典)

## **コンテンツ一覧**

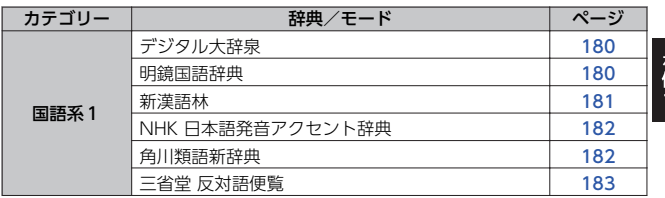

収録辞典

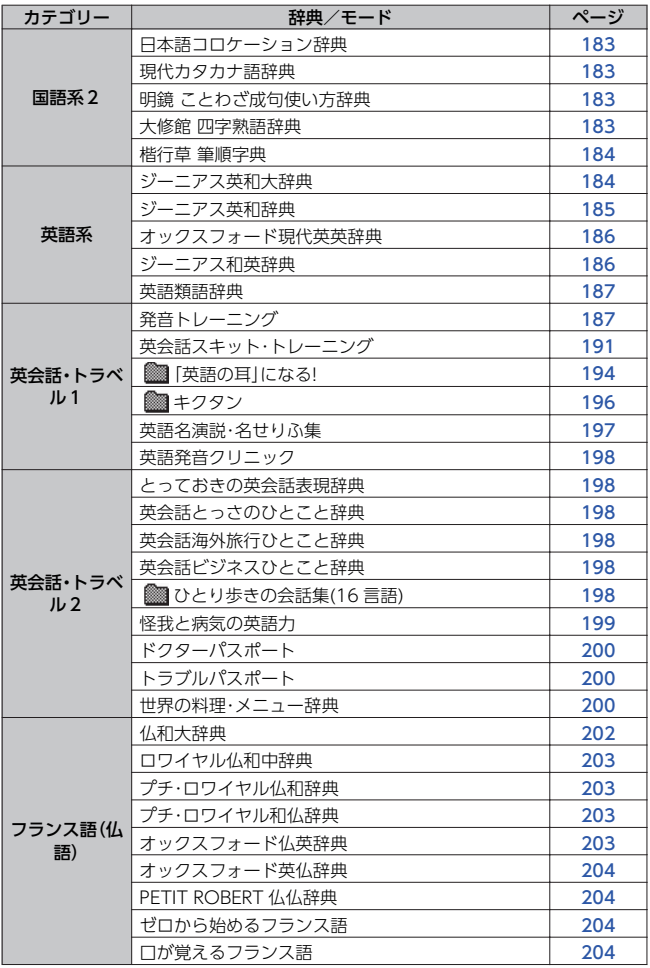

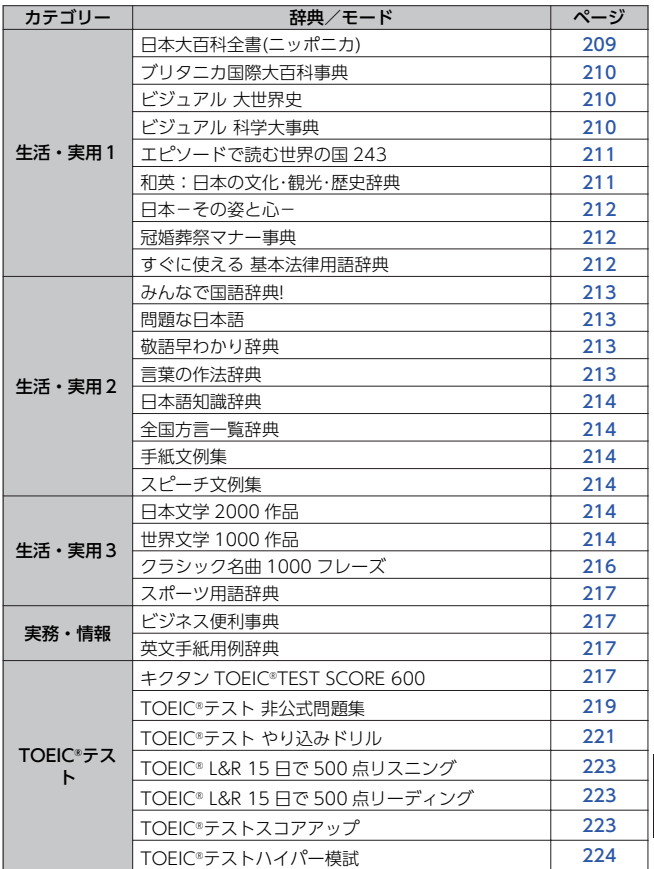

# **ENGLISH TRAINING GYM**

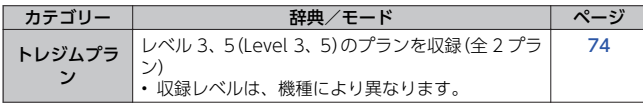

収録辞典<br>を使

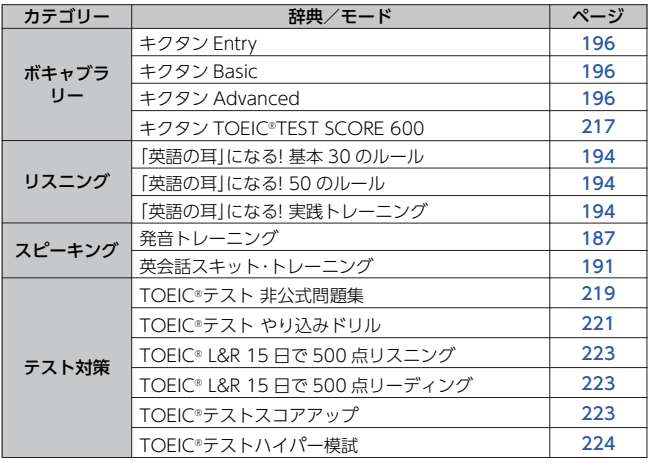

## **便利な検索・ツール一覧**

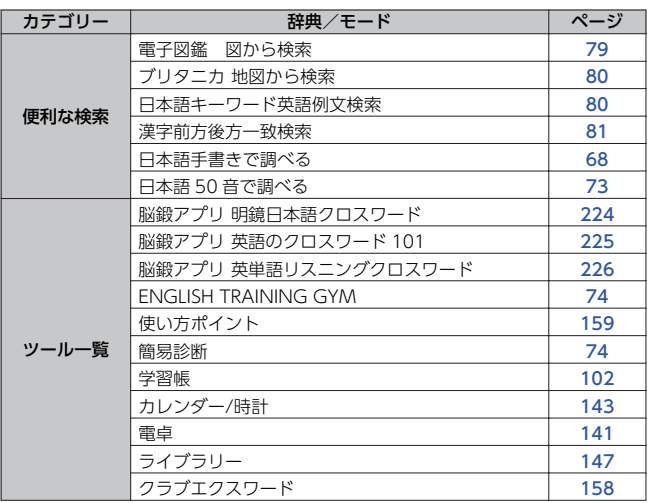

<span id="page-170-0"></span>• TOEIC is a registered trademark of Educational Testing Service (ETS). This product is not endorsed or approved by ETS.

# XD-Z7400(収録辞典)

## **コンテンツ一覧**

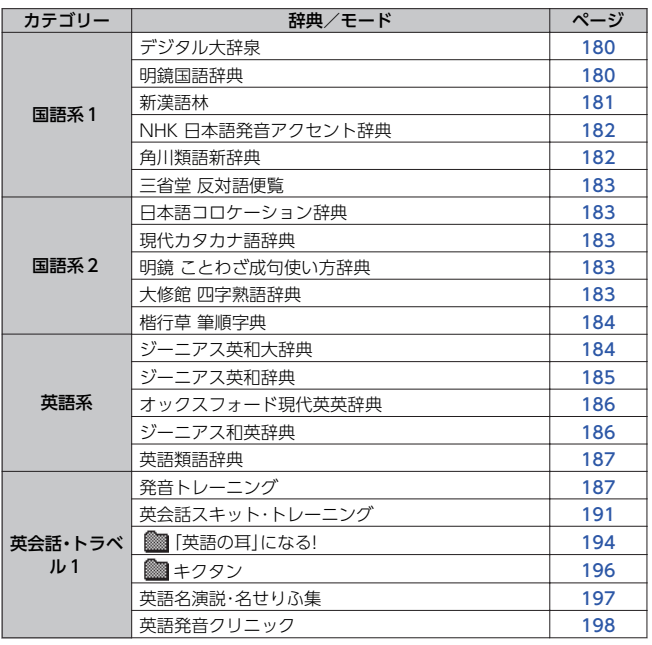

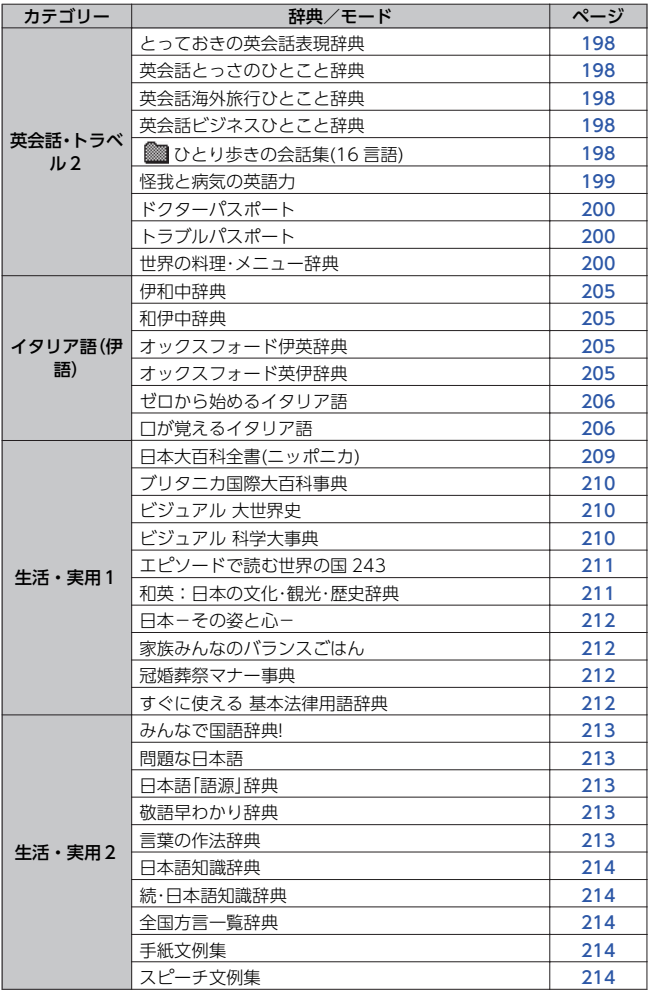

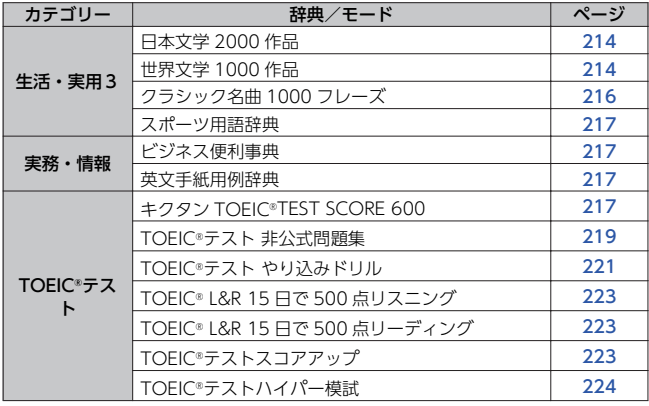

# **ENGLISH TRAINING GYM**

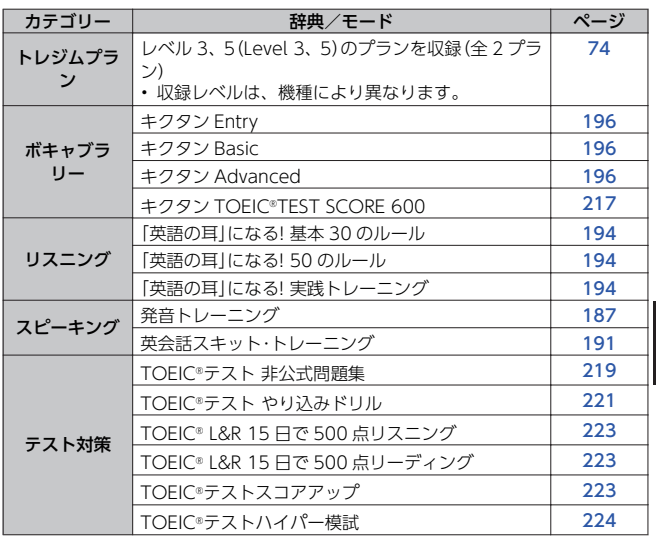

収録辞典 収録辞

<span id="page-173-0"></span>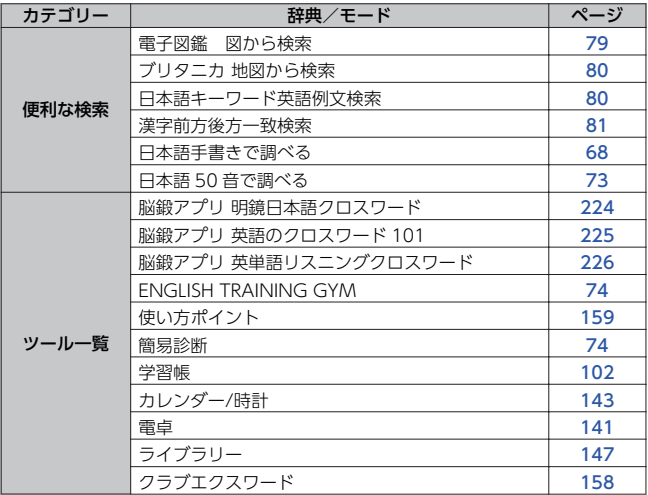

• TOEIC is a registered trademark of Educational Testing Service (ETS). This product is not endorsed or approved by ETS.

# XD-Z7500(収録辞典)

## **コンテンツ一覧**

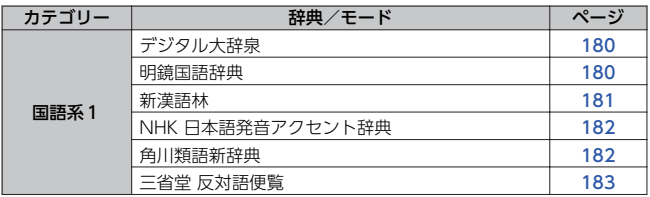

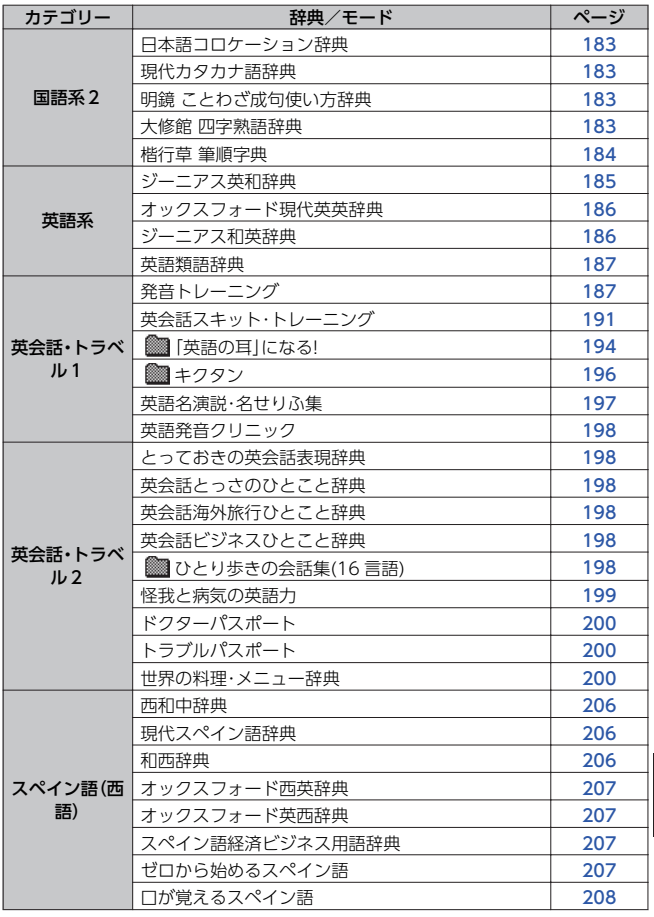

収録辞典 収録辞典

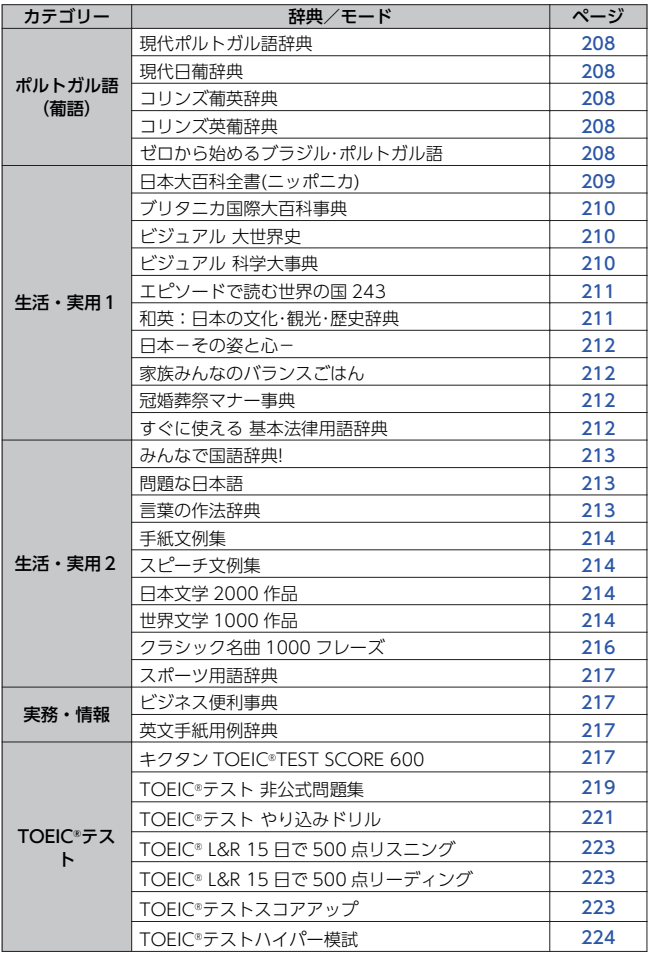

## **ENGLISH TRAINING GYM**

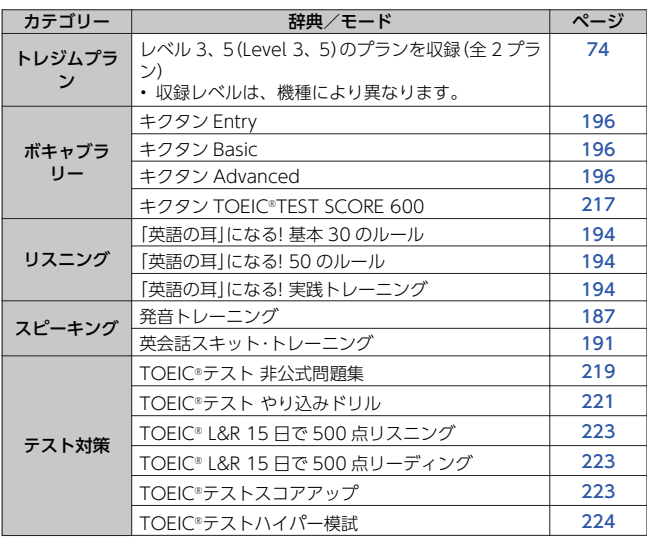

## **便利な検索・ツール一覧**

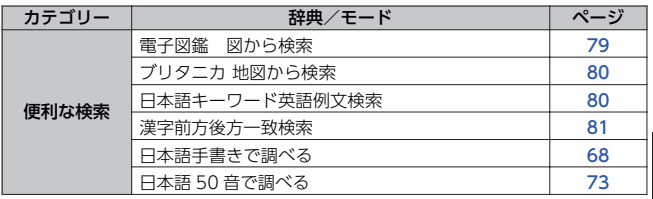

収録辞典 収録辞

<span id="page-177-0"></span>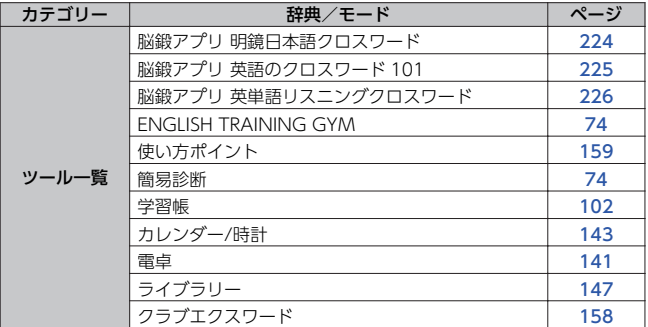

• TOEIC is a registered trademark of Educational Testing Service (ETS). This product is not endorsed or approved by ETS.

# XD-Z7700(収録辞典)

## **コンテンツ一覧**

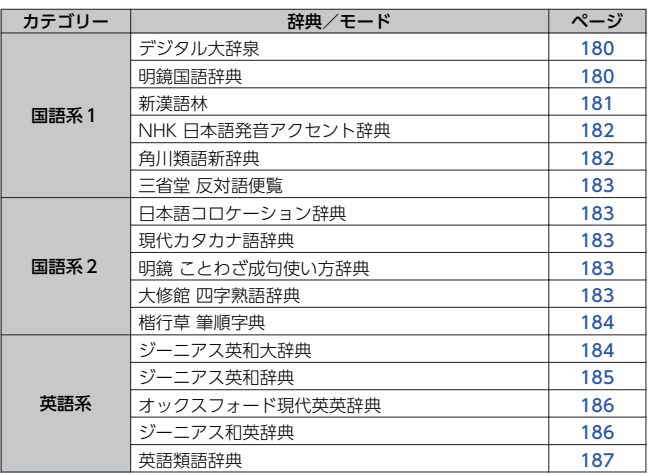

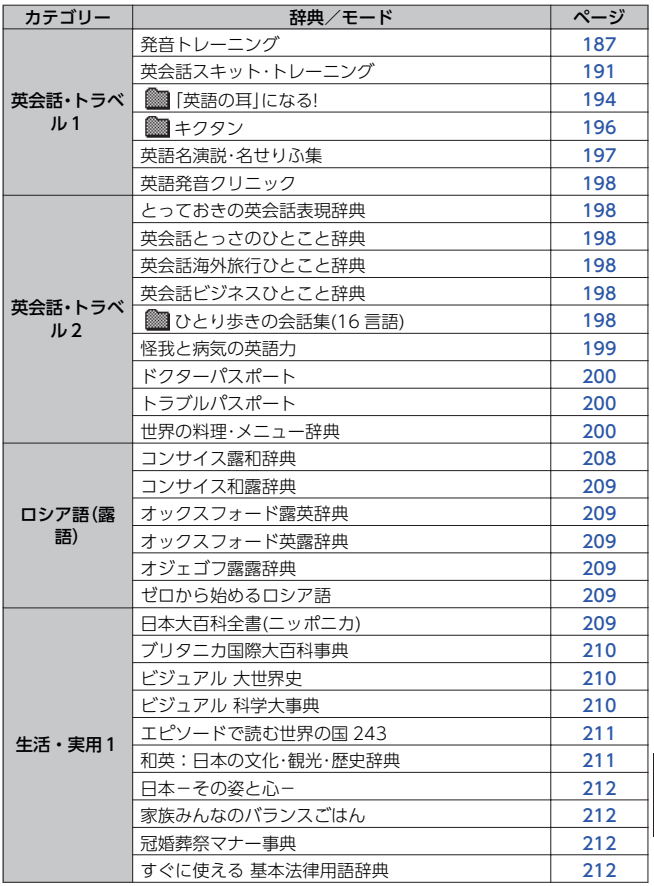

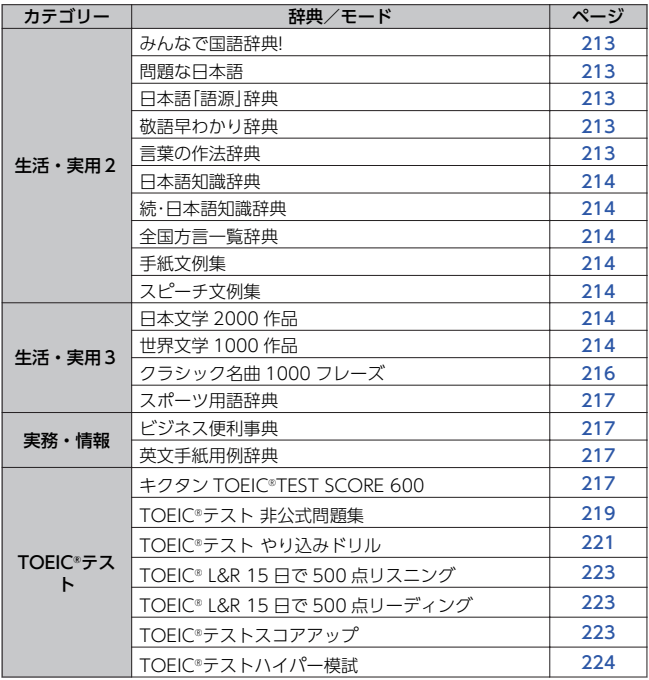

## **ENGLISH TRAINING GYM**

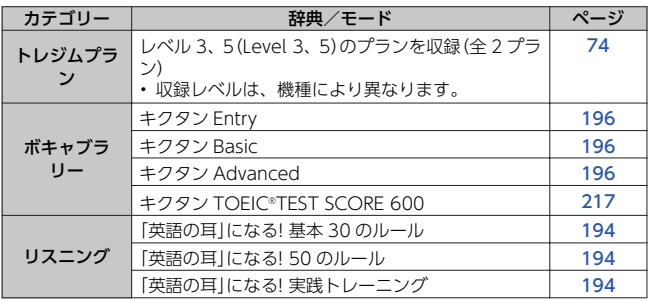
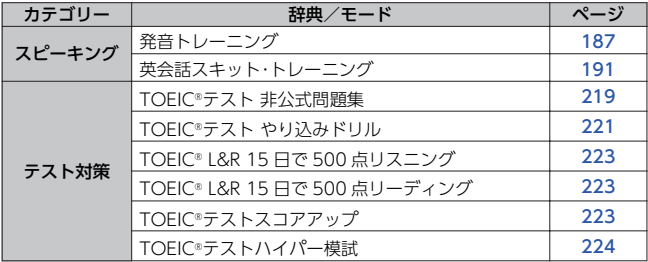

## **便利な検索・ツール一覧**

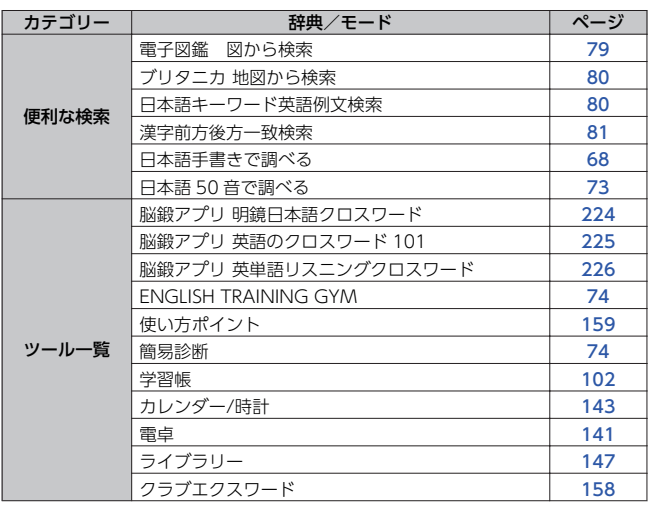

• TOEIC is a registered trademark of Educational Testing Service (ETS). This product is not endorsed or approved by ETS.

収録辞典 一 を使う

## 国語1 **デジタル大辞泉**

## 見出し語検索【パターン 1】:

ことばの最初の何文字か入力。

• 例)「さいお」まで入力して「塞翁が馬」を調べます。

#### 逆引き検索【パターン 2】:

ことばの最後のことばを入力後、 訳/決定 を押す。

• 例)「ゆき」と入力して「淡雪」「粉雪」「細雪」などを調べます。

### スペリング検索【パターン 1】:

単語の最初の何文字か入力。

• 例)「academy」「weekend」などアルファベットを入力して調べます。

### 図から検索【パターン 3】:

大きな図が表示されるまで見出しの選択、決定を繰り返す。

• 大きな図が表示されているとき、ソフトアイコン【ウインドウ】をタッチすると解 説のミニウインドウ(→47[ページ](#page-48-0))が表示されます。

### 分野別小事典:

### (小百科)【パターン 1】:

#### (歳時記)【パターン 1】:

ジャンルを選択、決定後、項目を選択、決定する。その後、調べたいことば の最初の何文字か入力。

• 例)「小百科」→「文学」→「作家・文学者」と見出しをたどります。「あく」と入力し て「あくたがわ‒りゅうのすけ【芥川龍之介】」を調べます。

### (ことわざ慣用句)【パターン 2】:

慣用句のキーワードを入力し、 訳/決定 を押す。

• 例)「かお」と入力して「顔(かお)が広い」「涼(すず)しい顔」などを調べます。

## 国語1 **明鏡国語辞典**

### 見出し語検索【パターン 1】:

ことばの最初の何文字か入力。

• 例)「ゆきや」まで入力して「雪柳」を調べます。

### 問題なことば【パターン 1】:

ことばの最初の何文字か入力。

• 例)「こ」まで入力して「厚意」を調べます。

### 類語検索【パターン 1】:

類語の最初の何文字か入力。

• 例)「かつ」を入力して「快勝」「連勝」「辛勝」など「勝つ」の類語を調べます。

### スペリング検索【パターン 1】:

単語の最初の何文字か入力。

• 例)「academy」「weekend」などアルファベットを入力して調べます。

国語1 **新漢語林**

- 意味や解説の画面に(筆順→ <mark>解説</mark>)が表示さ れたときは、漢字の筆順を見ることができま す。また、(楷行草→ 解説)では楷行草三体の 字体と筆順を、(解字→ 解説)では漢字の成り 立ちを理解するための解字画像を見ることが できます。→ 100 [ページ](#page-101-0)
- 見出し(親字)は、教科書体で表示されます。見 出し以外の文字を教科書体で拡大することも できます。→50[ページ](#page-51-0)

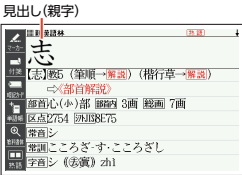

#### 単漢字/熟語を手書き入力から探す【パターン 1】: 漢字を画面のマスに入力し、【認識】をタッチする。

#### 単漢字を大きな手書き入力から探す:

漢字を画面のマスに入力し、【認識】をタッチ する。候補の中から、調べたい漢字をタッチ する。

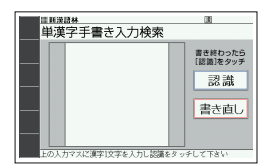

#### 単漢字を読み/画数から探す【パターン 4】:

- 音訓読み・部首読み・部首画数・部首内画数・ 総画数から検索できます。条件を組み合わせて 検索することもできます( 40 [ページ](#page-41-0))。
- 部首読み・部首画数から検索する場合は、他の 条件と組み合わせることをお勧めします。な お、部首確定後に部首読み・部首画数で再度入 力した場合は、部首が解除されます。

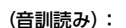

漢字の音訓読み (最大 8 文字) を入力し、 訳/決定 を押す。 候補の一覧から漢 字を選択、決定する。

(部首読み):

漢字の部首の読み (最大 8 文字) を入力し、 訳/決定 を押す。 候補の一覧から 部首を選択、決定する。

• 部首読み単独で検索する場合は、部首を選択した後、 |訳 / 決定 | を押し、候補の 一覧から漢字を選択、決定します。

#### (部首画数):

漢字の部首画数を入力し、 第/ 決定 を押す。候補の一覧から部首を選択、決 定する。

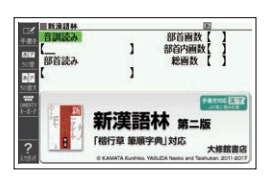

- 漢字の部首は、その漢字の成り立ちなどからどの部首に分類するか学説が分かれ るものがあります。また、引くことを考慮して形から分類することもあり、辞典 によって異なることがあります。
- 部首画数単独で検索する場合は、部首を選択した後、 訳/決定 を押し、候補の 一覧から漢字を選択、決定します。

(部首内画数):

漢字の部首以外の画数を入力し、 訳/決定 を 押す。候補の一覧から漢字を選択、決定する。

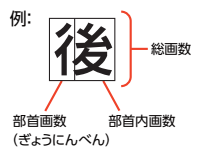

(総画数):

漢字の総画数を入力し、 訳/決定 を押す。候補の一覧から漢字を選択、決定 する。

• 漢字の画数は、活字の違いや書きかたにより、数えかたが異なる場合がありま す。

#### 熟語を読みから探す:

(見出し語検索)【パターン 1】:

熟語の読みの最初の何文字か入力。

### 用例を手書き入力から探す【パターン 2】:

用例で使われている漢字を画面のマスに入力し【認識】をタッチした後、 |訳/決定| を押す。

- 漢字は 3 つまで入力できます。
- 複数の漢字を入力する場合、▶ または を押してカーソル()を移動してか ら、入力してください。

## 国語1 **NHK 日本語発音アクセント辞典**

### 見出し語検索【パターン 1】:

ことばの最初の何文字か入力。

• 日本語約 7 万語をネイティブ発音します。発音の音声データは、カシオ計算機が 独自に作成しています。

## 国語1 **角川類語新辞典**

### 見出し語検索【パターン 1】:

ことばの最初の何文字か入力。

•「二〉が指すことばや関連項目を見るには、「二〉 | 横の文字をタッチしてくだ さい。

### 語彙分類体系から探す【パターン 3】:

見出しを選択・決定する(説明が表示されるまで必要に応じて繰り返す)。

## 国語1 **三省堂 反対語便覧**

見出し語検索【パターン 1】:

ことばの最初の何文字か入力。

• ルビ(振り仮名)の表示・非表示を切り替えることはできません。

ABC 略語の反対語一覧【パターン 3】: 反対のことわざ一覧【パターン 3】: 見出しを選択・決定する(説明が表示されるまで必要に応じて繰り返す)。

## 国語2 **日本語コロケーション辞典**

キーワード検索【パターン 1】: ことばの最初の何文字か入力。

コラム【パターン 3】: 見出しを選択・決定する(説明が表示されるまで必要に応じて繰り返す)。

## 国語2 **現代カタカナ語辞典**

### 見出し語検索【パターン 1】:

カタカナ語の最初の何文字か入力。

## 略語検索【パターン 1】:

アルファベットの略語の最初の何文字か入力。

- 大文字も小文字で入力して調べます。
- 例)「is」まで入力して「ISO」を調べます。

## 国語2 **明鏡 ことわざ成句使い方辞典**

見出し語検索【パターン 1】:

ことわざの最初の何文字か入力。

分類から探す【パターン 3】:

見出しを選択・決定する(説明が表示されるまで必要に応じて繰り返す)。

## 国語2 **大修館 四字熟語辞典**

見出し語検索【パターン 1】: 四字熟語の最初の何文字か入力。

分類から探す【パターン 3】: 見出しを選択・決定する(説明が表示されるまで必要に応じて繰り返す)。

### 漢字 1 文字から探す:

- 1. 調べたい四字熟語に含まれるであろう漢 字(1 文字)を画面のマスに入力し、【認識】 をタッチする。
- 2. 漢字をタッチする。
- 3. 四字熟語を選択・決定する。

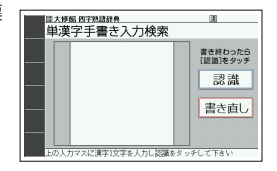

## 国語2 **楷行草 筆順字典**

### 読みから探す【パターン 1】:

文字の読みを入力。

- 例)「かおる」と入力して「香」の字体と筆順を調べます。
- 漢字を調べた場合、字体と筆順の画面でソフトアイコン【解説へ】をタッチする と、「新漢語林」の意味や解説の画面にジャンプします。

### 漢字を手書き入力から探す:

漢字を画面のマスに入力し、【認識】をタッチ する。候補の中から、調べたい漢字をタッチ する。

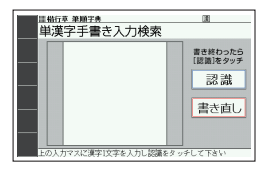

英 語

## **ジーニアス英和大辞典(XD-Z7100/Z7200/Z7400/Z7700)**

### 見出し語検索【パターン 1】:

英単語の最初の何文字か入力。

### スペルチェック【パターン 2】:

スペルに確信が持てない単語を入力後、「訳/決定」を押す。

• [スペルがあいまいな英単語を調べる](#page-86-0) → 85 [ページ](#page-86-0)

#### 成句検索【パターン 2】: 例文検索【パターン 2】:

成句(熟語)や例文を調べたい英単語を入力後、 訳/決定 を押す。

- 2 つ以上の単語を使って検索する場合は、単語間に「&」を入力してください(ス ペースは入力できません)。
- [成句や例文を調べる](#page-88-0)→87[ページ](#page-88-0)

### ジーニアス大和英インデックス:

### (見出し語検索)【パターン 1】:

日本語の最初の何文字か入力。

- ジーニアス英和大辞典の和訳から、英単語の見出し語を逆引きします。
- 例)「こみゅに」と入力して「communication」を調べます。

## 英 語 **ジーニアス英和辞典**

### 見出し語検索【パターン 1】:

英単語の最初の何文字か入力。

- 見出し語の意味に含まれる派生語も検索できます。
- 意味の画面で見出し語の後に【p.0000】がある場合、「0000」は、その見出し語の 書籍のページ数を示します。

### スペルチェック【パターン 2】:

スペルに確信が持てない単語を入力後、「訳/決定」を押す。

• [スペルがあいまいな英単語を調べる](#page-86-0) → 85 [ページ](#page-86-0)

# 成句検索【パターン 2】:

## 例文検索【パターン 2】:

成句(熟語)や例文を調べたい英単語を入力後、 訳/決定 を押す。

- 2 つ以上の単語を使って検索する場合は、単語間に「&」を入力してください(ス ペースは入力できません)。
- [成句や例文を調べる](#page-88-0)→87[ページ](#page-88-0)

### 図からジャンプ一覧 / 不規則動詞活用表:

### (図からジャンプ一覧):

項目を選び、 訳/決定 を押す。図を表示させたい 解説 をタッチする。

• 上記操作で表示される図は、【ジャンプ対応】で表示される図と同じです。詳しく は次の「■図について」をご覧ください。

### (不規則動詞活用表)【パターン 3】:

見出しを選択・決定する(説明が表示されるまで必要に応じて繰り返す)。

### ■図について

意味の画面に【ジャンプ対応】がある場合は、 図を表示させた後、図中の文字をタッチする と、その文字の意味のミニウインドウ(または 図)が表示されます。

- 図(解説)の画面を見る→100[ページ](#page-101-0)
- 図中で「\*」が付いた文字は、タッチしても表示 されません。
- [ミニウインドウが表示されたとき](#page-48-0) → 47 ぺー [ジ](#page-48-0)

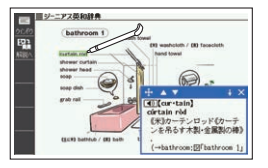

「bathroom 1」の【ジャンプ対応】 画面より

## 英 語 **オックスフォード現代英英辞典**

### 見出し語検索【パターン 1】:

英語の最初の何文字か入力。

#### スペルチェック【パターン 2】:

スペルに確信が持てない単語を入力後、「訳/決定」を押す。

• [スペルがあいまいな英単語を調べる](#page-86-0) → 85 [ページ](#page-86-0)

### 成句検索【パターン 2】:

### 例文検索【パターン 2】:

成句(熟語)や例文を調べたい英単語を入力後、 訳/決定 を押す。

- 2 つ以上の単語を使って検索する場合は、単語間に「&」を入力してください(ス ペースは入力できません)。
- [成句や例文を調べる](#page-88-0)→87[ページ](#page-88-0)

## 付録【パターン 3】:

見出しを選択・決定する(説明が表示されるまで必要に応じて繰り返す)。

#### ■図について

意味の画面に【ジャンプ対応】がある場合は、 図を表示させた後、図中の文字をタッチする と、その文字の意味のミニウインドウが表示 されます。

- 図 (解説)の画面を見る ➡ 100 [ページ](#page-101-0)
- 図中で破線が付いていない文字は、タッチして も表示されません。
- [ミニウインドウが表示されたとき](#page-48-0) → 47 ぺ— [bathroom]の【ジャンプ対応】画 [ジ](#page-48-0)

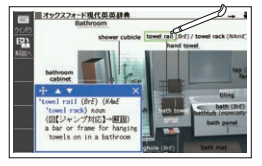

面より

## 英 語 **ジーニアス和英辞典**

## 見出し語検索【パターン 1】:

日本語の最初の何文字か入力。

#### 例文検索【パターン 2】:

例文を調べたい英単語または熟語を入力後、「訳/決定」を押す。

- 2 つ以上の単語を使って検索する場合は、単語間に「&」を入力してください(ス ペースは入力できません)。
- [成句や例文を調べる](#page-88-0)→87[ページ](#page-88-0)

#### Communication Box【パターン 3】:

見出しを選択・決定する(説明が表示されるまで必要に応じて繰り返す)。

<span id="page-188-0"></span>英 語 **英語類語辞典**

見出し語検索【パターン 1】: 英語の最初の何文字か入力。

# 英会話・トラベル1 **スピーキング 発音トレーニング**

**鲜音検定 PRONTESTIRGS** 「発音検定」商標第 5167390号

『発音トレーニング』は、英単語の語頭や英文 の発音を判定します。

- 最初の画面で、発音の判定基準となるユーザー のタイプを選びます。アイコンをタッチするご とに、男性・女性・子供(声変わり前)に切り替 わります。
- 発音判定をするときは、音声速度を標準に設定 してください。 → 138 [ページ](#page-139-0) ココンコンコール コーザーのタイプ

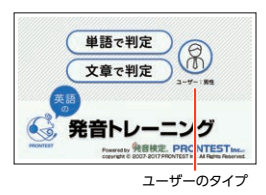

Alst 2 (独)産総研研究成果活用製品

#### ■始めかた

- 1. 最初の画面で「単語で判定」または「文章で 判定」をタッチする。
	- 初めてお使いになるときは、ガイダンスが表 示されます。内容を確認して「閉じる」をタッ チします。
- 2. 練習するモードをタッチする。
	- (?) をタッチすると、ガイダンスが表示され ます。前の画面に戻すには、「閉じる」をタッ チします。

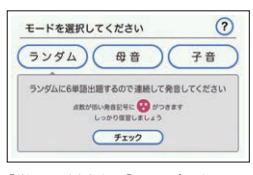

「単語で判定」→「ランダム」モード の画面より

- ランダム: ランダムで選ばれた 6 問の単語 (単語で判定) または 1 問の例文 (文 章で判定)が出題されます。
- 単語数別(「文章で判定」のみ):文章内の単語数別にランダムで 1 問の例文が出 題されます。
- 母音 子音: 母音または子音の発音記号が語頭にある単語を選んで発音練習を します。練習済みの発音記号には、評価マークが付きます。

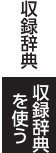

#### ■発音練習をする

#### ランダム(単語で判定):

- 1. ランダムモードの説明画面で、「チェック」 をタッチする。
	- お手本の発音が再生されます。
	- 再生終了後、自動で録音状態になります。

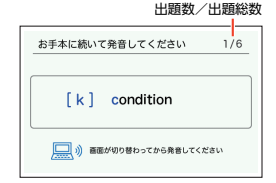

- 2. ピッと音が鳴ったら、マイク(→136[ペー](#page-137-0) [ジ](#page-137-0))に向かって発音する。
	- •録音時間は約2秒です。 訳/決定 を押す か、2 秒を経過すると自動で録音を終了しま す。
	- •「認識できません」と表示されたときは、「も う一度」をタッチして録音し直してくださ い。「モード選択」をタッチすると、モードの 選択画面に戻ります。

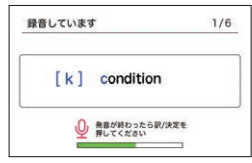

- すべての単語が出題されると成績が表示されます。「モード選択」をタッチして モードの選択画面に戻ります。
- 発音がうまく認識されない場合(声が小さいときや、周囲が騒がしいときなど) は、「マイク感度設定」でマイクの感度を調整してください(→138 [ページ\)](#page-139-0)。 また、本機を机の上に置くなど、安定した状態でお使いください。
- 緑音マイクのご使用について → 136 [ページ](#page-137-0)

#### ランダム(文章で判定):

- 1. ランダムモードの説明画面で、練習したい 頂目をタッチする。
	- 次の項目を選ぶことができます。
		- ⁃ 未出題: 練習していない例文を出題
		- ⁃ 低めの点数: 練習済みで 70 点未満の例文を出題 ⁃ 高めの点数:
		- 練習済みで 70 点以上の例文を出題
	- お手本の発音が再生されます。
	- 再生終了後、自動で録音状態になります。

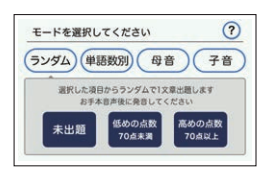

- 2. ピッと音が鳴ったら、マイク(→136[ペー](#page-137-0) [ジ](#page-137-0))に向かって発音する。
	- 緑音時間は約 15 秒です。 訳/決定 | を押す か、15 秒を経過すると自動で録音を終了し ます。
	- 発音の判定結果が表示されます。 → [191](#page-192-0) [ページ](#page-192-0)

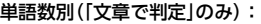

- 1. 単語数別モードの説明画面で、練習したい項目をタッチする。
	- 項目に表示された単語数の例文が出題されます。
	- お手本の発音が再生されます。
	- 再生終了後、自動で録音状態になります。
- 2. ピッと音が鳴ったら、マイク(→136[ページ](#page-137-0))に向かって発音する。
	- 録音時間は約 15 秒です。 訳/決定 を押すか、 15 秒を経過すると自動で録音 を終了します。
	- 発音の判定結果が表示されます。→ 191 [ページ](#page-192-0)

### 母音・子音:

ここでは、「単語で判定」の例で説明します。

- 1. 発音練習をしたい発音記号をタッチす る。
	- 発音方法の説明が表示されます。
	- •「文章で判定」の場合、選択した発音記号が語 頭にある単語の一覧画面が表示されます。手 順 3 へ進んでください。
- 2.「発音チェックに進む」をタッチする。
	- 選択した発音記号が語頭にある単語の一覧 画面が表示されます。
	- 練習済みの単語には点数が表示されます。
- 3. 発音練習をしたい単語の「チェック」をタッチする。
	- お手本の発音が再生されます。
	- 再生終了後、自動で録音状態になります。
- 4. ピッと音が鳴ったら、マイクに向かって発音する。
	- 録音時間は約 2 秒です。 訳/決定 を押すか、2 秒を経過すると自動で録音を 終了します。
	- •「文章で判定」の録音時間は約 15 秒です。
	- •「認識できません」と表示されたときは、「もう一度」をタッチして録音し直して ください。「単語の一覧へ」をタッチすると、単語の一覧画面に戻ります。

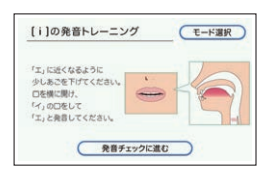

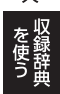

収録辞

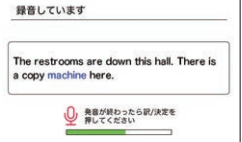

•「チェック結果」が表示されたら、画面下部の 項目をタッチします。

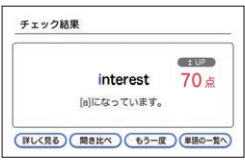

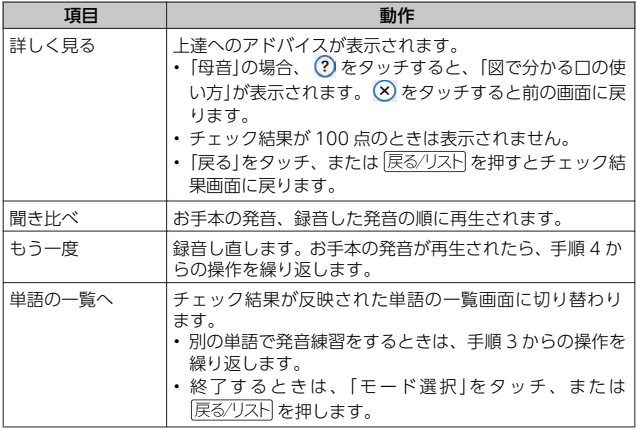

•「文章で判定1の場合、発音の判定結果が表示されます。→191[ページ](#page-192-0)

#### ■成績について

発音練習の成績は、個々の単語の点数と発音 記号を対象にした評価マークで確認できま す。評価マークの評価基準は次のとおりです (単語は 10 点ごと、文章は 2 点ごと)。

- : 0~59 点の単語が 1 つ以上ある場合 ■: 60~89 点の単語が 1 つ以上ある場
- 合
- : 90~100 点の単語が 1 つ以上ある 場合
- ■:すべての単語が学習済みで、すべて の単語が 90~100 点の場合
- 点数が低い方を優先して表示します。

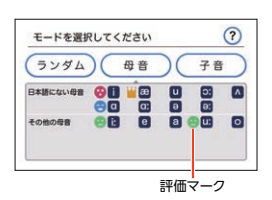

<span id="page-192-0"></span>• 成績を削除するときは、母音または子音の単語の一覧画面で 剛を押し、削除し たい内容を選択、決定してください。

#### ■判定結果の画面

発音が 5 つの項目で評価され、判定結果が表示されます。

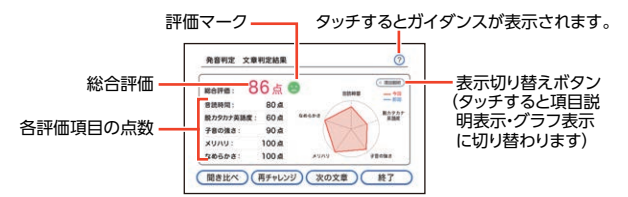

•「判定結果」から次の操作に進むには、画面下部の項目をタッチします。

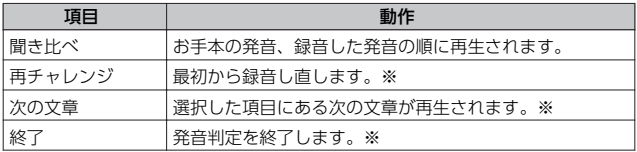

※ 録音済みの音声は消去されます。

# 英会話・トラベル1 **スピーキング 英会話スキット・トレーニング**

選んだ場面に登場する人物となり、セリフが表示される画面を見ながら、ネ イティブの相手(本機)と会話練習ができます。STEP0 では、録音した会話は 発音判定され、評価結果が表示されます。また録音した会話は、再生するこ ともできます。

#### ■始めかた

- 1. 最初の画面で ■▼■■■ を押して項目 を選び、 訳/決定 を押す。
	- 会話のリスト画面が表示されます。
- 2. <
下を押して STEP を、 ▼ を押し て会話を選び、 訳/決定 を押す

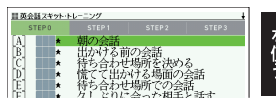

- STEP0 では、本機から発音されるお手本のセリフを聞いたり復唱します。「■ セリフを選んで練習する(STEP0)」をご覧ください。
- STEP1~3 を選んだときは、人物を選ぶ画面が表示されます。「■[会話練習を](#page-193-0) する(STEP1~3)|(→192[ページ\)](#page-193-0)をご覧ください。

#### <span id="page-193-0"></span>■セリフを選んで練習する(STEP0)

会話の全文が表示されます。セリフを選び、お手本の発音を聞いたり、復唱 した発音の判定結果を見ることができます。

- ここでは、セリフを復唱し、発音の判定結果を見る例で説明します。
- 発音判定をするときは、音声速度を標準に設定してください。→138 [ページ](#page-139-0)
- 1. ●: が付いているセリフを画面の一番上 の行に表示させる。
- 2. 物質のを押す。
	- •音声モードになります。 → 132 [ページ](#page-133-0)
- 3. ソフトアイコン【発音判定】をタッチす る。

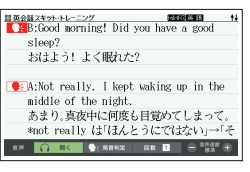

「日常」→「STEP0」→「★朝の会話」 の画面より

- 4. 訳/決定 を押す。
	- お手本の発音が再生されます。
	- 再生終了後、自動で録音状態になります。
- 5.「録音中」が表示されたら、マイクに向かっ て発音する。
	- 発音し終わったら、 訳/決定 を押します。
	- 録音時間は約 15 秒です。15 秒を経過する と自動で録音を終了します。

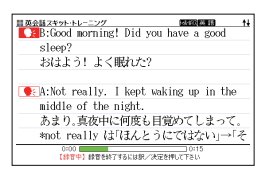

- 録音が終了すると、発音の判定結果が表示されます。詳しくは、『発音トレー ニング」の「■[判定結果の画面」\(](#page-192-0)→191[ページ\)](#page-192-0)をご覧ください。
- 初めてお使いになるときは、判定結果が表示される前にガイダンスが表示され ます。
- •「認識できませんでした」と表示されたときは、「もう一度」をタッチして、録音 し直してください。「終了」をタッチすると、手順 4 の画面に戻ります。

### 発音が認識されない場合

やり直しても発音がうまく認識されない場合(声が小さいときや、周囲が騒が しいときなど)は、「マイク感度設定」でマイクの感度を調整してください( 138 [ページ\)](#page-139-0)。また、本機を机の上に置くなど、安定した状態でお使いくださ い。

• 録音マイクのご使用について → 136 [ページ](#page-137-0)

### ■会話練習をする(STFP1~3)

会話練習中の画面の表示内容(隠し表示)が次のようになります。(〇:表示、 X:隠し表示)

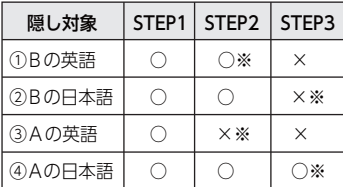

- ※ 次の手順 1 で「A を演じる」を選んだ場合 です。「B を演じる」を選んだときは、隠し 表示の〇×が逆になります。
- 1. ■▶で演じたい役(登場人物 A または B)を選ぶ。
	- 人物 A、人物 B が交互に登場しますが、セ リフが長い場合は同じ人物が連続すること があります。
	- ここでは、人物 A を演じる例で説明します。
	- 会話中に登場する人物 C を演じることはできません。
- 2. 訳/決定 を押す。
	- 会話練習を開始します。
	- 会話の始めに話す役か聞く役かは、選んだ会 話によって異なります。始めに話す役の場合 は、手順 4 へ進んでください。
- 3.「収録音声 再生中」が表示されたら、ネイ ティブの発音を聞く。
	- 再生終了後、自動で録音状態になります。
- 4.「録音中」が表示されたら、マイクに向かっ て発音する。
	- 発音し終わったら、 訳/決定 を押します。 録音時間は約 15 秒です。15 秒を経過する と自動で録音を終了します。
	- •「録音中」が連続して表示される場合、続けて 発音してください。

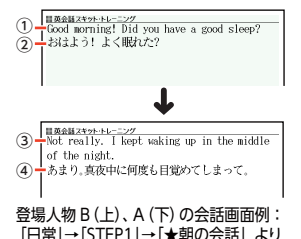

■英会話スキット・トレーニング Morning Conversation

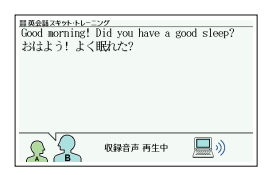

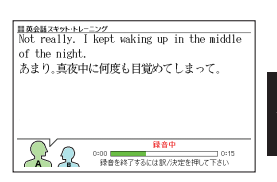

- 5. 会話の最後まで、手順 3 からの操作を繰り返す。
- 6. 会話を最後まで進めたら、 ▶ で項目を 選び、 訳/決定 を押す。

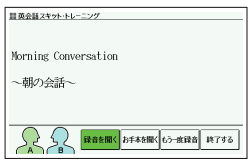

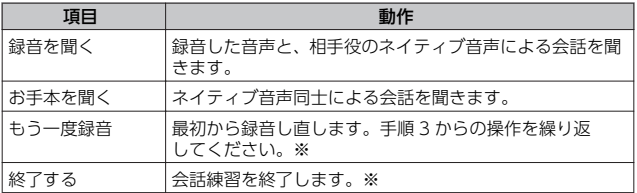

※ 録音済みの音声は消去されます。

- 会話を最後まで進めると、実施した STEP の番 号(学習情報)が、会話のリスト画面に表示され ます。
- STEP の番号を消去するには、会話のリスト画 面で 職員を押し、削除したい内容を選択、決 山で画風を押し、削はしたい内谷を選択、次 stepの番号<br>定してください。

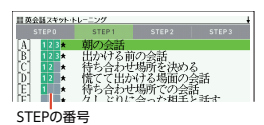

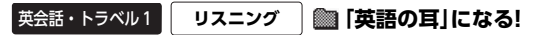

「「英語の耳」になる!」シリーズの操作は同じです。

#### ■始めかた

コンテンツ一覧画面から選んだ場合は、最初の画面でコンテンツを選び、 訳/決定 を押す。

#### リスニングで学ぶ:

- 1. 項目リストと音声操作アイコンが表示さ れるまで、選択と決定を繰り返す。
- 2. △ ▼で項目を選び、 訳/決定 を押す。 • 学習中の操作については[「音声プレーヤーで](#page-140-0) [操作する」\(](#page-140-0)→139[ページ](#page-140-0))をご覧くださ い。

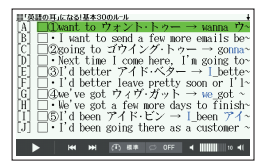

- 再生中、 を押すと画面単位で、 を押すと行単位で表示内 容を上下に動かすことができます。なお、次の項目の内容表示には、再生に合 わせて自動的に切り替わります。
- 再生中に「戻る/リスト」を押すと、一時停止します。一時停止中に「訳/決定」を押 すと再生し、 戻る/リスト を押すと項目リストの画面に戻ります。
- 項目内容を再生した後に項目リストの画面に戻ると、項目名の横に「済」が表示 されます。「済」を消去するには、項目リストの画面で | 龖 | を押し、削除したい 内容を選択、決定してください。

### 目次から探す【パターン 3】:

見出しを選択・決定する(説明が表示されるまで必要に応じて繰り返す)。

チェッククイズを行う:

1. △▼でクイズの種類を選び、 訳/決定 を押す。

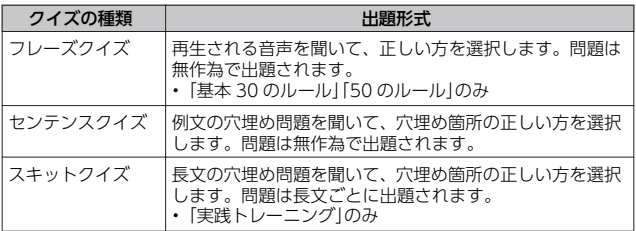

- 問題が表示されます。
- 2. △▼で問題を選び、 訳/決定 を押す。
	- 正解していない問題だけを出題させたい場 合は、「絞り込み(未正解のみ出題)」をタッチ し、チェックマークをオンにします(「スキッ トクイズ」を除く)。
	- 問題が再生されます。内容を聞いて解答して ください。

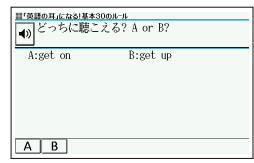

- 再生中は の背景が緑色(選択状態)になります。 白くなってから をタッチ - すると、問題がもう一度再生されます。<br>• 再生中、 <del>『</del> ▲ 』<sup>[※</sup> ≫ ]を押すと画面単e
- 
- <sup>|※鬼⊞し</sup>を押すと行単位で表示内<br>|◆ ▼ → 本押すと画面単位で、 ▲ ▼ を押すと行単位で表示内 容を上下に動かすことができます。
- 3. 画面下部の選択肢から解答をタッチ、または解答のキーを押す。
	- 正誤に応じた判定音が鳴ります。また、○×が表示され、画面下部に正解が表 示されます。
	- フレーズクイズ・センテンスクイズは解説や和訳が表示され、 ③ /決定 を押 すと次の問題に進みます。最後の問題が終わると、手順 2 の問題を選ぶ画面に 戻ります。

• スキットクイズは自動的に次の問題に進みます。最後の問題が終わると、解答 結果が表示されます。このとき、「二〉 」横の「出題スキットと和訳」をタッチす ると、解説の画面に切り替わります。 戻る/リスト を 2 回押すと、解答結果の 画面に戻ります。

#### チェック結果を見る:

コンテンツごとに、正解率がグラフで表示されます。

• 成績を削除するときは、 開除 た押し、削除したい内容を選択、決定してくださ い。

## ■英会話・トラベル1 ポキャブラリー | ■ キクタン

「キクタン」シリーズの操作は同じです。

#### ■始めかた

コンテンツ一覧画面から選んだ場合は、最初 の画面でコンテンツをタッチする。

リスニング&テスト 英単語チャンツ:

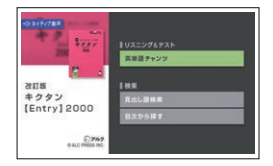

### (リスニング):

- 1. ■■で「リスニング」を選ぶ。
- 2. 画面右上の「めくり」(または「全表示」)をタッチして、表示のしかたを選 ぶ。
	- •「めくり」表示中は、下線(隠し表示)部分が音声に合わせて順次表示されます。
- 3. △ ▼でトラックを選び、 訳/決定 を押す。
	- 学習中の操作については[「音声プレーヤーで操作する」](#page-140-0)(→139[ページ\)](#page-140-0)をご覧 ください。
	- 再生中に 戻る/リスト を押すと、一時停止させることができます。 一時停止中に 展る/リスト を押すと、リスト画面に戻ります。

#### (テスト):

- 1. ■■で「テスト」を選ぶ。
- 2. 画面右上の出題方法(「訳語」「見出し語」) を選び、タッチする。
- 3. △ ▼で問題の種類を選び、 訳/決定 を 押す。
	- 正解していない問題だけを出題させたい場 合は、「絞り込み(未正解のみ出題)」をタッチ し、チェックマークをオンにします。
	- 問題が表示されます。解答を考えてください。

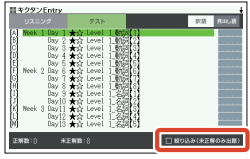

- 4.「答え合わせ」をタッチする。
	- 解答が表示されます。答え合わせしてくださ い。
- 5. 正解なら画面下部の〇、不正解なら×を タッチする。
	- ○ メが学習情報に反映され、次の問題に進 みます。
	- 最後の問題が終わると手順 2 のリスト画面 出題数/出題総数 に戻ります。
	- •「 」横の「詳しく見る」をタッチすると、単語の学習画面を見ることができま す。

#### 検索:

#### (見出し語検索)【パターン 1】:

英語の最初の何文字か入力。

## (目次から探す)【パターン 3】:

見出しを選択・決定する(説明が表示されるまで必要に応じて繰り返す)。

#### ■学習情報について

問題の種類の一覧画面などに、学習情報が表示されます。学習情報の評価基 準は次のとおりです。

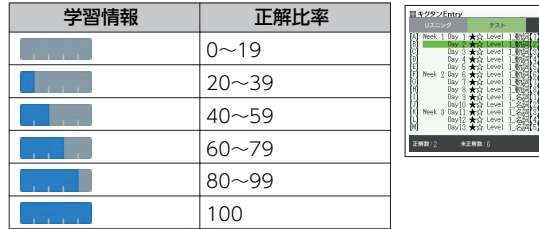

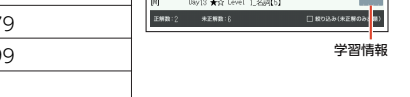

• 学習情報を削除するときは、問題の種類の一覧画面で 欄線 を押し、削除したい内 容を選択、決定してください。

## 英会話・トラベル1 **英語名演説・名せりふ集**

#### 【パターン 3】:

画面上の項目の中から、見出しを選択・決定する(説明が表示されるまで必要 に応じて繰り返す)。

• 音声を連続して再生します[\(ネイティブの発音を聞く](#page-134-0) ━━━ 133 [ページ\)](#page-134-0)。途中で再 生を止めたいときは、 戻る/リスト を押してください。

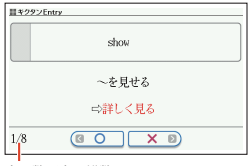

 $\overline{\phantom{a}}$ 

## 英会話・トラベル1 **英語発音クリニック**

#### 【パターン 3】:

画面上の項目の中から、見出しを選択・決定する(説明が表示されるまで必要 に応じて繰り返す)。

### 英会話・トラベル2 **とっておきの英会話表現辞典**

#### 表現から探す【パターン 3】:

見出しを選択・決定する(説明が表示されるまで必要に応じて繰り返す)。

#### 例文検索(日本語から探す)【パターン 1】:

例文に含まれる単語の最初の何文字か入力。

#### 例文検索(英単語から探す)【パターン 2】:

例文に含まれる単語を入力後、 訳/決定 を押す。

### 英会話・トラベル2 **英会話とっさのひとこと辞典**

#### 英会話・トラベル2 **英会話海外旅行ひとこと辞典**

### 英会話・トラベル2 **英会話ビジネスひとこと辞典**

### 場面から探す【パターン 3】:

見出しを選択・決定する(説明が表示されるまで必要に応じて繰り返す)。

#### 例文検索(日本語から探す)【パターン 1】:

例文に含まれる単語の最初の何文字か入力。

#### 例文検索(英単語から探す)【パターン 2】:

例文に含まれる単語を入力後、「訳/決定」を押す。

#### <英会話海外旅行ひとこと辞典> 和英/英和辞書【パターン 1】:

(日本語検索):単語の最初の何文字かひらがなで入力。

(英語検索):単語の最初の何文字かアルファベットで入力。

## 英会話・トラベル2 **2 3 ひとり歩きの会話集(16 言語)**

「ひとり歩きの会話集」シリーズの操作は同じです。

#### ■始めかた

コンテンツを選び、 訳/決定 を押す。

### 16 言語基本表現:

地図と会話表現が表示されるまで見出しの選 択、決定を繰り返す。

- 16 言語の会話表現を掲載しています。
- 地図上の言語項目をタッチすると、日本語と タッチした言語の会話表現に切り替わりま す。

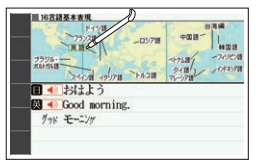

「挨拶」の「おはよう」の画面より

#### 英語~台湾編:

言語を選択・決定すると、選択した言語の会話集の最初の画面になります。最 初の画面から次の検索ができます。

## (場面から探す)【パターン 3】:

場面に応じた各国語の例文を調べる。見出し を選択・決定する(説明が表示されるまで必要 に応じて繰り返す)。

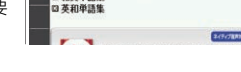

■例文検索(日本語から探す) G 和英单語集

### (例文検索(日本語から探す))【パターン 1】:

例文を調べたいことばの最初の何文字か入力。

(和英、和西、和独、和仏、和伊、日中、日韓、日タイ、和露、和ポ、日フィ リピン、和土、日越、日インドネシア、日馬、日台単語集)【パターン 1】: ことばの最初の何文字かひらがなで入力。

(英和、西和、独和、仏和、伊和、中日、韓日、露和、ポ和、フィリピン日、 土和、越日、インドネシア日、馬日単語集)【パターン 1】:

- ことばの最初の何文字か各言語で入力。
- [キーボードで文字を入力する](#page-56-0)→55[ページ](#page-56-0)
- [タッチペンで文字を手書き入力する](#page-63-0)→62[ページ](#page-63-0)

(タイ日、台日単語集)【パターン 3】: 見出しを選択・決定する(説明が表示されるまで必要に応じて繰り返す)。

## 英会話・トラベル2 **怪我と病気の英語力**

目次から探す【パターン 3】: 見出しを選択・決定する(説明が表示されるまで必要に応じて繰り返す)。

例文検索(日本語から探す)【パターン 1】: 例文に含まれる単語の最初の何文字か入力。

# 例文検索(英単語から探す)【パターン 2】:

例文に含まれる単語を入力後、 訳/決定 を押す。

## 英会話・トラベル2 **ドクターパスポート**

体質と習慣【パターン 3】: 症状【パターン 3】: 用語集【パターン 3】: 見出しを選択・決定する(説明が表示されるまで必要に応じて繰り返す)。

#### 例文検索(日本語から探す)【パターン 1】:

例文に含まれるキーワードを何文字か入力。

## 英会話・トラベル2 **トラブルパスポート**

トラブル別会話集【パターン 3】:

#### 翻訳一覧【パターン 3】:

見出しを選択・決定する(説明が表示されるまで必要に応じて繰り返す)。

#### 例文検索(日本語から探す)【パターン 1】:

例文に含まれるキーワードを何文字か入力。

## 英会話・トラベル2 **世界の料理・メニュー辞典**

### スペリングから探す【パターン 1】:

料理名の最初の何文字かアルファベットで入力。

• スペイン語やドイツ語などの次の文字は、ローマ字に置き換えて入力してくださ い。

Ç→C、ß→SS、œ→oe、â・í・Ñ など→a・i・N など

#### カタカナ発音から探す【パターン 1】:

料理名(発音)の最初の何文字かカタカナで入力。

#### 料理の解説【パターン 3】:

主要 6 カ国の料理を解説。見出しを選択・決定する(説明が表示されるまで必 要に応じて繰り返す)。

## 独 語 **独和大辞典(XD-Z7100)**

#### 見出し語検索【パターン 1】:

単語の最初の何文字か入力。

#### 変化形検索【パターン 2】:

原形を調べたい単語の変化形を入力後、 訳/決定 を押す。

#### 例文検索【パターン 2】:

例文を調べたい単語または熟語を入力後、 訳/決定 を押す。

• 2 つ以上の単語を使って検索する場合は、単語間に「&」を入力してください(ス ペースは入力できません)。

## 独 語 **アクセス独和辞典(XD-Z7100)**

## 見出し語検索【パターン 1】:

単語の最初の何文字か入力。

#### 変化形検索【パターン 2】: 原形を調べたい単語の変化形を入力後、 訳/決定 を押す。

成句検索【パターン 2】: 例文検索【パターン 2】:

成句(熟語)や例文を調べたい単語または熟語を入力後、「訳/決定 を押す。

• 2 つ以上の単語を使って検索する場合は、単語間に「&」を入力してください(ス ペースは入力できません)。

## 独 語 **アクセス和独辞典(XD-Z7100)**

見出し語検索【パターン 1】:

日本語の最初の何文字か入力。

## 独 語 **オックスフォード独英辞典(XD-Z7100)**

### 見出し語検索【パターン 1】:

単語の最初の何文字か入力。

### 変化形検索【パターン 2】:

原形を調べたい単語の変化形を入力後、「訳/決定」を押す。

### 例文検索【パターン 2】:

例文を調べたい単語または熟語を入力後、 訳/決定 を押す。

• 2 つ以上の単語を使って検索する場合は、単語間に「&」を入力してください(ス ペースは入力できません)。

## 独 語 **オックスフォード英独辞典(XD-Z7100)**

#### 見出し語検索【パターン 1】: 単語の最初の何文字か入力。

### スペルチェック【パターン 2】:

スペルに確信が持てない単語を入力後、「訳/決定 を押す。 • [スペルがあいまいな英単語を調べる](#page-86-0)→85 [ページ](#page-86-0)

## 成句検索【パターン 2】:

### 例文検索【パターン 2】:

成句(熟語)や例文を調べたい英単語または熟語を入力後、 訳 / 決定 を押す。 • 2 つ以上の単語を使って検索する場合は、単語間に「&」を入力してください(ス

ペースは入力できません)。

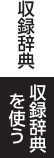

## <span id="page-203-0"></span>独 語 **DUDEN 独独辞典(XD-Z7100)**

### 見出し語検索【パターン 1】:

単語の最初の何文字か入力。

## 変化形検索【パターン 2】:

原形を調べたい単語の変化形を入力後、 訳/決定 を押す。

### 成句検索【パターン 2】:

成句を調べたい単語または熟語を入力後、 訳/決定 を押す。

• 2 つ以上の単語を使って検索する場合は、単語間に「&」を入力してください(ス ペースは入力できません)。

## 独 語 **ゼロから始めるドイツ語(XD-Z7100)**

#### 目次から探す【パターン 3】:

見出しを選択・決定する(説明が表示されるまで必要に応じて繰り返す)。

## 独 語 **口が覚えるドイツ語(XD-Z7100)**

### スピーキング体得トレーニング:

- 1. 再生方法が表示されるまで、選択と決定を 繰り返す。
- 2. < ■ で再生方法を選ぶ。
	- リピート OFF(最後のトラックまで再生し た後、停止する)
	- 全トラックリピート(停止させるまですべて のトラックを繰り返し再生する)

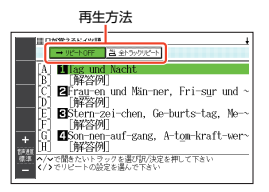

- 3. △ ▼でトラックを選び、 訳/決定 を押す。
	- 再生中に「戻る/リスト」を押すと、一時停止させることができます。一時停止中に 「戻る/リスト神すと、リスト画面に戻ります。
	- 再生中に < | > を押すと、トラックを切り替えることができます。

### 目次から探す【パターン 3】:

見出しを選択・決定する(説明が表示されるまで必要に応じて繰り返す)。

## 仏 語 **仏和大辞典(XD-Z7200)**

### 見出し語検索【パターン 1】:

単語の最初の何文字か入力。

### 変化形検索【パターン 2】:

原形を調べたい単語の変化形を入力後、 訳/決定 を押す。

## 成句検索【パターン 2】:

#### 例文検索【パターン 2】:

成句(熟語)や例文を調べたい単語または熟語を入力後、「訳/決定」を押す。 • 2 つ以上の単語を使って検索する場合は、単語間に「&」を入力してください(ス ペースは入力できません)。

## 仏 語 **ロワイヤル仏和中辞典(XD-Z7200)**

#### 見出し語検索【パターン 1】:

単語の最初の何文字か入力。

#### 変化形検索【パターン 2】:

原形を調べたい単語の変化形を入力後、「訳/決定」を押す。

## 成句検索【パターン 2】:

## 例文検索【パターン 2】:

成句(熟語)や例文を調べたい単語または熟語を入力後、「訳/決定 を押す。

• 2 つ以上の単語を使って検索する場合は、単語間に「&」を入力してください(ス ペースは入力できません)。

## 仏 語 **プチ・ロワイヤル仏和辞典(XD-Z7200)**

### 見出し語検索【パターン 1】:

単語の最初の何文字か入力。

### 変化形検索【パターン 2】:

原形を調べたい単語の変化形を入力後、「訳/決定」を押す。

# 成句検索【パターン 2】:

## 例文検索【パターン 2】:

成句(熟語)や例文を調べたい単語または熟語を入力後、「訳/決定」を押す。

• 2 つ以上の単語を使って検索する場合は、単語間に「&」を入力してください(ス ペースは入力できません)。

## 仏 語 **プチ・ロワイヤル和仏辞典(XD-Z7200)**

見出し語検索【パターン 1】: 日本語の最初の何文字か入力。

## 仏 語 **オックスフォード仏英辞典(XD-Z7200)**

# 見出し語検索【パターン 1】:

単語の最初の何文字か入力。

変化形検索【パターン 2】: 原形を調べたい単語の変化形を入力後、 訳/決定 を押す。

## 成句検索【パターン 2】:

#### 例文検索【パターン 2】:

成句(熟語)や例文を調べたい単語または熟語を入力後、「訳/決定」を押す。 • 2 つ以上の単語を使って検索する場合は、単語間に「&」を入力してください(ス ペースは入力できません)。

## 仏 語 **オックスフォード英仏辞典(XD-Z7200)**

#### 見出し語検索【パターン 1】:

単語の最初の何文字か入力。

#### スペルチェック【パターン 2】:

スペルに確信が持てない単語を入力後、「訳/決定」を押す。

• [スペルがあいまいな英単語を調べる](#page-86-0) → 85 [ページ](#page-86-0)

## 成句検索【パターン 2】:

## 例文検索【パターン 2】:

成句(熟語)や例文を調べたい単語または熟語を入力後、「訳/決定 を押す。

• 2 つ以上の単語を使って検索する場合は、単語間に「&」を入力してください(ス ペースは入力できません)。

## 仏 語 **PETIT ROBERT 仏仏辞典(XD-Z7200)**

### 見出し語検索【パターン 1】:

単語の最初の何文字か入力。

#### 変化形検索【パターン 2】:

原形を調べたい単語の変化形を入力後、 訳 / 決定 を押す。

## 成句検索【パターン 2】:

### 例文検索【パターン 2】:

成句(孰語)や例文を調べたい単語または熟語を入力後、「訳/決定」を押す。

• 2 つ以上の単語を使って検索する場合は、単語間に「&」を入力してください(ス ペースは入力できません)。

## 仏 語 **ゼロから始めるフランス語(XD-Z7200)**

## 目次から探す【パターン 3】:

見出しを選択・決定する(説明が表示されるまで必要に応じて繰り返す)。

## 仏 語 **口が覚えるフランス語(XD-Z7200)**

『口が覚えるフランス語』の操作は[、『口が覚えるドイツ語』\(](#page-203-0)→202[ページ\)](#page-203-0)と 同じです。

## 伊 語 **伊和中辞典(XD-Z7400)**

### 見出し語検索【パターン 1】:

単語の最初の何文字か入力。

#### 変化形検索【パターン 2】:

原形を調べたい単語の変化形を入力後、 訳/決定 を押す。

#### 成句検索【パターン 2】: 例文検索【パターン 2】:

成句(熟語)や例文を調べたい単語または熟語を入力後、「訳/決定 を押す。

• 2 つ以上の単語を使って検索する場合は、単語間に「&」を入力してください(ス ペースは入力できません)。

## 伊 語 **和伊中辞典(XD-Z7400)**

### 見出し語検索【パターン 1】:

日本語の最初の何文字か入力。

## 伊 語 **オックスフォード伊英辞典(XD-Z7400)**

#### 見出し語検索【パターン 1】:

単語の最初の何文字か入力。

#### 変化形検索【パターン 2】:

原形を調べたい単語の変化形を入力後、「訳/決定」を押す。

#### 成句検索【パターン 2】: 例文検索【パターン 2】:

成句(熟語)や例文を調べたい単語または熟語を入力後、「訳/決定 を押す。

• 2 つ以上の単語を使って検索する場合は、単語間に「&」を入力してください(ス ペースは入力できません)。

## 伊 語 **オックスフォード英伊辞典(XD-Z7400)**

#### 見出し語検索【パターン 1】: 単語の最初の何文字か入力。

#### スペルチェック【パターン 2】:

スペルに確信が持てない単語を入力後、 訳/決定 を押す。 • [スペルがあいまいな英単語を調べる](#page-86-0) → 85 [ページ](#page-86-0)

## 成句検索【パターン 2】:

### 例文検索【パターン 2】:

成句(熟語)や例文を調べたい単語または熟語を入力後、「訳/決定 を押す。 • 2 つ以上の単語を使って検索する場合は、単語間に「&」を入力してください(ス

ペースは入力できません)。

## 伊 語 **ゼロから始めるイタリア語(XD-Z7400)**

### 目次から探す【パターン 3】:

見出しを選択・決定する(説明が表示されるまで必要に応じて繰り返す)。

## 伊 語 **口が覚えるイタリア語(XD-Z7400)**

『口が覚えるイタリア語』の操作は[、『口が覚えるドイツ語』\(](#page-203-0)→ 202 [ページ\)](#page-203-0)と 同じです。

## 西 語 **西和中辞典(XD-Z7500)**

### 見出し語検索【パターン 1】:

単語の最初の何文字か入力。

#### 変化形検索【パターン 2】:

原形を調べたい単語の変化形を入力後、 訳/決定 を押す。

#### 成句検索【パターン 2】: 例文検索【パターン 2】:

## 成句(熟語)や例文を調べたい単語または熟語を入力後、 訳/決定 を押す。

• 2 つ以上の単語を使って検索する場合は、単語間に「&」を入力してください(ス ペースは入力できません)。

## 西 語 **現代スペイン語辞典(XD-Z7500)**

### 見出し語検索【パターン 1】:

単語の最初の何文字か入力。

#### 変化形検索【パターン 2】:

原形を調べたい単語の変化形を入力後、「訳/決定」を押す。

# 成句検索【パターン 2】:

## 例文検索【パターン 2】:

成句(熟語)や例文を調べたい単語または熟語を入力後、「訳/決定 を押す。

• 2 つ以上の単語を使って検索する場合は、単語間に「&」を入力してください(ス ペースは入力できません)。

## 西 語 **和西辞典(XD-Z7500)**

### 見出し語検索【パターン 1】:

日本語の最初の何文字か入力。

## 西 語 **オックスフォード西英辞典(XD-Z7500)**

## 見出し語検索【パターン 1】:

単語の最初の何文字か入力。

# 変化形検索【パターン 2】:

原形を調べたい単語の変化形を入力後、 訳/決定 を押す。

#### 成句検索【パターン 2】: 例文検索【パターン 2】:

成句(熟語)や例文を調べたい単語または熟語を入力後、 訳/決定 を押す。

• 2 つ以上の単語を使って検索する場合は、単語間に「&」を入力してください(ス ペースは入力できません)。

## 西 語 **オックスフォード英西辞典(XD-Z7500)**

# 見出し語検索【パターン 1】:

単語の最初の何文字か入力。

### スペルチェック【パターン 2】:

スペルに確信が持てない単語を入力後、「訳/決定」を押す。

• [スペルがあいまいな英単語を調べる](#page-86-0) → 85 [ページ](#page-86-0)

## 成句検索【パターン 2】:

## 例文検索【パターン 2】:

成句(熟語)や例文を調べたい単語または熟語を入力後、「訳/決定」を押す。

• 2 つ以上の単語を使って検索する場合は、単語間に「&」を入力してください(ス ペースは入力できません)。

## 西 語 **スペイン語経済ビジネス用語辞典(XD-Z7500)**

### 見出し語検索【パターン 1】:

用語の最初の何文字か入力。

キーワード検索【パターン 2】:

説明に含まれるであろうキーワードを入力後、 訳/決定 を押す。

### 付録【パターン 3】:

見出しを選択・決定する(説明が表示されるまで必要に応じて繰り返す)。

## 西 語 **ゼロから始めるスペイン語(XD-Z7500)**

### 目次から探す【パターン 3】:

見出しを選択・決定する(説明が表示されるまで必要に応じて繰り返す)。

## 西 語 **口が覚えるスペイン語(XD-Z7500)**

『口が覚えるスペイン語|の操作は、『口が覚えるドイツ語|(→202[ページ\)](#page-203-0)と 同じです。

## 葡 語 **現代ポルトガル語辞典(XD-Z7500)**

## 見出し語検索【パターン 1】:

単語の最初の何文字か入力。

• 意味の画面で「 [活用]」と表示されている場合、同型の変化をする単語の活用 表を参照することができます。 → 92 [ページ](#page-93-0) 例)「buscar」の意味の画面から動詞活用表 38「ficar」を参照できます。

## 葡 語 **現代日葡(にっぽ)辞典(XD-Z7500)**

#### 見出し語検索【パターン 1】:

日本語の最初の何文字か入力。

### 葡 語 **コリンズ葡英辞典(XD-Z7500)**

見出し語検索【パターン 1】:

単語の最初の何文字か入力。

## 葡 語 **コリンズ英葡辞典(XD-Z7500)**

見出し語検索【パターン 1】:

単語の最初の何文字か入力。

### スペルチェック【パターン 2】:

スペルに確信が持てない単語を入力後、「訳/決定」を押す。

• [スペルがあいまいな英単語を調べる](#page-86-0)→ 85 [ページ](#page-86-0)

## 葡 語 **ゼロから始めるブラジル・ポルトガル語(XD-Z7500)**

### 目次から探す【パターン 3】:

見出しを選択・決定する(説明が表示されるまで必要に応じて繰り返す)。

## 露 語 **コンサイス露和辞典(XD-Z7700)**

### 見出し語検索【パターン 1】:

単語の最初の何文字か入力。

### 成句検索【パターン 2】:

成句(熟語)を調べたい単語を入力後、 訳/決定 を押す。

• 2 つ以上の単語を使って検索する場合は、単語間に「&」を入力してください(ス ペースは入力できません)。

## 露 語 **コンサイス和露辞典(XD-Z7700)**

見出し語検索【パターン 1】:

日本語の最初の何文字か入力。

## 露 語 **オックスフォード露英辞典(XD-Z7700)**

見出し語検索【パターン 1】:

単語の最初の何文字か入力。

## 露 語 **オックスフォード英露辞典(XD-Z7700)**

見出し語検索【パターン 1】: 単語の最初の何文字か入力。

スペルチェック【パターン 2】:

スペルに確信が持てない単語を入力後、「訳/決定」を押す。

• [スペルがあいまいな英単語を調べる](#page-86-0) → 85 [ページ](#page-86-0)

## 成句検索【パターン 2】:

## 例文検索【パターン 2】:

成句(熟語)や例文を調べたい英単語を入力後、 訳/決定 を押す。

• 2 つ以上の単語を使って検索する場合は、単語間に「&」を入力してください(ス ペースは入力できません)。

## 露 語 **オジェゴフ露露辞典(XD-Z7700)**

### 見出し語検索【パターン 1】:

単語の最初の何文字か入力。

## 露 語 **ゼロから始めるロシア語(XD-Z7700)**

### 目次から探す【パターン 3】:

見出しを選択・決定する(説明が表示されるまで必要に応じて繰り返す)。

## 生活・実用1 **日本大百科全書(ニッポニカ)**

見出し語検索【パターン 1】:

スペリング検索【パターン 1】:

ことばの最初の何文字か入力(スペリング検索のアルファベットは最大 28 文 字)。

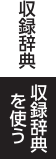

### 図から検索【パターン 3】:

大きな図が表示されるまで見出しの選択、決定を繰り返す。

• 大きな図が表示されているとき、ソフトアイコン【ウインドウ】をタッチすると解 説のミニウインドウ(→47[ページ](#page-48-0))が表示されます。

### 分類から探す【パターン 3】:

見出しを選択・決定する(説明が表示されるまで必要に応じて繰り返す)。

#### キーワードから探す【パターン 4】:

次の項目欄にキーワードを入力(複数可)し、 訳/決定 を押す。

(用語 1)(用語 2):説明に含まれるであろう日本語。

(アルファベット):説明に含まれるであろう一部の英単語または略語。

(数字):説明に含まれるであろう一部の数値。最大 5 文字。

## 生活・実用1 **ブリタニカ国際大百科事典**

# 日本語検索【パターン 1】:

英語検索【パターン 1】:

ことばの最初の何文字か入力(英語のアルファベットは最大 28 文字)。

#### 図から検索【パターン 3】:

大きな図が表示されるまで見出しの選択、決定を繰り返す。

• 大きな図が表示されているとき、ソフトアイコン【ウインドウ】をタッチすると解 説のミニウインドウ( 47 [ページ](#page-48-0))が表示されます。

## 分類から探す【パターン 3】:

見出しを選択・決定する(説明が表示されるまで必要に応じて繰り返す)。

### 地図から検索【パターン 5】:

解説のミニウインドウが表示されるまで、項目をタッチする。

- 地図上の項目以外は、2 回タッチ(選択・決定)します。
- [ミニウインドウが表示されたとき](#page-48-0) → 47 [ページ](#page-48-0)

### キーワードから探す【パターン 4】:

次の項目欄にキーワードを入力(複数可)し、 訳/決定 を押す。 (用語 1)(用語 2):説明に含まれるであろう日本語。 (アルファベット):説明に含まれるであろう一部の英単語または略語。 (数字):説明に含まれるであろう一部の数値。最大 5 文字。

## 生活・実用1 **ビジュアル 大世界史**

## 生活・実用1 **ビジュアル 科学大事典**

目次から探す【パターン 3】:

年表から探す【パターン 3】(『ビジュアル 大世界史』のみ):

見出しを選択・決定する(説明が表示されるまで必要に応じて繰り返す)。

### 図から検索【パターン 3】:

大きな図が表示されるまで見出しの選択、決定を繰り返す。

• 大きな図が表示されているとき、ソフトアイコン【ウインドウ】をタッチすると解 説のミニウインドウ(→47[ページ](#page-48-0))が表示されます。

## キーワード検索【パターン 1】:

説明に含まれるであろうキーワードの最初の何文字か入力する。

## 生活・実用1 **エピソードで読む世界の国 243**

### 地域から選ぶ【パターン 3】:

見出しを選択・決定する(説明が表示されるま で必要に応じて繰り返す)。

- 説明を補足する図が、文章と並んで表示される ことがあります。赤枠に囲まれた図をタッチす ると、見やすく拡大表示されます。
- ルビ(振り仮名)の表示・非表示を切り替えるこ とはできません。

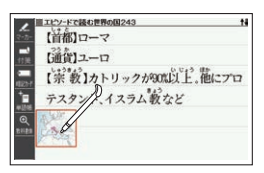

「地域から選ぶ」→「ヨーロッパ」→ 「イタリア共和国」の画面より

### 国旗の特徴から選ぶ【パターン 3】:

国名を隠して国旗の難易度から選ぶ【パターン 3】:

地図が表示されるまで見出しの選択、決定を 繰り返す。

- •「国名を隠して~」では、国名が「???」と表示さ れます。クイズ感覚で学んでいくことができま す。
- 地図が表示されているとき、ソフトアイコン 【ウインドウ】をタッチすると解説のミニウイ ンドウ( 47 [ページ](#page-48-0))が表示されます。

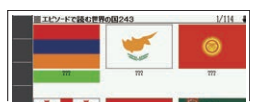

「国名を隠して国旗の難易度から選 ぶ」→「難易度 4」の画面より

## 生活・実用1 **和英:日本の文化・観光・歴史辞典**

#### 見出し語検索【パターン 1】:

ことばの最初の何文字か入力。

• ルビ(振り仮名)の表示・非表示を切り替えることはできません。

#### 付録【パターン 3】:

見出しを選択・決定する(説明が表示されるまで必要に応じて繰り返す)。

#### ■図について

意味の画面に【ジャンプ対応】がある場合は、 図を表示させた後、図中の文字をタッチする と、その文字の意味のミニウインドウが表示 されます。

- 図(解説)の画面を目る→100[ページ](#page-101-0)
- 図中で「\*」が付いた文字は、タッチしても表示 されません。
- [ミニウインドウが表示されたとき](#page-48-0) → 47 ぺー [ジ](#page-48-0)

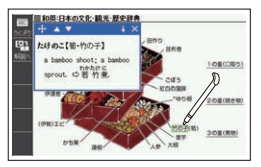

「おせちりょうり【御節料理】」の 【ジャンプ対応】画面より

## 生活・実用1 **日本-その姿と心-**

#### 【パターン 3】:

画面上の項目の中から、見出しを選択・決定する(説明が表示されるまで必要 に応じて繰り返す)。

#### 生活・実用1

## **家族みんなのバランスごはん(XD-Z7100/Z7400/Z7500/ Z7700)**

#### 料理の写真から検索【パターン 3】:

大きな写真が表示されるまで見出しの選択、決定を繰り返す。

• 大きな写真が表示されているとき、ソフトアイコン【ウインドウ】をタッチすると 解説のミニウインドウ( 47 [ページ\)](#page-48-0)が表示されます。

#### 分類から探す【パターン 3】:

見出しを選択・決定する(説明が表示されるまで必要に応じて繰り返す)。

### 生活・実用1 **冠婚葬祭マナー事典**

#### 【パターン 3】:

画面上の項目の中から、見出しを選択・決定する(説明が表示されるまで必要 に応じて繰り返す)。

## 生活・実用1 **すぐに使える 基本法律用語辞典**

#### 見出し語検索【パターン 1】:

ことばの最初の何文字か入力。

#### 付録【パターン 3】:

見出しを選択・決定する(説明が表示されるまで必要に応じて繰り返す)。

## 生活・実用2 **みんなで国語辞典!**

#### 【パターン 3】:

画面上の項目の中から、見出しを選択・決定する(説明が表示されるまで必要 に応じて繰り返す)。

## 生活・実用2 **問題な日本語**

### ■始めかた

コンテンツを選び、 訳/決定 を押す。

## 問題な日本語【パターン 3】:

使うのはどっち?【パターン 3】:

見出しを選択・決定する(説明が表示されるまで必要に応じて繰り返す)。

## 見出し語の一部から探す【パターン 1】:

キーワードを何文字か入力。

• 例)「のほう」と入力して「コーヒーのほうをお持ちしました」を調べます。

## 生活・実用2 **日本語「語源」辞典(XD-Z7400/Z7700)**

### 見出し語検索【パターン 1】:

ことばの最初の何文字か入力。

## ことばの分類から探す【パターン 3】:

コラム【パターン 3】:

見出しを選択・決定する(説明が表示されるまで必要に応じて繰り返す)。

### 生活・実用2

## **敬語早わかり辞典(XD-Z7100/Z7200/Z7400/Z7700)**

## 【パターン 3】:

画面上の項目の中から、見出しを選択・決定する(説明が表示されるまで必要 に応じて繰り返す)。

## 生活・実用2 **言葉の作法辞典**

## ジャンルから探す【パターン 3】:

見出しを選択・決定する(説明が表示されるまで必要に応じて繰り返す)。

## 見出し語検索【パターン 1】:

ことばの最初の何文字か入力。

### 生活・実用2

### **日本語知識辞典(XD-Z7100/Z7200/Z7400/Z7700)**

### 生活・実用2 **続・日本語知識辞典(XD-Z7400/Z7700)**

#### 【パターン 3】:

画面上の項目の中から、見出しを選択・決定する(説明が表示されるまで必要 に応じて繰り返す)。

生活・実用2

### **全国方言一覧辞典(XD-Z7100/Z7200/Z7400/Z7700)**

項目別方言一覧【パターン 1】: 方言を調べたい標準語の最初の何文字か入力。

都道府県別方言ランキング【パターン 3】: 方言についての概説【パターン 3】:

見出しを選択・決定する(説明が表示されるまで必要に応じて繰り返す)。

### 生活・実用2 **手紙文例集**

#### 【パターン 3】:

画面上の項目の中から、見出しを選択・決定する(説明が表示されるまで必要 に応じて繰り返す)。

## 生活・実用2 **スピーチ文例集**

#### 【パターン 3】:

画面上の項目の中から、見出しを選択・決定する(説明が表示されるまで必要 に応じて繰り返す)。

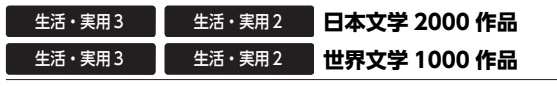

### 作品・作家検索【パターン 1】:

作品名や作家名の最初の何文字か入力。

- •『世界文学 1000 作品』では、アルファベットで最大 28 文字まで入力できます。
- ソフトアイコン【レイアウト】をタッチして、画面の表示のしかたをブックスタイ ル表示に切り替えることができます。→ [43](#page-44-0)、45 [ページ](#page-46-0)
#### 作家別に探す【パターン 3】: 作品名別に探す【パターン 3】: 最後に表示した作品【パターン 3】: 最近表示した 10 作品【パターン 3】: 見出しを選択・決定する(説明が表示されるまで必要に応じて繰り返す)。

•「最近表示した 10 作品」で表示の履歴を消すときは、リスト画面で | 講 | を押し、 「モード内の履歴情報を削除」を選び、 訳/決定 を押します。

#### ■ページ数表示機能

作品名のリスト画面では、作品のおおよその ページ数が表示されます。目安としてご利用 ください。

• 文字の大きさを変更したときは、ページ数表示 も変わります。 → 49 [ページ](#page-50-0)

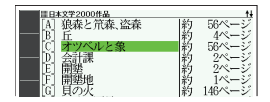

#### ■現在位置表示機能

テキスト表示中、現在どの辺りを読んでいる か、画面上部のバーでおおよその位置を示し ます。

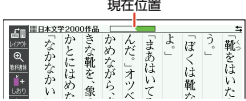

#### ■しおり機能

覚えておきたい場所(ページ)に「しおり」を登録すると、後でその場所を簡単 に開くことができます。

• テキスト表示中は、ソフトアイコンにしおり(ピンク、黄色、水色、青色)が表示 されます。

#### しおりを登録する

覚えておきたい場所(ページ)が表示されてい るときに、ソフトアイコンの未登録のしおり をタッチする。

- 登録されたページの冒頭(半角文字 20 文字 分)には、しおりの色のマーカーが引かれま す。
- シフトを押し、離してから 削除 を押した後、 「しおりを登録」を選んでも登録できます。
- レイアウト→45[ページ](#page-46-0)
- 教科書体ズーム→50[ページ](#page-51-0)

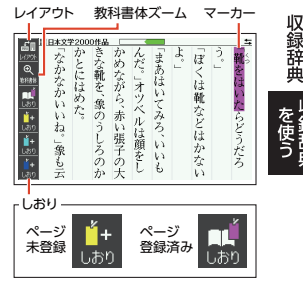

#### しおりを登録した場所を開く

しおりを登録した電子の本を表示しているときに、ソフトアイコンの登録済 みのしおりをタッチする。

• 「シフト」を押し、離してから | 削線 を押した後、「しおりを表示 | を選んでも開くこ とができます。「設定項目」画面から「先頭ページへ」「最終ページへ」「前回ページ へ」の移動もできます。

#### しおりを削除する

テキスト表示中に | 職 を押し、削除するしおりを選び、 訳/決定 を押す。

•「表示中のテキストのしおりを削除」を選んで 訳/決定 を押し、「はい」を選んで 「訳/決定」を押すと、表示中のテキストのしおりがすべて削除されます。

#### ■ルビ表示機能(『日本文学 2000 作品』のみ)

電子の本のルビ(振り仮名)の表示・非表示を切り替えることができます。

- 1. 電子の本を表示しているときに、 シフト を押し、離してから | 纖 を押す。
- 2. 「ルビ表示設定」を選び、 訳/決定 を押す。
- 3. [ON] (ルビ表示)または「OFFI (ルビ非表示)を選び、 訳/決定 を押す。
	- お買い上げ時の設定は、「ON」です。
	- ON/OFF 設定は、すべての電子の本に反映されます。

#### 生活・実用3 生活・実用2 **クラシック名曲 1000 フレーズ**

- 1. 再生方法と曲名一覧(リスト)を表示させ る。 再生方法
	- •「キーワード検索」は、曲や作曲家名に含まれ るであろうキーワードを入力した後、曲を選 択・決定します。【パターン 1】
	- •「キーワード検索」以外は、項目の選択と決定 を繰り返します。【パターン 3】

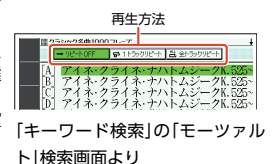

- 2. ■■でフレーズの再生方法を選ぶ。
	- リピート OFF: 一覧にある曲のフレーズを最後まで再生した後、停止する
	- 1 トラックリピート: 停止させるまで選択した曲のフレーズを繰り返し再生する
	- 全トラックリピート: 停止させるまで一覧にある曲のフレーズすべてを繰り返し再生する
- 3. △ ▼で曲を選び、 訳/決定 を押す。
	- 選んだ曲のフレーズが再生されます。再生中に < P> を押すと、曲を切り替 えることができます。
	- 再生中に 戻る⁄リスト を押すと、一時停止します。このとき 「二〉 」が指す作曲 家名をタッチすると、『ブリタニカ国際大百科事典』の作曲家説明画面に切り替 わります。
	- 一時停止中に 戻る/リスト を押すと、リスト画面に戻ります。

#### 生活・実用3 生活・実用2 **スポーツ用語辞典**

日本語検索【パターン 1】: 英語検索【パターン 1】: ことばの最初の何文字か入力。

#### 実務・情報 **ビジネス便利事典**

【パターン 3】:

画面上の項目の中から、見出しを選択・決定する(説明が表示されるまで必要 に応じて繰り返す)。

### **実務・情報 英文手紙用例辞典**

【パターン 3】:

画面上の項目の中から、見出しを選択・決定する(説明が表示されるまで必要 に応じて繰り返す)。

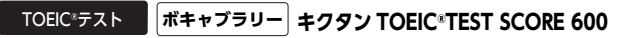

リスニング&テスト 英単語チャンツ:

(リスニング):

- 1. ■■で「リスニング」を選ぶ。
- 2. 画面右上の「めくり」(または「全表示」)を タッチして、表示のしかたを選ぶ。
	- •「めくり」表示中は、下線(隠し表示)部分が音 声に合わせて順次表示されます。

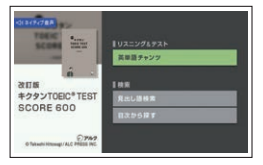

- 3. △ ▼でトラックを選び、 訳/決定 を押す。
	- 学習中の操作については[「音声プレーヤーで操作する」](#page-140-0)(→139[ページ\)](#page-140-0)をご覧 ください。
	- 再生中に「戻る/リスト」を押すと、一時停止させることができます。一時停止中に 尿る/リスト を押すと、リスト画面に戻ります。

(テスト):

- 1. ◀ ▶ で「テスト」を選ぶ。
- 2. 画面右上の出題方法(「訳語」「見出し語」) を選び、タッチする。
- 3. △ ▼で問題の種類を選び、 訳/決定 を 押す。
	- 正解していない問題だけを出題させたい場 合は、「絞り込み(未正解のみ出題)」をタッチ し、チェックマークをオンにします。

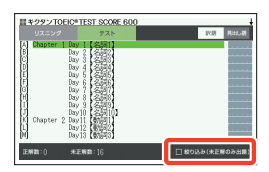

*217* 

収録辞典

- 問題が表示されます。解答を考えてくださ い。
- 4.「答え合わせ」をタッチする。
	- 解答が表示されます。答え合わせしてくださ い。
- 5. 正解なら画面下部の〇、不正解なら×を タッチする。
	- CXが学習情報に反映され、次の問題に進 みます。
	- 最後の問題が終わると手順 2 のリスト画面 出題数/出題総数 に戻ります。

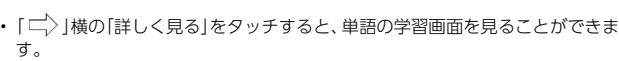

#### 検索:

#### (見出し語検索)【パターン 1】:

英語の最初の何文字か入力。

#### (目次から探す)【パターン 3】:

見出しを選択・決定する(説明が表示されるまで必要に応じて繰り返す)。

#### ■学習情報について

問題の種類の一覧画面などに、学習情報が表示されます。学習情報の評価基 準は次のとおりです。

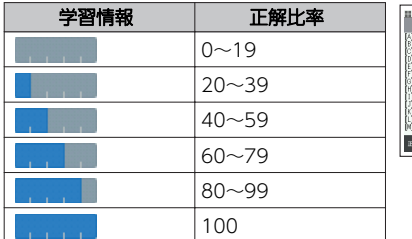

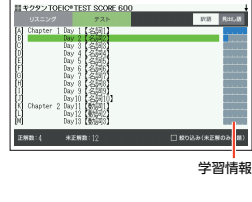

• 学習情報を削除するときは、問題の種類の一覧画面で を押し、削除したい内 容を選択、決定してください。

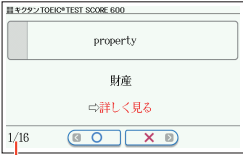

## <span id="page-220-0"></span>TOEIC®テスト **テスト対策 TOEIC®テスト 非公式問題集**

#### テストする:

- 1. L▲|▼ で TEST を選び、 <u>訳 ⁄ 決定</u>| を押 <sub>Part</sub> す。
	- 操作説明の画面が表示されます。
- 2.「開始する」をタッチしてテストを開始す る。
	- テストを途中からやり直す場合は、その時点 までの自分の解答がマークシート型リスト に表示されます。テストしたい Part と問題 (「問」)をタッチしてください。
	- 解答方法は、Part により異なります。次の 各 Part の説明をご覧ください。

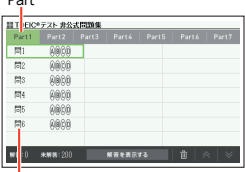

問題

#### 全 Part 共通の操作(テストする)

全 Part 共通で以下の操作ができます。

- 問題の画面で「skip」をタッチすると、解答せず次の問題に進みます。
- 問題の途中で、 戻る/リスト を押すと、その時点までの自分の解答がマークシート 型リストに表示されます。画面上段の Part をタッチして、各 Part の解答を確認 できます。各問をタッチすると、その問題の画面が表示されます。

#### $(Part 1.2)$ :

- 1. 再生される問題文を聞く。
	- 再生終了後、 エル をタッチすると問題文がもう一度再生されます。
- 2. 画面下部の選択肢から解答をタッチする。
	- 解答をタッチすると、次の問題に進みます。

#### $(Part 3.4):$

- 1. 再生される長文と各問題文を聞く。
	- 1 つの長文に対して、複数の問題があります。
	- 問題の続きを見るには、画面をタッチしたまま上下になぞります。
	- 再生終了後、 エル をタッチすると問題文がもう一度再生されます。
- 2. 画面下部の選択肢から解答をタッチする。
	- 解答をタッチすると、次の問題に進みます。

#### (Part 5):

- 1. 問題文を読んだ後、画面下部の選択肢から解答をタッチする。
	- 解答をタッチすると、次の問題に進みます。

#### $(Part 6.7):$

- 1.「Passage」の長文を読む。
	- 1 つの長文に対して、複数の問題が出題されます。
- 2.「問題」をタッチする。
	- 問題と選択肢が表示されます。

収録辞典

- 問題の続きを見るには、画面をタッチしたまま上下になぞります。
- 3. 画面下部の選択肢から解答をタッチする。
	- 解答をタッチすると、次の問題に進みます。

#### ■正解と成績の表示について

マークシート型リストの画面で、「解答を表示する」をタッチすると、正解(赤) および成績が表示されます。

- 未解答の問題は、不正解として表示されます。
- 画面上段の Part をタッチして、各 Part の解答を確認できます。
- ◇ ◇ をタッチして、ページを切り替えられます。
- mm をタッチして、学習情報を削除できます。削除する項目を選び、「訳/決定」 を押します。
- 各問題(「問」)をタッチすると「問題文|解説|英文と訳」の画面に切り替わりま す。タッチして「解説」や「英文と訳」を見ることができます。

#### PART ごとに練習する:

解答ごとに結果(○×)を確認して、テストに向けた練習をすることができま す。

- 1. A ▼で TEST の種類と Part を選び、 訳/決定 を押す。
	- マークシート型リストの画面が表示されます。
- 2. 練習したい問題(「問」)を 2 回タッチ(選択・決定)する。
	- 解答済みの「問」の場合は、「問題文|解説|英文と訳」の画面に切り替わりま す。

#### 全 Part 共通の操作(PART ごとに練習する)

全 Part 共通で以下の操作ができます。

- 各問の解答後に「解説」をタッチすると、「問題 文|解説|英文と訳」の画面に切り替わりま す。タッチして「解説」や「英文と訳」を見ること ができます。
- 次の問題に進むには、解答後に「次へ」をタッチ します。
- 問題の途中で、 戻る/リスト を押すと、その時 点までの自分の解答(黒)、正解(赤)および成績 がマークシート型リストに表示されます。

#### (Part  $1\cdot 2$ ):

- 1. 再生される問題文を聞く。
	- 再生終了後、 エル をタッチすると問題文がもう一度再生されます。
- 2. 画面下部の選択肢から解答をタッチする。
	- $O$  X が表示され、画面下部に正解が表示されます。
	- •「次へ」をタッチして、次の問題に進みます。

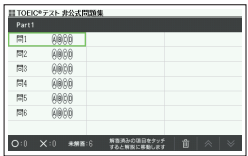

#### $(Part 3.4):$

- 1. 再生される長文と各問題文を聞く。
	- 1 つの長文に対して、複数の問題があります。
	- 問題の続きを見るには、画面をタッチしたまま上下になぞります。
	- 再生終了後、 【 | をタッチすると問題文がもう一度再生されます。
- 2. 画面下部の選択肢から解答をタッチする。
	- $\bigcirc$  Xが表示され、画面下部に正解が表示されます。
	- •「次へ」をタッチして、次の問題に進みます。

#### (Part 5):

問題文を読んだ後、画面下部の選択肢から解答をタッチする。

- ○ ※が表示され、画面下部に正解が表示されます。
- •「次へ」をタッチして、次の問題に進みます。

#### $(Part 6.7):$

- 1.「Passage」の長文を読む。
	- 1 つの長文に対して、複数の問題が出題されます。
- 2.「問題」をタッチする。
	- 問題と選択肢が表示されます。
	- 問題の続きを見るには、画面をタッチしたまま上下になぞります。
- 3. 画面下部の選択肢から解答をタッチする。
	- ○×が表示され、画面下部に正解が表示されます。
	- •「次へ」をタッチして、次の問題に進みます。

#### 解説を見る【パターン 3】:

解説を見たい問題が表示されるまで、項目の選択・決定を繰り返す。

• タッチして「問題文」「解説」「英文と訳」のモードを選ぶことができます。

#### 新形式の特徴【パターン 3】:

見たい説明が表示されるまで、項目の選択・決定を繰り返す。

### TOEIC®テスト **テスト対策 TOEIC®テスト やり込みドリル**

#### ■始めかた

- 1. 最初の画面で △ ▼ を押して Part を選び、 訳/決定 を押す。
	- Part 4 と Part 6 は、手順 3 に進んでください。
	- 各 Part の「まとめ」をタッチして、各 Part の説明を見ることができます。
- 2. ▲▼で問題の種類(①~③)を選び、 訳/決定 を押す。
	- •「~はこんな問題!」や「~はこんな形式!」をタッチして、各問題の説明を見る ことができます。
- 3. △▼でドリルを選び、 訳/決定 を押す。
	- マークシート型リストの画面が表示されます。

収録辞典

4. 練習したい問題(「問」)を 2 回タッチ(選択・決定)する

各 Part の操作および各 Part 共通の操作は、[『TOEIC®テスト 非公式問題集』](#page-220-0) (→219[ページ](#page-220-0))の「PART ごとに練習する」と同じです。

#### ■ドリルの解答・解説を見る

- 1. 最初の画面で △ ▼ を押して Part を選び、 訳/決定 を押す。
	- Part 4 と Part 6 は、手順 3 に進んでください。
- 2. △ ▼で問題の種類(1)~3)を選び、 訳/決定 を押す。
- 3. A ▼で「ドリルの解答・解説」を選び、 訳/決定 を押す。
- 4. |▲||▼ で解答・解説を見たい問題を選び、 |訳/決定|を押す。
	- タッチして「問題文」「解説」「英文と訳」を選ぶことができます。

#### ■3 ウトレーニングを解く

3 つの文章からなる会話を読み、話し手の意図や気持ちを判断して問題に答え るトレーニングです。

- •問題の途中で、 戻る/リスト を押すと、その時点までの自分の解答がマークシート 型リストに表示されます。各問をタッチすると、その問題の画面が表示されま す。
- 1. 最初の画面で ■▼ を押して Part を選び、 訳/決定 を押す。
	- Part 6 には 3 文トレーニングがありません。
	- Part 3 で「3 文トレーニングのススメ」をタッチして、解説を見ることができま す。
- 2. ▲▼で「3 文トレーニング」を選び、 訳/決定 を押す。
- 3. △ ▼で「問題」を選び、 訳/決定 を押す。
	- マークシート型リストの画面が表示されます。
- 4. 練習したい問題(「問」)を 2 回タッチ(選択・決定)する。
- 5. 問題文を読んだ後、画面下部の選択肢から解答をタッチする。
	- $\cdot$   $\bigcirc$   $\times$  が表示され、画面下部に正解が表示されます。
- 6.「次へ」をタッチして、次の問題に進みます。
	- 各問の解答後に「解説」をタッチすると、「問題文|解説|英文と訳」の画面に切 り替わります。タッチして「解説」や「英文と訳」を見ることができます。

#### ■3 文トレーニングの解答・解説を見る

- 1.「■ 3 文トレーニングを解く」の手順 1 ~2 を操作する。
- 2. A ▼で「解答・解説」を選び、 訳/決定 を押す。
- 3. ▲ ▼ で解説を見たい問題(SET)を選び、 訳/決定 を押す。
	- タッチして「問題文」「解説」「英文と訳」を選ぶことができます。

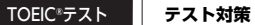

#### **TOEIC® L&R 15 日で 500 点リスニング**

TOEIC®テスト **テスト対策**

#### **TOEIC® L&R 15 日で 500 点リーディング**

< TOEIC® L&R 15 日で 500 点リスニング> リスニングの解法 必勝!30 のルール【パターン 3】: < TOEIC® L&R 15 日で 500 点リーディング> リーディングの解法 必勝!30 のルール【パターン 3】: 画面上の項目の中から、見出しを選択・決定する(説明が表示されるまで必要 に応じて繰り返す)。

< TOEIC® L&R 15 日で 500 点リスニング> テーマ別 リスニングセクション問題: 30 のルール別 リスニングセクション問題: < TOEIC® L&R 15 日で 500 点リーディング> テーマ別 リーディングセクション問題: 30 のルール別 リーディングセクション問題: 解答ごとに結果(〇×)を確認して、テストに向けた練習をすることができま す。

- 1. △ ▼ で項目を選び、 訳/決定 を押す。
- 2. A ▼で Part を選び、 訳/決定 を押す。
	- マークシート型リストの画面が表示されます。
- 3. 練習したい問題(「問」)を 2 回タッチ(選択・決定)する。
	- 解答済みの「問」の場合は、「問題文|解説|英文と訳」の画面に切り替わりま す。

各 Part および各 Part 共通の操作は[、『TOEIC®テスト 非公式問題集』\(](#page-220-0)→[219](#page-220-0) [ページ](#page-220-0))の「PART ごとに練習する」と同じです。(Part 6・7)では、「Passage」 が複数ある場合があります。それぞれの「Passage」をタッチして、長文を読 みます。

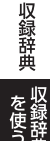

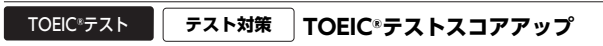

リスニングテスト: リーディングテスト: 新形式問題テスト: 解答ごとに結果(○×)を確認して、テストに向けた練習をすることができま す。

- 1. 練習したいテストの Part が表示されるまで、項目の選択・決定を繰り返 す。
- 2. A ▼で Part を選び、 訳/決定 を押す。
	- マークシート型リストの画面が表示されます。
- 3. 練習したい問題(「問」)を 2 回タッチ(選択・決定)する。
	- 解答済みの「問」の場合は、「問題文|解説|英文と訳」の画面に切り替わりま す。

各 Part および各 Part 共通の操作は[、『TOEIC®テスト 非公式問題集』\(](#page-220-0)→[219](#page-220-0) [ページ](#page-220-0))の「PART ごとに練習する」と同じです。

#### 解説を見る:

|操作は[『TOEIC®テスト 非公式問題集』](#page-220-0)(→219[ページ](#page-220-0))の「解説を見る|と同 じです。

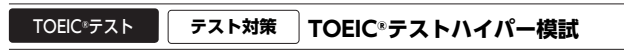

#### テストする:

- 1. △ ▼で模試の種類を選び、 訳/決定 を押す。
	- 操作説明の画面が表示されます。
- 2.「開始する」をタッチして解答を開始する。
	- テストを途中からやり直す場合は、その時点までの自分の解答がマークシート 型リストに表示されます。テストしたい Part と問題(「問」)をタッチしてくだ さい。

各 Part の操作は[、『TOEIC®テスト 非公式問題集』](#page-220-0)(→219[ページ](#page-220-0))の「テスト する」と同じです。

#### PART ごとに練習する:

|▲||▼|で模試の種類と Part を選び、 |訳/決定| を押す。

各 Part の操作は[、『TOEIC®テスト 非公式問題集』\(](#page-220-0)→219[ページ\)](#page-220-0)の「PART ごとに練習する」と同じです。

#### 解説を見る:

|操作は[『TOEIC®テスト 非公式問題集』](#page-220-0)(→219[ページ](#page-220-0))の「解説を見る|と同 じです。

#### ツール一覧 **脳鍛アプリ 明鏡日本語クロスワード**

操作方法は、「ガイド機能」でも詳しく説明しています。最初の画面で、 シフト を押し、離してから 知覚のを押します。

#### ■始めかた

- 1. 最初の画面から「問題を始める」を選び、 |訳/決定| 友押す。
- 2. 問題(第1問~第30問)を選び、訳/決定 を押す。
- 3. 説明を画面で確認したら、 訳/決定 を押 し解答を開始する。

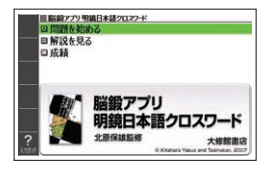

#### ■クロスワードパズルの使いかた

問題にあてはまる単語(カギ)をマスに入力し、すべてのマスを埋めます。

- 1. 数字のマスに ■▼■■▶でカーソル (二)を移動し、ソフトアイコン【ヨコのカ ギ】または【タテのカギ】をタッチする。
- 2. 手順 1 のマスを起点とする太枠と問題が 表示されるので、あてはまる単語をキー ボードを使って入力する。

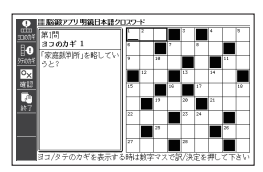

- 3. すべてのマスが埋まったら |訳/決定| を押し、「正解/不正解を確認する| を 選び、 訳/決定 を押す。
	- どこが間違っているか確認するときは、「間違い箇所を表示(成績に登録されま せん)」を選び、 訳/決定 を押します。
	- 結果を保存して終了するときは、「保存して問題を終了(続きから再開できま す)」を選び、 訳/決定 を押します。
	- 入力中に終了するときは、「戻る少スト」を押し、画面の指示に従って終了しま す。

#### ■正解がわからないときは

- 1. 問題を終了し、最初の画面から「解説を見る」を選び、「訳/決定」を押す。
- 2. 問題(第 1 問~第 30 問)→カギ(ヨコ/タテ。1~)と選び、つまずいた問 題のヒントを表示する。

#### ■今までの成績を見るときは

正解問題数と達成率を見ることができます。 最初の画面から「成績」を選び、「訳/決定」を押す。

• 成績を削除するときは、成績の画面で 剛 を押し、「正解情報を削除 | を選び、 訳/決定】を押します。

#### ツール一覧 **脳鍛アプリ 英語のクロスワード 101**

操作方法は、「ガイド機能」でも詳しく説明しています。最初の画面で、「シフト を押し、離してから【##声】を押します。

収録辞典

#### ■始めかた

- 1. 最初の画面から「問題を始める」を選び、 |訳/決定| 友押す。
- 2. 問題 (第1問~第101問)を選び、 |訳/決定| を押す。
- 3. 説明を画面で確認したら、 訳/決定 を押 し解答を開始する。

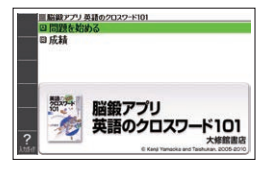

#### ■クロスワードパズルの使いかた

問題にあてはまる単語(カギ)をマスに入力し、すべてのマスを埋めます。

- 1. 数字のマスに ▲▼■■▶でカーソル (口)を移動し、ソフトアイコン【ヨコのカ ギ】または【タテのカギ】をタッチする。
- 2. 手順 1 のマスを起点とする太枠と問題が 表示されるので、あてはまる単語をキー ボードを使って入力する。

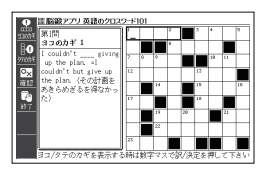

- 3. すべてのマスが埋まったら 訳/決定 を押し、「正解/不正解を確認する」を 選び、 訳/決定 を押す。
	- どこが間違っているか確認するときは、「間違い箇所を表示(成績に登録されま せん)」を選び、 訳/決定 を押します。
	- 結果を保存して終了するときは、「保存して問題を終了(続きから再開できま す)」を選び、 訳/決定 を押します。
	- 入力中に終了するときは、「戻る少スト」を押し、画面の指示に従って終了しま す。

#### ■今までの成績を見るときは

最初の画面から「成績」を選び、「訳/決定」を押す。

- 成績(正解問題数と達成率)が表示されます。
- 成績を削除するときは、成績の画面で 闘いを押し、「正解情報を削除」を選び、 訳/決定】を押します。

#### ツール一覧 **脳鍛アプリ 英単語リスニングクロスワード**

操作方法は、「ガイド機能」でも詳しく説明しています。最初の画面で、「シフト を押し、離してから 知覚のを押します。

■始めかた

- 1. 最初の画面から「問題を始める」を選び、「訳/決定 を押す。
- 2. 問題(第1問~第30問)を選び、 訳/決定 を押す。
- 3. 説明を画面で確認したら、 訳/決定 を押し解答を開始する。

#### ■クロスワードパズルの使いかた

音声を聞きながら問題にあてはまる単語(カギ)をマスに入力し、すべてのマ スを埋めます。

- 1. マスに ▲▼■■■ でカーソル(□)を移 動し、ソフトアイコン【ヨコの音声】または 【タテの音声】をタッチする。
- 2. 手順 1 のマスを起点とする太枠が表示さ れ、問題が発音されるので、あてはまる単 語をキーボードを使って入力する。

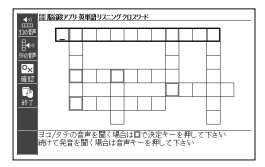

- 3. すべてのマスが埋まったら 訳/決定 を押し、「正解/不正解を確認する」を 選び、「訳/決定」を押す。
	- 結果を保存して終了するときは、「保存して問題を終了(続きから再開できま す)」を選び、 訳/決定 を押します。
	- どこが間違っているか確認するときは、「間違い箇所を表示(成績に登録されま せん)」を選び、 訳/決定 を押します。
	- 入力中に終了するときは、 医る/リスト を押し、画面の指示に従って終了しま す。

#### ■今までの成績を見るときは

- 最初の画面から「成績」を選び、「訳/決定|を押す。
- 成績(正解問題数と達成率)が表示されます。
- 成績を削除するには、成績の画面で | 。<br>極いを押し、「正解情報を削除」を選び、 訳/決定あ押します。

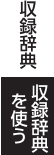

## **困ったときは**

## こんなときには

### 調べたいことばが見つからない

見出し語を切り替えても目的のことばが見つからない、または調べたいこと ばを正しく入力したはずなのに見つからない、こんなときは、次のポイント (対処方法)を確認してください。

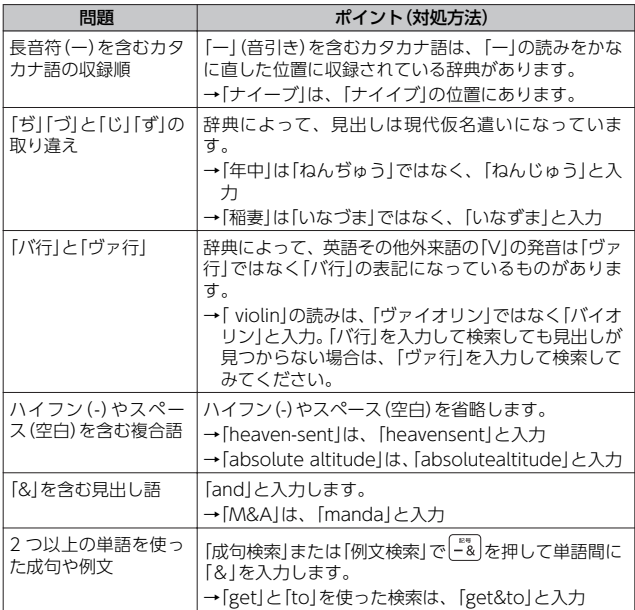

## <span id="page-230-0"></span>つづりがあいまいなことばを調べたい

「見出し語検索」や「スペルチェック」などのとき、英単語のスペルや日本語の つづりがあいまいな部分は [?] (ワイルドカード)や[~] (ブランクワード)で 代用して検索できます。

- → [subordinate]の下線のスペルがあいまいなときは、「sub?rdi??telと入力 し、訳/決定を押す
- →「ななかまど」の下線のつづりがあいまいなときは、「な~ど」と入力し、 |訳/決定| を押す
- •「?」は 1 つで 1 文字の代用です。「?」を入力するには、「シフト」を押し、 指を離してから K を押します。
- •「~」は 1 つで連続する数文字の代用です。「~」を入力するには、「シフト」を 押し、指を離してから□を押します。
- •「~」は 1 箇所だけに入力できます。
- •「?」と「~」を同時に使うことはできません。
- この検索ができる辞典などは、ガイド機能で見ることができます(「成句検 索|など、この検索ができないものもあります)。 → 161 [ページ](#page-162-0)

## 記号選択画面を使って「?」や「~」などの記号を入力したい

英語系・外国語系辞典で、文字を入力して見出し語を検索するとき、 を押すと記号選択画面が表示されます。入力したい記号を選び、「訳/決定」を 押してください。

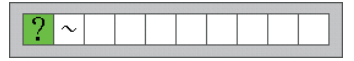

• お使いの辞典や検索方法によって、選択できる記号が変わったり、表示さ れないことがあります。

困ったときは

## 希望の種類の文字が入力できない

キーボードを使った文字入力では、複 数の文字種(ひらがなとアルファベッ トなど)の同時入力はできません。な お、手書き入力では、画面に表示され ている記号の文字種を入力できます (ホーム画面を除く)。

- 数字を含む見出し語をキーボード 入力で検索する場合は、数字の読み を入力してください。
	- 例)「一期一会」→「いちごいちえ」

記号と入力できる文字の種類

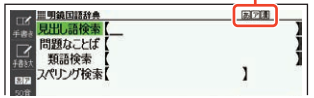

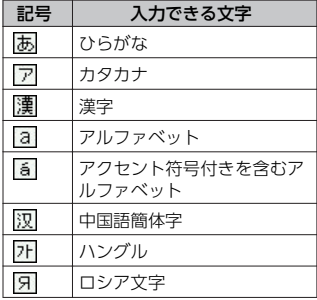

## 手書き入力した文字が正しく認識されない

楷書で丁寧に書く、枠内にできるだけ大きく書くなど、ポイントや注意事項 を紹介します。 253 [ページ](#page-254-0)

## こんな症状が起こったら

本機の動きがおかしいときは、まず、アルカリ乾電池、eneloop(エネルー プ)または充電式 EVOLTA(エボルタ)を使用しているか、ご確認の上、次の 項目を参考に対処してください。

#### ■電源

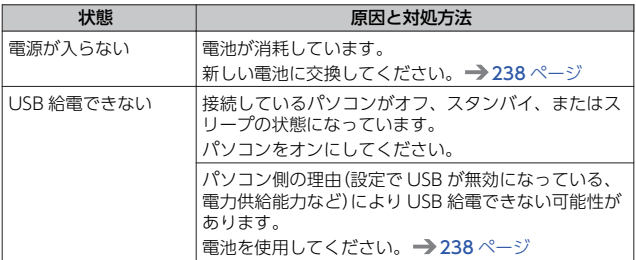

■動作

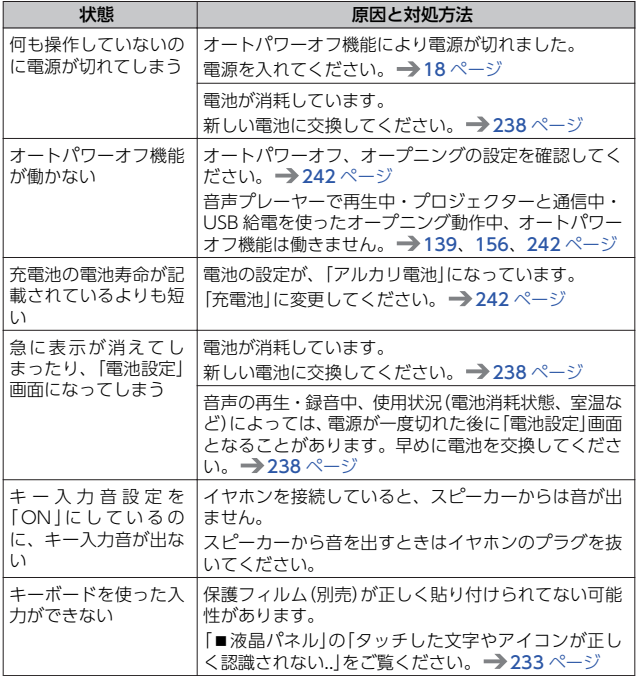

### ■ライブラリー機能

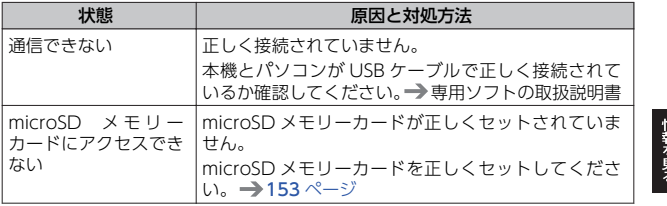

困ったときは 情報を見る

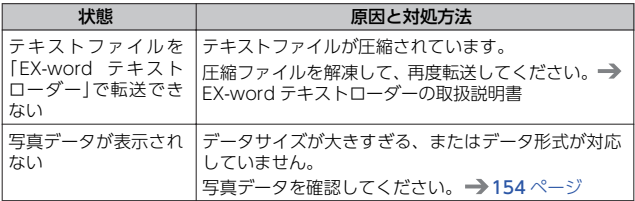

## ■音声機能

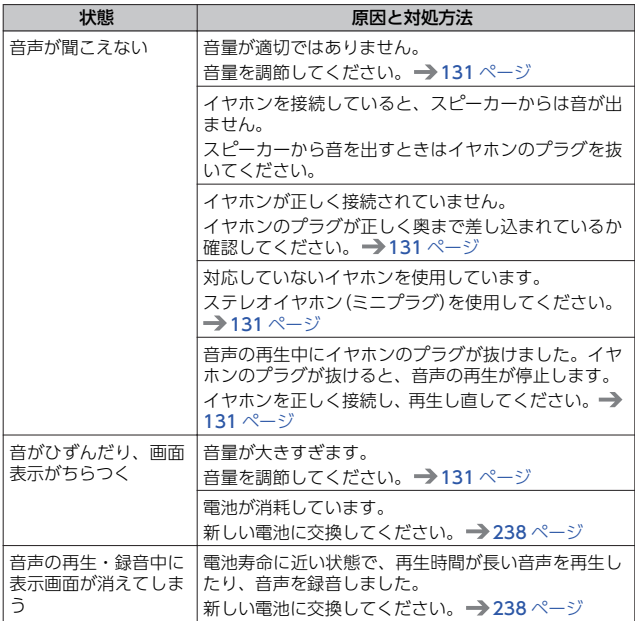

<span id="page-234-0"></span>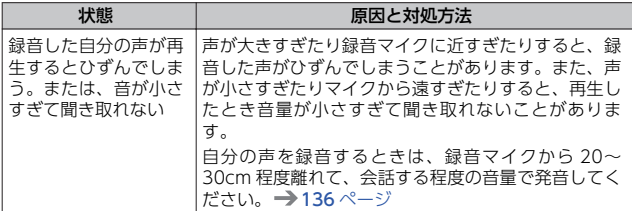

■液晶パネル

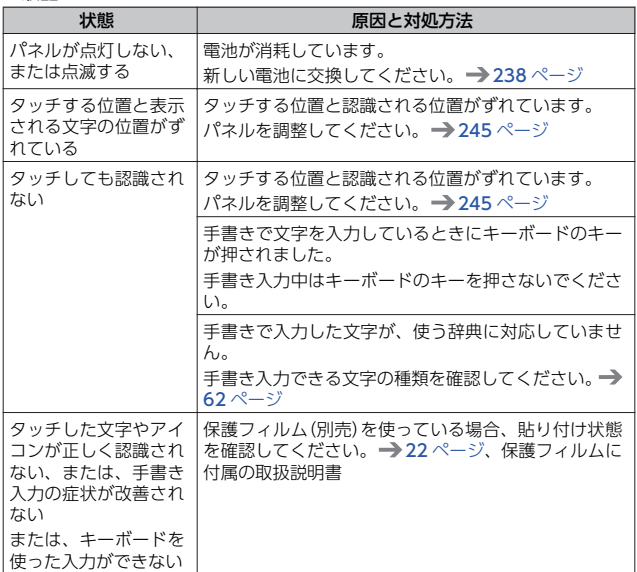

• 電子辞書の最新のサポート情報は、次のホームページをご覧ください。 <http://casio.jp/support/exword/>

困ったときは

## こんなメッセージが出たら

本機を使用中にメッセージが表示されたときの対処方法について説明しま す。

• 表示された後、元の画面に戻るメッセージもあります。それらのメッセー ジは、記載していません。

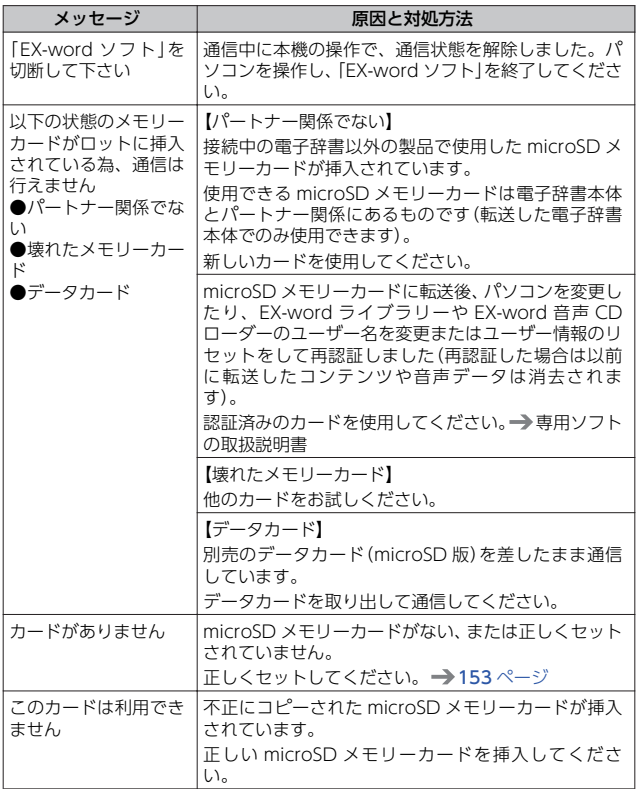

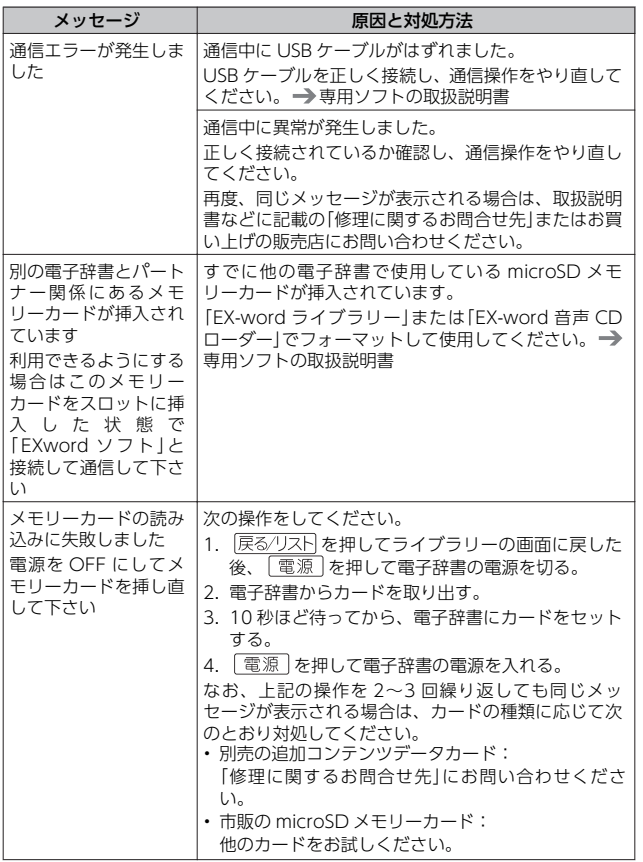

困ったときは、情報を見る

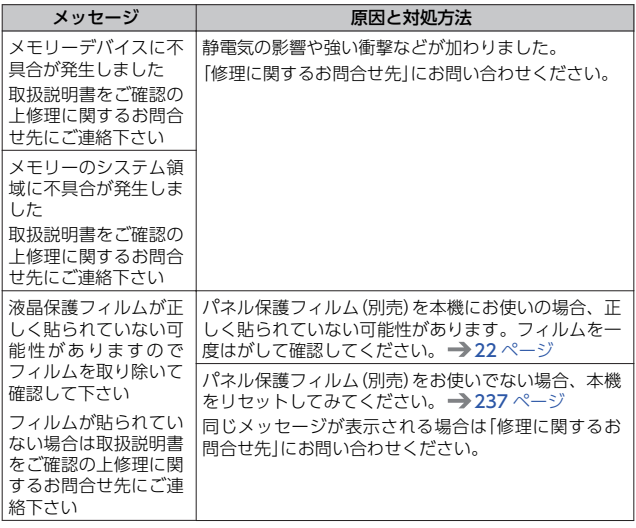

## <span id="page-238-0"></span>**本機をリセットする**

静電気の影響などにより、動きがおかしくなったり操作を受け付けなくなっ たりすることがあります。このようなときは本機をリセットしてください。

• 必ず、電源を切ってからリセットしてください。電源を切らずにリセット すると、ヒストリーや設定などの情報が消える場合があります。

### 1 本機を閉じる

#### 2 本体裏面にあるリセットボタンを付属のタッチペンで押す

• つまようじや鉛筆など、先端の 折れやすいものを使わないで ください。故障の原因になりま す。

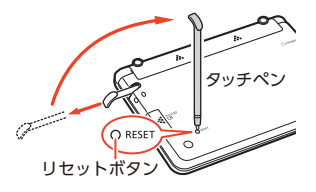

3 中央部分に指をかけて本機を 開け、画面に従って各調整を する

- 詳しくは[、「初めてお使いにな](#page-15-0) るときは1(→14[ページ\)](#page-15-0)の手 順 5 からの操作を参照して ください。
- 画面(液晶パネル)の明るさ は、「3」に戻ります。必要に応 じて設定し直してください (→247[ページ](#page-248-0))。

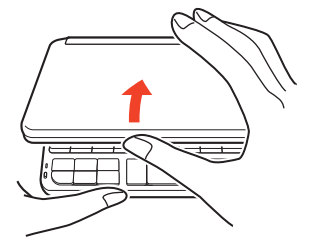

本機をリセットする

## <span id="page-239-0"></span>**本機の電池を交換する**

画面に「電池が消耗しています」と表示されたときは、早めに電池を交換して ください。表示されなくても、1 年に一度は必ず電池交換をしてください。 特に消耗した充電池(eneloop および充電式 EVOLTA)を本機に入れたまま にすると、充電池を劣化させる恐れがあるので、すぐに取り出してください。

- 必ず、電源を切ってから電池を交換してください。電源を切らずに電池を 交換すると、ヒストリーや設定などの情報が消える場合があります。
- 交換の際は、必ず 2 本とも新品のアルカリ単 3 形乾電池、または満充電に した単 3 形充電池(eneloop または充電式 EVOLTA)に交換してくださ い。指定以外の電池を使用したり、新しい電池と古い電池を混ぜて使用す ると、電池寿命が著しく短くなったり、誤動作を起こすことがあります。
- eneloop に交換したときは、電池設定を「充電池[単 3 eneloop]」に設定し てください。
- 充電式 EVOLTA に交換したときは、電池設定を「充電池[単 3 充電式 EVOLTA]」に設定してください。
- ■■ アルカリ単 3 形乾電池 2 本または単 3 形充電池 (eneloop また は充電式 EVOLTA)2 本を用意する

#### 2 本機を閉じる

#### 3 電池ブタを取り外す

- 2 箇所の ※ 部分を押しなが ら矢印の方向へスライドさせ ます。
- 4 古い電池を取り出し、新しい 電池をセットして、電池ブタ を取り付ける
	- 取り出し用リボンを引き上げ て、電池を取り出します。
	- 取り出し用リボンの上に、電池 を載せます。

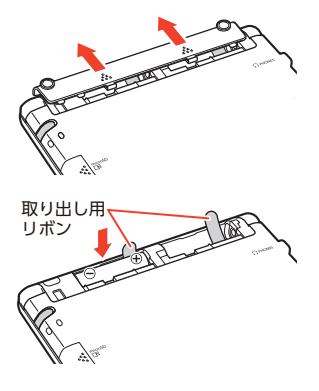

### 5 本体裏面にあるリセットボタンを付属のタッチペンで押す

• つまようじや鉛筆など、先端の 折れやすいものを使わないで ください。故障の原因になりま す。

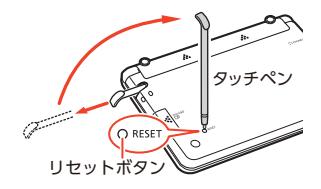

#### 6 本機を開け、画面に従って各調整をする

- 詳しくは[、「初めてお使いになるときは」\(](#page-15-0)→14[ページ\)](#page-15-0)の手順 5 からの 操作を参照してください。
- 画面(液晶パネル)の明るさは、「3」に戻ります。必要に応じて設定し直し てください( 247 [ページ\)](#page-248-0)。

# <span id="page-241-0"></span>**外部から電源を取る(USB 給電)**

本機とパソコンを別売の USB ケーブル(CB-10USB)で接続し、パソコンから 電源を取ることができます。また、別売の USB-AC アダプター(AD-XA02) を使うと、コンセントから電源を取ることもできます。

## USB 給電に関するご注意

- 充電池を充電する機能ではありません。
- 消耗していない電池を本機にセットしておいてください。電池がセットさ れていないと、USB ケーブルが抜けたり、パソコンの電源が切れた場合に、 本機がリセットされヒストリーや設定などの情報が消えてしまうことがあ ります。また、電池残量アイコンが正しく表示されないことがあります。
- 本機とパソコンを接続するときは、必ず本機の電源を切った状態で USB ケーブルを接続してください。
- USB 給電が始まると、本機の電源が自動的に入ります。
- オープニングの設定を ON にしている (→ 242 [ページ\)](#page-243-0)と、USB 給電中に 電源を切っていても、2 分 30 秒後にオープニングが自動で再生されます。
- 本機に乾電池または充電池がセットされた状態でパソコンと USB 接続す ると、USB 給電が優先され自動でパソコンから電源を取ります。
- USB 給電中は、 << コアイコンが表示されます。
- 本機を使用しないときは、USB ケーブルを抜いてください。
- 別売の USB-AC アダプターをご使用になるときは、USB-AC アダプターに 付属の取扱説明書をよくお読みの上、正しくお使いください。

本機にセットした充電池(eneloop または充電式 EVOLTA)を充電すること はできません。

## パソコンから電源を取る(パソコンの電源がオンの間のみ 有効です)

本機の電源を切り、USB ケーブルを使って、図のように本機の USB ケーブル 接続コネクターとパソコン"本体"の USB ポートを接続します。

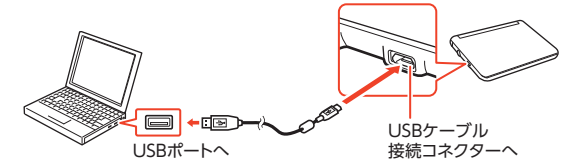

- パソコンから本機へ給電が始ま り、本機の電源が自動的に入りま す。
- 本機に電池がセットされていな い、または、セットされている電池 の残量がない状態で電源が入る と、本機がリセットされ「電池設定」 画面が表示されることがありま す。この場合、本機の電源を切り、 USB ケーブルを抜いてから、電池を 交換(またはセット)してくださ い。

電池残量アイコン

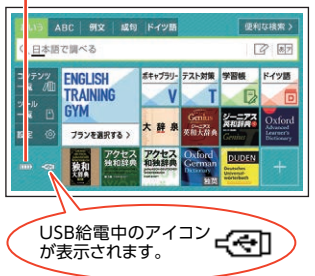

## <span id="page-243-0"></span>**設定を変更する**

本機のいろいろな設定を、使いやすいように変更することができます。次の いずれかの操作で設定画面を表示できます。

- ホーム画面で「設定」を選ぶ(ホーム設定)
- コンテンツ一覧画面やいずれかの辞典の最初の画面で シフト を押し、離し てから 離 を押す(辞典設定)

ホーム設定と辞典設定は、操作と変更できる項目が異なります。 操作の例については[「設定の変更のしかた」\(](#page-246-0) 245 [ページ](#page-246-0))をご覧くださ い。

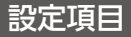

設定できる項目と内容は次のとおりです。

- ホーム設定と辞典設定の項目名に差異があります。ここでは辞典設定の項 目名で記載しています。
- 下記の表中、お買い上げ時の設定は下線付きの太字で書かれています(機種 やコンテンツにより異なる場合もあります)。
- •本機を初期化して、お買い上げ時の設定に戻すこともできます。→ [247](#page-248-0) [ページ](#page-248-0)
- 設定項目のマークの見かた:
	- ■:ホーム設定でのみ変更できる項目
	- :辞典設定でのみ変更できる項目

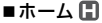

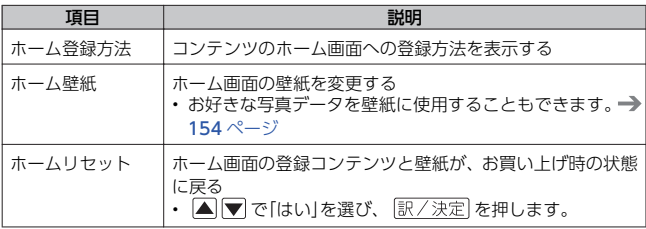

■環境設定

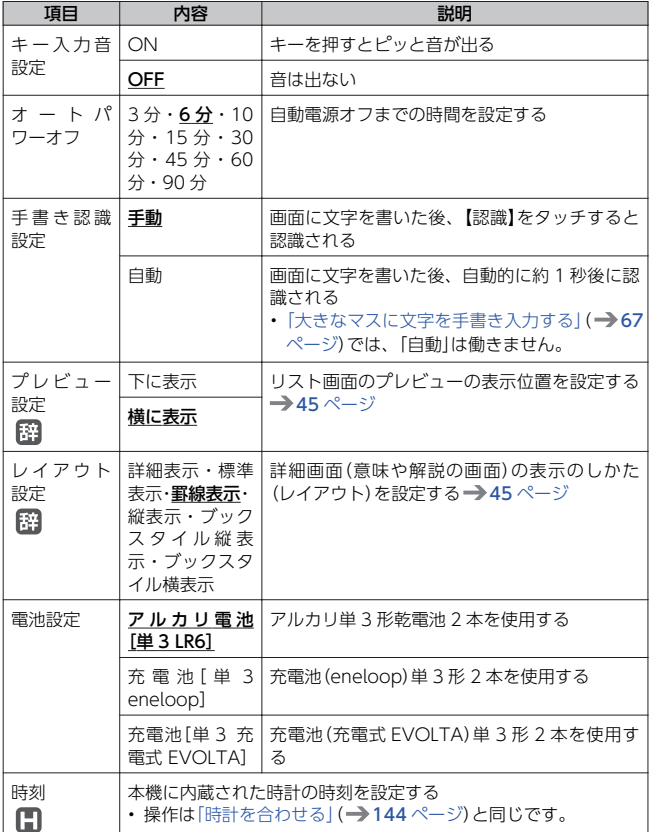

設定を変更する 情報を見る

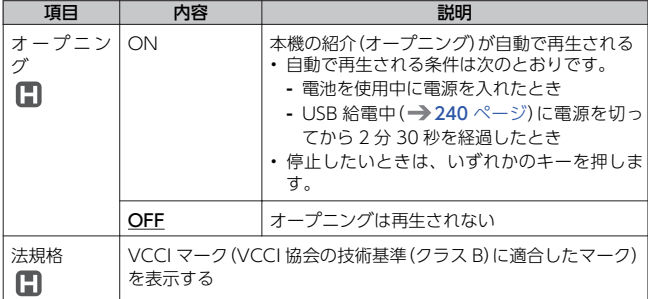

#### ■液晶パネル設定

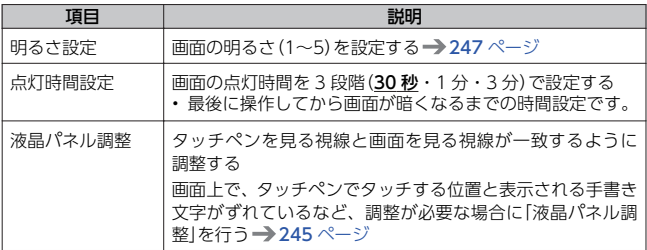

#### ■優先設定

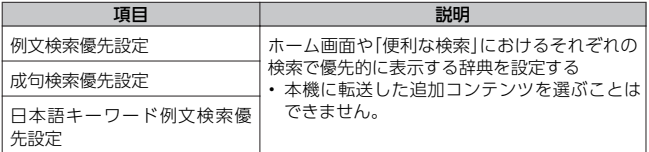

- 辞典/モードキーに登録された辞典の変更(辞典キー)→31[ページ](#page-32-0)
- 音声の設定→138[ページ](#page-139-0)
- お買い上げ時の設定に戻す(初期化)→247 [ページ](#page-248-0)

## <span id="page-246-0"></span>設定の変更のしかた

### 辞典の最初の画面から設定を変更する

辞典設定で設定を変更するときは、いずれかの辞典の最初の画面から操作を 始めてください。それ以外の画面からでも操作できますが、設定できる内容 が制限されることがあります。

#### 例)オートパワーオフ機能の設定を「15 分」に変更する

- 複数の候補があるその他の設定項目も、同様の手順で設定します。
- 1 いずれかの辞典の最初の画面を表示させる

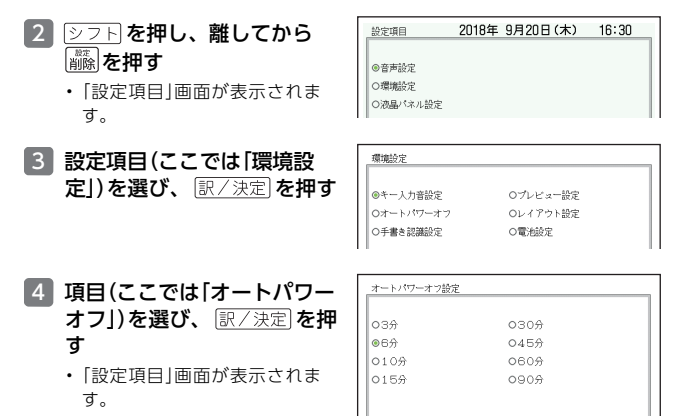

- 5 設定したい内容(ここでは 「15分1)を選び、 駅/決定 を 押す
- •『日本文学 2000 作品』や本機に転送した日本語のテキストは、ルビ(振り仮 名)の表示「ON」・非表示「OFF」を切り替えることもできます。

選んで決定キーを押して下さい

- 1. テキスト内容の画面を表示させる
- 2. シフトを押し、離してから | 18 を押す
- 3. 「ルビ表示設定」を選び、 訳/決定 を押す
- 4. 希望する項目を選び、 訳/決定 を押す
- ⁃《 》の中の文字がルビとなり、ルビの付く文字列の始まりは|で特定されます。 例) 昔|気質《かたぎ》→昔気質

設定を変更する

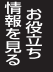

#### 例)画面を調整する

#### 1 いずれかの辞典の最初の画面を表示させる

- 2 タラトを押し、離してから ■ を押す
	- •「設定項目」画面が表示されま す。
- 3 「液晶パネル設定」を選び、 |訳/決定| を押す
- 4 「液晶パネル調整」を選び、 訳/決定】を押す

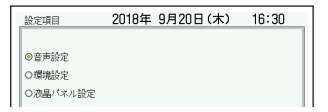

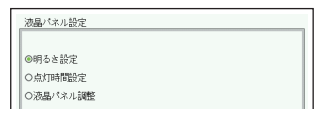

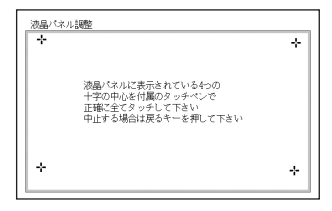

5 画面に表示される 4 つの十字 マークの中心を 1 つ 1 つ タッチペンですべてタッチす る

> • 十字マークをタッチすると色 が薄くなり、4 つすべてタッチ すると辞典の最初の画面に戻 ります。

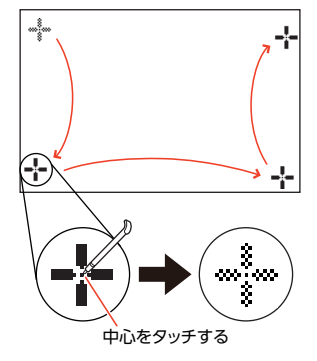

## <span id="page-248-0"></span>ホーム画面から設定を変更する

#### 例)画面の明るさを設定する

- ■■ ホーム画面を表示させ、「設定」を選び、 |訳/決定| を押す
	- •「設定」画面が表示されます。
- ■2 マトアで「液晶パネル」を選ぶ

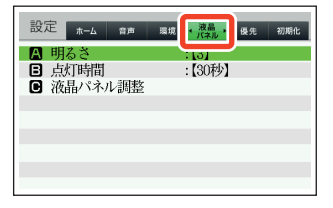

- |3 | △ ▼ で「明るさ」を選び、 訳/決定 を押す
- |4 | △ ▼で明るさを調整し、 訳/決定】を押す

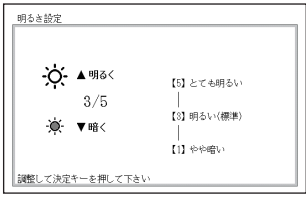

#### 例)お買い上げ時の設定に戻す(初期化)

- ホーム・音声・環境・液晶パネル・優先・辞典キーの設定項目が、お買い 上げ時の設定に戻ります(電池設定・時刻設定を除く)。
- 本機の初期化は、ホーム設定でのみ実行できます。
- ■■ ホーム画面を表示させ、「設定」を選び、 |訳/決定| を押す
	- •「設定」画面が表示されます。
- |2 | ◀ ┣ で [初期化]を選ぶ
- ■3 国マで「はい」を選び、 訳/決定 を押す

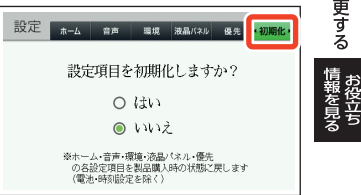

設定を変

## **キー・アイコンの名前と働き**

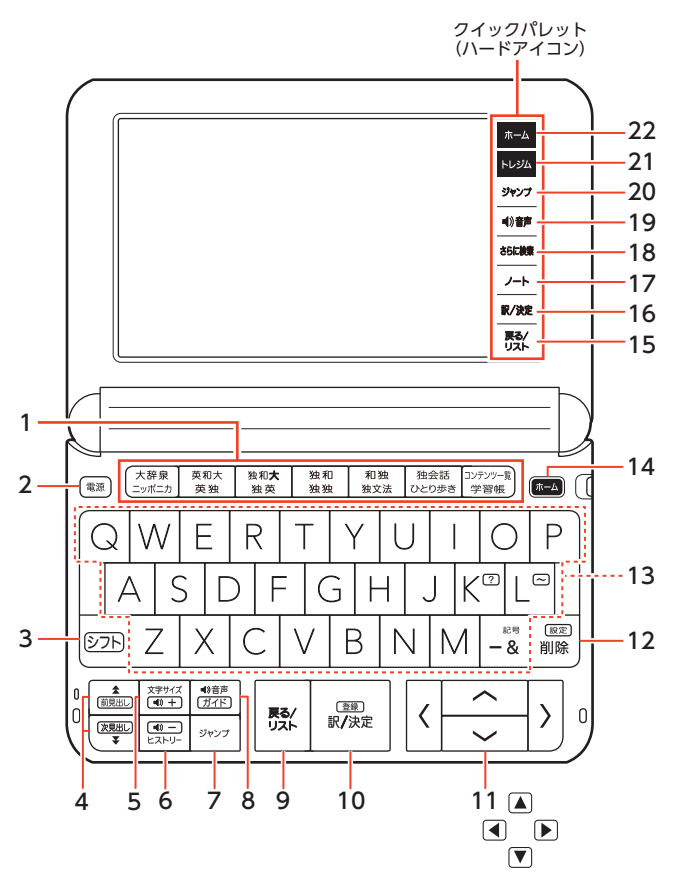

本書のキー(およびアイコン)は簡略化して記載しています。

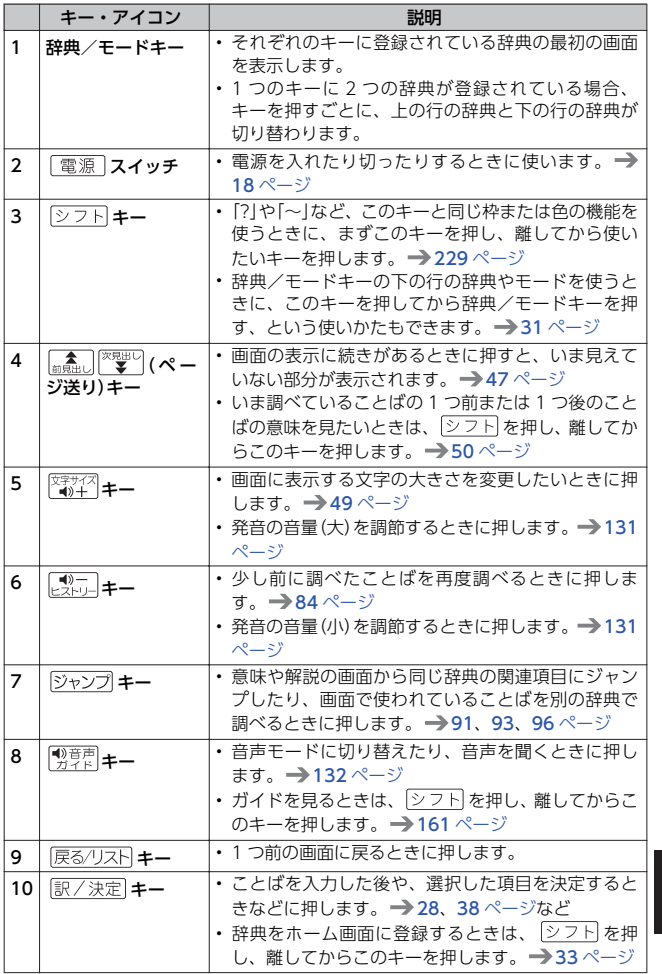

キー・アイコンの名前と働き 情報を見る

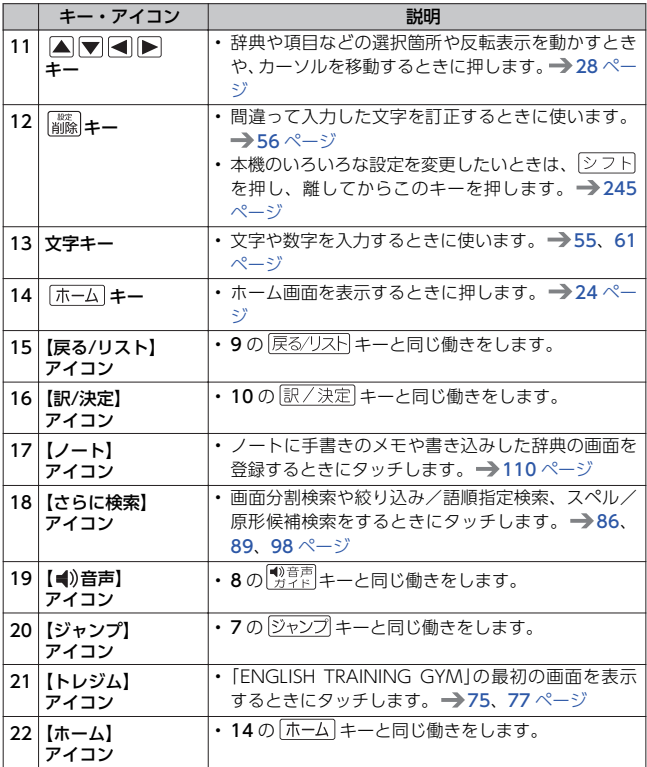
**付録**

# ローマ字・かな対応表

ローマ字かな入力で入力するときの、つづりかたの一覧です。

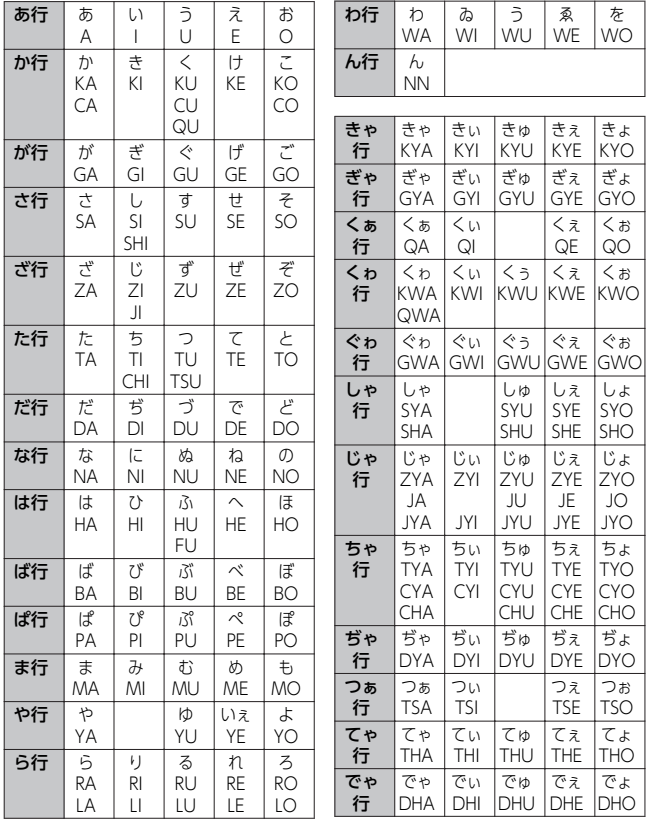

付録

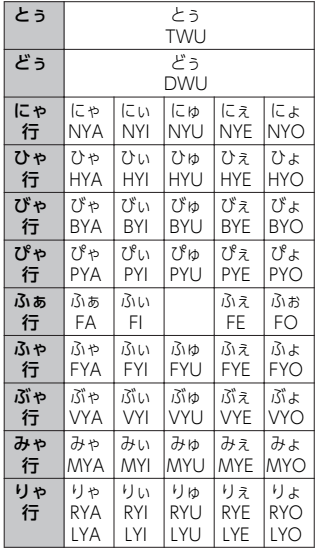

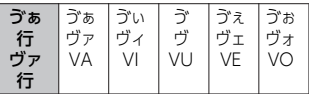

#### 小文字(拗音・促音)

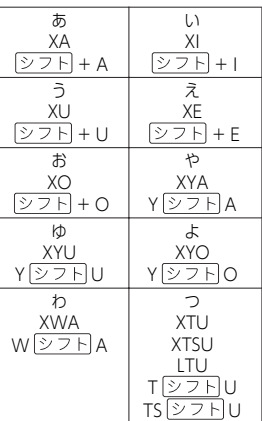

# 手書き入力のポイント

手書き文字の認識率を上げるためのポイントを紹介します。

• 良い例

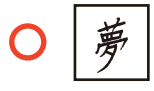

- 続け字にならないように
- 楷書で丁寧に書く

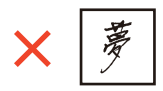

• 点を打つときは、少し長め(2 ドッ ト分以上)に書く(1 ドット分では 認識されません)

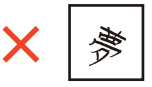

• 文字を傾けない

• 枠からはみ出さない範囲で、できる だけ大きく書く

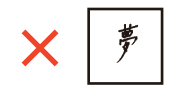

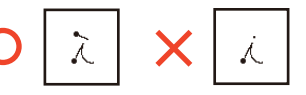

- 正しい書き順で書く
- 漢字は漢字で書く(かな漢字変換機能はありません)
- 画面上部の記号( など)を見て、入力できる文字の種類を確認する [\(手書き入力できる文字の種類](#page-63-0)→62[ページ](#page-63-0))
- ひらがなやカタカナを書くときは、次のことに注意してください。

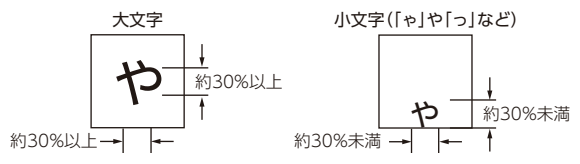

- ⁃ 小文字は、枠に対して縦横とも 30%未満の大きさで書く
- ⁃ 小文字は、枠の下側に書く
- アルファベットを書くときは、次のことに注意してください。

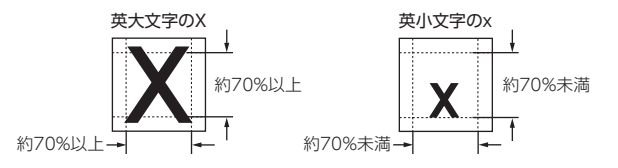

付緑

#### よく似た文字の認識のされかた

- 夕(ゆう)=タ・工(こう)=エ・力(ちから)=カ・口(くち)=ロなど、よく 似た漢字とカタカナは、漢字の表示が優先されます。ただし、検索語入力 欄上の 1 つ前の文字がカタカナのときは、カタカナの表示が優先されま す。
- へ=ヘ・り=リなど、よく似たひらがなとカタカナは、ひらがなの表示が 優先されます。ただし、検索語入力欄上の 1 つ前の文字がカタカナのとき は、カタカナの表示が優先されます。

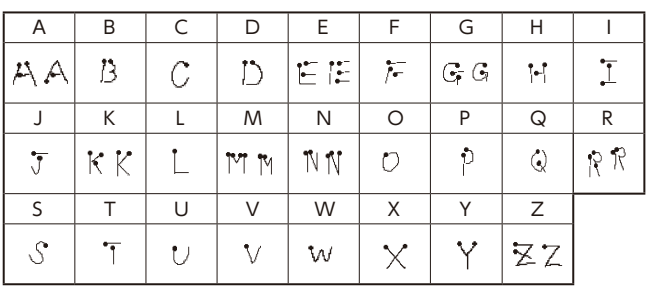

#### アルファベットの書きかた

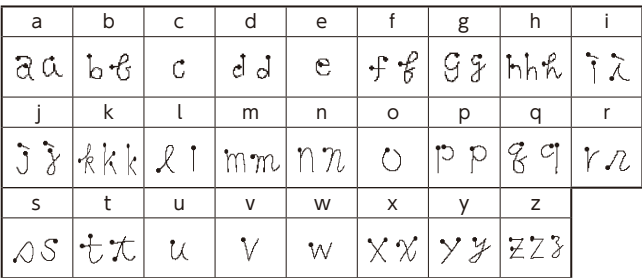

<span id="page-256-0"></span>**仕様**

表示:

528×320 ドット TFT カラー液晶表示

#### 記憶容量(ライブラリー機能用の本体ユーザーエリア):

約 100MB(表記容量は、1KB=1024 バイト、1MB=10242 バイト、 1GB=10243 バイト換算値です。)

消費電力:

1.0W

使用可能電池:

アルカリ単 3 形乾電池、充電池は単 3 形 eneloop および単 3 形充電式 EVOLTA 2 本

電源および電池寿命:

新品のアルカリ乾電池または満充電にした新品の充電池(eneloop または 充電式 EVOLTA)で、使用温度 25℃の場合

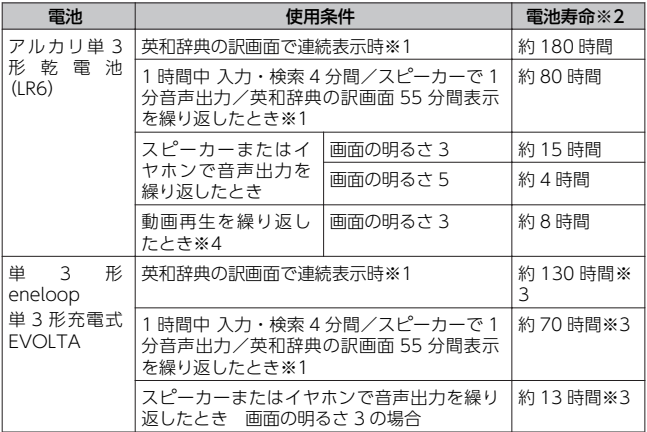

※1 画面の明るさ 3 で、表示状態になった 30 秒後に暗くなる場合。

※2 電池寿命は、おおよその目安です。また、microSD メモリーカードの種類や使 用状況、電池の種類、使用コンテンツ、使用環境、使用方法(画面の明るさ設 定、点灯時間設定、音量や音声出入力の使用回数)により変動します。 ※3 時間は参考値です。

※4 本機は、動画を含むコンテンツを収録していません。別売の動画を含む追加コ ンテンツを使用したときに対象となります。

仕様

*255* 

#### USB 給電機能:

パソコンから USB 経由で電源を取ることができます。

#### 電卓機能:

12 桁・四則演算・四則定数計算・独立メモリー計算・混合計算

- 小数点は、上位桁優先のフローティング(浮動)方式

- メモリー内容は、常時表示

#### カレンダー/時計機能:

カレンダー表示範囲(2001 年~2099 年)、時計精度(日差±約 3 秒)

オートパワーオフ機能:

約 3 分・6 分・10 分・15 分・30 分・45 分・60 分・90 分の 8 種類から 設定可能

レジューム機能:

電源 OFF した時点までの画面やデータを保持

使用温度範囲:

0℃~40℃

大きさ:

幅 148.0×奥行 105.5×高さ 16.7 mm(閉時、最薄部)、高さ 18.5 mm(閉 時、最厚部)

質量:

約 270g(電池込み)

#### **別売品**

- エクスワード純正ケース
- 保護フィルム(XD-PF23)
- タッチペン(XD-PF12)
- USB-AC アダプター(AD-XA02)
- micro USB ケーブル(CB-10USB)
- 追加コンテンツ(各種専門分野・生活・実用・外国語など)
	- ⁃ CD-ROM 版:エクスワードデータプラス、および、エクスワードデータプラ ス 2~10 対応のものをご使用いただけます。
	- ⁃ データカード版:エクスワードデータプラス 4~10 対応のものをご使用いただ けます。

詳しくは、電子辞書エクスワードホームページをご覧ください。 <http://casio.jp/exword/>

オープンソースソフトウェアについて 本製品には、以下のライセンス条件に基づいてライセンスされているソフトウェアが含まれていま す。

OpenVG 1.1 and EGL 1.4 Reference Implementation

Copyright (c) 2007-2013 The Khronos Group Inc.

Permission is hereby granted, free of charge, to any person obtaining a copy of this software and/or associated documentation files (the "Materials"), to deal in the Materials without restriction, including without limitation the rights to use, copy, modify, merge, publish, distribute, sublicense, and/or sell copies of the Materials, and to permit persons to whom the Materials are furnished to do so, subject to the following conditions: The above copyright notice and this permission notice shall be included in all copies or substantial portions of the Materials.

THE MATERIALS ARE PROVIDED "AS IS", WITHOUT WARRANTY OF ANY KIND, EXPRESS OR IMPLIED, INCLUDING BUT NOT LIMITED TO THE WARRANTIES OF MERCHANTABILITY, FITNESS FOR A PARTICULAR PURPOSE AND NONINFRINGEMENT. IN NO EVENT SHALL THE AUTHORS OR COPYRIGHT HOLDERS BE LIABLE FOR ANY CLAIM, DAMAGES OR OTHER LIABILITY, WHETHER IN AN ACTION OF CONTRACT, TORT OR OTHERWISE, ARISING FROM, OUT OF OR IN CONNECTION WITH THE MATERIALS OR THE USE OR OTHER DEALINGS IN THE MATERIALS.

本機は「inght 社の手書き認識機能を搭載しています。 FineArt Copyright Handwriting Recognition Engine V2.4

- 本製品には株式会社イワタのフォント「イワタ教科書体」を採用しております。 「イワタ教科書体」は、株式会社イワタの登録商標です。
- •「教科書体」は文部科学省学習指導要領の付録「学年別漢字配当表」に示された小 学校6年間に習う漢字に準拠しています。
- •「教科書体」の拡張漢字については「常用漢字」の字形を基本にしてイワタ独自の デザインで作成しています。
- •「常用漢字」は、文部科学省文化審議会国語分科会の告示に基づき、2010 年改 訂後の「常用漢字表」に準拠しています。
- DTP 業界など、印刷組み版システムに対応した文字セット(JIS 規格、Adobe Japan など)のルールに合わせて使いやすくし、文字種を拡張しています。

# **HI CORPORATION**

本装置は、VCCI 協会の技術基準(クラス B)に適合したマークを画面に表示しま す。詳しくは[、「設定を変更する」](#page-243-0)(→242[ページ](#page-243-0))をご覧ください。

JIS C 61000-3-2 適合品

本装置は、高調波電流規格「JIS C 61000-3-2」に適合しています。

# **さくいん**

# 記号・数字・アルファベット

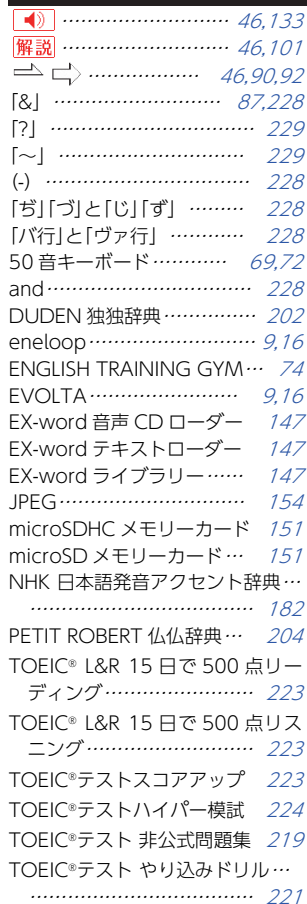

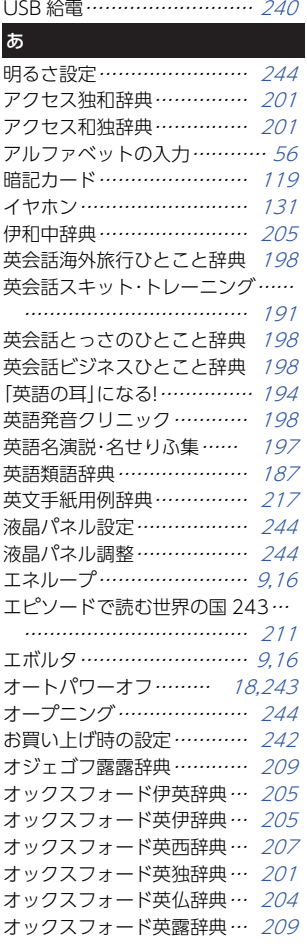

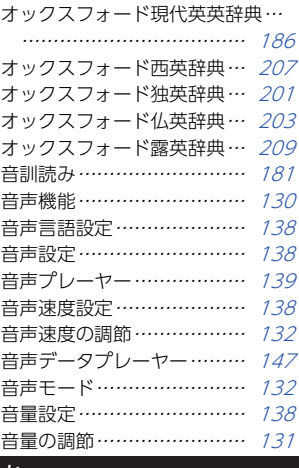

#### か

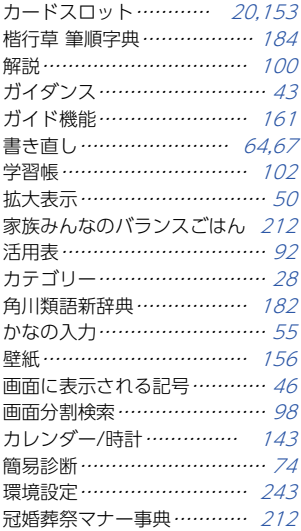

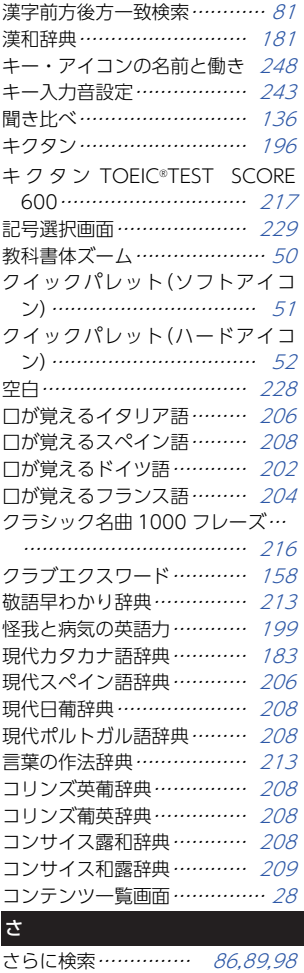

三省堂 反対語便覧*…………[… 183](#page-184-0)* 

# (

 $\check{ }$ 

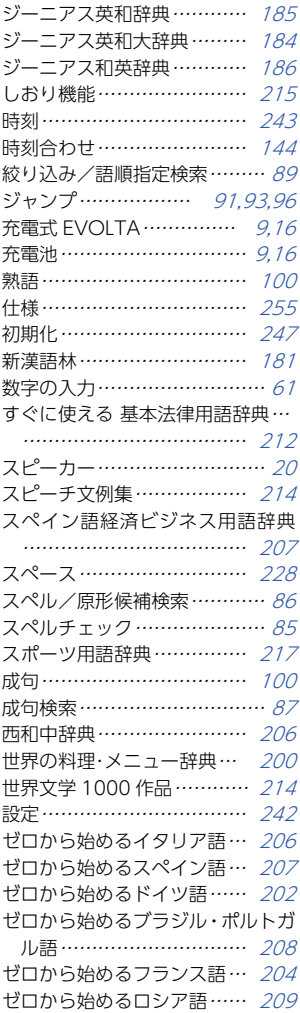

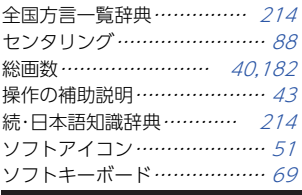

#### た

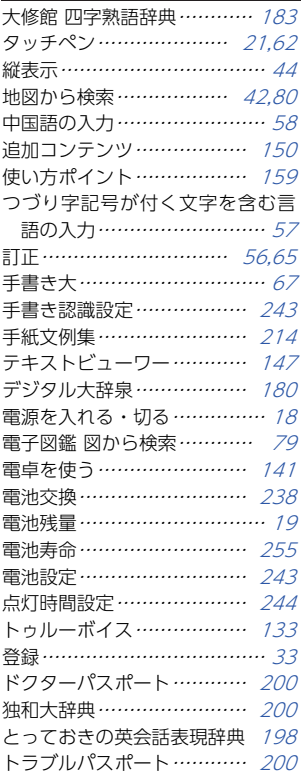

#### な

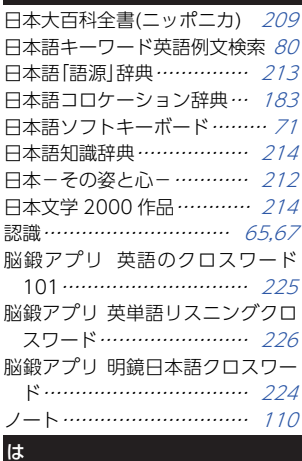

#### は

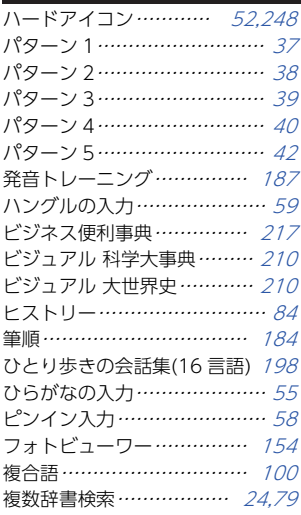

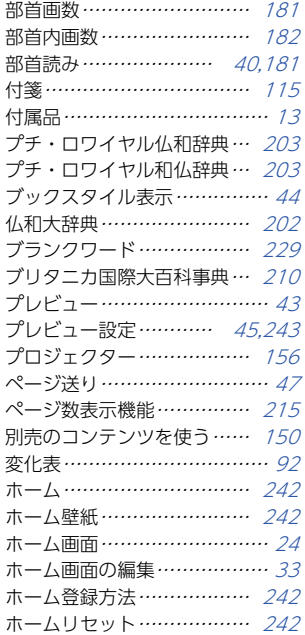

### ま

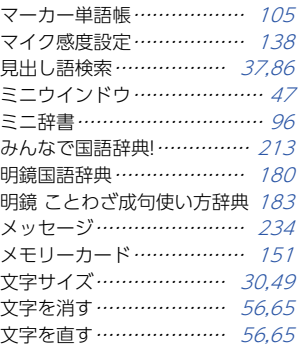

# (

 $\check{ }$ 

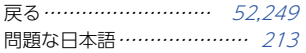

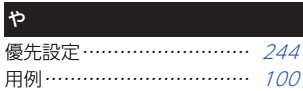

### ら

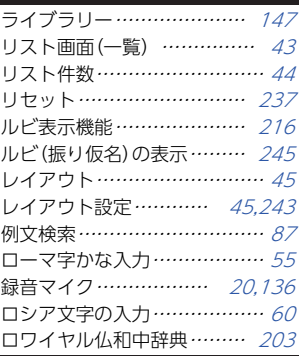

## わ

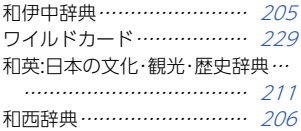

# **CASIO**

# カシオ計算機株式会社

〒151-8543 東京都渋谷区本町 1-6-2

MO1802-A © 2018 CASIO COMPUTER CO., LTD.